# **Vehicle Dynamics Blockset™** User's Guide

# MATLAB&SIMULINK®

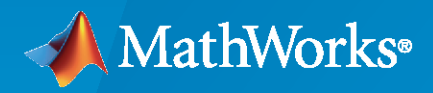

®

**R**2020**a**

# **How to Contact MathWorks**

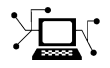

Latest news: [www.mathworks.com](https://www.mathworks.com)

Sales and services: [www.mathworks.com/sales\\_and\\_services](https://www.mathworks.com/sales_and_services)

User community: [www.mathworks.com/matlabcentral](https://www.mathworks.com/matlabcentral)

Technical support: [www.mathworks.com/support/contact\\_us](https://www.mathworks.com/support/contact_us)

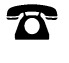

 $\sum$ 

Phone: 508-647-7000

#### The MathWorks, Inc. 1 Apple Hill Drive Natick, MA 01760-2098

*Vehicle Dynamics Blockset™ User's Guide*

© COPYRIGHT 2018–2020 by The MathWorks, Inc.

The software described in this document is furnished under a license agreement. The software may be used or copied only under the terms of the license agreement. No part of this manual may be photocopied or reproduced in any form without prior written consent from The MathWorks, Inc.

FEDERAL ACQUISITION: This provision applies to all acquisitions of the Program and Documentation by, for, or through the federal government of the United States. By accepting delivery of the Program or Documentation, the government hereby agrees that this software or documentation qualifies as commercial computer software or commercial computer software documentation as such terms are used or defined in FAR 12.212, DFARS Part 227.72, and DFARS 252.227-7014. Accordingly, the terms and conditions of this Agreement and only those rights specified in this Agreement, shall pertain to and govern the use, modification, reproduction, release, performance, display, and disclosure of the Program and Documentation by the federal government (or other entity acquiring for or through the federal government) and shall supersede any conflicting contractual terms or conditions. If this License fails to meet the government's needs or is inconsistent in any respect with federal procurement law, the government agrees to return the Program and Documentation, unused, to The MathWorks, Inc.

#### **Trademarks**

MATLAB and Simulink are registered trademarks of The MathWorks, Inc. See [www.mathworks.com/trademarks](https://www.mathworks.com/trademarks) for a list of additional trademarks. Other product or brand names may be trademarks or registered trademarks of their respective holders.

#### **Patents**

MathWorks products are protected by one or more U.S. patents. Please see [www.mathworks.com/patents](https://www.mathworks.com/patents) for more information.

#### **Revision History**

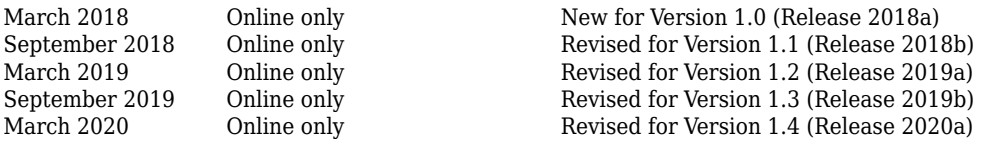

# **Contents**

# **[Getting Started](#page-6-0)**

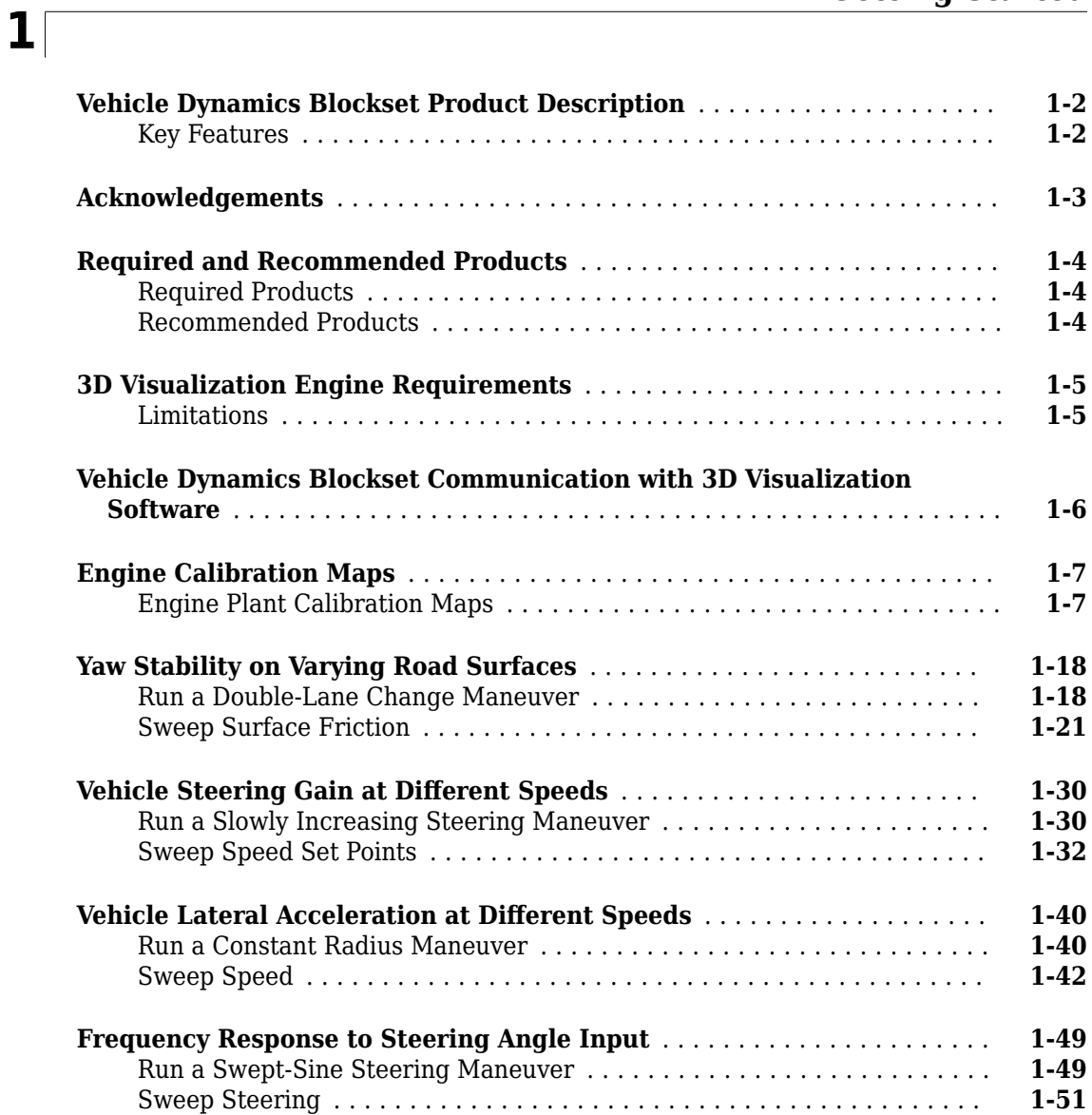

# **[Coordinate Systems](#page-64-0)**

# **[2](#page-64-0)**

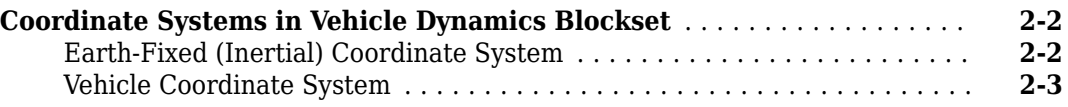

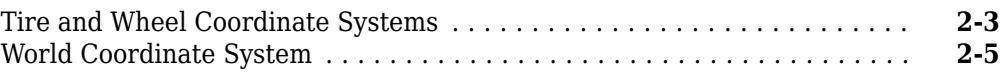

# **[Reference Applications](#page-70-0)**

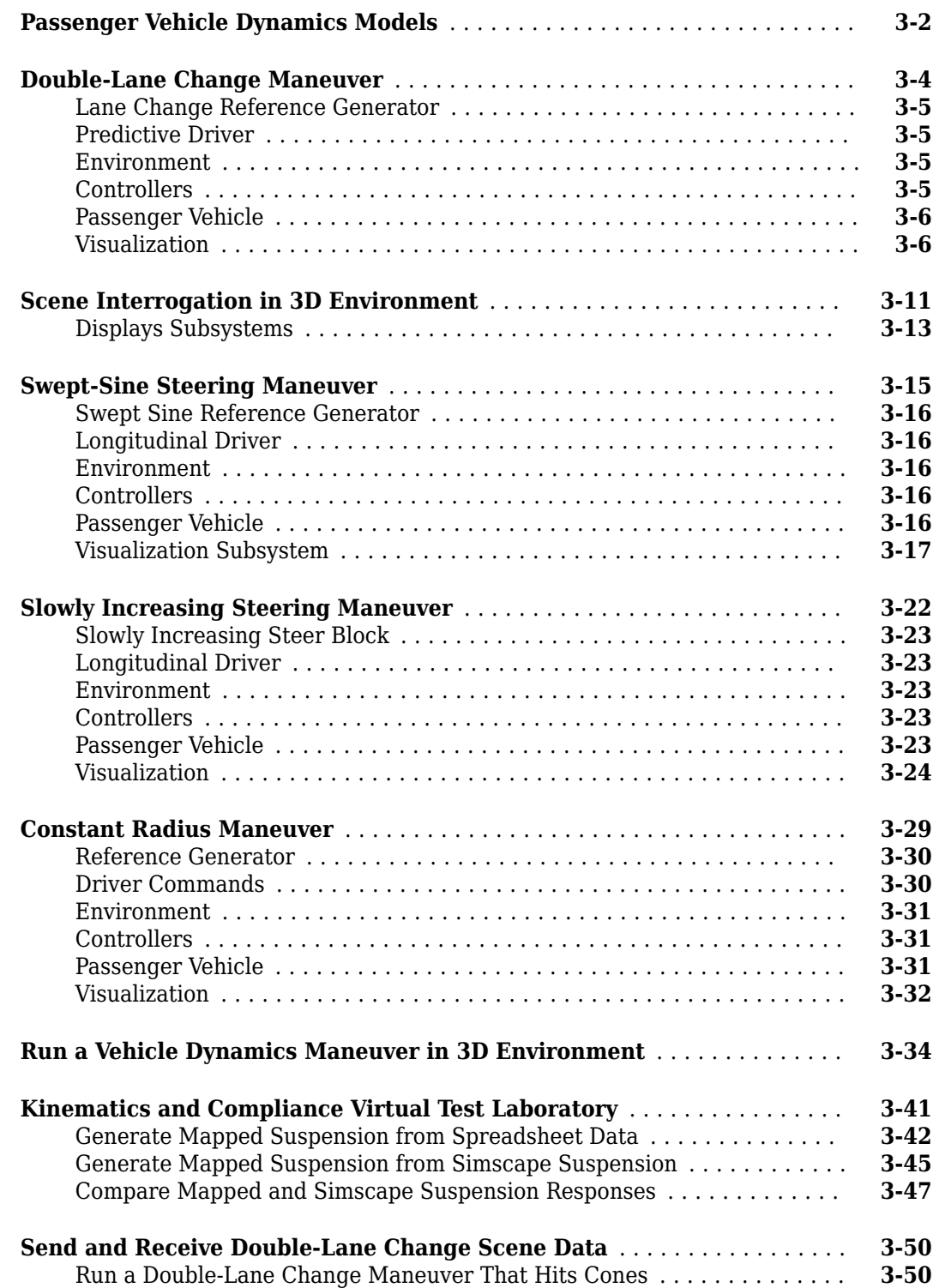

# **[Project Templates](#page-130-0)**

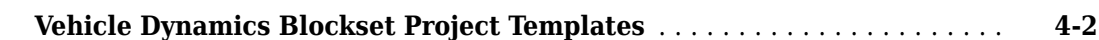

#### **[Maneuver Standards](#page-134-0)**

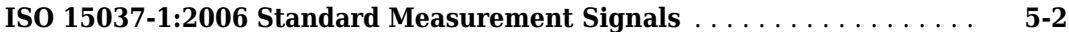

# **[Supporting Data](#page-138-0)**

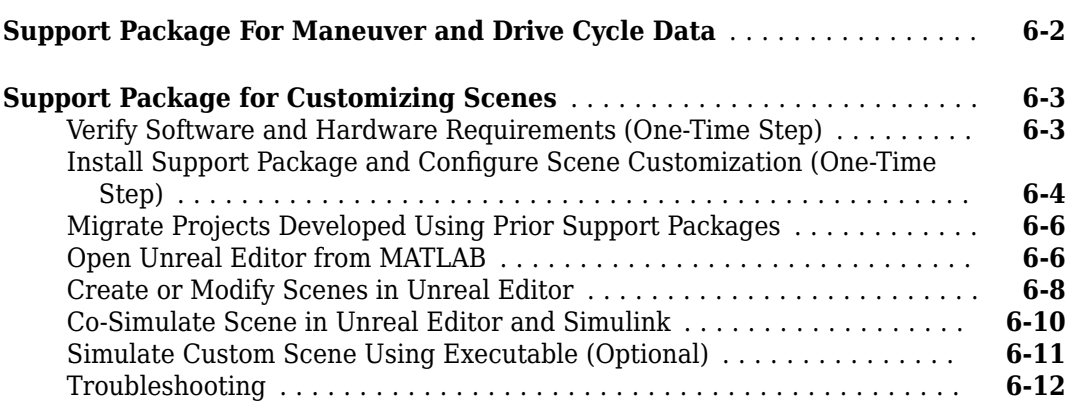

# **[Vehicle Dynamics Blockset Examples](#page-152-0)**

# **[7](#page-152-0)**

**[4](#page-130-0)**

**[5](#page-134-0)**

**[6](#page-138-0)**

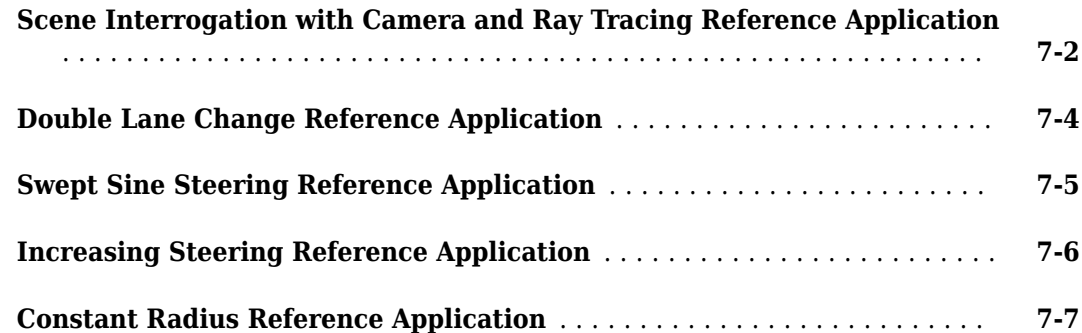

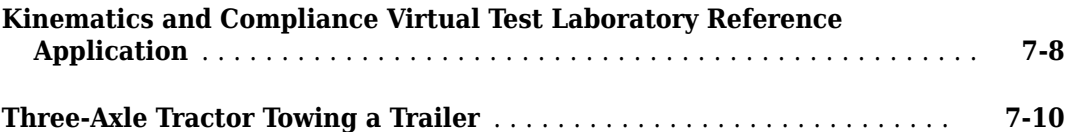

# <span id="page-6-0"></span>**Getting Started**

# <span id="page-7-0"></span>**Vehicle Dynamics Blockset Product Description**

#### **Model and simulate vehicle dynamics in a virtual 3D environment**

Vehicle Dynamics Blockset<sup>™</sup> provides fully assembled reference application models that simulate driving maneuvers in a 3D environment. You can use the prebuilt scenes to visualize roads, traffic signs, trees, buildings, and other objects around the vehicle. You can customize the reference models by using your own data or by replacing a subsystem with your own model. The blockset includes a library of components for modeling propulsion, steering, suspension, vehicle bodies, brakes, and tires.

Vehicle Dynamics Blockset provides a standard model architecture that can be used throughout the development process. It supports ride and handling analyses, chassis controls development, software integration testing, and hardware-in-the-loop testing. By integrating vehicle dynamics models with a 3D environment, you can test ADAS and automated driving perception, planning, and control software. These models let you test your vehicle with standard driving maneuvers such as a double lane change or with your own custom scenarios.

# **Key Features**

- Preassembled vehicle dynamics models for passenger cars and trucks
- Preassembled maneuvers for common ride and handling tests, including a double-lane change
- 3D environment for visualizing simulations and communicating scene information to Simulink<sup>®</sup>
- Libraries of propulsion, steering, suspension, vehicle body, brake, and tire components
- Combined longitudinal and lateral slip dynamic tire models
- Predictive driver model for generating steering commands that track a predefined path
- Prebuilt 3D scenes, including straight roads, curved roads, and parking lots

# <span id="page-8-0"></span>**Acknowledgements**

Vehicle Dynamics Blockset uses the Unreal® Engine. Unreal® is a trademark or registered trademark of Epic Games®, Inc. in the United States of America and elsewhere.

Unreal® Engine, Copyright 1998–2020, Epic Games, Inc. All rights reserved.

# <span id="page-9-0"></span>**Required and Recommended Products**

# **Required Products**

Vehicle Dynamics Blockset product requires current versions of these products:

- • [MATLAB](https://www.mathworks.com/products/matlab.html)
- • [Simulink](https://www.mathworks.com/products/simulink.html)

# **Recommended Products**

You can extend the capabilities of the Vehicle Dynamics Blockset using the following recommended products.

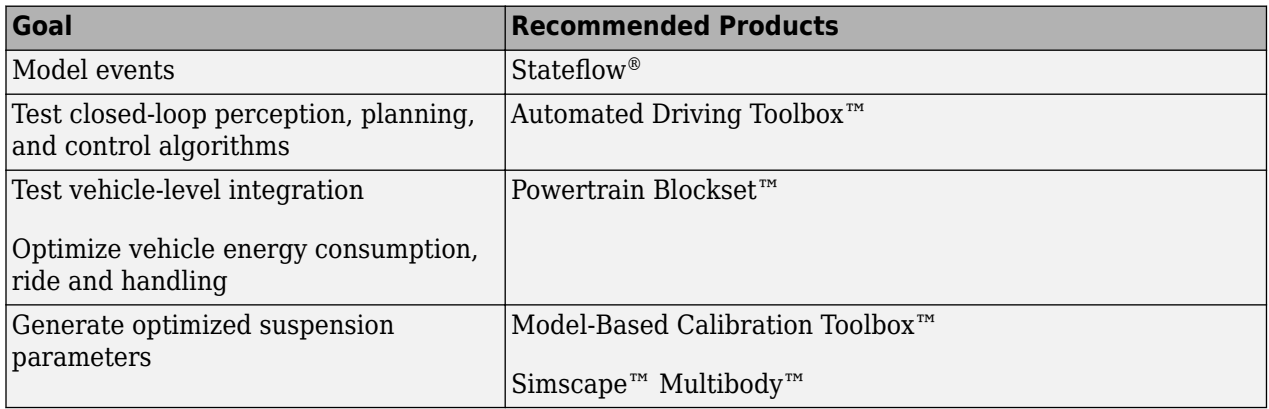

# **See Also**

#### **More About**

• ["3D Visualization Engine Requirements" on page 1-5](#page-10-0)

# <span id="page-10-0"></span>**3D Visualization Engine Requirements**

The 3D visualization engine requires:

- A Windows® 64-bit platform. If you do not enable the 3D visualization engine, Vehicle Dynamics Blockset runs on Windows, Mac, and Linux® 64-bit platforms.
- Visual Studio<sup>®</sup> 2017 or higher.
- Microsoft<sup>®</sup> DirectX<sup>®</sup>. If it is not already installed on your machine, Vehicle Dynamics Blockset prompts you to install the software the first time you enable 3D visualization.

To use the Vehicle Dynamics Blockset 3D visualization engine, consider these minimum hardware requirements:

- Graphics card (GPU): Virtual Reality (VR) ready with 8-GB on-board RAM
- Processor (CPU): 2.60 GHz
- Memory (RAM): 12 GB

#### **Limitations**

The 3D visualization engine and blocks do not support:

- Code generation.
- Model reference.
- Multiple instances of the Simulation 3D Scene Configuration block.
- Multiple instances of the same actor tag. To refer to the same scene actor when you use the 3D block pairs (e.g. Simulation 3D Actor Transform Get and Simulation 3D Actor Transform Set), specify the same **Tag for actor in 3D scene, Actortag** parameter.
- Parallel simulations.
- Rapid accelerator mode.

#### **See Also**

Simulation 3D Scene Configuration

#### **More About**

- • ["Vehicle Dynamics Blockset Communication with 3D Visualization Software" on page 1-6](#page-11-0)
- • ["Scene Interrogation in 3D Environment" on page 3-11](#page-80-0)

#### **External Websites**

Unreal Engine

# <span id="page-11-0"></span>**Vehicle Dynamics Blockset Communication with 3D Visualization Software**

The vehicle dynamics models run programmable maneuvers in a photorealistic 3D visualization environment. Vehicle Dynamics Blockset integrates the 3D simulation environment with Simulink so that you can query the world around the vehicle for virtually testing perception, control, and planning algorithms. The Vehicle Dynamics Blockset visualization environment uses the Unreal Engine® by Epic Games.

When you use Vehicle Dynamics Blockset to run a maneuver, Simulink can co-simulate with the visualization engine.

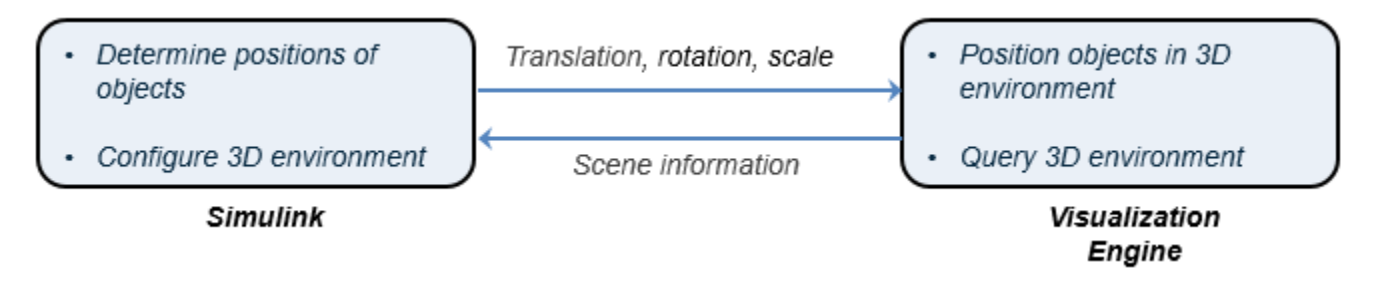

In the Simulink environment, Vehicle Dynamics Blockset:

- Determines the next position of objects by using 3D visualization environment feedback and vehicle dynamics models.
- Configures the 3D visualization environment, specifically
	- Ray tracing
	- Scene capture cameras
	- Initial object positions

In the visualization engine environment, Vehicle Dynamics Blockset positions the objects and uses ray tracing to query the environment.

#### **See Also**

#### **Related Examples**

• ["Send and Receive Double-Lane Change Scene Data" on page 3-50](#page-119-0)

#### **More About**

- • ["3D Visualization Engine Requirements" on page 1-5](#page-10-0)
- • ["Scene Interrogation in 3D Environment" on page 3-11](#page-80-0)

#### **External Websites**

Unreal Engine

# <span id="page-12-0"></span>**Engine Calibration Maps**

Calibration maps are a key part of the Mapped CI Engine and Mapped SI Engine blocks available in the Vehicle Dynamics Blockset. Engine models use the maps to represent engine behavior and to store optimal control parameters. Using calibration maps in control design leads to flexible, efficient control algorithms and estimators that are suitable for electronic control unit (ECU) implementation.

To develop the calibration maps for engine plant models in the reference applications, MathWorks® developed and used processes to measure performance data from 1.5–L spark-ignition (SI) and compression-ignition (CI) engine models provided by [Gamma Technologies LLC.](https://www.gtisoft.com/gt-suite-applications/propulsion-systems/real-time-engine/)

To represent the behavior of engine plants specific to your application, you can develop your own engine calibration maps. The data required for calibration typically comes from engine dynamometer tests or engine hardware design models.

# **Engine Plant Calibration Maps**

The engine plant model calibration maps in the Mapped CI Engine and Mapped SI Engine blocks affect the engine response to control inputs (for example, spark timing, throttle position, and cam phasing).

To develop the calibration maps in the engine plant models, MathWorks used GT-POWER models from the GT-SUITE modeling library in a Simulink-based virtual dynamometer. MathWorks used the Model-Based Calibration Toolbox to create design-of-experiment (DoE) test plans. The Simulink-based virtual dynamometer executed the DoE test plan on GT-POWER 1.5–L SI and CI reference engines. MathWorks used the Model-Based Calibration Toolbox to develop the engine plant model calibration maps from the GT-POWER.

#### **Calibration Maps in the Mapped CI Engine Block**

The Mapped CI Engine block implements these calibration maps.

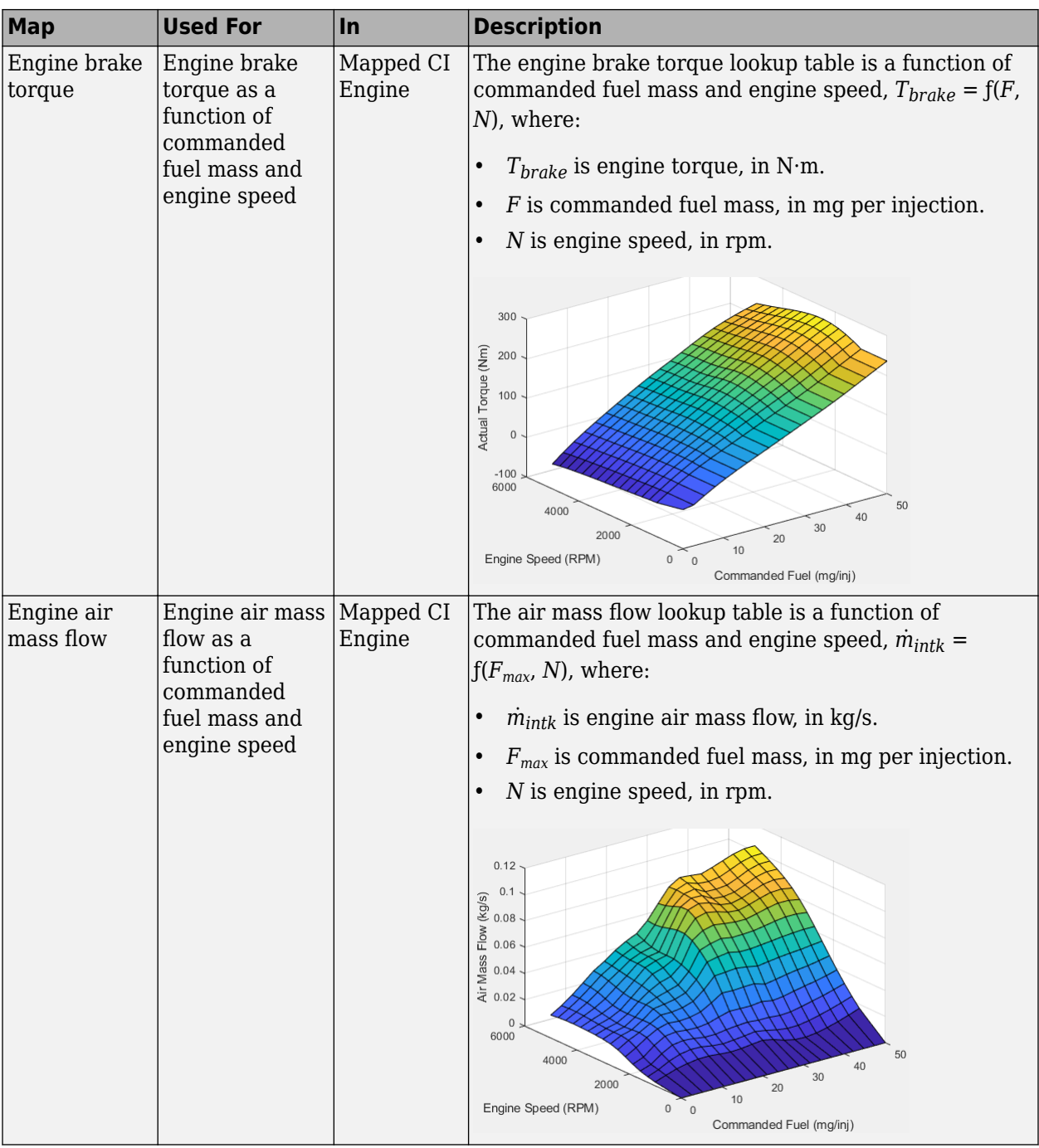

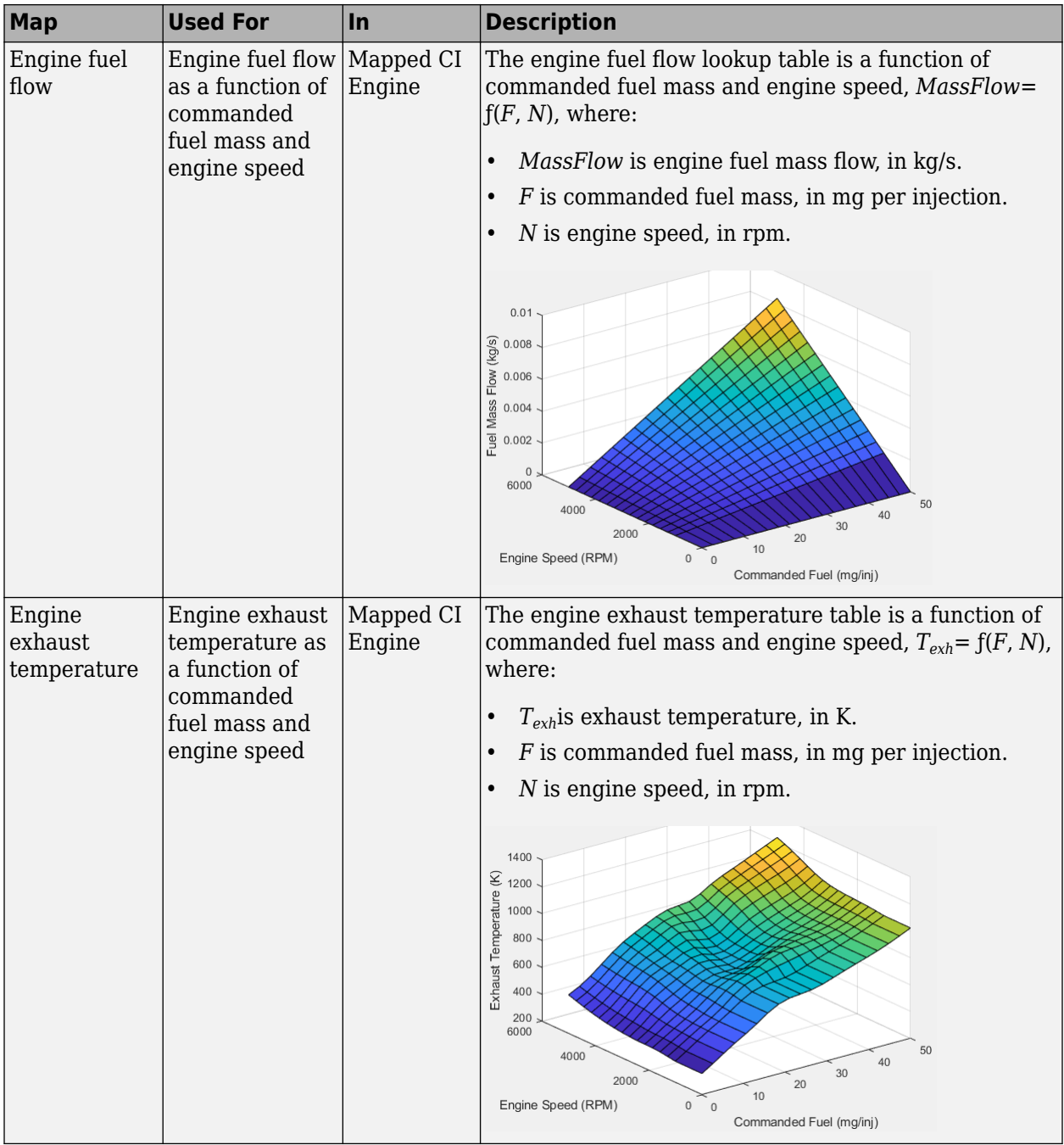

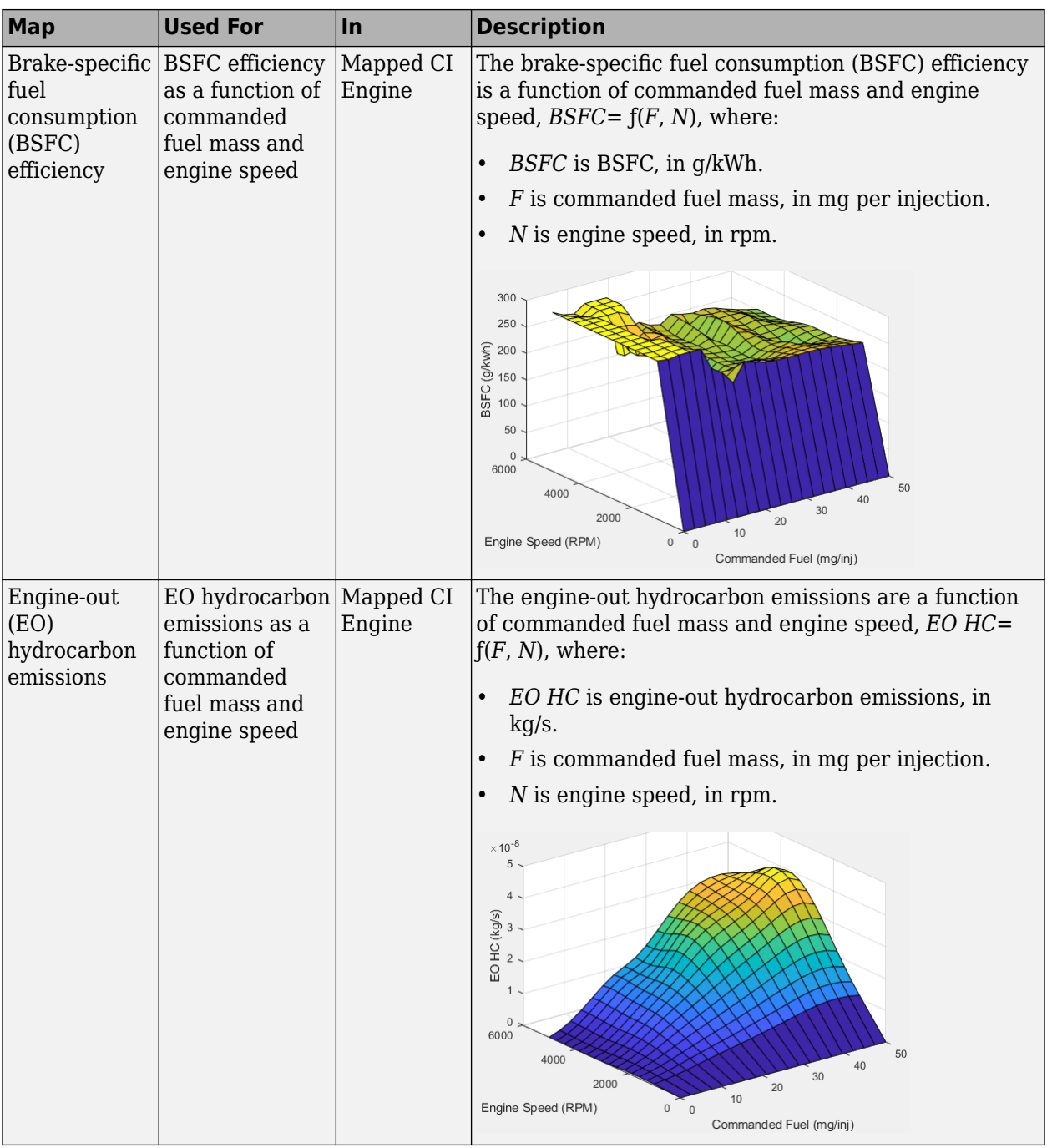

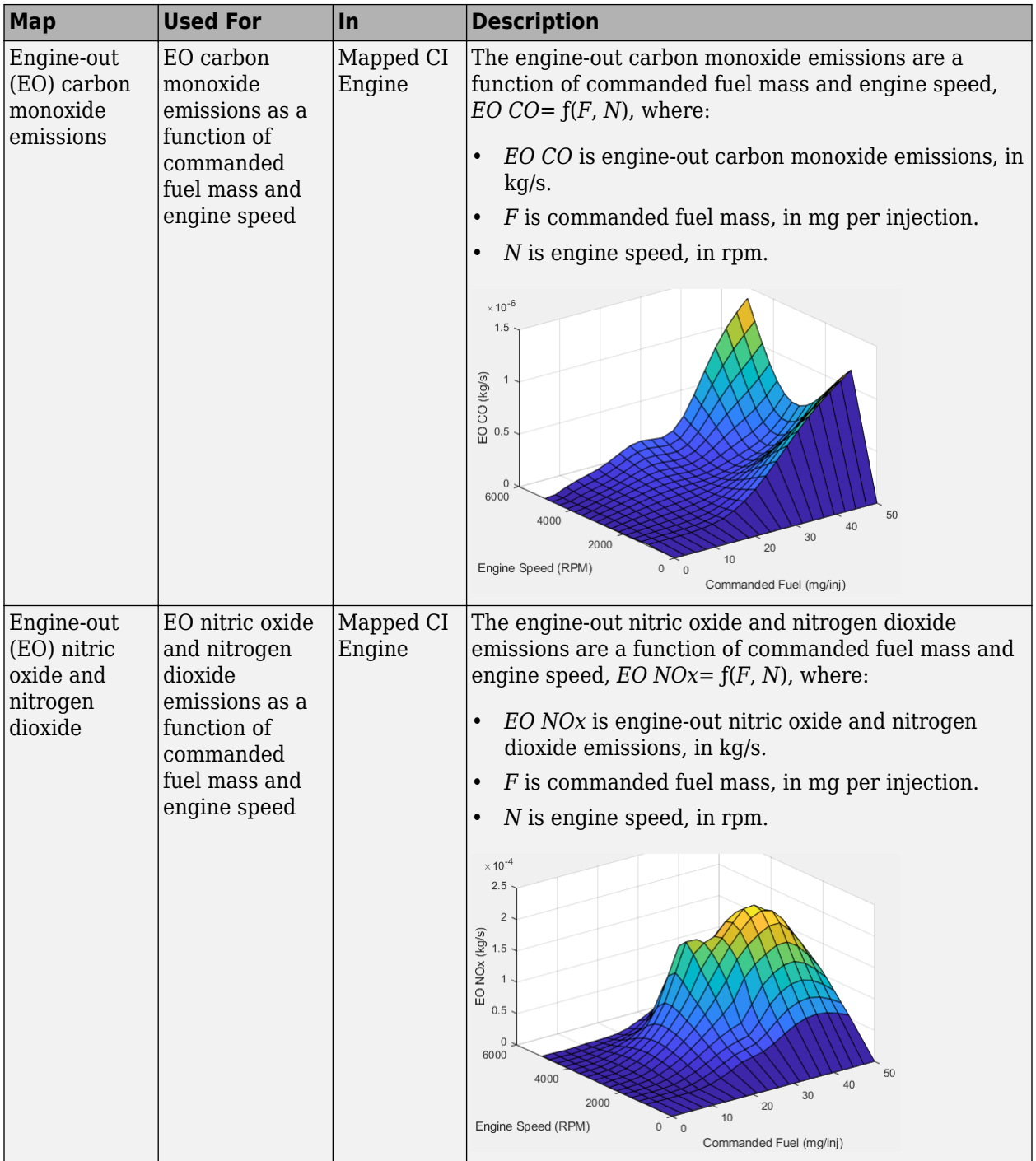

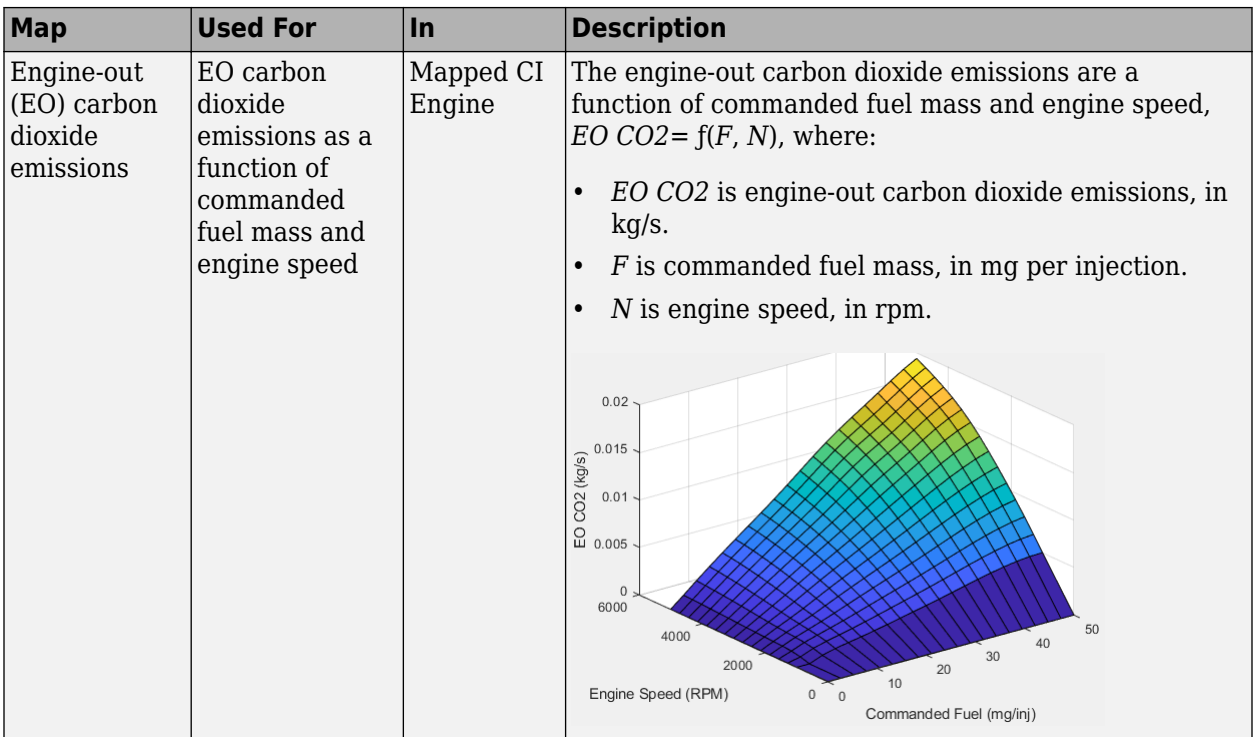

#### **Calibration Maps in the Mapped SI Engine Block**

The Mapped SI Engine block implements these calibration maps.

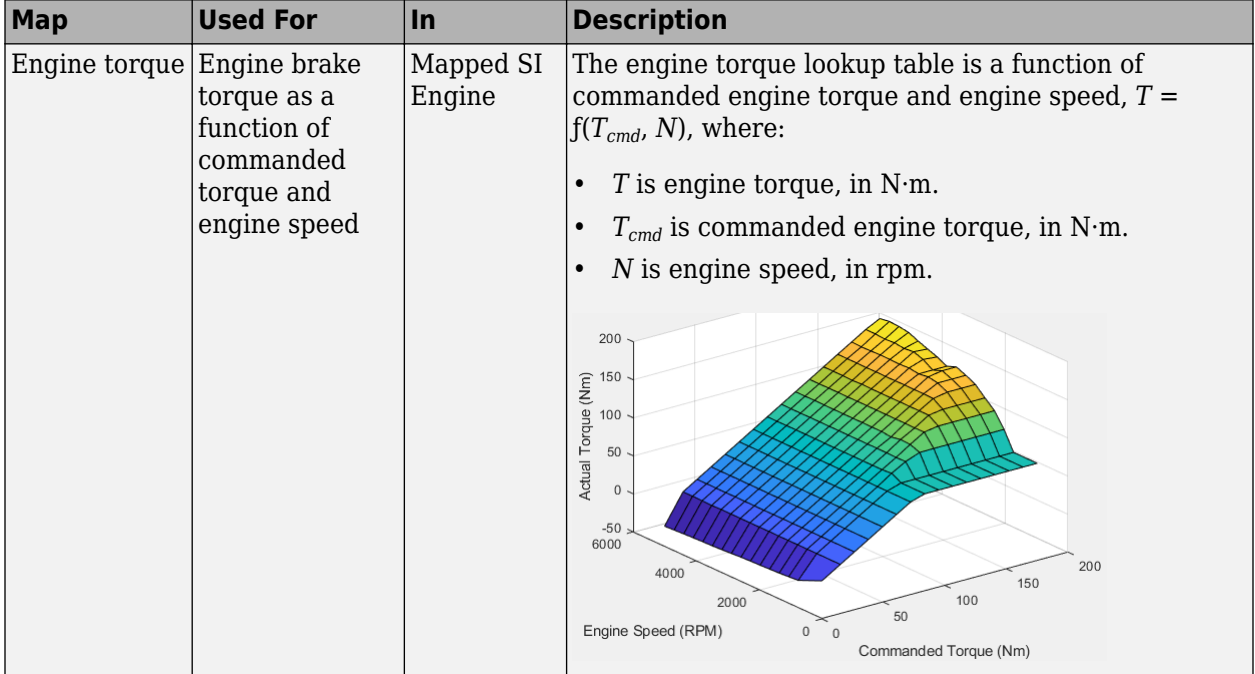

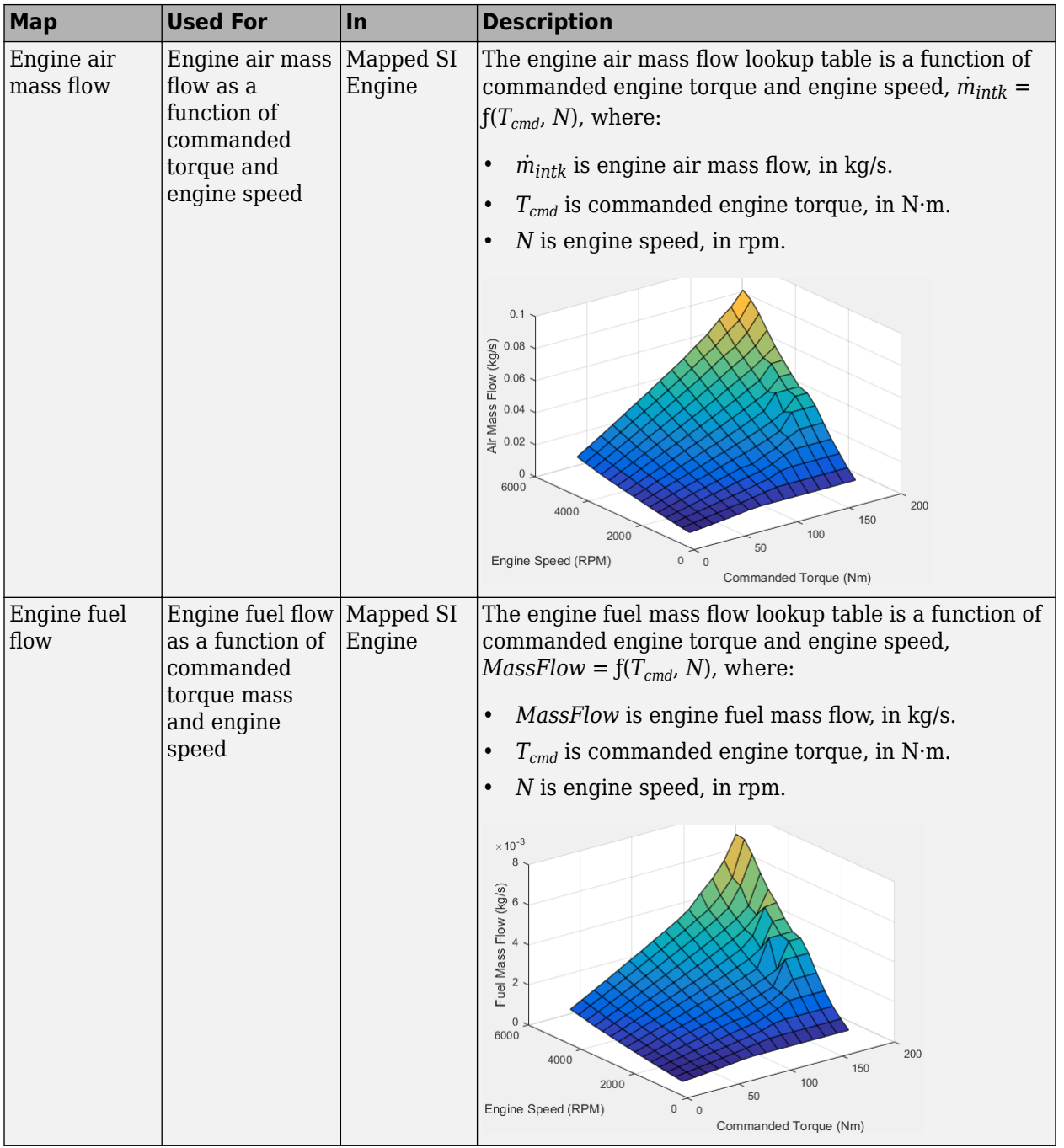

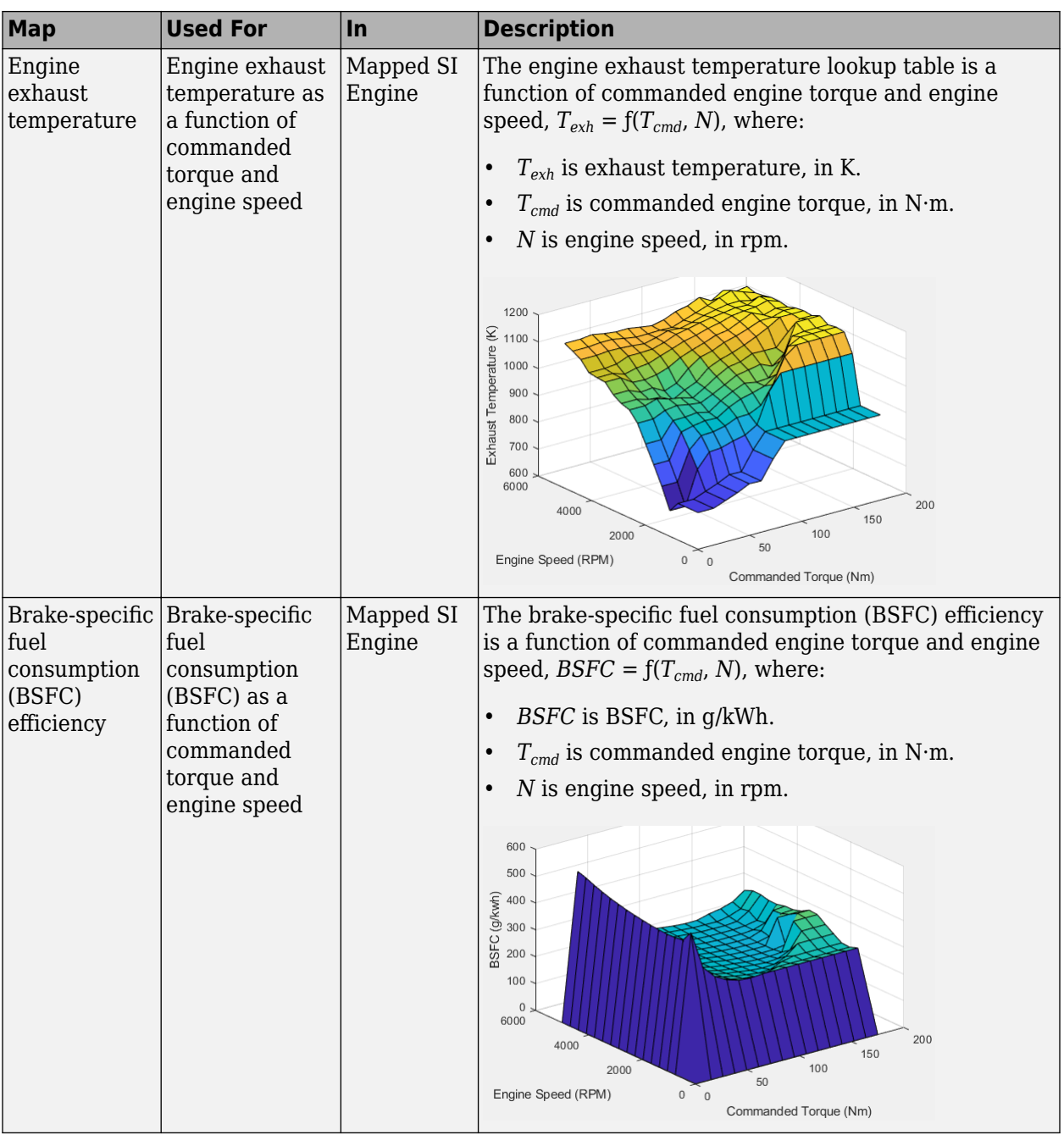

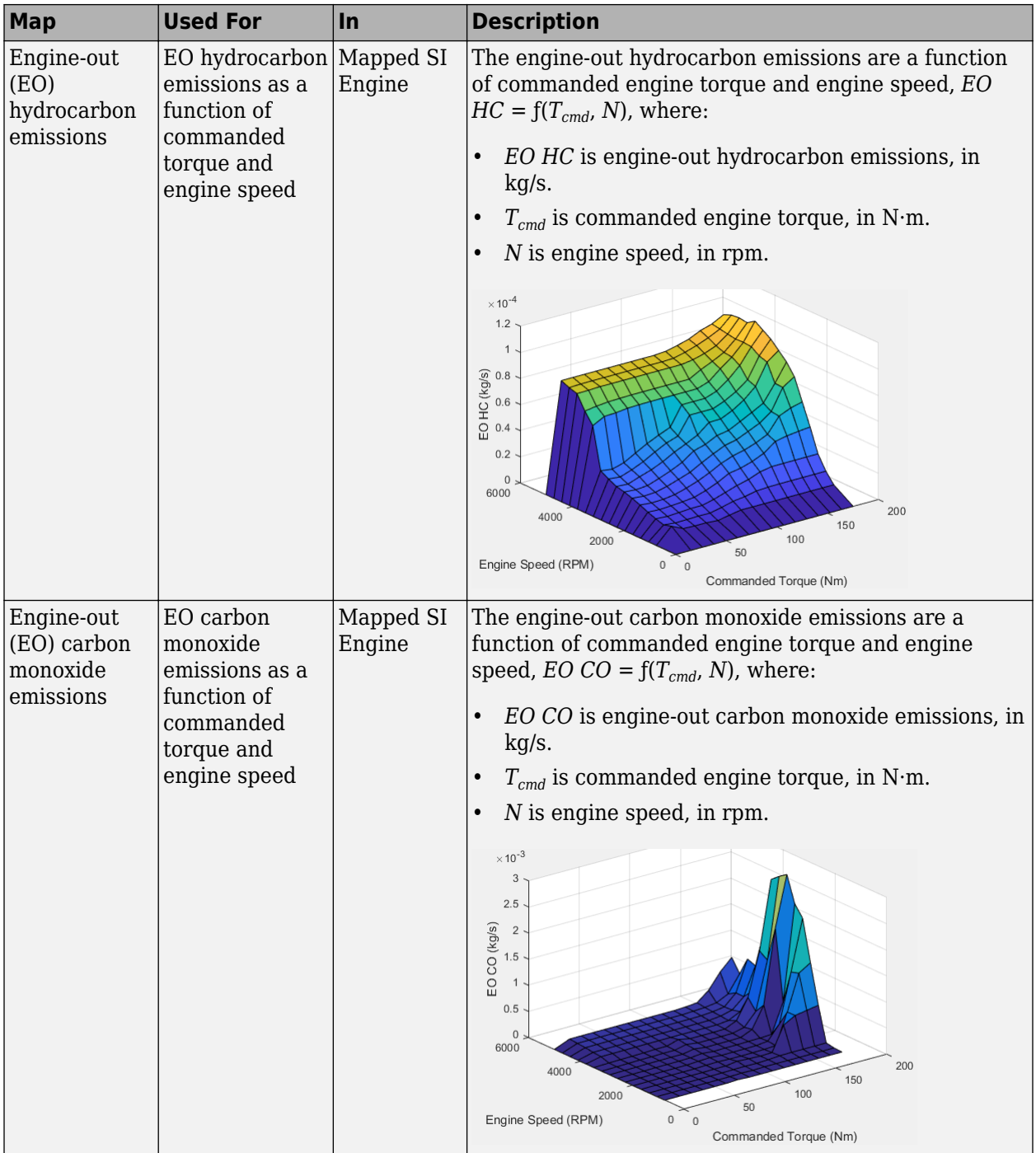

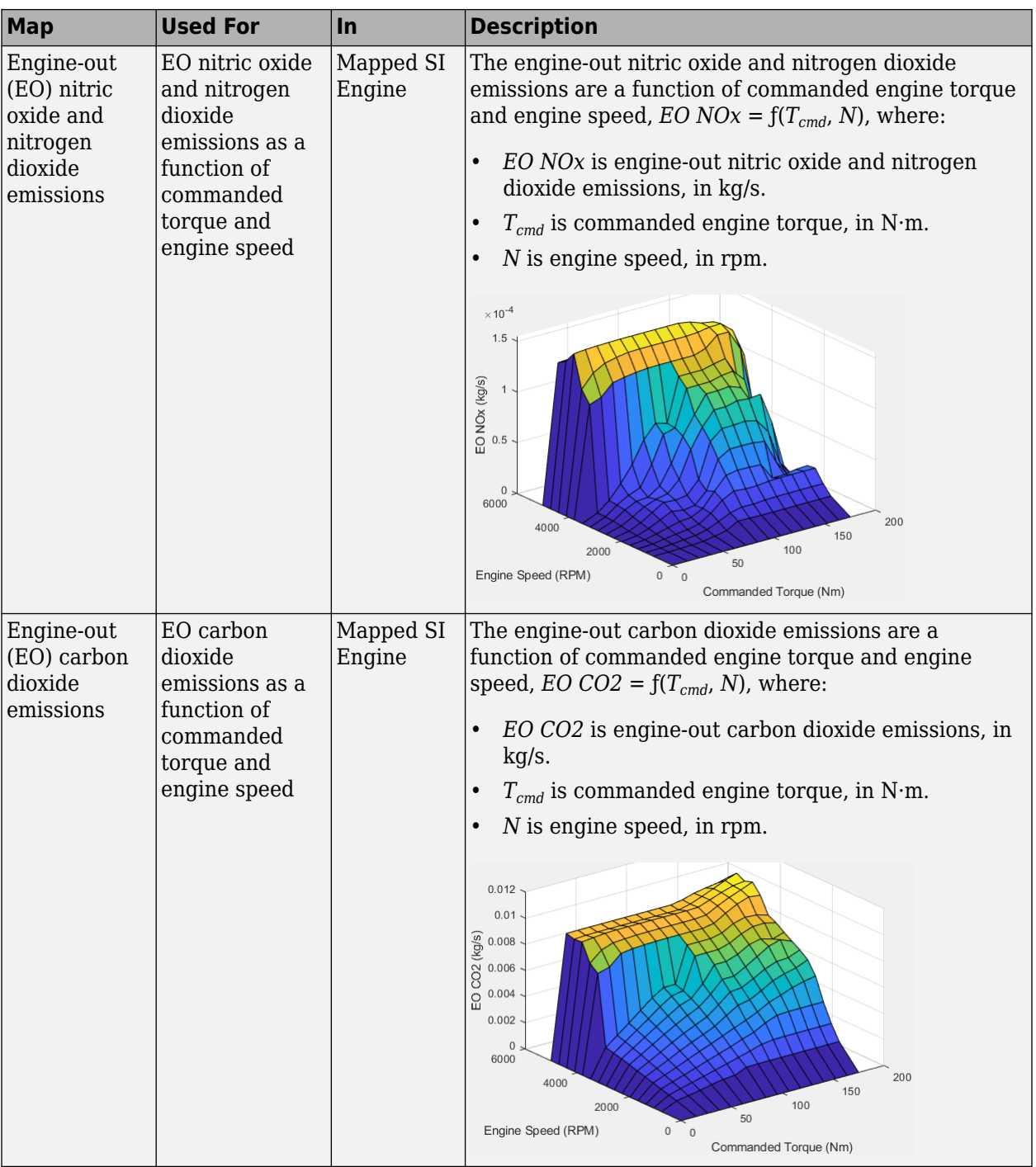

# **See Also**

Mapped CI Engine | Mapped SI Engine

# **External Websites**

• [Virtual Engine Calibration: Making Engine Calibration Part of the Engine Hardware Design](https://www.mathworks.com/videos/virtual-engine-calibration-making-engine-calibration-part-of-the-engine-hardware-design-process-108112.html?s_tid=srchtitle) [Process](https://www.mathworks.com/videos/virtual-engine-calibration-making-engine-calibration-part-of-the-engine-hardware-design-process-108112.html?s_tid=srchtitle)

# <span id="page-23-0"></span>**Yaw Stability on Varying Road Surfaces**

This example shows how to run the vehicle dynamics double-lane change maneuver on different road surfaces, analyze the vehicle yaw stability, and determine the maneuver success.

ISO 3888-2<sup>1</sup> defines the double-lane change maneuver to test the obstacle avoidance performance of a vehicle. In the test, the driver:

- Accelerates until vehicle hits a target velocity
- Releases the accelerator pedal
- Turns steering wheel to follow path into the left lane
- Turns steering wheel to follow path back into the right lane

Typically, cones mark the lane boundaries. If the vehicle and driver can negotiate the maneuver without hitting a cone, the vehicle passes the test.

For more information about the reference application, see ["Double-Lane Change Maneuver" on page](#page-73-0) [3-4](#page-73-0).

#### **Run a Double-Lane Change Maneuver**

**1** Create and open a working copy of the double-lane change reference application.

[vdynblksDblLaneChangeStart](matlab:vdynblksDblLaneChangeStart)

- **2** Open the Lane Change Reference Generator block. By default, the maneuver is set with these parameters:
	- **Longitudinal entrance velocity setpoint** 35 mph
	- **Vehicle width** 2 m
	- **Lateral reference position breakpoints** and **Lateral reference data** Values that specify the lateral reference trajectory as a function of the longitudinal distance
- **3** In the Visualization subsystem, open the 3D Engine block. By default, **3D Engine** parameter is set to **Disabled**. For the 3D visualization engine platform requirements and hardware recommendations, see ["3D Visualization Engine Requirements" on page 1-5](#page-10-0).
- **4** Run the maneuver. As the simulation runs, view vehicle information.
	- In the Vehicle Position window, view the vehicle longitudinal distance as a function of lateral distance.

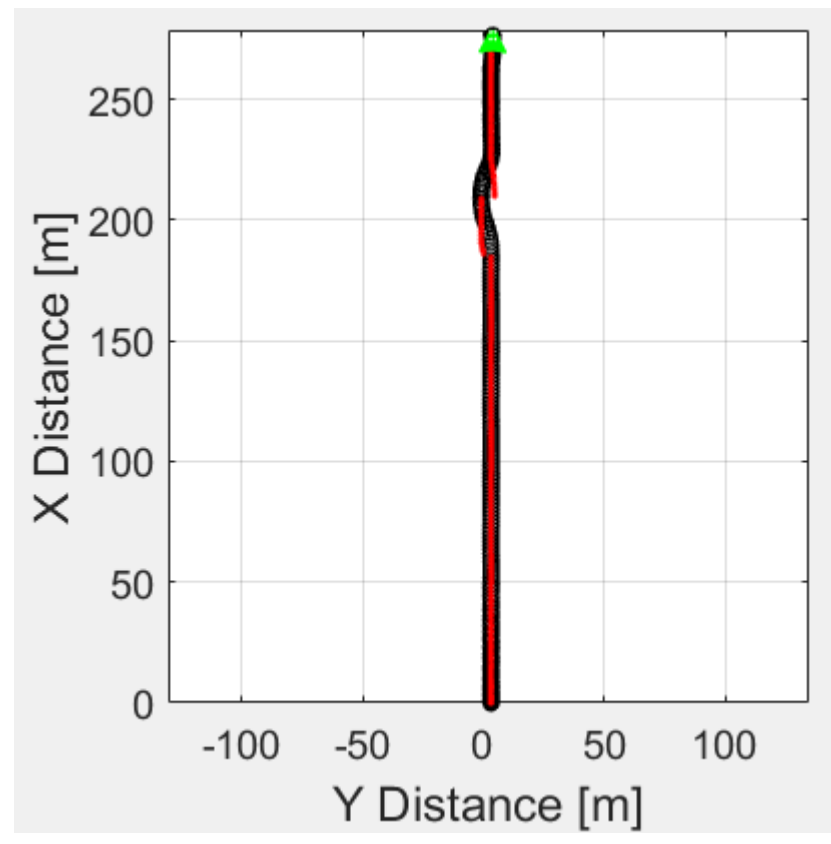

- In the Visualization subsystem, open the Lane Change scope block to display the lateral displacement as a function of time.
	- Red line Cones marking lane boundary
	- Blue line Reference trajectory
	- Green line Actual trajectory

The green line does come close to the red line that marks the cones.

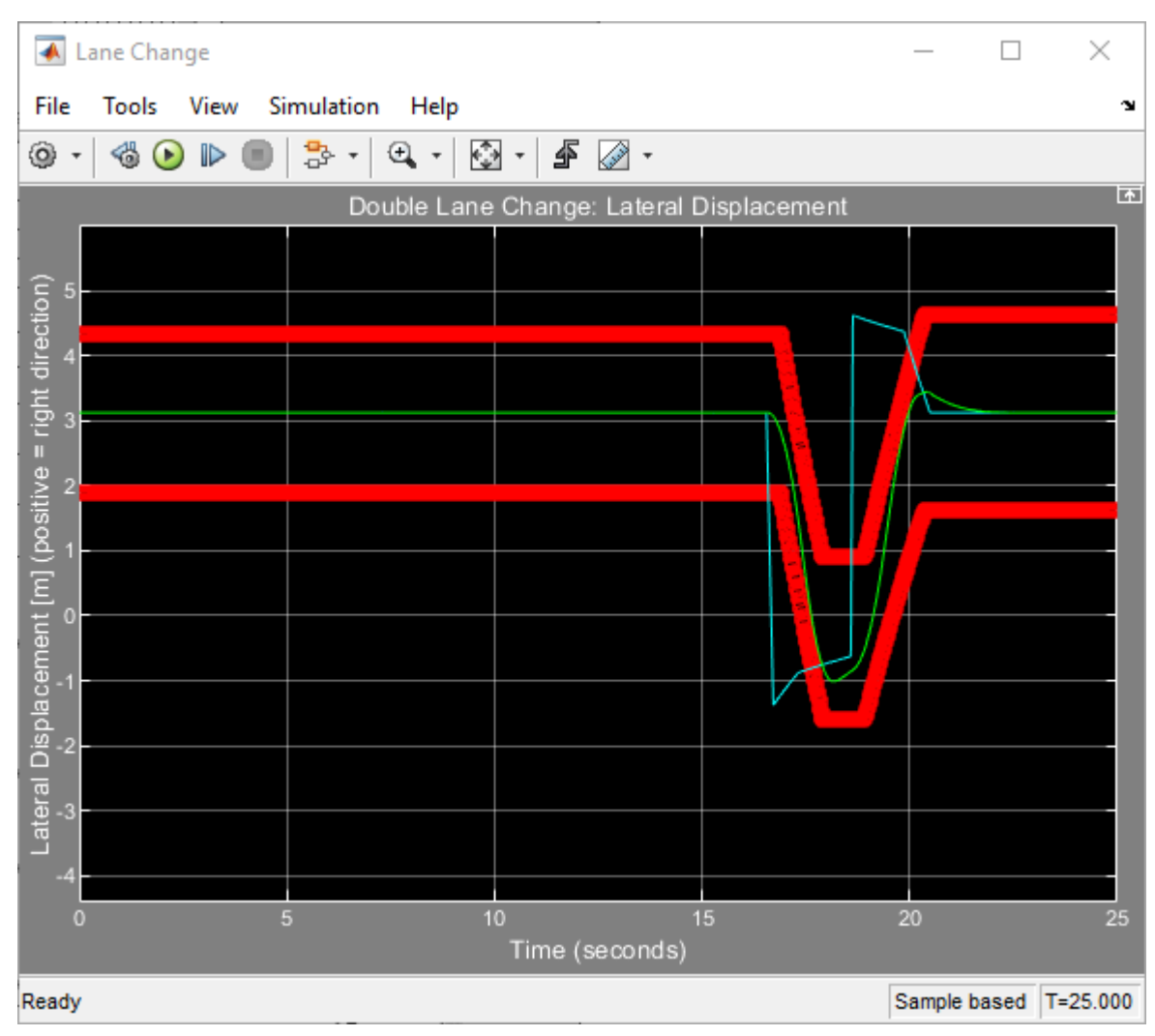

• In the Visualization subsystem, if you enable the 3D Engine block visualization environment, you can view the vehicle response in the AutoVrtlEnv window.

<span id="page-26-0"></span>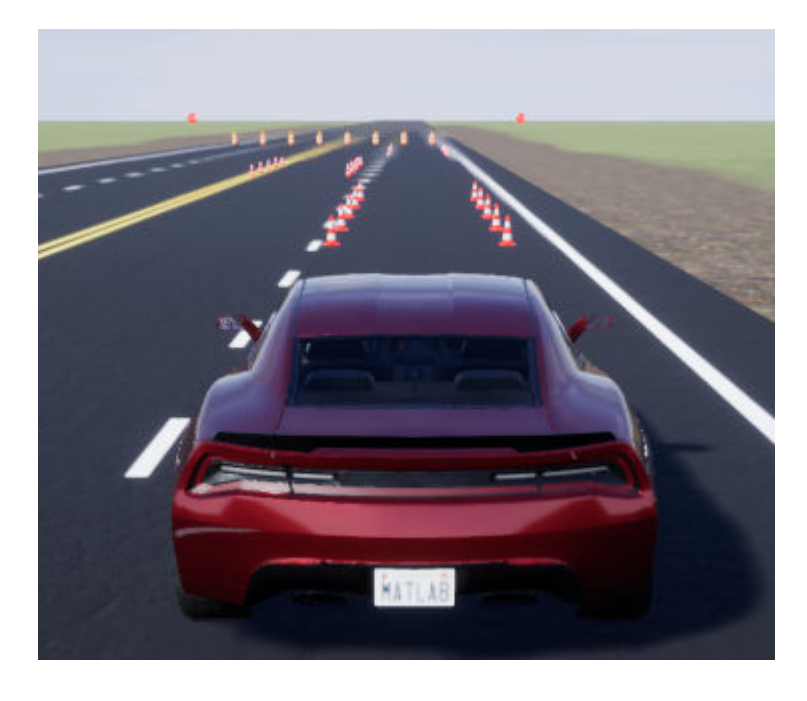

# **Sweep Surface Friction**

Run the reference application on three road surfaces with different friction scaling coefficients. Use the results to analyze the yaw stability and help determine the success of the maneuver.

- **1** In the double-lane change reference application model DLCReferenceApplication, open the Environment subsystem. The Friction block parameter **Constant value** specifies the friction scaling coefficient. By default, the friction scaling coefficient is 1.0. The reference application uses the coefficient to adjust the friction at every time step.
- **2** In the Visualization subsystem, enable signal logging. You can use the Simulink editor or, alternatively, MATLAB® commands. Save the model.

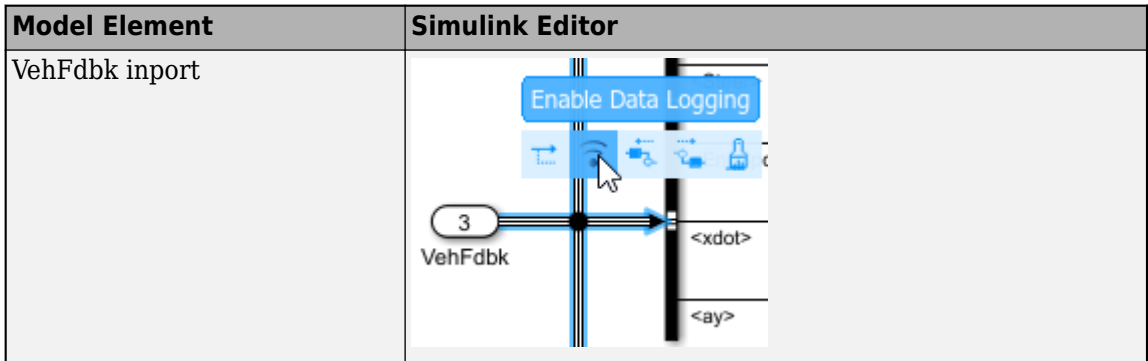

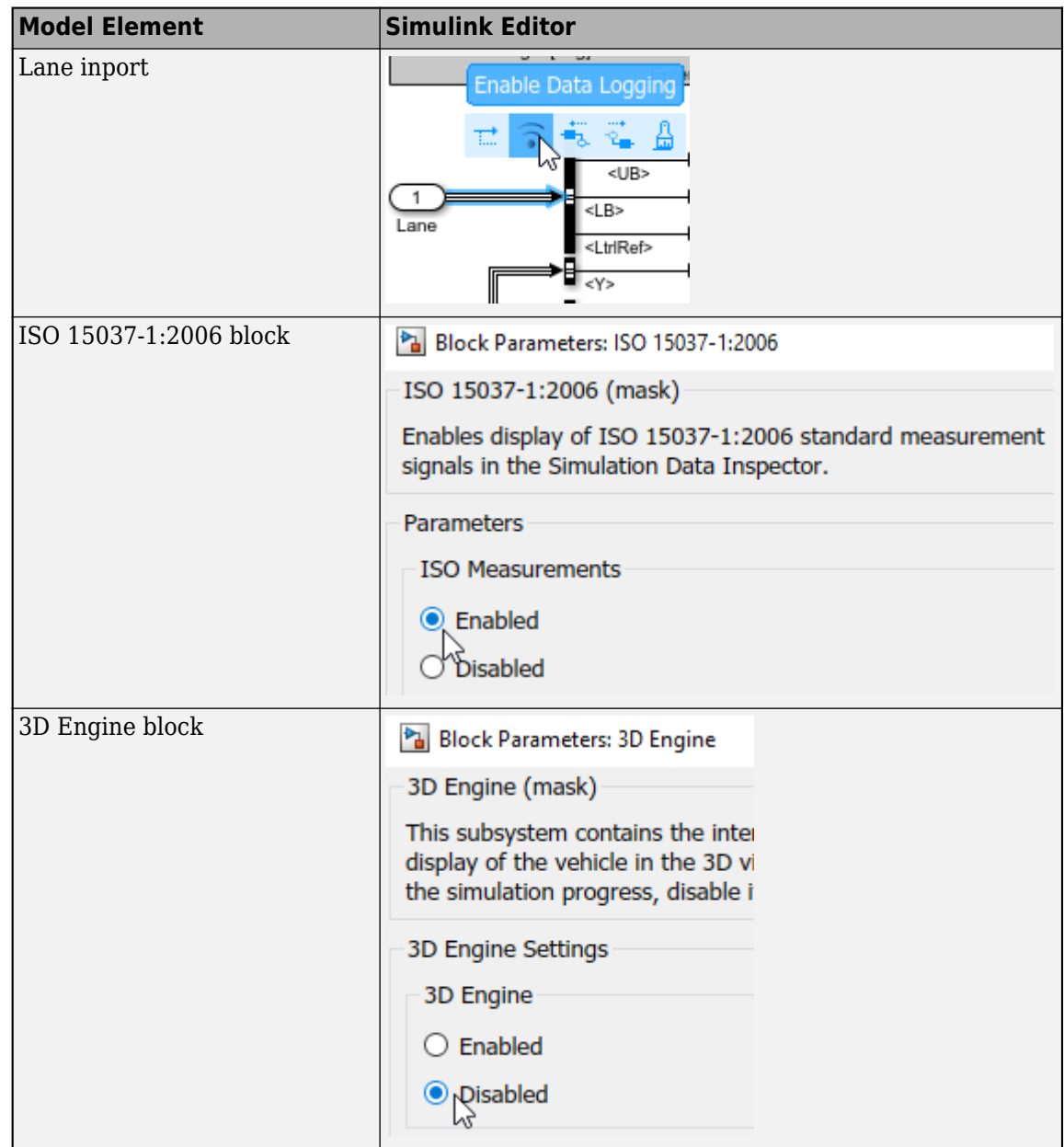

Alternatively, use these commands to enable the signal logging and save the model.

```
% Open the model
mdl = 'DLCReferenceApplication';
open_system(mdl);
% Enable signal logging for VehFdbk
ph=get_param('DLCReferenceApplication/Visualization/VehFdbk','PortHandles');
set_param(ph.Outport,'DataLogging','on');
% Enable signal logging for Lane
ph=get_param('DLCReferenceApplication/Visualization/Lane','PortHandles');
set_param(ph.Outport,'DataLogging','on');
% Enable signal logging for ISO block
set_param([mdl '/Visualization/ISO 15037-1:2006'],'Measurement','Enable');
```

```
% Disable 3D environment
set param([mdl '/Visualization/3D Engine'], 'engine3D', 'Disabled');
```
save system(mdl)

**3** Set up a vector with the friction scaling coefficients, lambdamu, that you want to investigate. For example, to examine friction scaling coefficients equal to 0.9, 0.95, and 1.0, at the command line enter:

```
mdl = 'DLCReferenceApplication';
open_system(mdl);
% Define the set of parameters to sweep
lambdamu = [0.9, 0.95, 1.0];
numExperiments = length(lambdamu);
```
**4** Create an array of simulation inputs that sets lambdamu equal to the Friction constant block parameter.

```
% Create an array of Simulink.SimulationInputs
for idx = numExperiments:-1:1 in(idx) = Simulink.SimulationInput(mdl);
    in(idx) = in(idx).setBlockParameter([mdl '/Environment/Friction'],'Value',['ones(4,1).*',num2str(lambdamu(idx))]
end
```
5 Set the simulation stop time at 30 s. Save the model and run the simulations. If available, use parallel computing.

```
set param(mdl,'StopTime','30')
save_system(mdl)
tic; 
simout = parsim(in,'ShowSimulationManager','on');
toc;
```
**6** Import the simulation results to the Simulation Data Inspector.

```
a
```
On the Simulink Editor toolbar, click the **Data Inspector** button .

**b** In the Simulation Data Inspector, select **Import**.

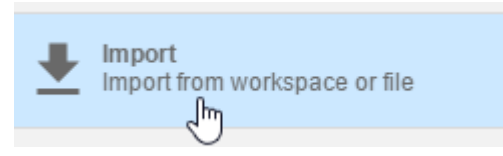

**c** In the Import dialog box, clear logsout. Select simout(1), simout(2), and simout(3). Select **Import**.

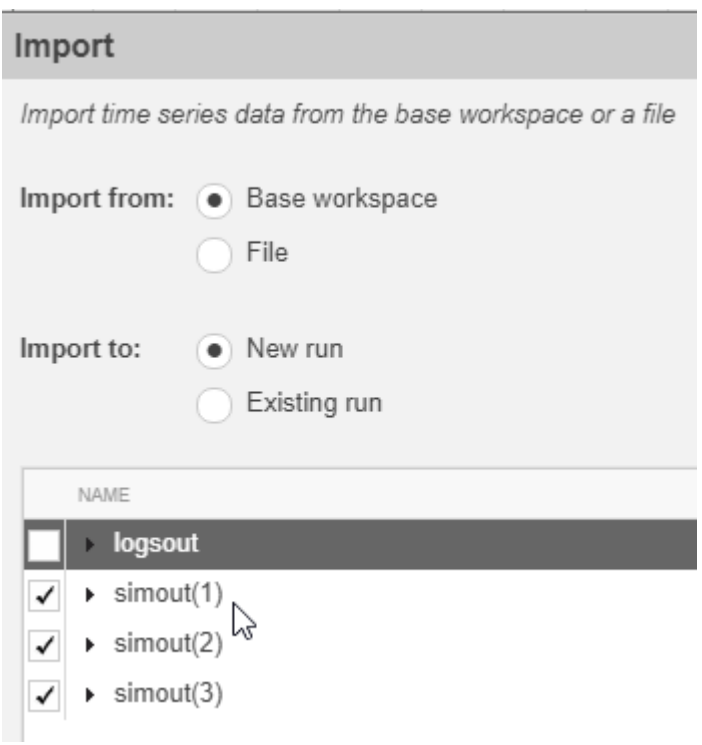

**d** Select each of the runs. For each run, right-click to rename the run to the friction scaling coefficient that corresponds to the simulation.

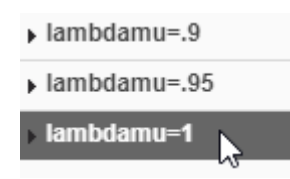

- **7** Explore the results in the Simulation Data Inspector.
	- To assess the success of the maneuver test when lambdamu is equal to .9, .95, and 1.0, plot the upper lane boundary, <UB>, lower lane boundary, <LB>, and lateral vehicle distance, Y.

The results are similar to these plots, which show the results for the runs. The results indicate that the vehicle lateral position does come close to the lane boundaries.

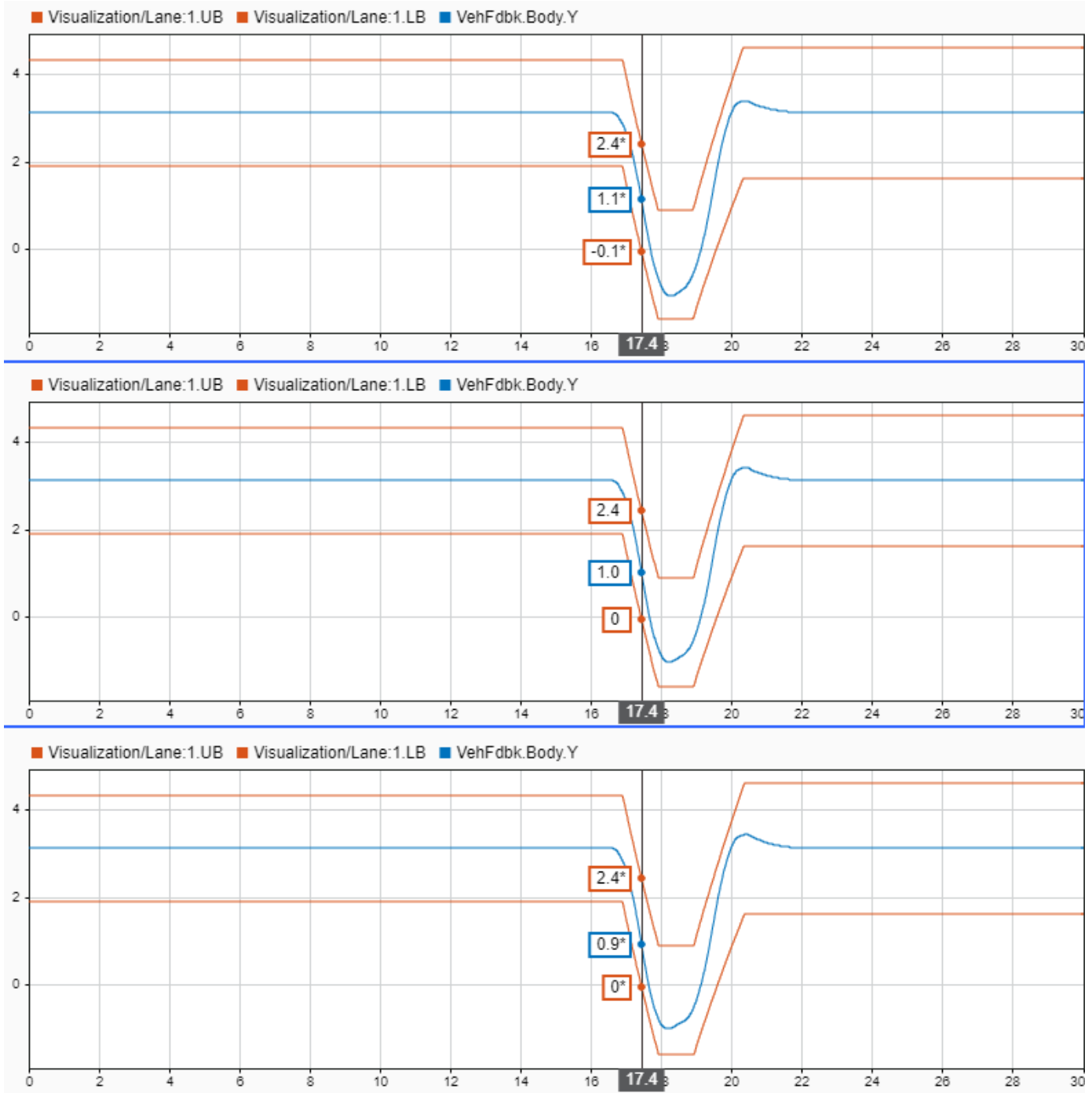

• To assess the yaw stability for the road surfaces, plot the lateral acceleration, ay, lateral vehicle distance, Y, yaw angle, psi, and yaw rate, r.

The results are similar to these plots. The results indicate that the vehicle has a yaw rate of about .72 rad/s when the friction scaling coefficient is equal to 1.

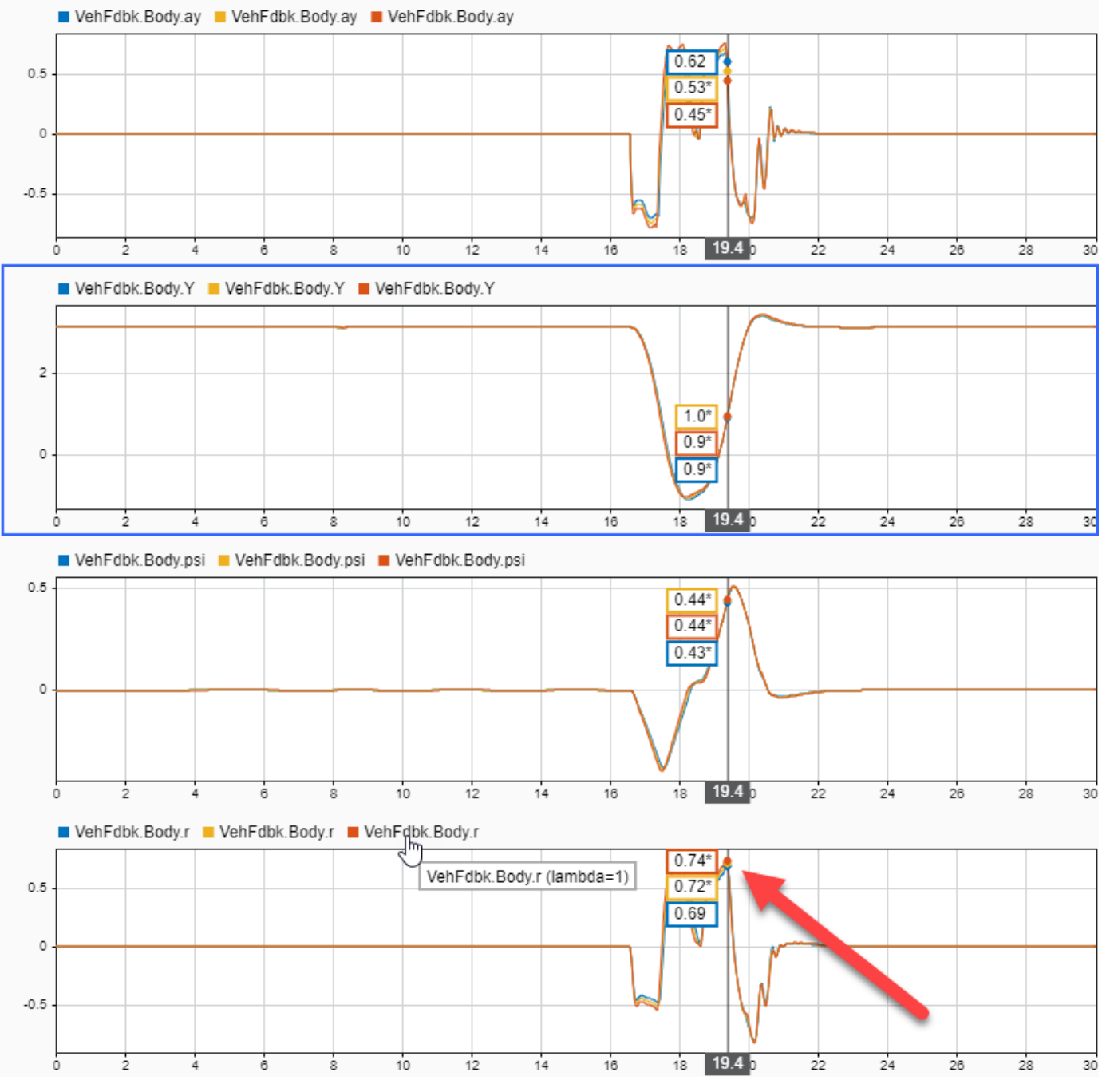

- **8** To explore the results further, use these commands to extract the lateral acceleration, steering angle, and vehicle trajectory from the simout object.
	- Extract the lateral acceleration and steering angle. Plot the data.

```
% Plot results from simout object: lateral acceleration vs steering angle
figure
for idx = 1:numExperiments % Extract Data
 log = simout(idx).get('logsout');
 sa=log.get('Steering-wheel angle').Values;
     ay=log.get('Lateral acceleration').Values;
```

```
legend labels{idx} = ['lambdamu = ', num2str(lambdamu(idx))];
     % Plot steering angle vs. lateral acceleration
     plot(sa.Data,ay.Data)
     hold on
end
% Add labels to the plots
legend(legend labels, 'Location', 'best');
title('Lateral Acceleration')
xlabel('Steering Angle [deg]')
ylabel('Acceleration [m/s^2]')
grid on
```
The results are similar to this plot. They indicate that the greatest lateral acceleration occurs when the friction scaling coefficient is 1.

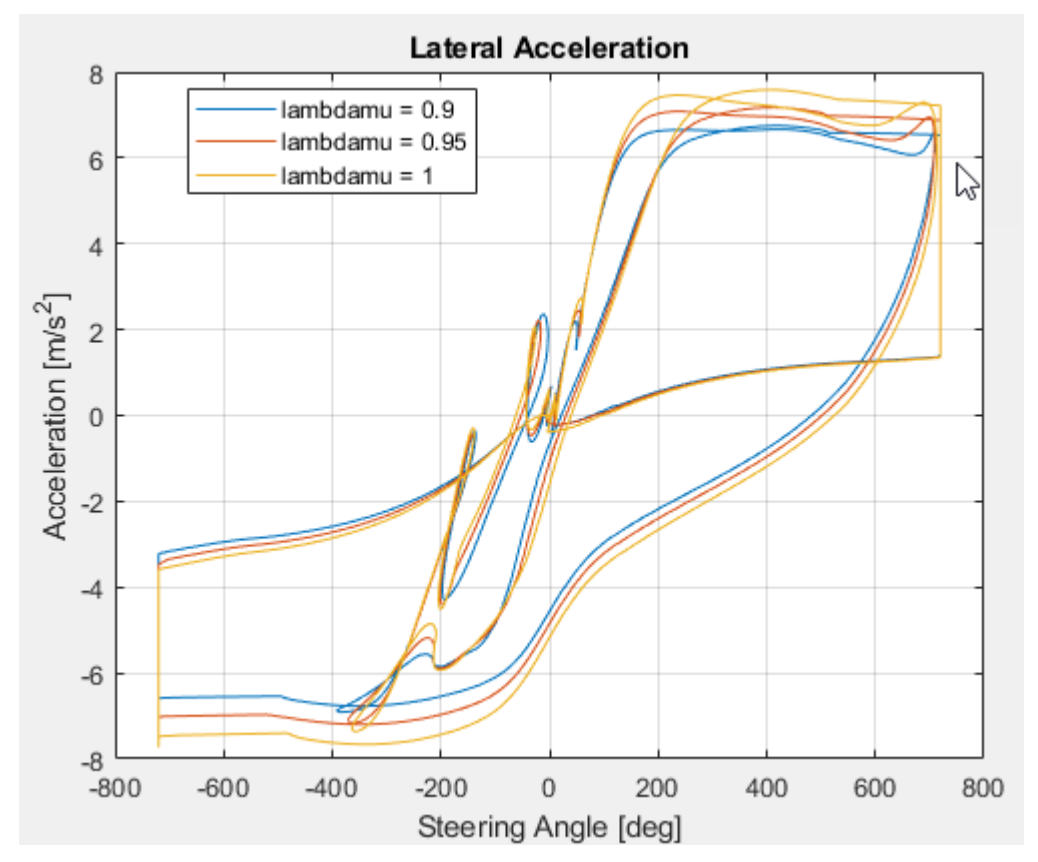

• Extract the vehicle path. Plot the data.

```
figure
for idx = 1:numExperiments % Extract Data
     log = simout(idx).get('logsout');
   VehEdbk = log.get('VehFdbk');x = VehFdbk.Values.Body.X;
     y = VehFdbk.Values.Body.Y;
    legend labels{idx} = ['lambda = ', num2str(lambdamu(idx))]; % Plot vehicle location
     plot(y.Data,x.Data)
     hold on
```

```
end
% Add labels to the plots
legend(legend_labels, 'Location', 'best');
title('Vehicle Path')
xlabel('Y Position [m]')
ylabel('X Position [m]')
grid on
```
The results are similar to this plot. They indicate that the greatest lateral vehicle position occurs when the friction scaling coefficient is 0.9.

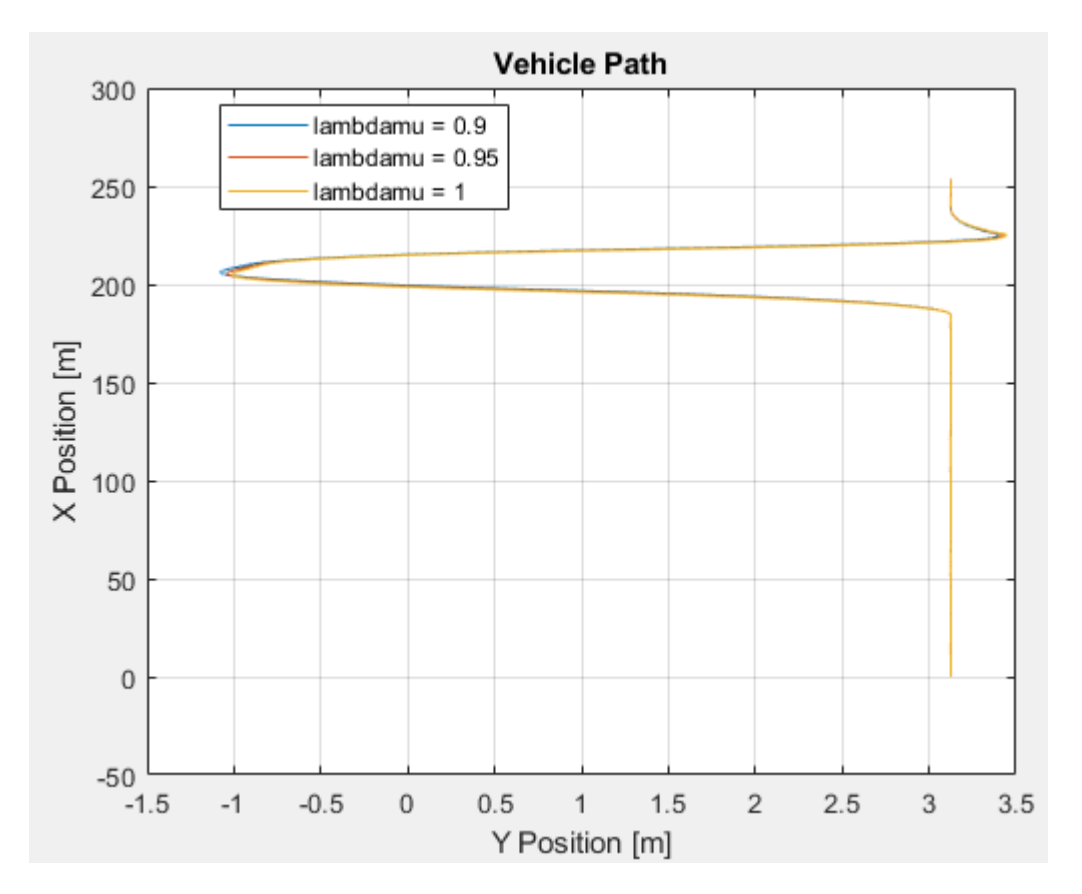

#### **See Also** Simulink.SimulationInput | Simulink.SimulationOutput

#### **References**

[1] ISO 3888-2: 2011. *Passenger cars — Test track for a severe lane-change manoeuvre*.

# **See Also**

#### **Related Examples**

• ["Send and Receive Double-Lane Change Scene Data" on page 3-50](#page-119-0)

# **More About**

- • ["Double-Lane Change Maneuver" on page 3-4](#page-73-0)
- • ["Vehicle Dynamics Blockset Communication with 3D Visualization Software" on page 1-6](#page-11-0)
- Simulation Data Inspector

# <span id="page-35-0"></span>**Vehicle Steering Gain at Different Speeds**

This example shows how to use the vehicle dynamics slowly increasing steering reference application to analyze the impact of the steering angle and speed on vehicle handling. Specifically, you can calculate the steering gain when you run the maneuver with different speed set points.

Based on the constant speed, variable steer test defined in SAE J266<sup>1</sup> , the slowly increasing steering maneuver helps characterize the lateral dynamics of the vehicle. In the test, the driver:

- Accelerates until vehicle hits a target velocity.
- Maintains a target velocity.
- Linearly increases the steering wheel angle from 0 degrees to a maximum angle.
- Maintains the steering wheel angle for a specified time.
- Linearly decreases the steering wheel angle from maximum angle to 0 degrees.

For more information about the reference application, see ["Slowly Increasing Steering Maneuver" on](#page-91-0) [page 3-22](#page-91-0).

#### **Run a Slowly Increasing Steering Maneuver**

**1** Create and open a working copy of the increasing steering reference application.

[vdynblksIncreasingSteeringStart](matlab:vdynblksIncreasingSteeringStart) 

- **2** Open the Slowly Increasing Steer block. By default, the maneuver is set with these parameters:
	- **Longitudinal speed setpoint** 50 mph
	- **Handwheel rate** 13.5 deg
	- **Maximum handwheel angle** 270 deg
- **3** Open the Visualization subsystem. By default, the 3D Engine is set with the 3D visualization engine disabled. For the 3D visualization engine platform requirements and hardware recommendations, see ["3D Visualization Engine Requirements" on page 1-5](#page-10-0).
- **4** Run the maneuver with the default settings. As the simulation runs, view vehicle information.
	- In the Vehicle Position window, view the vehicle longitudinal distance as a function of lateral distance.
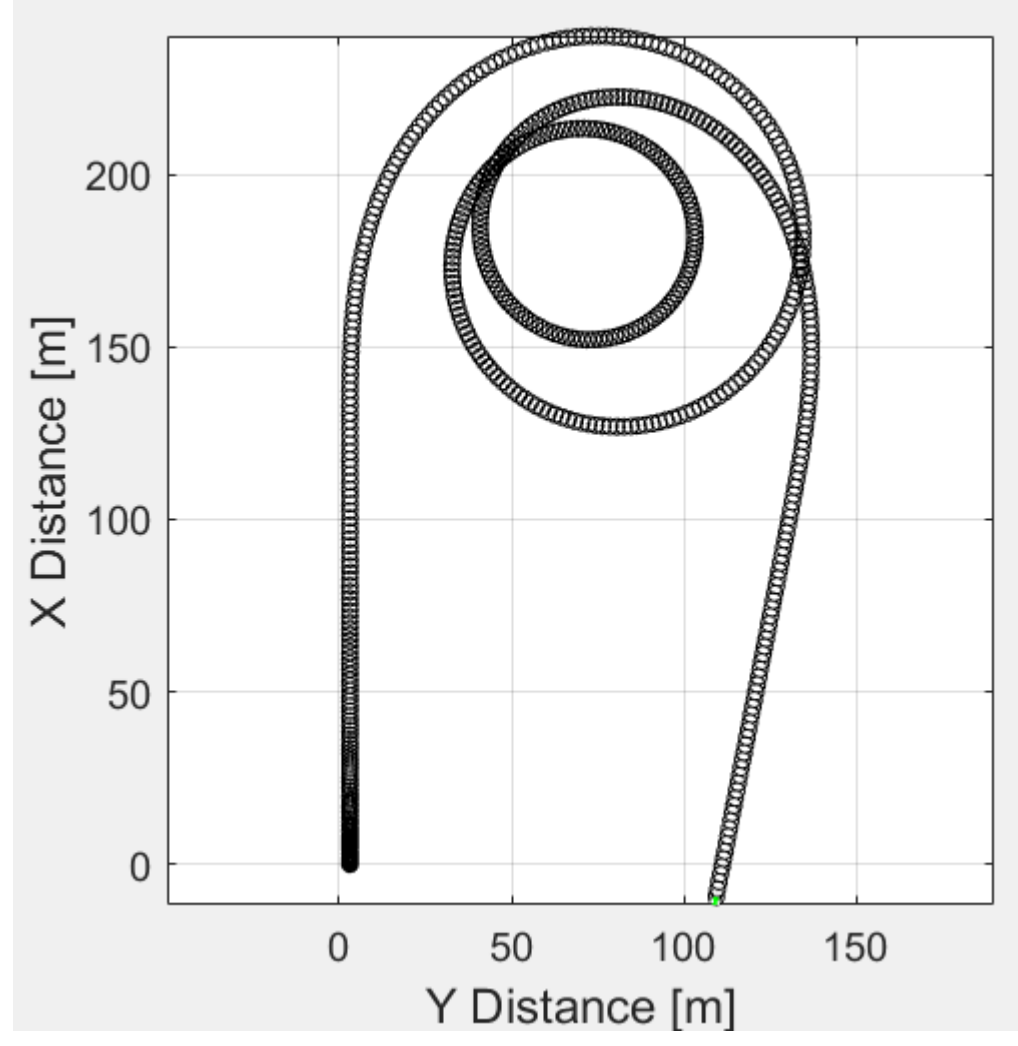

- In the Visualization subsystem, open the Yaw Rate and Steer Scope block to display the yaw rate and steering angle versus time:
	- Yellow line Yaw rate
	- Blue lines Steering angle

The blue line shows a linearly increasing and decreasing steering angle.

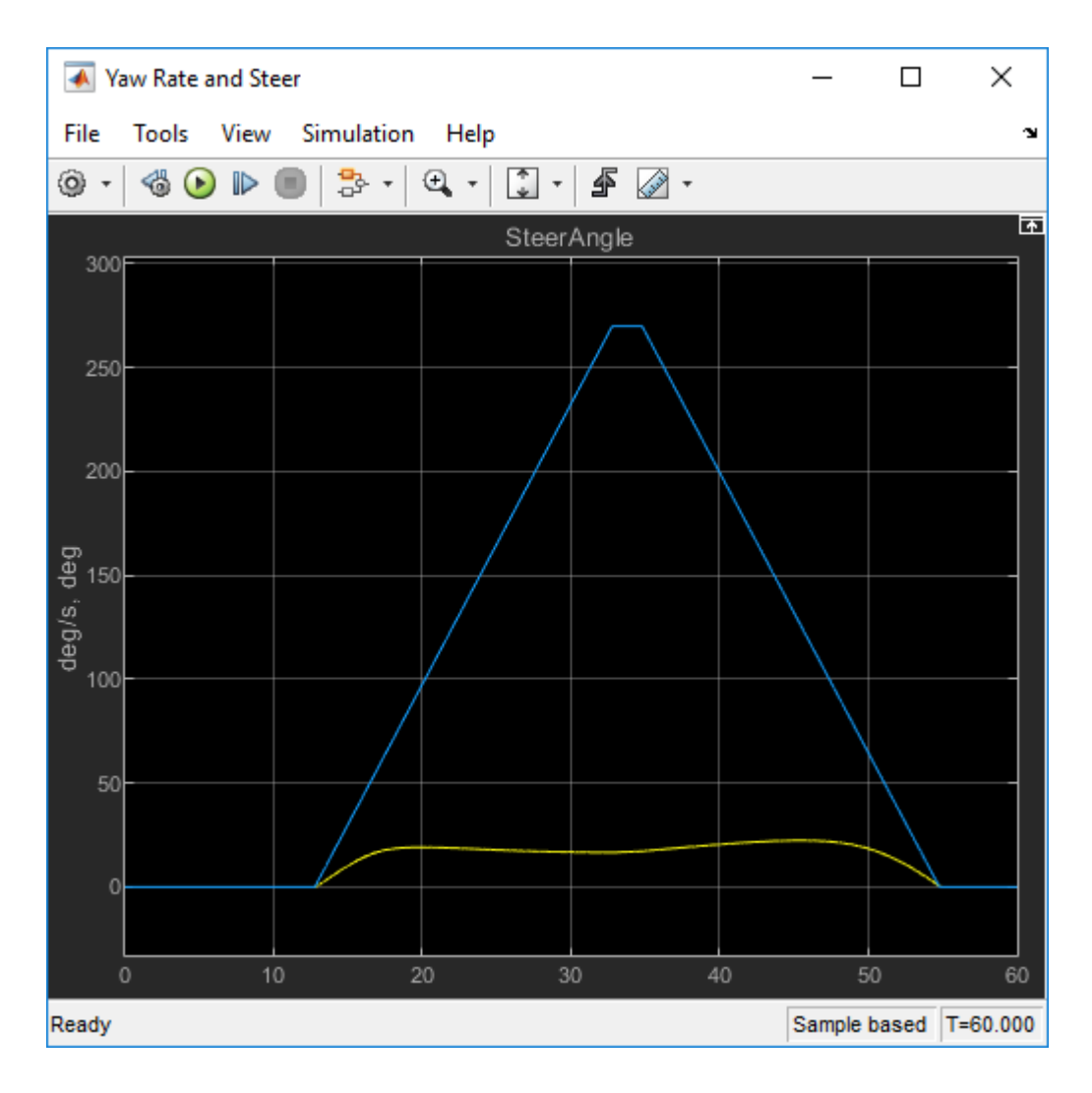

### **Sweep Speed Set Points**

Run the slowly increasing steering angle reference application with three different speed set points.

- **1** In the slowly increasing steering reference application model ISReferenceApplication, open the Slowly Increasing Steer block. The **Longitudinal speed set point, xdot\_r** block parameter sets the vehicle speed. By default, the speed is 50 mph.
- **2** In the Visualization subsystem, enable signal logging for these model elements. Disable the 3D visualization environment. You can use the Simulink editor or, alternatively, MATLAB commands. Save the model.

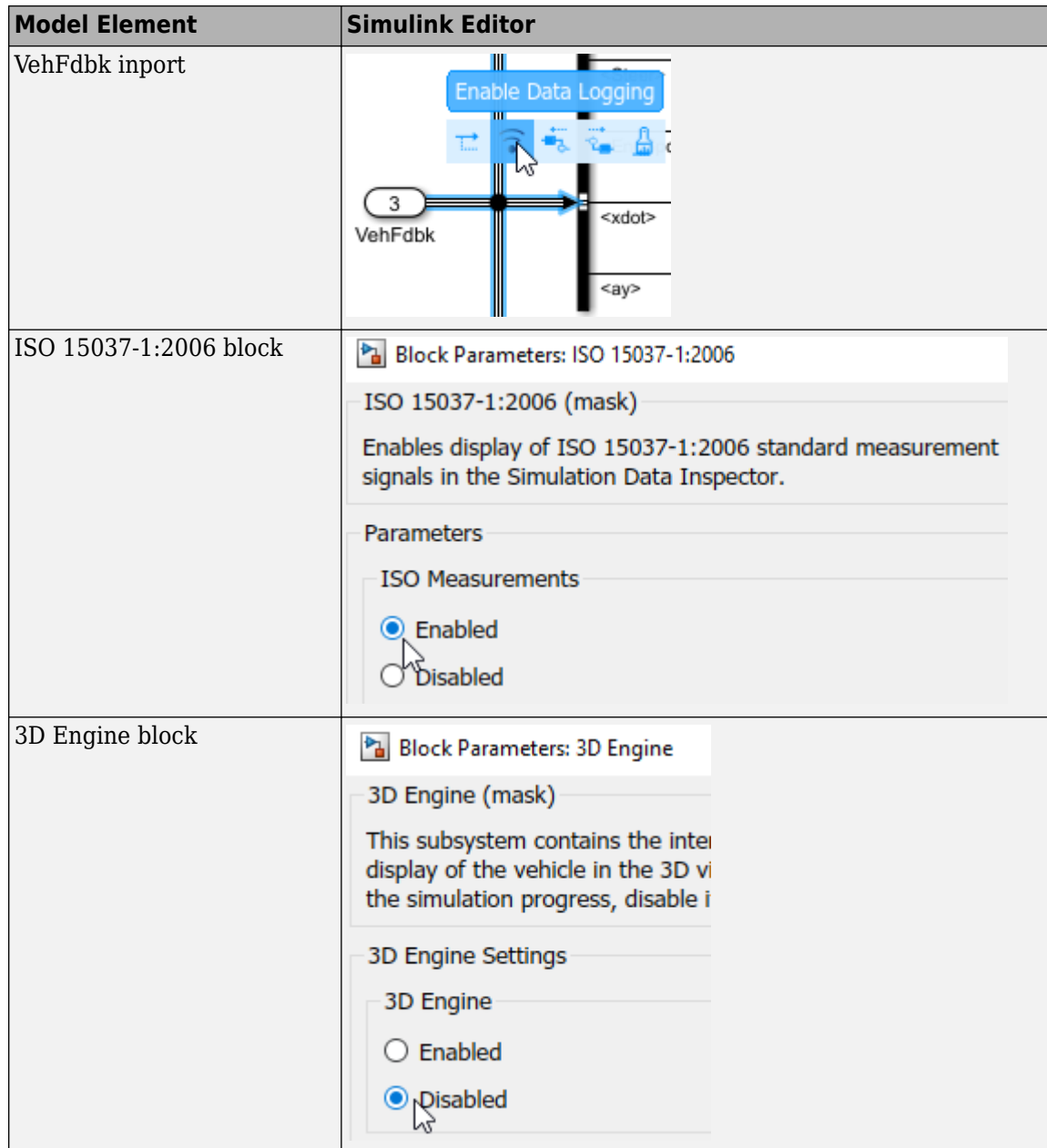

Alternatively, use these commands to enable the signal logging, disable the 3D visualization environment, and save the model.

```
% Open the model
mdl = 'ISReferenceApplication';
open_system(mdl);
% Enable signal logging for VehFdbk
ph=get_param('ISReferenceApplication/Visualization/VehFdbk','PortHandles');
set_param(ph.Outport,'DataLogging','on');
% Enable signal logging for ISO block
set_param([mdl '/Visualization/ISO 15037-1:2006'],'Measurement','Enable');
% Disable 3D environment
set_param([mdl '/Visualization/3D Engine'],'engine3D','Disabled');
```
save system(mdl)

**3** Set up a speed set point vector, xdot\_r, that you want to investigate. For example, at the command line, enter:

```
mdl = 'ISReferenceApplication';
open_system(mdl);
% Define the set of parameters to sweep
vmax = [40, 50, 60];tfinal = [60, 60, 60];
numExpressionents = length(vmax);
```
**4** Create an array of simulation inputs that set xdot r equal to the Slowly Increasing Steer block parameter.

```
for idx = numExpressionents:-1:1in(idx) = Simulink.SimulationInput(mdl); in(idx) = in(idx).setBlockParameter([mdl '/Slowly Increasing Steer'], 'xdot_r', num2str(vmax(idx)));
    in(\text{idx}) = in(\text{idx}).setModelParameter('StopTime', num2str(tfinal(idx)));
end
```
**5** Save the model and run the simulations. If available, use parallel computing.

```
save_system(mdl);
tic; 
simout = parsim(in,'ShowSimulationManager','on');
toc;
```
**6** Import the simulation results to the Simulation Data Inspector.

**a**

```
On the Simulink Editor toolbar, click the Data Inspector button .
```
**b** In the Simulation Data Inspector, select **Import**. In the Import dialog box, accept the defaults and select **Import**.

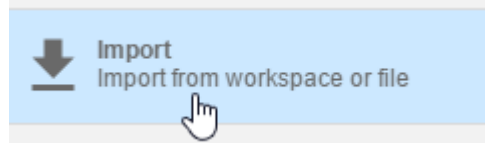

**c** In the Import dialog box, clear logsout. Select simout(1), simout(2), and simout(3). Select **Import**.

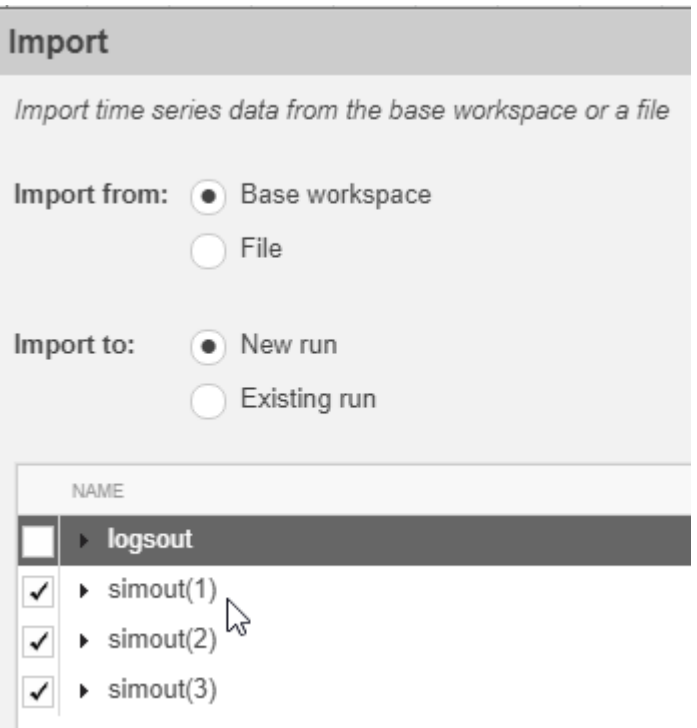

**d** Select each of the runs. For each run, right-click to rename the results to the velocity that corresponds to the simulation. Run 1 corresponds to the simulation with the default settings.

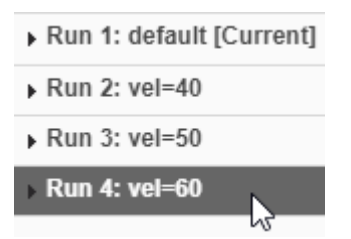

**7** Explore the results in the Simulation Data Inspector. To characterize the steering, view the plots of the simulation results. For example, plot longitudinal velocity, steering wheel angle, lateral acceleration, longitudinal position, X, and lateral position, Y. The results are similar to these plots, which show the results for runs 2, 3, and 4. The results indicate that the greatest lateral acceleration occurs when the vehicle velocity is 40 mph.

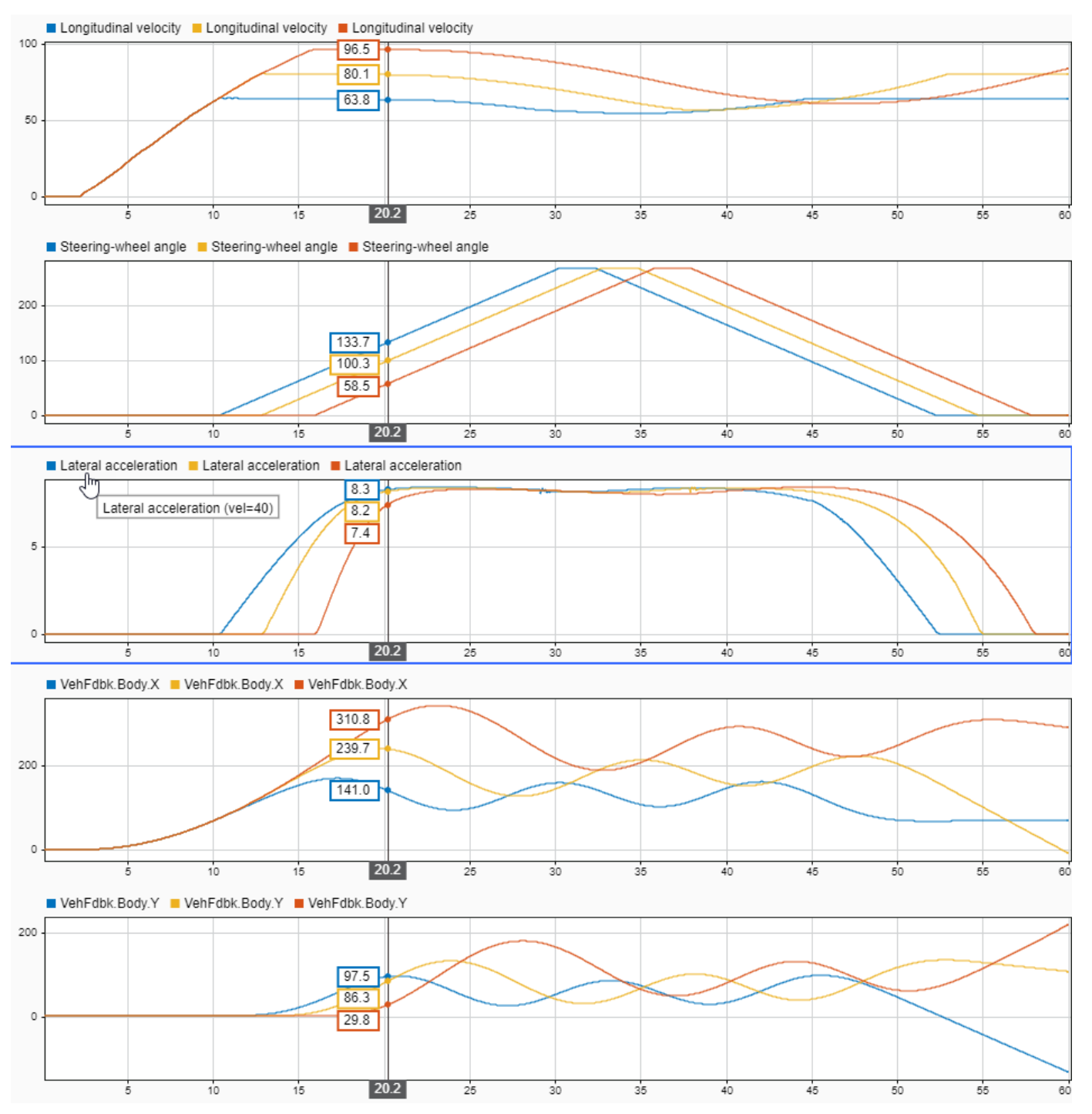

- **8** To explore the results further, use these commands to extract the lateral acceleration, steering angle, and vehicle trajectory from the simout object.
	- Extract the lateral acceleration and steering angle. Plot the data. To calculate the steering gain, fit a first order polynomial to the data.

```
% Plot results from simout object: lateral acceleration vs steering angle
figure
for idx = 1:numExperiments
```

```
 % Extract Data
 log = simout(idx).get('logsout');
 sa=log.get('Steering-wheel angle').Values;
 ay=log.get('Lateral acceleration').Values;
 firstorderfit = polyfit(sa.Data,ay.Data,1);
 gain(idx)=firstorderfit(1);
    legend labels{idx} = [num2str(vmax(idx)), ' mph: Gain = ',num2str(gain(idx)), ' m/(deg s^2)'];
     % Plot steering angle vs. lateral acceleration
     plot(sa.Data,ay.Data)
     hold on
end
% Add labels to the plots
legend(legend_labels, 'Location', 'best');
title('Lateral Acceleration')
xlabel('Steering Angle [deg]')
ylabel('Acceleration [m/s^2]')
grid on
```
The results are similar to this plot.

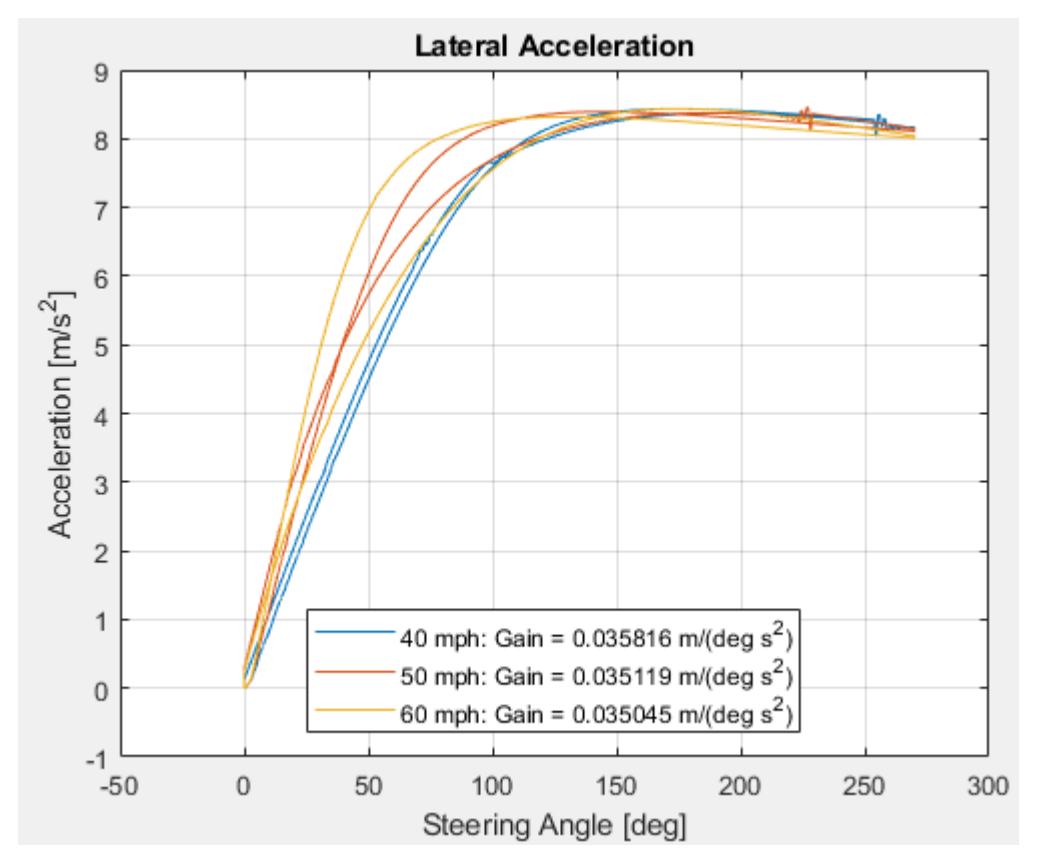

• Extract the vehicle path. Plot the data.

```
% Plot vehicle path
figure
for idx = 1:numExperiments
     % Extract Data
     log = simout(idx).get('logsout');
     VehFdbk = log.get('VehFdbk');
     x = VehFdbk.Values.Body.X;
     y = VehFdbk.Values.Body.Y;
```

```
legend_labels\{idx\} = [num2str(vmax(idx)), 'mph'];
     % Plot vehicle location
     axis('equal')
     plot(y.Data,x.Data)
     hold on
end
% Add labels to the plots
legend(legend labels, 'Location', 'best');
title('Vehicle Path')
xlabel('Y Position [m]')
ylabel('X Position [m]')
grid on
```
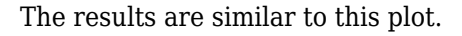

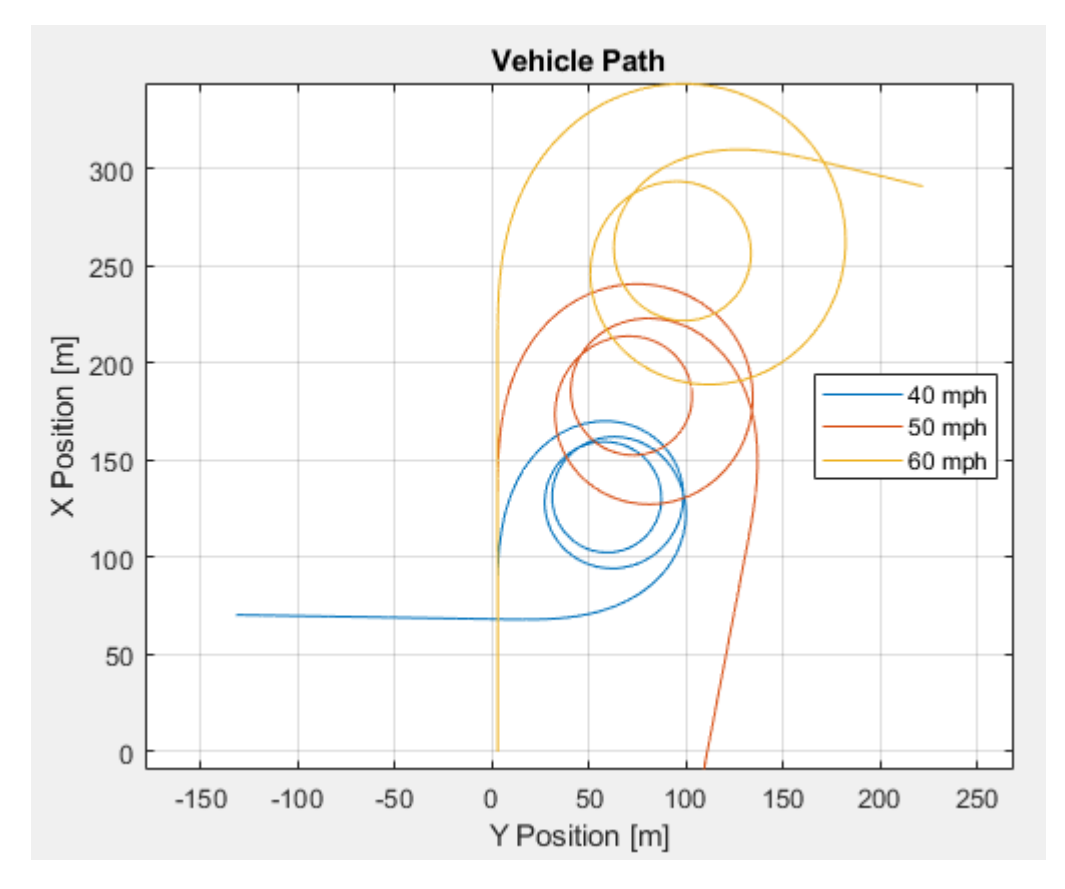

### **References**

[1] SAE J266. *Steady-State Directional Control Test Procedures For Passenger Cars and Light Trucks*. Warrendale, PA: SAE International, 1996.

### **See Also**

Simulink.SimulationInput | Simulink.SimulationOutput | polyfit

## **More About**

- • ["Slowly Increasing Steering Maneuver" on page 3-22](#page-91-0)
- • ["Vehicle Dynamics Blockset Communication with 3D Visualization Software" on page 1-6](#page-11-0)
- Simulation Data Inspector

# **Vehicle Lateral Acceleration at Different Speeds**

This example shows how to use the vehicle dynamics constant radius reference application to analyze the impact of speed on the vehicle lateral dynamics. Specifically, you can examine the lateral acceleration when you run the maneuver with different speeds. For information about similar maneuvers, see standards SAE J266  $\,199601^{1}$  and ISO  $4138:2012^{2}.$ 

During the maneuver, the vehicle uses a predictive driver model to maintain a pre-specified turn radius at a set velocity.

For more information about the reference application, see ["Constant Radius Maneuver" on page 3-](#page-98-0) [29](#page-98-0).

### **Run a Constant Radius Maneuver**

**1** Create and open a working copy of the constant radius reference application.

[vdynblksConstRadiusStart](matlab:vdynblksConstRadiusStart)

- **2** Select the Reference Generator block. By default, the reference application uses the Predictive Driver block to maintain a 100 m right turn radius at 30 mph.
	- **Maneuver** Constant radius
	- Use maneuver-specific driver, initial position, and scene on
	- **Longitudinal velocity** 35 mph
	- **Radius value** 100 m
- **3** Select the Reference Generator block **3D Engine** tab. By default, the 3D Engine parameter is **Disabled**. For the 3D visualization engine platform requirements and hardware recommendations, see ["3D Visualization Engine Requirements" on page 1-5](#page-10-0).
- **4** Run the maneuver with the default settings. As the simulation runs, view vehicle information.
	- In the Vehicle Position window, view the vehicle longitudinal distance as a function of lateral distance.

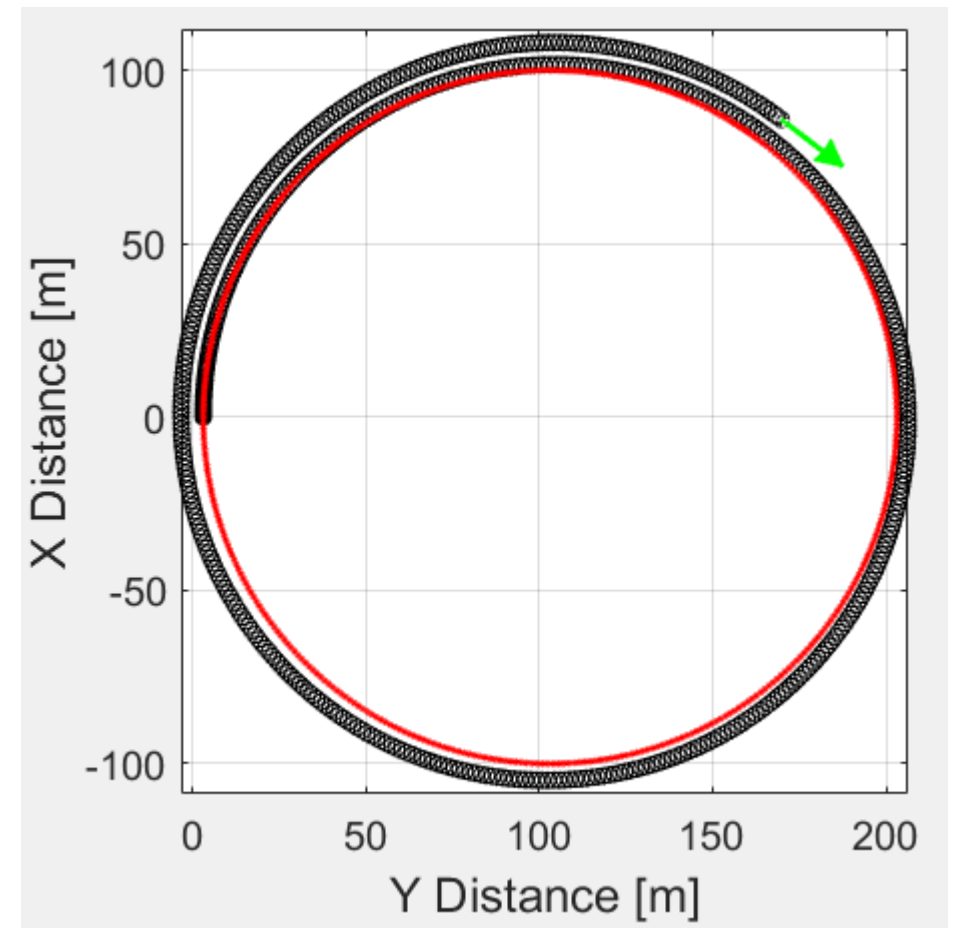

• In the Visualization subsystem, open the Steer, Velocity, Lat Accel Scope block to display the steering angle, velocity, and lateral acceleration versus time.

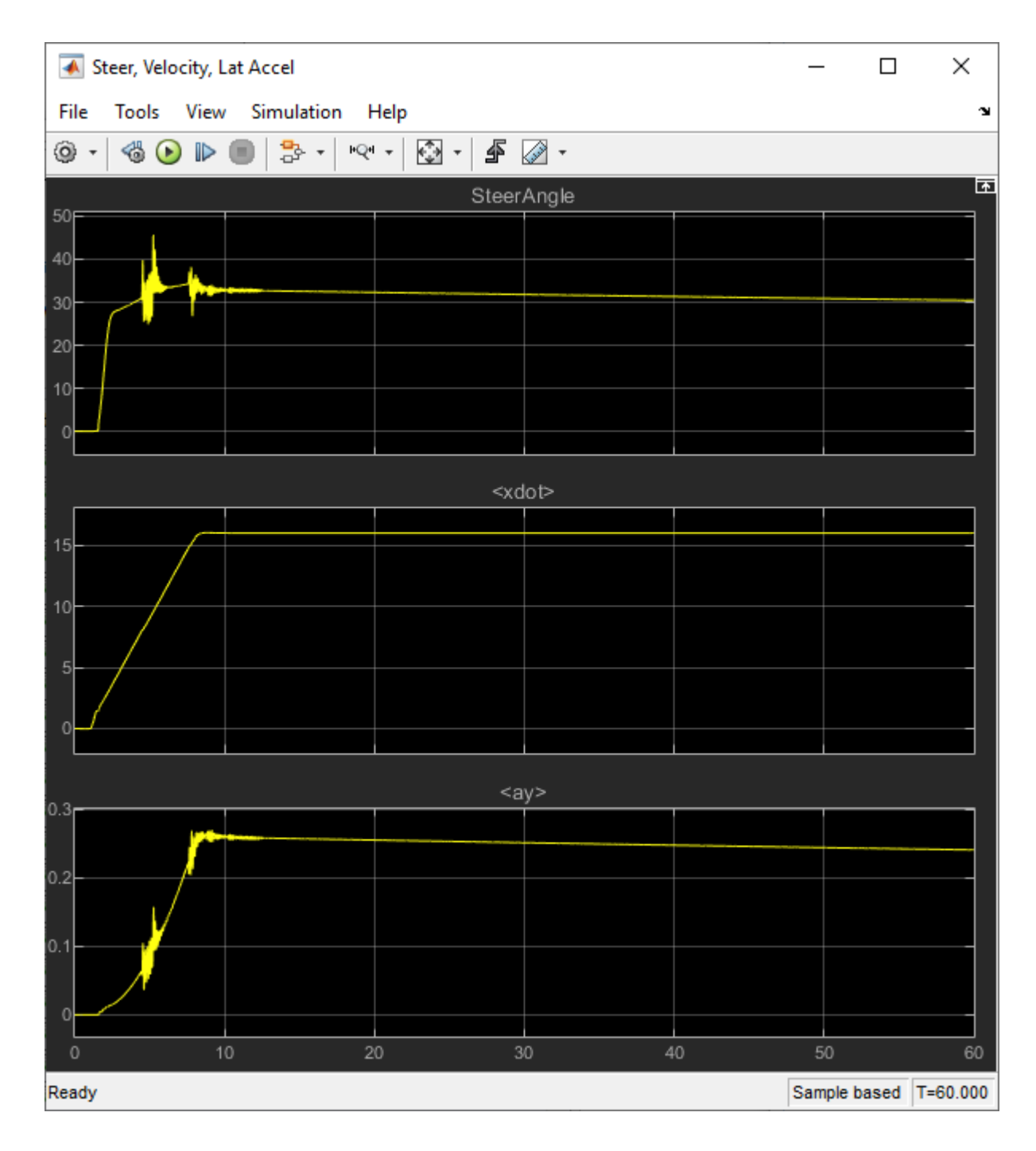

# **Sweep Speed**

Run the constant radius reference application with three different speeds. Stop the simulation if the vehicle exceeds a lateral acceleration threshold of .5 g.

**1** In the constant radius reference application model CRReferenceApplication, open the Reference Generator block. The **Longitudinal velocity reference, xdot\_r** block parameter sets the vehicle speed. By default, the speed is 30 mph.

**2** Enable signal logging. Select the Reference Generator block **Stop simulation at lateral acceleration threshold** parameter. You can use the Simulink editor or, alternatively, MATLAB commands. Save the model.

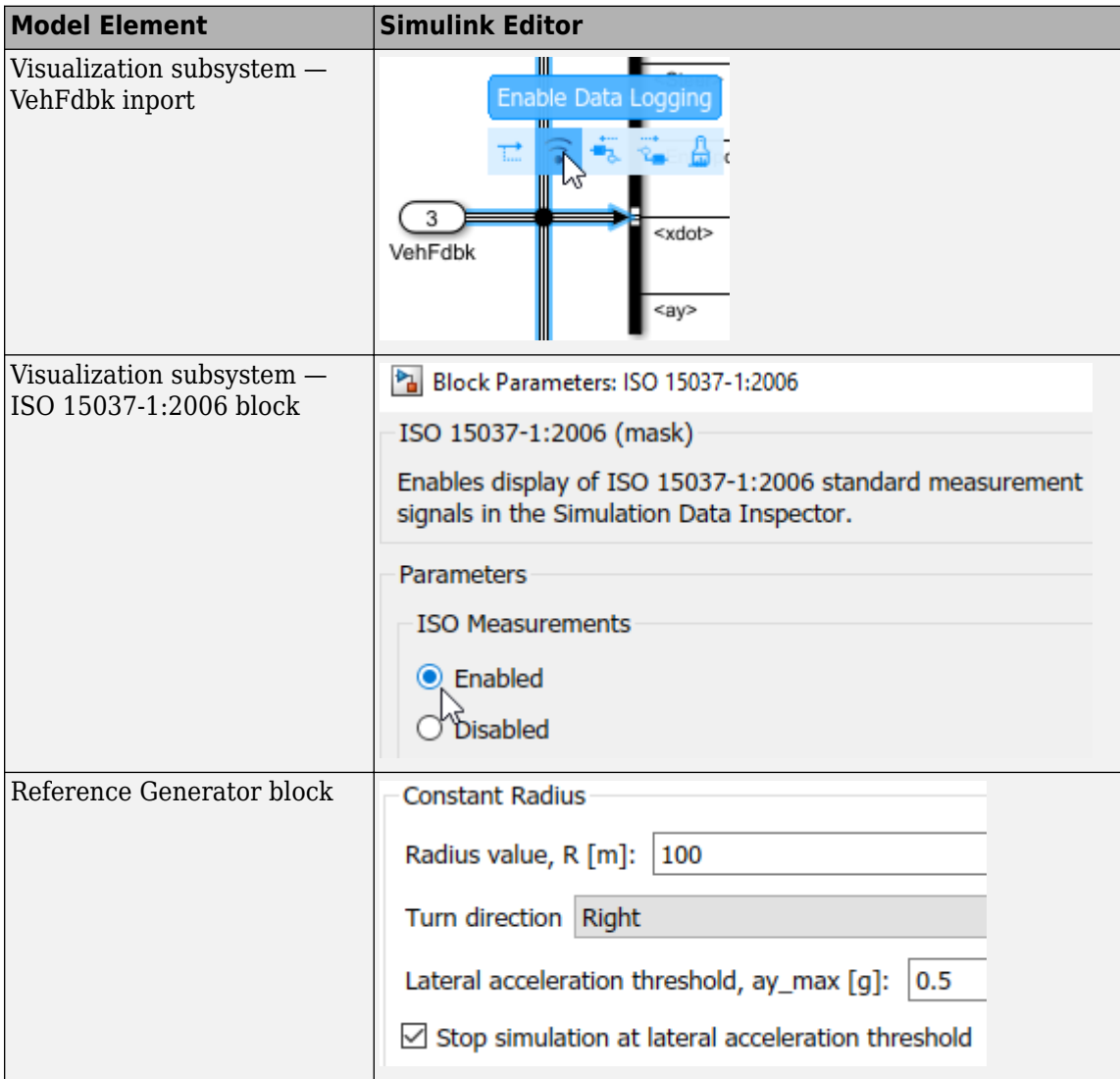

Alternatively, use these commands to enable the signal logging and stop the simulation if the vehicle exceeds a lateral acceleration limit. Save the model.

```
% Open the model
mdl = 'CRReferenceApplication';
open_system(mdl);
% Enable signal logging for VehFdbk
ph=get_param('CRReferenceApplication/Visualization/VehFdbk','PortHandles');
set_param(ph.Outport,'DataLogging','on');
% Enable signal logging for ISO block
set_param([mdl '/Visualization/ISO 15037-1:2006'],'Measurement','Enable');
% Set parameter to stop simulation at lateral acceleration threshold
set_param([mdl '/Reference Generator'],'cr_ay_stop','on');
save_system(mdl)
```
**3** Set up a speed set point vector, xdot r, that you want to investigate. For example, at the command line, enter:

```
mdl = 'CRReferenceApplication';
open_system(mdl);
% Define the set of parameters to sweep
vmax = [35, 40, 45];tfinal = [60, 60, 60];
numExpressionents = length(vmax);
```
**4** Create an array of simulation inputs that set xdot r equal to the Reference Generator block parameter.

```
for idx = numExpected</math> in(idx) = Simulink.SimulationInput(mdl);
     in(idx) = in(idx).setBlockParameter([mdl '/Reference Generator'], 'xdot_r', num2str(vmax(idx)));
    in(idx) = in(idx).setModelParameter('StopTime', num2str(tfinal(idx)));
end
```
**5** Save the model and run the simulations. If available, use parallel computing.

```
save system(mdl);
tic; 
simout = parsim(in,'ShowSimulationManager','on');
toc;
```
**6** Import the simulation results to the Simulation Data Inspector.

**a**

On the Simulink Editor toolbar, click the **Data Inspector** button .

**b** In the Simulation Data Inspector, select **Import**. In the Import dialog box, accept the defaults and select **Import**.

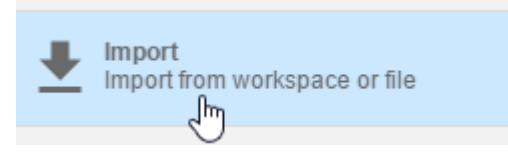

- **c** In the Import dialog box, clear logsout. Select simout(1), simout(2), and simout(3). Select **Import**.
- **d** Select each of the runs. For each run, right-click to rename the results to the velocity that corresponds to the simulation.

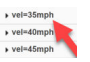

**7** Explore the results in the Simulation Data Inspector. To characterize the lateral acceleration and steering, view the plots of the simulation results. For example, plot longitudinal velocity, lateral acceleration, and the steering wheel angle. The results are similar to these plots, which show the results for the three runs. The results indicate that the greatest lateral acceleration occurs when the vehicle velocity is 45 mph.

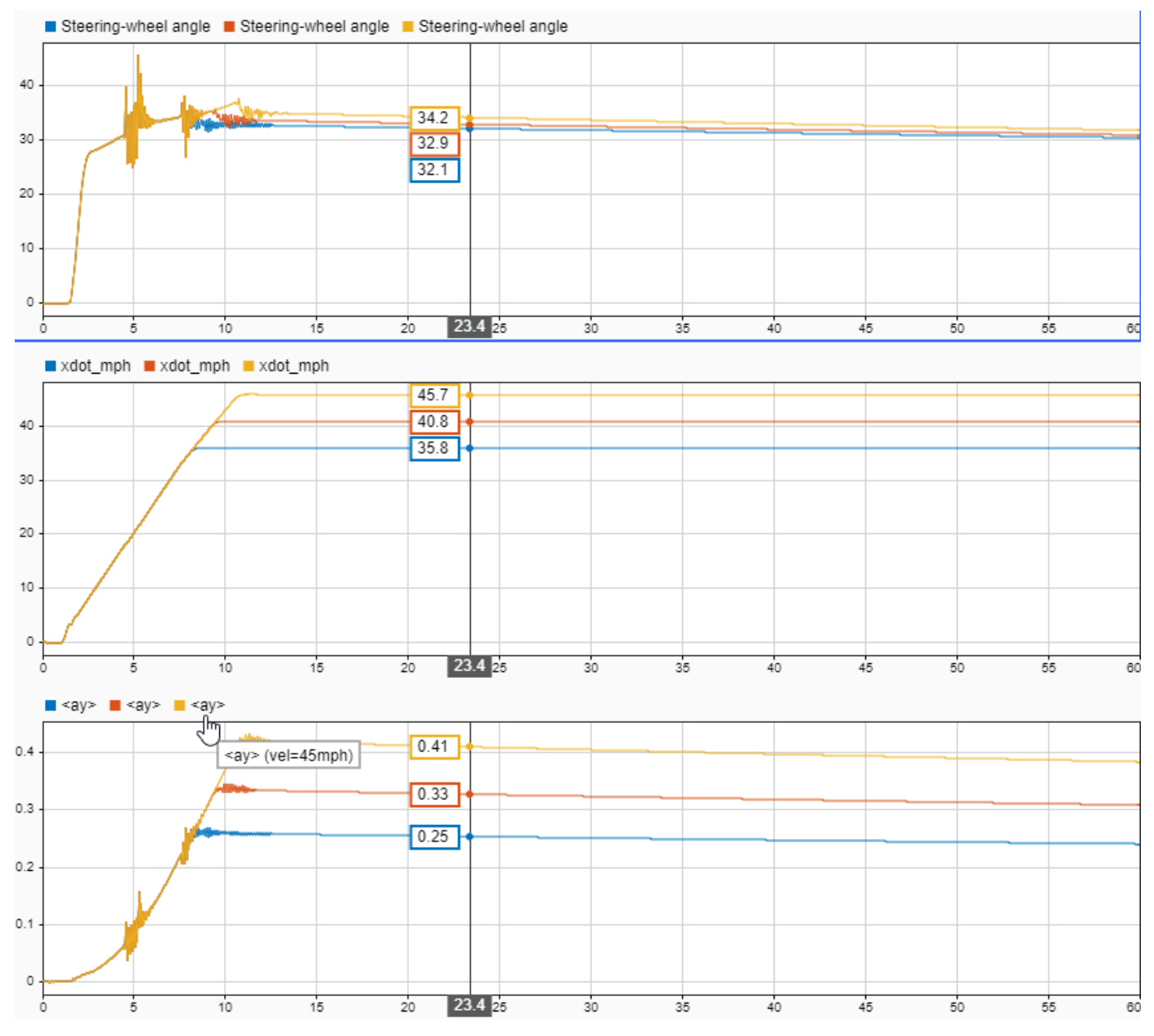

- **8** To explore the results further, use these commands to extract the lateral acceleration, steering angle, and vehicle trajectory from the simout object.
	- Extract the lateral acceleration and steering angle. Plot the data. To calculate the steering gain, fit a first order polynomial to the data.

```
% Plot results from simout object: lateral acceleration vs steering angle
figure
for idx = 1:numExperiments % Extract Data
     log = simout(idx).get('logsout');
 sa=log.get('Steering-wheel angle').Values;
 ay=log.get('Lateral acceleration').Values;
    firstorderfit = polyfit(sa.Data,ay.Data,1);
    gain(idx)=firstorderfit(1);
```

```
 legend_labels{idx} = [num2str(vmax(idx)), ' mph: Gain = ',num2str(gain(idx)), ' m/(deg s^2)'];
     % Plot steering angle vs. lateral acceleration
     plot(sa.Data,ay.Data)
     hold on
end
% Add labels to the plots
legend(legend labels, 'Location', 'best');
title('Lateral Acceleration');
xlabel('Steering Angle [deg]');
ylabel('Acceleration [m/s^2]');
grid on;
```
The results are similar to this plot.

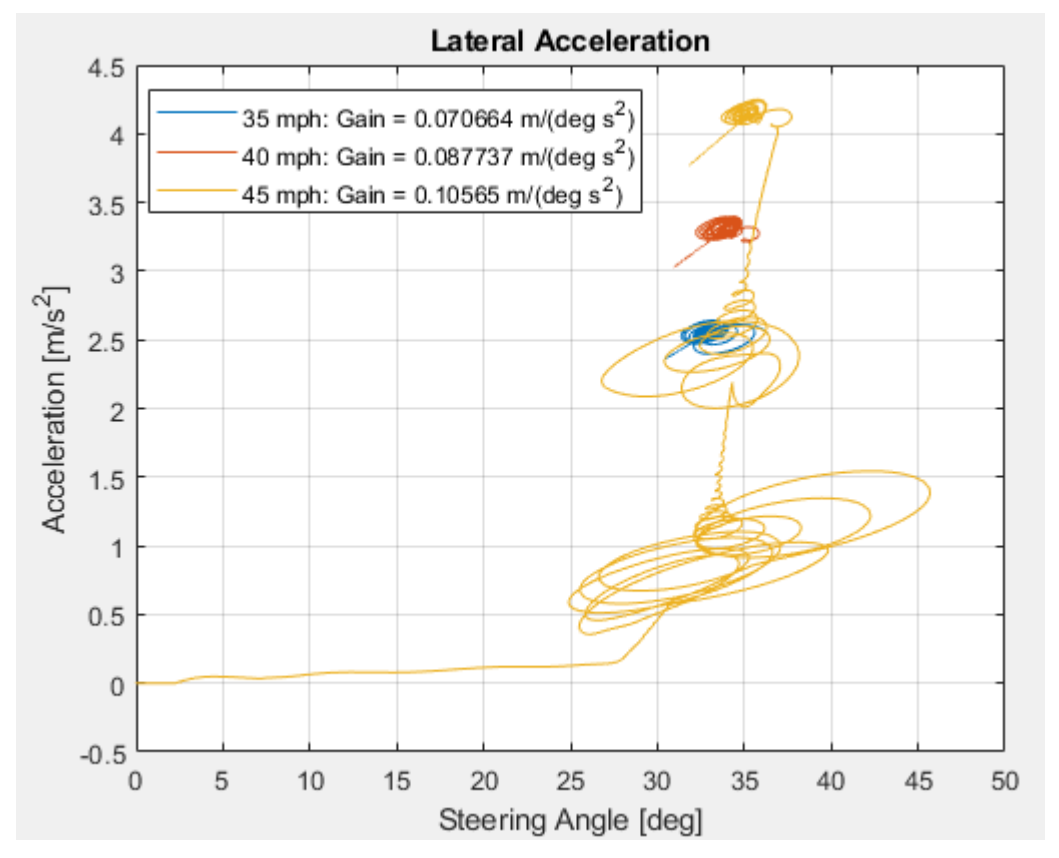

• Extract the vehicle path. Plot the data.

```
% Plot vehicle path
figure
for idx = 1:numExperiments % Extract Data
     log = simout(idx).get('logsout');
     VehFdbk = log.get('VehFdbk');
    x = VehFdbk.Values.Body.X; y = VehFdbk.Values.Body.Y;
    legend_labels\{idx\} = [num2str(vmax(idx)), 'mph']; % Plot vehicle location
     axis('equal')
     plot(y.Data,x.Data)
```

```
 hold on
end
% Add labels to the plots
legend(legend labels, 'Location', 'best');
title('Vehicle Path')
xlabel('Y Position [m]')
ylabel('X Position [m]')
grid on
```
The results are similar to this plot.

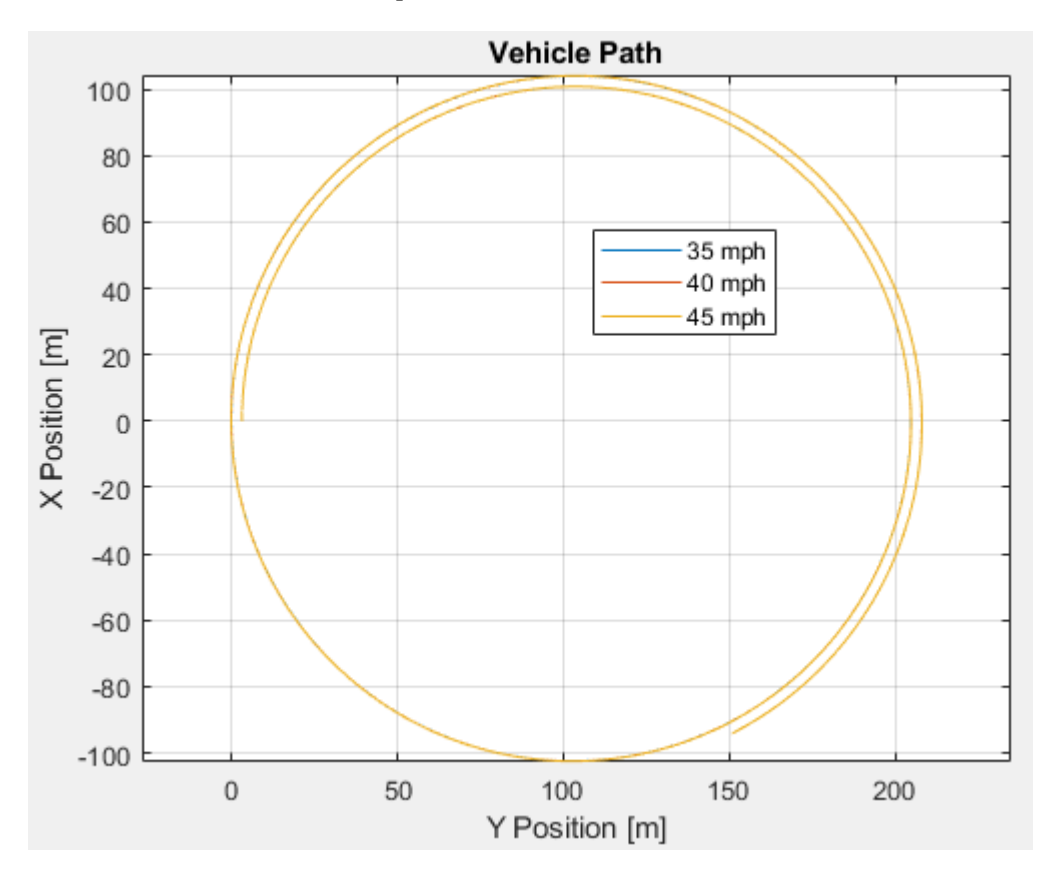

### **References**

- [1] J266\_199601. *Steady-State Directional Control Test Procedures for Passenger Cars and Light Trucks*. Warrendale, PA: SAE International, 1996.
- [2] ISO 4138:2012. *Passenger cars -- Steady-state circular driving behaviour -- Open-loop test methods*. ISO (International Organization for Standardization), 2012.

### **See Also**

Simulink.SimulationInput | Simulink.SimulationOutput | polyfit

## **More About**

• ["Constant Radius Maneuver" on page 3-29](#page-98-0)

- • ["Vehicle Dynamics Blockset Communication with 3D Visualization Software" on page 1-6](#page-11-0)
- Simulation Data Inspector

# **Frequency Response to Steering Angle Input**

This example shows how to use the vehicle dynamics swept-sine steering reference application to analyze the dynamic steering response to steering inputs. Specifically, you can examine the vehicle frequency response and lateral acceleration when you run the maneuver with different sinusoidal wave steering amplitudes.

The swept-sine steering maneuver tests the vehicle frequency response to steering inputs. In the test, the driver:

- Accelerates until the vehicle hits a target velocity.
- Commands a sinusoidal steering wheel input.
- Linearly increase the frequency of the sinusoidal wave.

For more information about the reference application, see ["Swept-Sine Steering Maneuver" on page](#page-84-0) [3-15](#page-84-0).

### **Run a Swept-Sine Steering Maneuver**

**1** Create and open a working copy of the increasing steering reference application.

[vdynblksSweptSineSteeringStart](matlab:vdynblksSweptSineSteeringStart) 

- **2** Open the Swept Sine Reference Generator block. By default, the maneuver is set with these parameters:
	- **Longitudinal velocity setpoint** 30 mph
	- **Steering amplitude** 90 deg
	- **Final frequency** 0.7 Hz
- **3** Open the Visualization subsystem. By default, the 3D Engine is set with the 3D visualization engine disabled. For the 3D visualization engine platform requirements and hardware recommendations, see ["3D Visualization Engine Requirements" on page 1-5](#page-10-0).
- **4** Run the maneuver with the default settings. As the simulation runs, view vehicle information.
	- In the Vehicle Position window, view the vehicle longitudinal distance as a function of lateral distance.

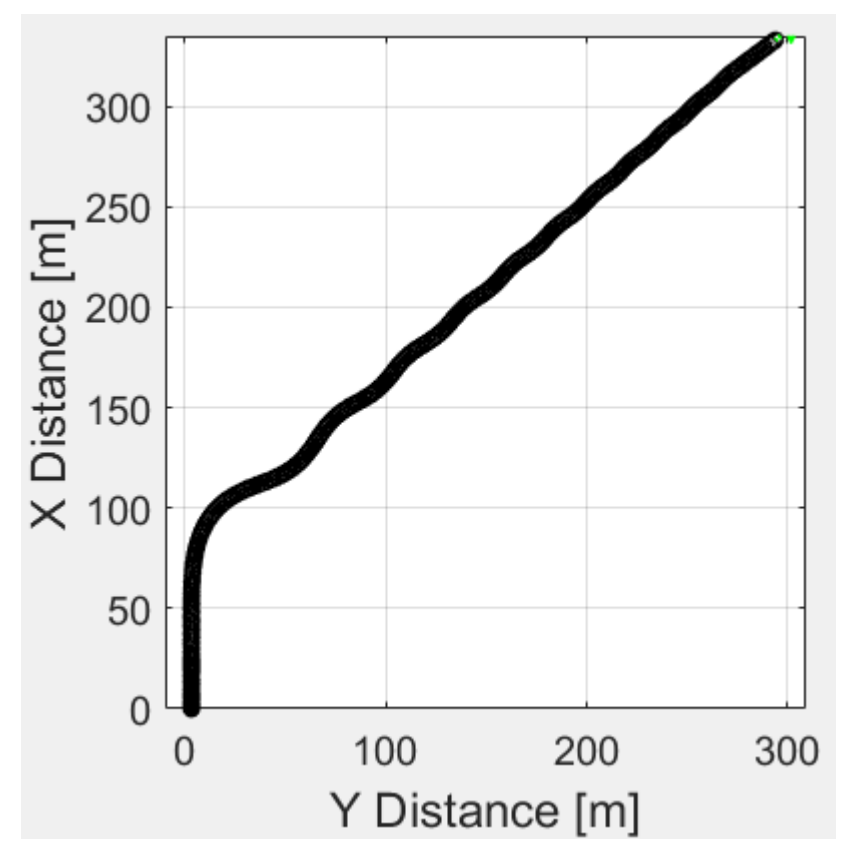

- In the Visualization subsystem, open the Yaw Rate and Steer Scope block to display the yaw rate and steering angle versus time:
	- Yellow line Yaw rate
	- Blue lines Steering angle

The blue line shows a 90 deg amplitude sinusoidal steering angle with an increasing frequency.

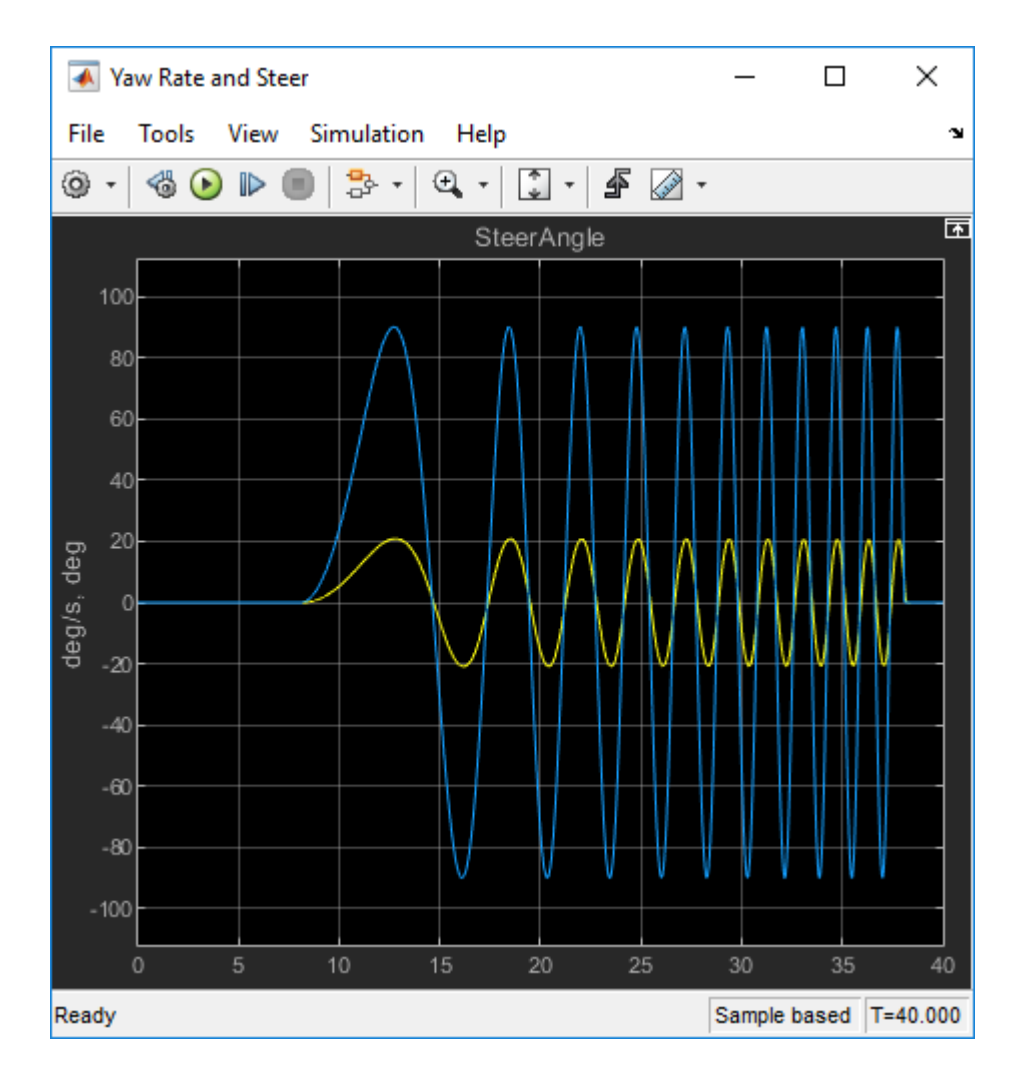

## **Sweep Steering**

Run the reference application with three different sinusoidal wave steering amplitudes.

- **1** In the swept-sine steering reference application model SSSReferenceApplication, open the Swept Sine Reference Generator block. The **Steering amplitude, theta\_hw** block parameter sets the amplitude. By default, the amplitude is 90 deg.
- **2** In the Visualization subsystem, enable signal logging for these model elements. Disable the 3D visualization environment. You can use the Simulink editor or, alternatively, MATLAB commands. Save the model.

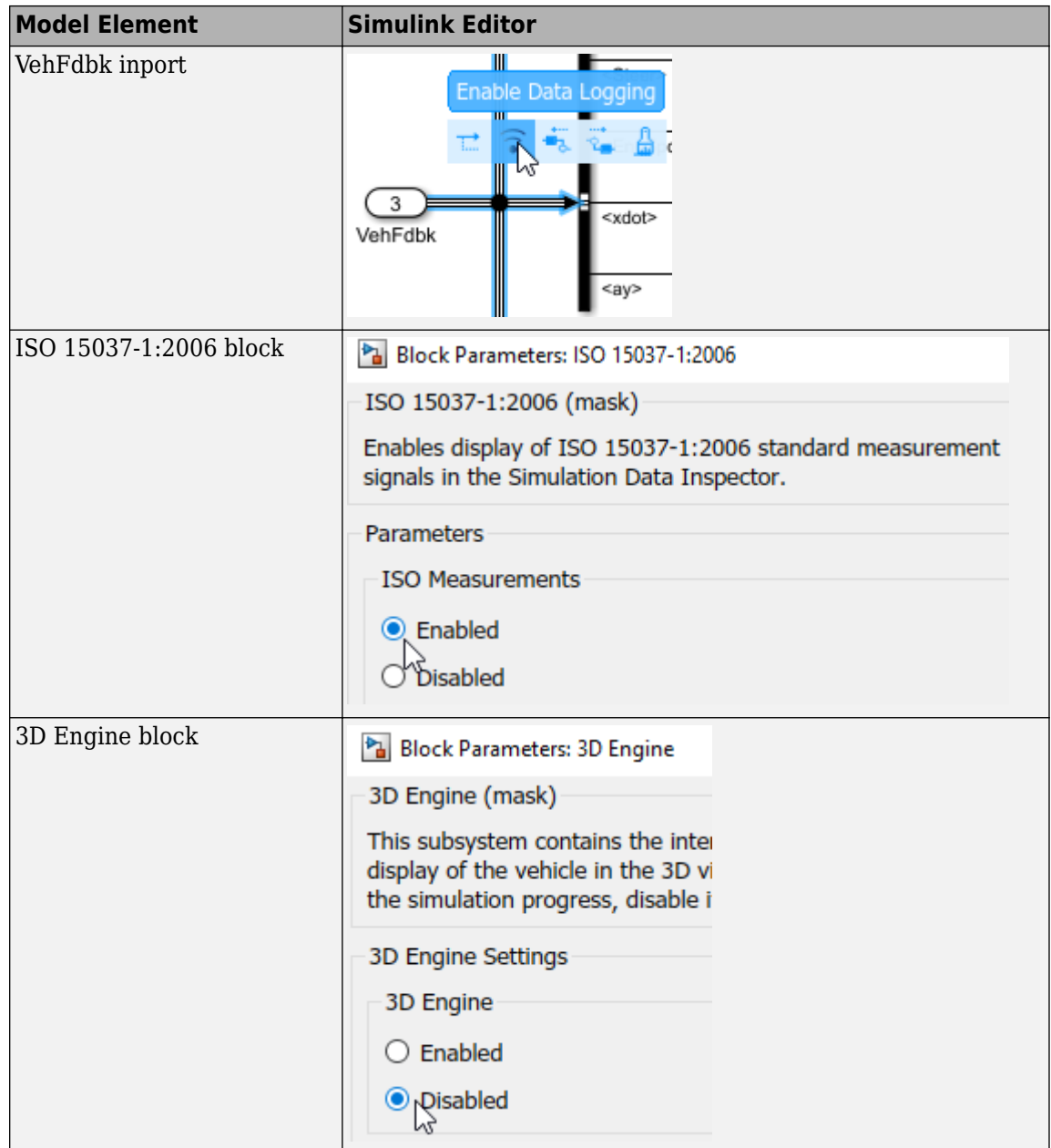

Alternatively, use these commands to enable the signal logging, disable the 3D visualization environment, and save the model.

```
% Open the model
mdl = 'SSSReferenceApplication';
open_system(mdl);
% Enable signal logging for VehFdbk
ph=get_param('SSSReferenceApplication/Visualization/VehFdbk','PortHandles');
set_param(ph.Outport,'DataLogging','on');
% Enable signal logging for ISO block
set_param([mdl '/Visualization/ISO 15037-1:2006'],'Measurement','Enable');
```

```
% Disable 3D environment
set_param([mdl '/Visualization/3D Engine'],'engine3D','Disabled');
```
save\_system(mdl)

**3** Set up a steering amplitude vector, amp, that you want to investigate. For example, at the command line, type:

```
mdl = 'SSSReferenceApplication';
open_system(mdl);
% Define the set of amplitudes to sweep
amp = [60, 90, 120];
numExpressionents = length(am);
```
**4** Create an array of simulation inputs that set the Swept Sine Reference Generator block parameter **Steering amplitude, theta\_hw** equal amp.

```
for idx = numExpressionents:-1:1 in(idx) = Simulink.SimulationInput(mdl);
    in(idx) = in(idx).setBlockParameter([mdl '/Swept Sine Reference Generator'],'theta_hw',nu
end
```
**5** Save the model and run the simulations. If available, use parallel computing.

```
tic; 
simout = parsim(in,'ShowSimulationManager','on');
toc;
```
**6** Import the simulation results to the Simulation Data Inspector.

**a**

On the Simulink Editor toolbar, click the **Data Inspector** button .

**b** In the Simulation Data Inspector, select **Import**. In the Import dialog box, accept the defaults and select **Import**.

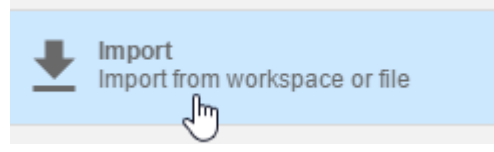

**c** In the Import dialog box, clear logsout. Select simout(1), simout(2), and simout(3). Select **Import**.

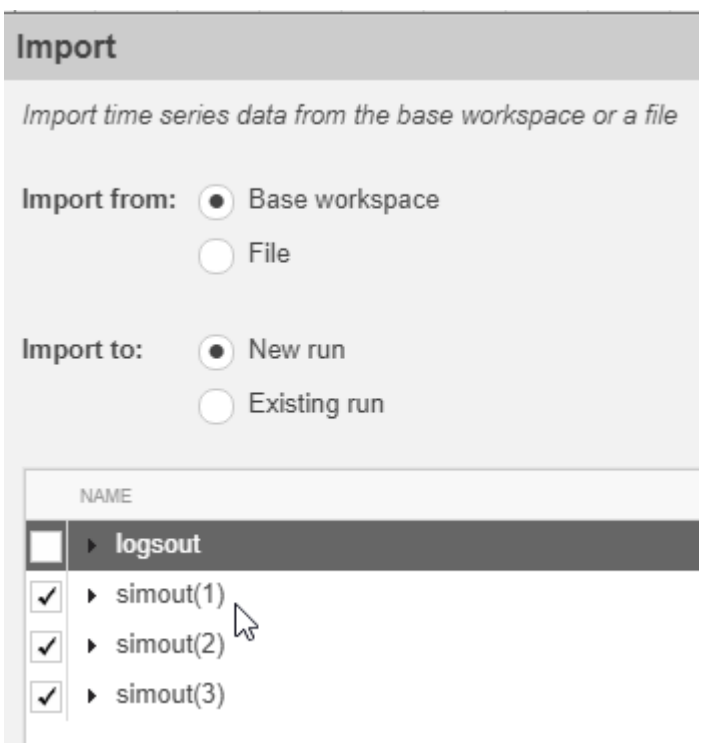

**d** Select each of the runs. For each run, right-click to rename the results to the amplitude that corresponds to the simulation. Run 1 corresponds to the simulation with the default settings.

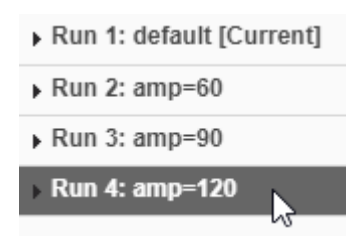

**7** Explore the results in the Simulation Data Inspector. To characterize the steering, view the plots of the simulation results. For example, plot lateral position, Y, steering wheel angle, and lateral acceleration. The results are similar to these plots, which show the results for runs 2, 3, and 4. The results indicate that the greatest lateral acceleration occurs when the steering amplitude is 120 deg.

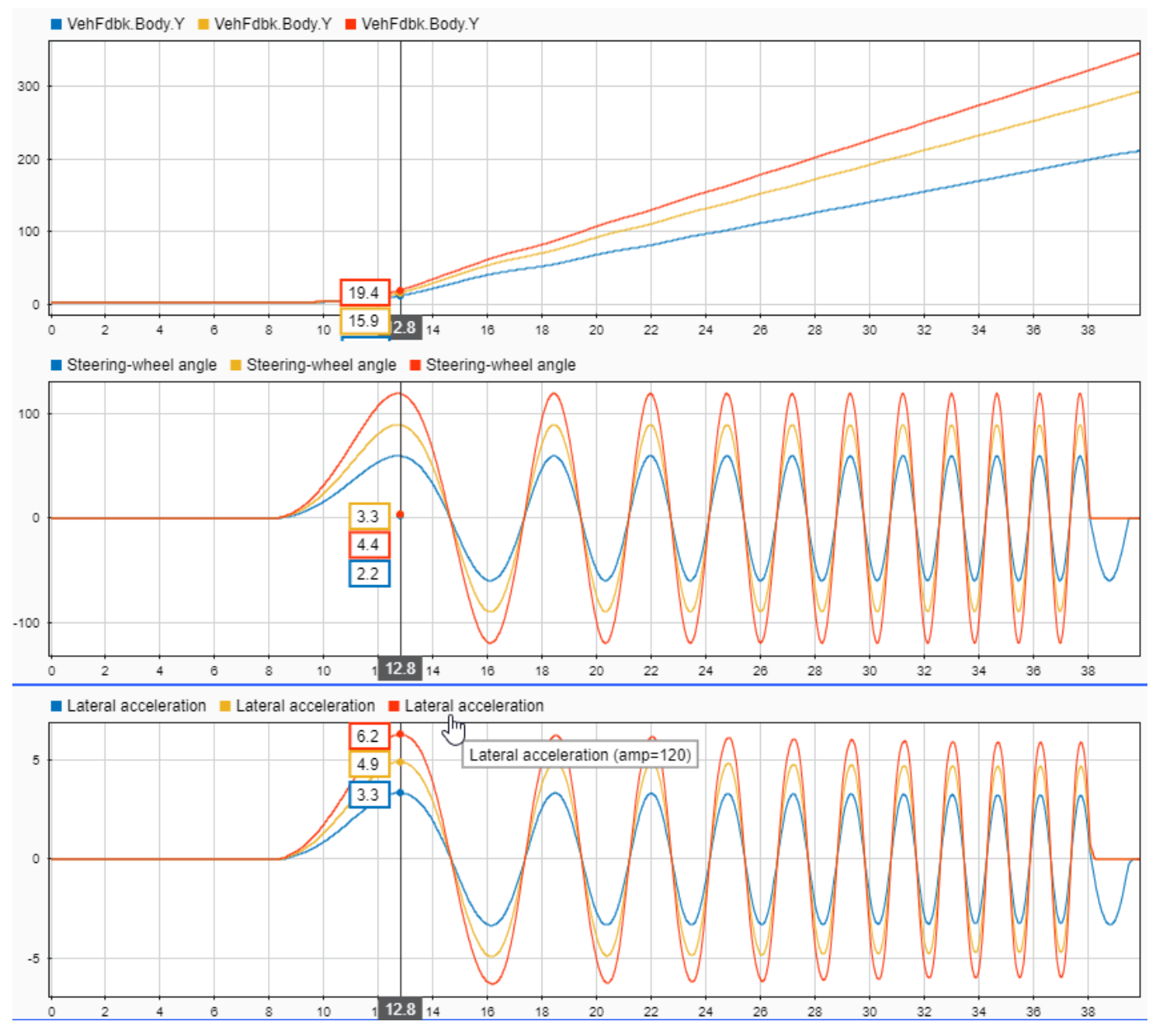

- **8** To explore the results further, use these commands to extract the lateral acceleration, steering angle, and vehicle trajectory from the simout object.
	- Extract the lateral acceleration and steering angle. Plot the data.

```
% Plot results from simout object: lateral acceleration vs steering angle
figure
for idx = 1:numExperiments % Extract Data
     log = simout(idx).get('logsout');
     sa=log.get('Steering-wheel angle').Values;
     ay=log.get('Lateral acceleration').Values;
    legend labels{idx} = ['amplitude = ', num2str(amp(idx)), '^{\circ}'];
```

```
 % Plot steering angle vs. lateral acceleration
     plot(sa.Data,ay.Data)
     hold on
end
% Add labels to the plots
legend(legend_labels, 'Location', 'best');
title('Lateral Acceleration')
xlabel('Steering Angle [deg]')
ylabel('Acceleration [m/s^2]')
grid on
```
The results are similar to this plot.

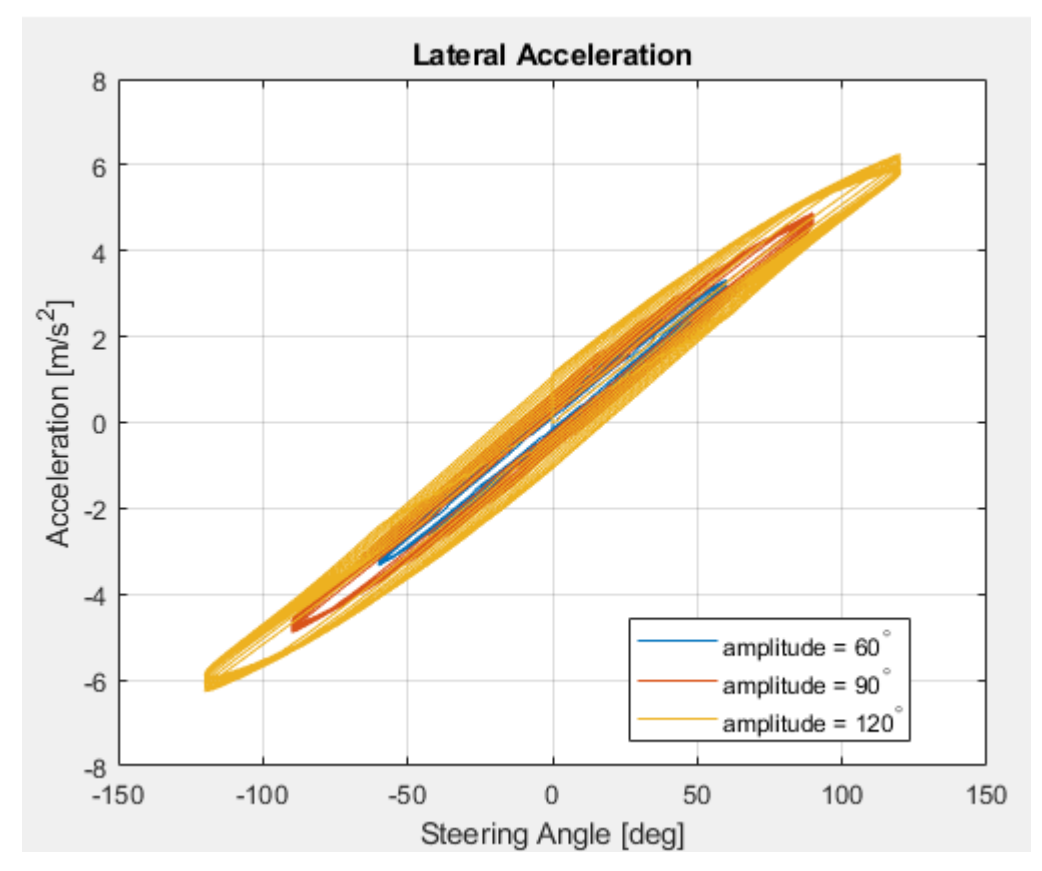

• Extract the vehicle path. Plot the data.

```
% Plot results from simout object
figure
for idx = 1:numExperiments % Extract Data
     log = simout(idx).get('logsout');
     VehFdbk = log.get('VehFdbk');
     x = VehFdbk.Values.Body.X;
     y = VehFdbk.Values.Body.Y;
    legend_labels{idx} = ['amplitude = ', num2str(am(idx)), ''\{ \circ\}'];
     % Plot vehicle location
     axis('equal')
```

```
 plot(y.Data,x.Data)
     hold on
end
% Add labels to the plots
legend(legend_labels, 'Location', 'best');
title('Vehicle Path')
xlabel('Y Position [m]')
ylabel('X Position [m]')
grid on
```
The results are similar to this plot.

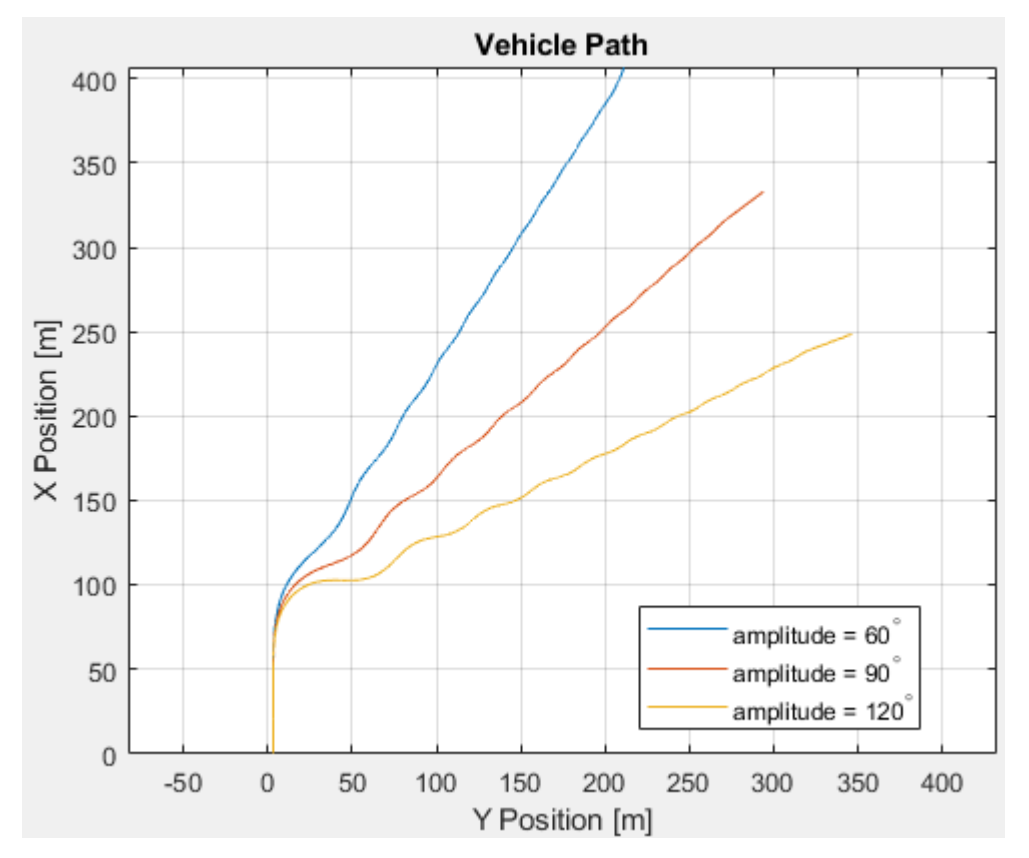

**9** For the next steps, use a fast Fourier transform (FFT) to examine the steering response in the frequency domain.

### **See Also**

Simulink.SimulationInput | Simulink.SimulationOutput | fft

### **More About**

- "Fourier Analysis and Filtering" (MATLAB)
- Simulation Data Inspector
- • ["Swept-Sine Steering Maneuver" on page 3-15](#page-84-0)
- • ["Vehicle Dynamics Blockset Communication with 3D Visualization Software" on page 1-6](#page-11-0)

# **Coordinate Systems**

# **Coordinate Systems in Vehicle Dynamics Blockset**

Vehicle Dynamics Blockset uses these coordinate systems to calculate the vehicle dynamics and position objects in the 3D visualization environment.

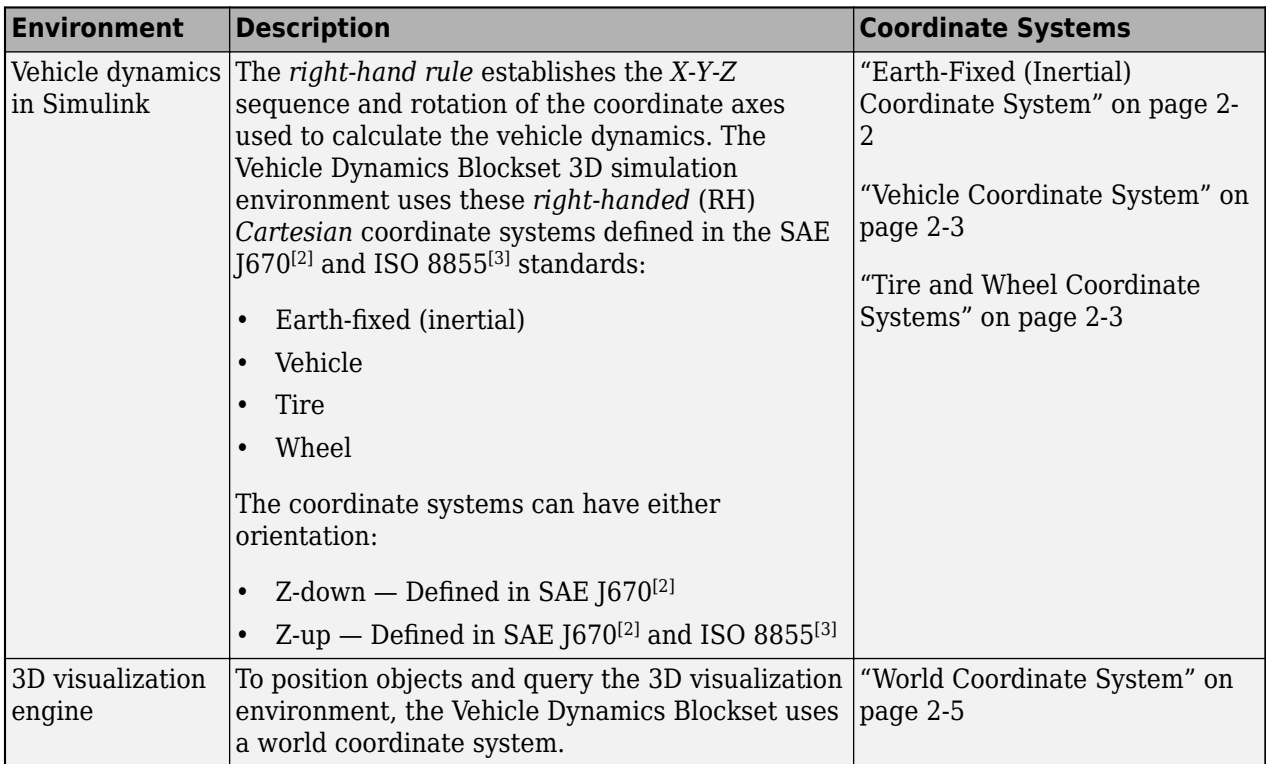

# **Earth-Fixed (Inertial) Coordinate System**

The earth-fixed coordinate system  $(X_E, Y_E, Z_E)$  axes are fixed in an inertial reference frame. The inertial reference frame has zero linear and angular acceleration and zero angular velocity. In Newtonian physics, the earth is an inertial reference.

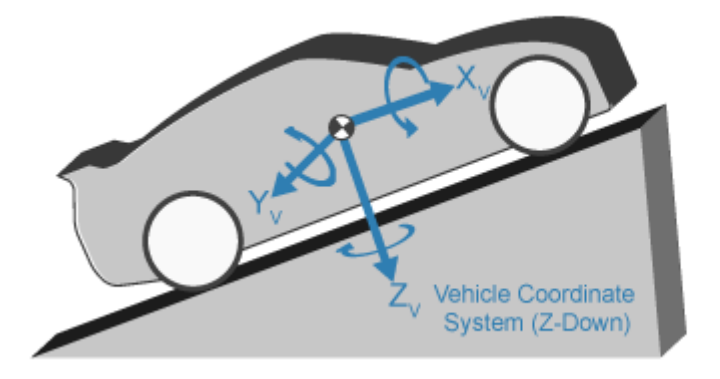

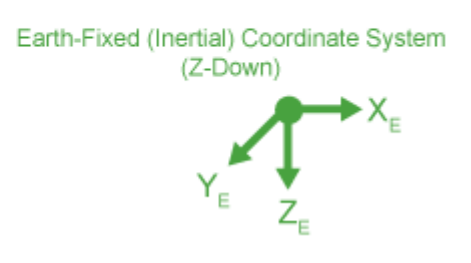

<span id="page-66-0"></span>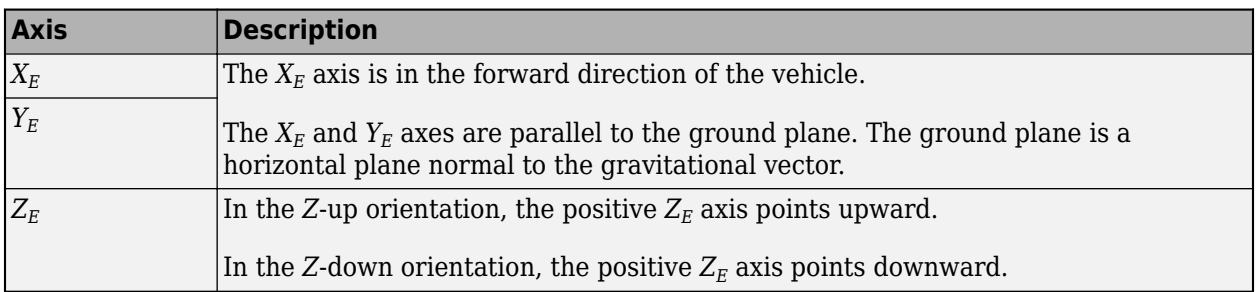

## **Vehicle Coordinate System**

The vehicle coordinate system axes  $(X_V, Y_V, Z_V)$  are fixed in a reference frame attached to the vehicle. The origin is at the vehicle sprung mass.

#### **Z-Down Orientation**

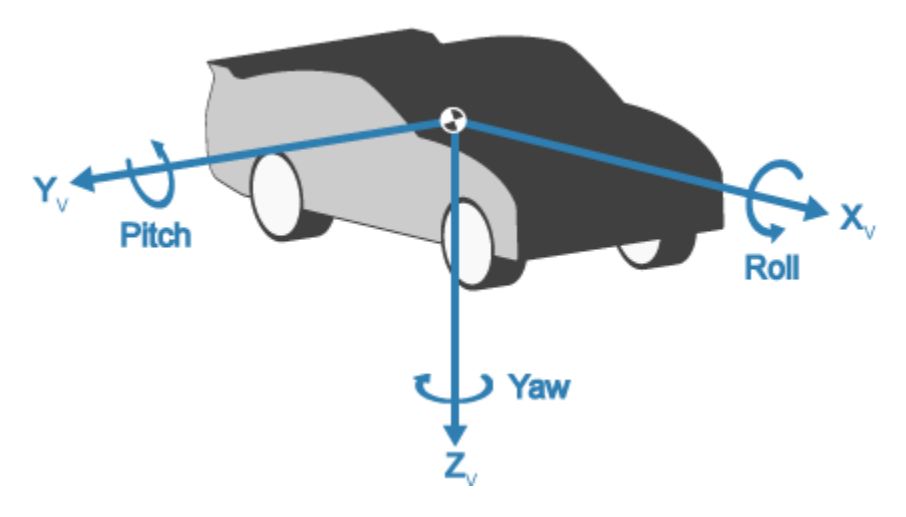

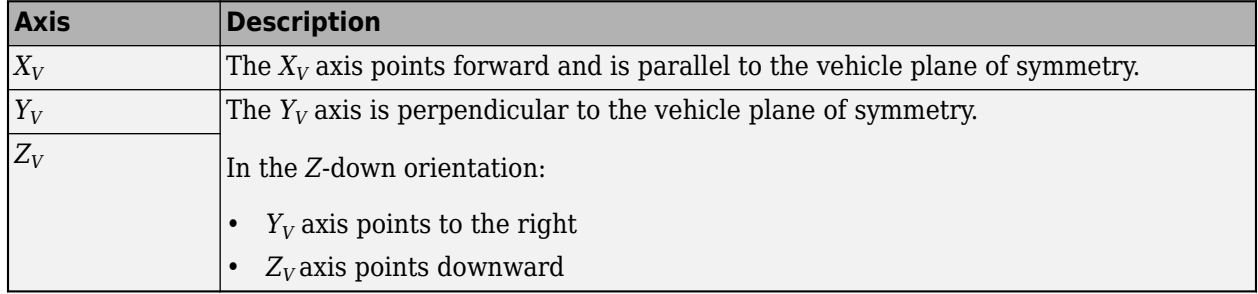

### **Tire and Wheel Coordinate Systems**

The tire coordinate system axes  $(X_T,\,Y_T,\,Z_T)$  are fixed in a reference frame attached to the tire. The origin is at the tire contact with the ground.

The wheel coordinate system axes  $(X_W, Y_W, Z_W)$  are fixed in a reference frame attached to the wheel. The origin is at the wheel center.

#### **Z-Up Orientation**<sup>1</sup>

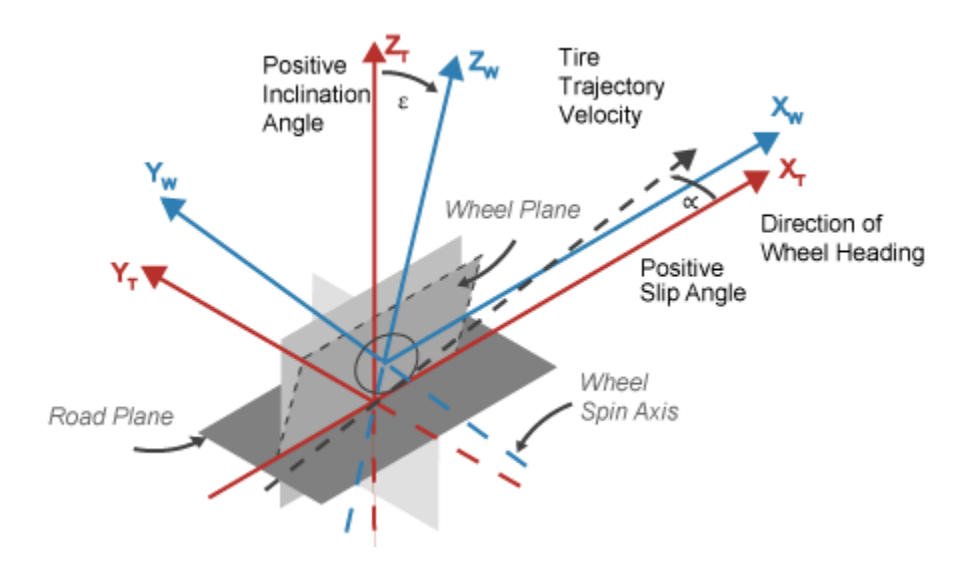

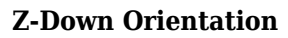

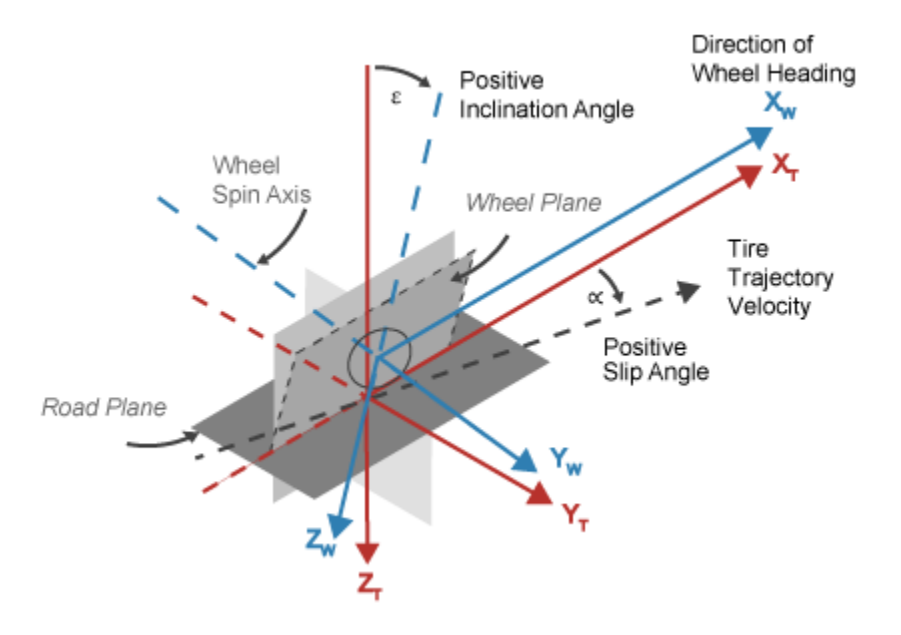

| <b>Axis</b>               | <b>Description</b>                                                                                                    |
|---------------------------|----------------------------------------------------------------------------------------------------|
| $X_T$<br>$\overline{Y_T}$ | $X_T$ and $Y_T$ are parallel to the road plane. The intersection of the wheel plane and<br>the road plane define the orientation of the $X_T$ axis. |
| $Z_T$                     | $ Z_T$ points:                                                                                                    |
|                           | Upward in the Z-up orientation                                                                                                    |
|                           | Downward in the Z-down orientation                                                                                                    |
| $X_W$                     | $ X_W$ and $Y_W$ are parallel to the wheel plane:                                                                                                   |

<sup>1.</sup> Reprinted with permission Copyright © 2008 SAE International. Further distribution of this material is not permitted without prior permission from SAE.

<span id="page-68-0"></span>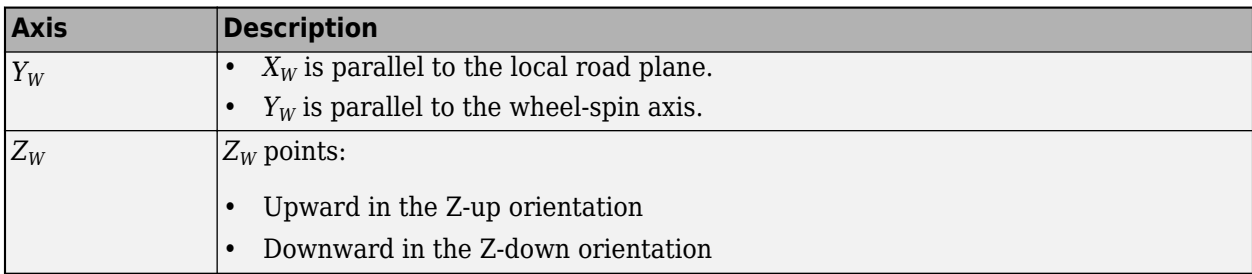

## **World Coordinate System**

The 3D visualization environment uses a world coordinate system with axes that are fixed in the inertial reference frame.

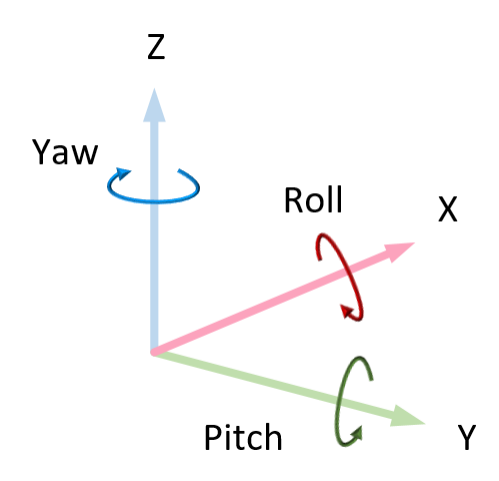

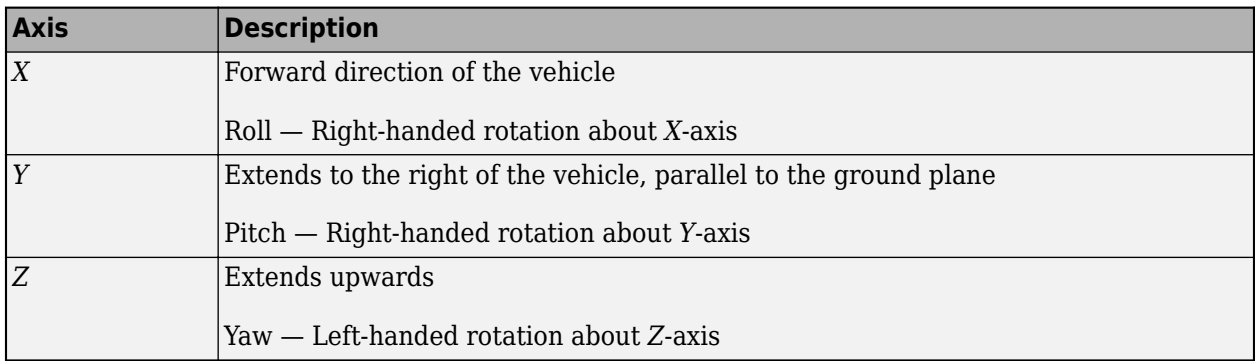

### **References**

- [1] Gillespie, Thomas. *Fundamentals of Vehicle Dynamics*. Warrendale, PA: Society of Automotive Engineers, 1992.
- [2] Vehicle Dynamics Standards Committee. *Vehicle Dynamics Terminology*. SAE J670. Warrendale, PA: Society of Automotive Engineers, 2008.
- [3] Technical Committee. *Road vehicles Vehicle dynamics and road-holding ability Vocabulary*. ISO 8855:2011. Geneva, Switzerland: International Organization for Standardization, 2011.

# **See Also**

## **More About**

• "Coordinate Systems in Automated Driving Toolbox" (Automated Driving Toolbox)

# **External Websites**

- • [SAE International Standards](https://www.sae.org/standards/)
- • [ISO Standards](https://www.iso.org/standards.html)

# **Reference Applications**

# **Passenger Vehicle Dynamics Models**

To analyze the dynamic system response in common ride and handling maneuvers, Vehicle Dynamics Blockset provides these pre-assembled vehicle dynamics models.

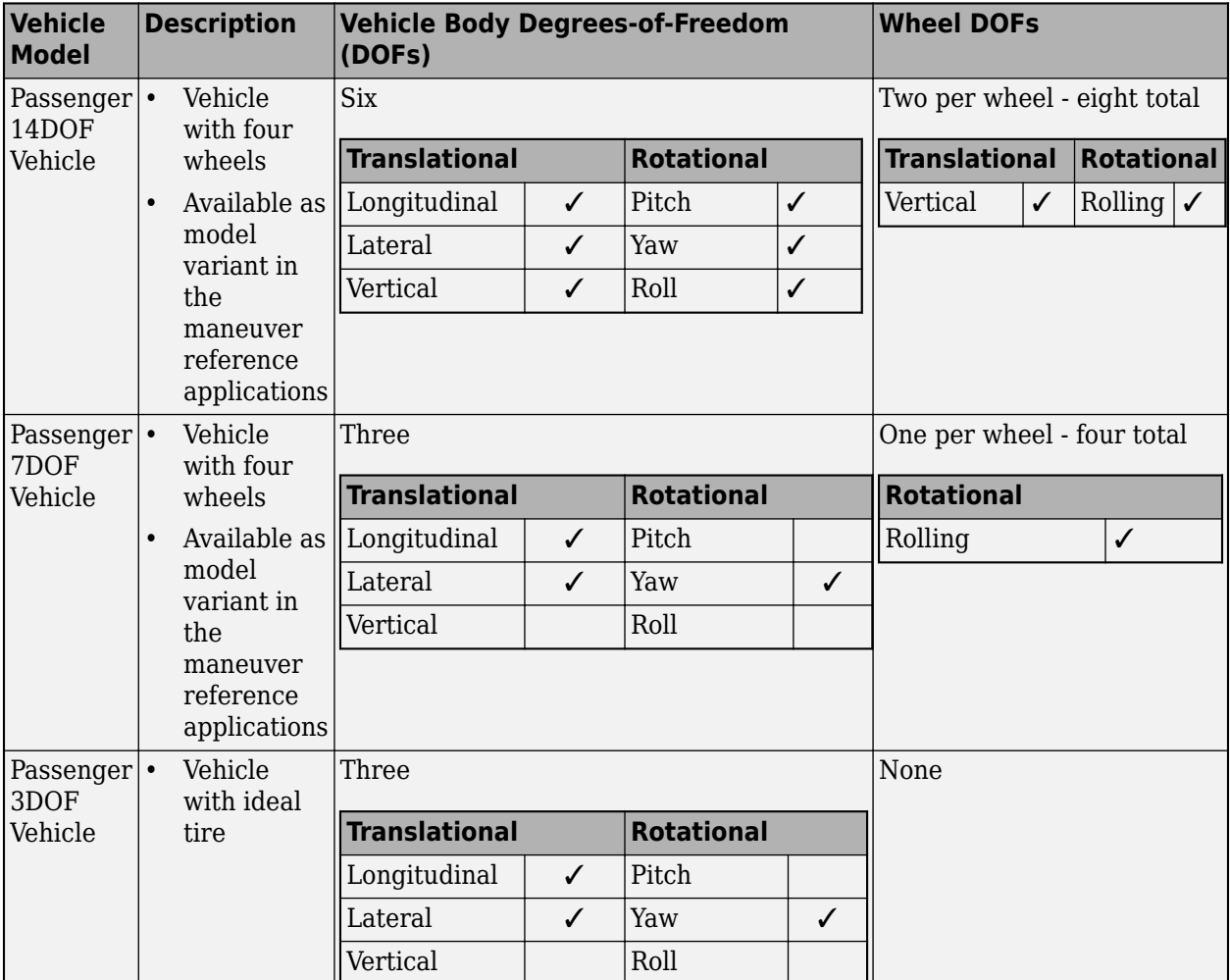

From the Simulink start page, you can open project files that contain the vehicle models.
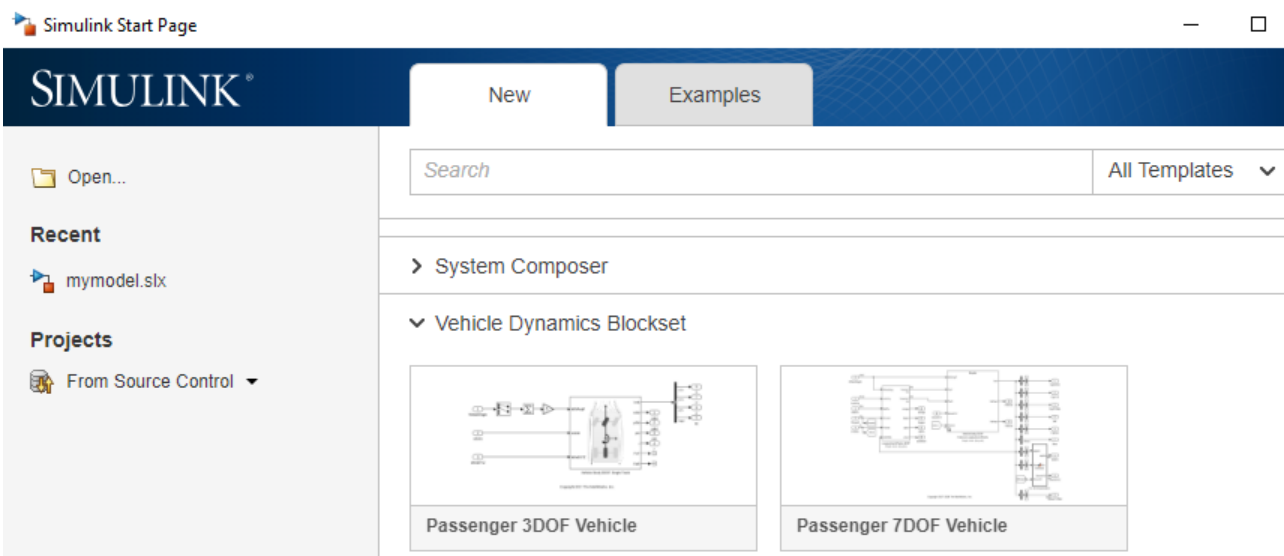

## **See Also**

Vehicle Body 3DOF | Vehicle Body 6DOF

## **More About**

- • ["Coordinate Systems in Vehicle Dynamics Blockset" on page 2-2](#page-65-0)
- "Vehicle Reference Applications"

# **Double-Lane Change Maneuver**

This reference application represents a full vehicle dynamics model undergoing a double-lane change maneuver according to standard ISO 3888-2<sup>[\[1\]](#page-78-0)</sup>. You can create your own versions, establishing a framework to test that your vehicle meets the design requirements under normal and extreme driving conditions. Use the reference application to analyze vehicle ride and handling and develop chassis controls. To perform vehicle studies, including yaw stability and lateral acceleration limits, use this reference application.

ISO 3888-2<sup>1</sup> defines the double-lane change maneuver to test the obstacle avoidance performance of a vehicle. In the test, the driver:

- Accelerates until vehicle hits a target velocity
- Releases the accelerator pedal
- Turns steering wheel to follow path into the left lane
- Turns steering wheel to follow path back into the right lane

Typically, cones mark the lane boundaries. If the vehicle and driver can negotiate the maneuver without hitting a cone, the vehicle passes the test.

To test advanced driver assistance systems (ADAS) and automated driving (AD) perception, planning, and control software, you can run the maneuver in a 3D environment. For the 3D visualization engine platform requirements and hardware recommendations, see ["3D Visualization Engine Requirements"](#page-10-0) [on page 1-5.](#page-10-0)

To create and open a working copy of the double-lane change reference application project, enter

[vdynblksDblLaneChangeStart](matlab:vdynblksDblLaneChangeStart) 

This table summarizes the blocks and subsystems in the reference application. Some subsystems contain variants.

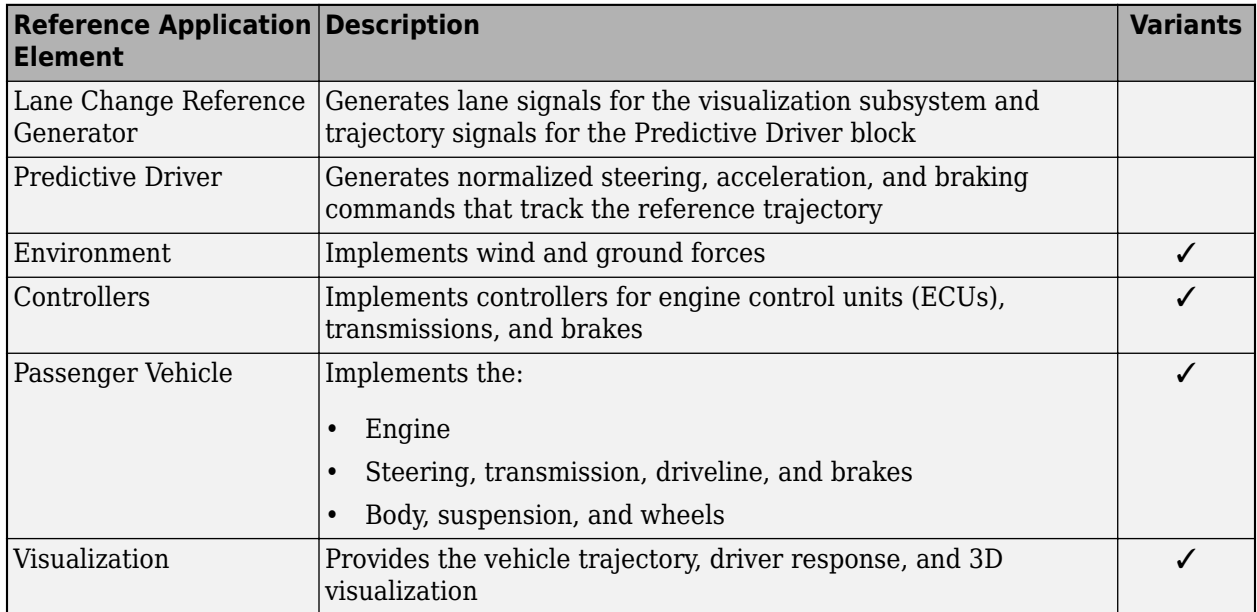

To override the default variant, on the **Modeling** tab, in the **Design** section, click the drop-down. In the **General** section, select **Variant Manager**. In the Variant Manager, navigate to the variant that you want to use. Right-click and select **Override using this Choice**.

### **Lane Change Reference Generator**

Use the Lane Change Reference Generator block to generate:

- Lane signals for the Visualization subsystem The left and right lane boundaries are a function of the **Vehicle width** parameter.
- Velocity and lateral reference signals for the Predictive Driver block Use the **Lateral reference position breakpoints** and **Lateral reference data** parameters to specify the lateral reference trajectory as a function of the longitudinal distance.

To specify the target velocity, use the **Longitudinal entrance velocity setpoint** parameter.

### **Predictive Driver**

The reference application uses the Predictive Driver block to generate normalized steering, acceleration, and braking commands that track the reference trajectory.

The Predictive Driver block implements an optimal single-point preview (look ahead) control model developed by C. C. MacAdam<sup>[\[2\],](#page-78-0) [\[3\]](#page-78-0), [\[4\]](#page-78-0)</sup>. The model represents driver steering control behavior during path-following and obstacle avoidance maneuvers. Drivers preview to follow a predefined path.

## **Environment**

The Environment subsystem generates the wind and ground forces. The reference application has these environment variants.

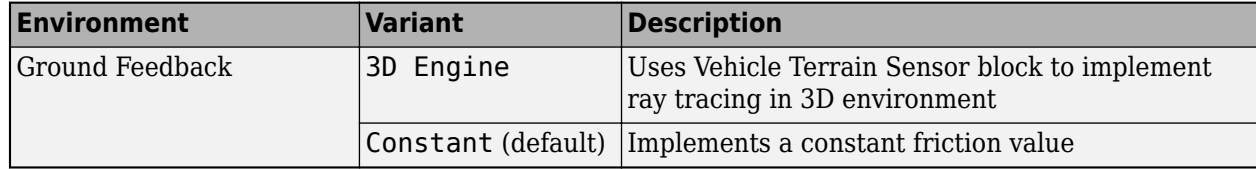

## **Controllers**

The Controllers subsystem generates engine torque, transmission gear, and brake commands. The reference application has these brake variants.

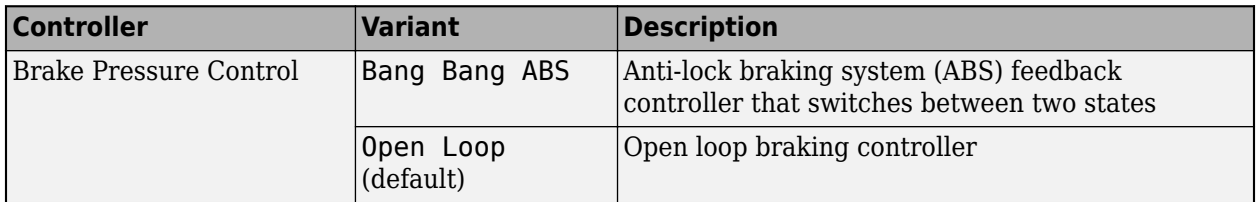

## **Passenger Vehicle**

The Passenger Vehicle subsystem has an engine, controllers, and a vehicle body with four wheels. Specifically, the vehicle contains these subsystems.

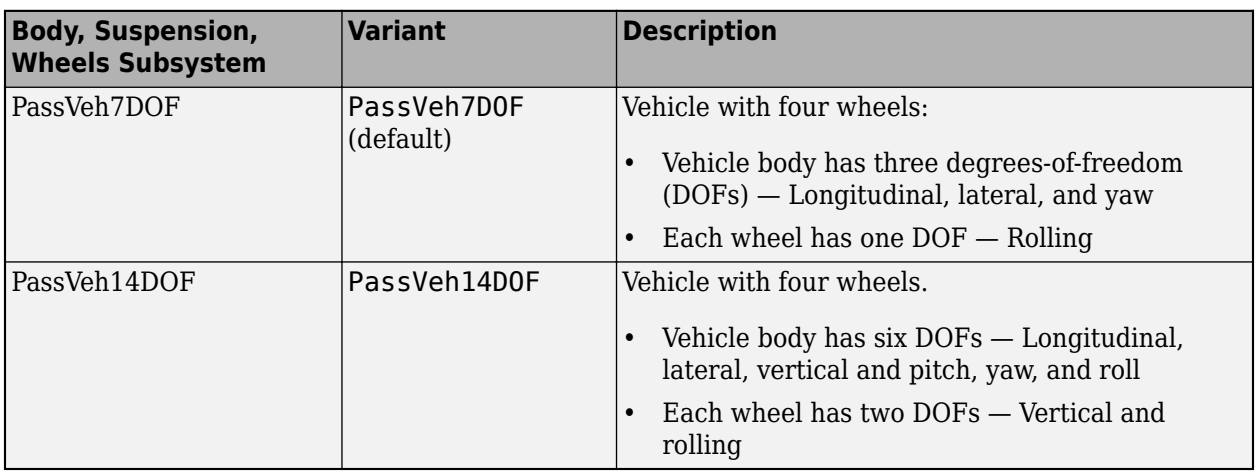

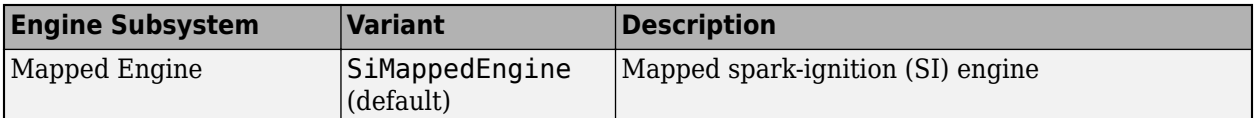

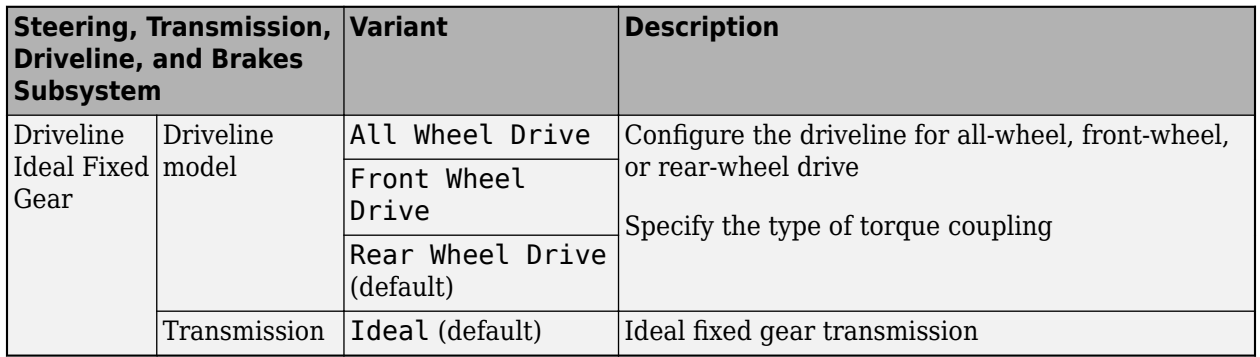

## **Visualization**

When you run the simulation, the Visualization subsystem provides driver, vehicle, and response information. The reference application logs vehicle signals during the maneuver, including steering, vehicle and engine speed, and lateral acceleration. You can use the Simulation Data Inspector to import the logged signals and examine the data.

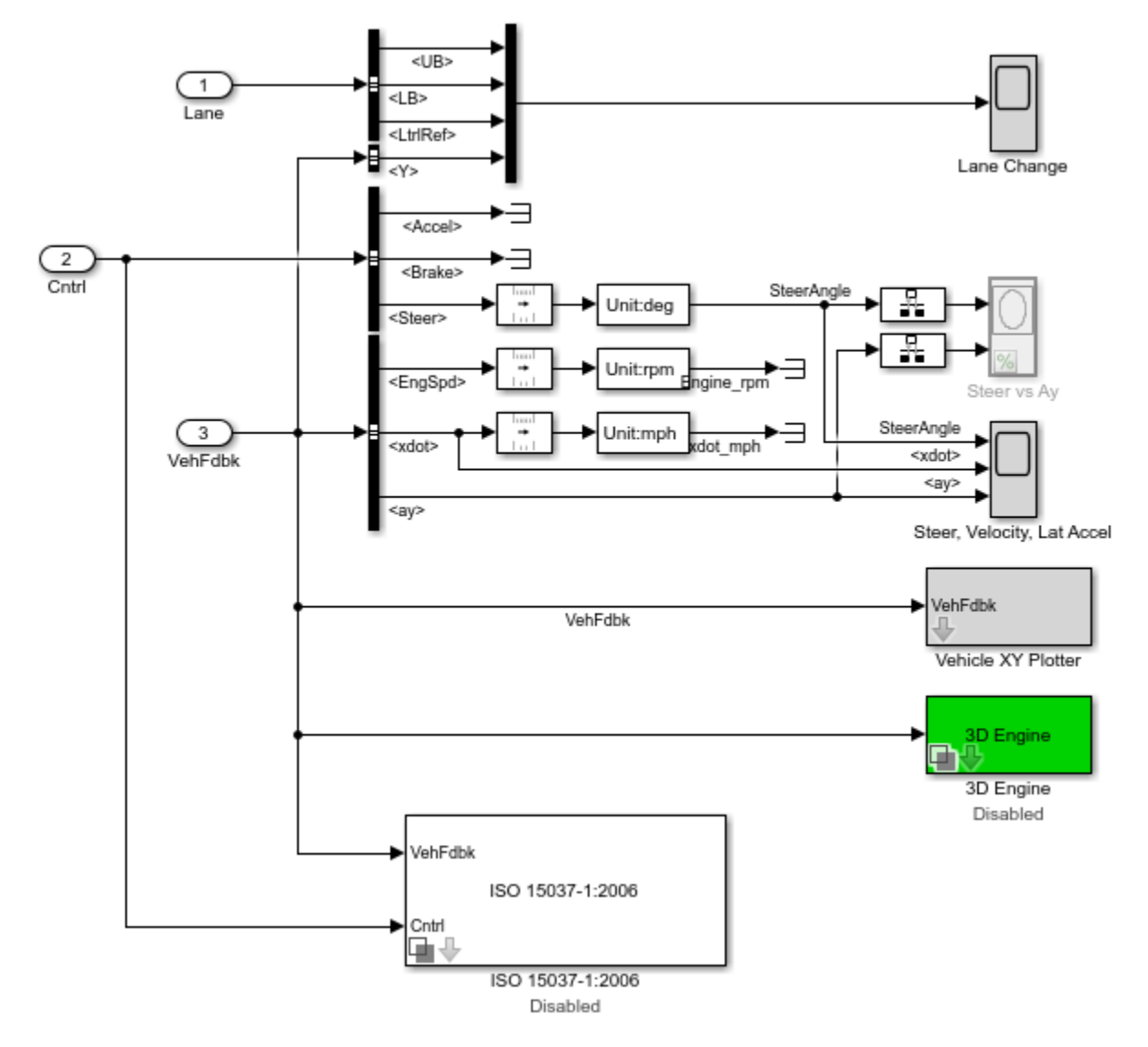

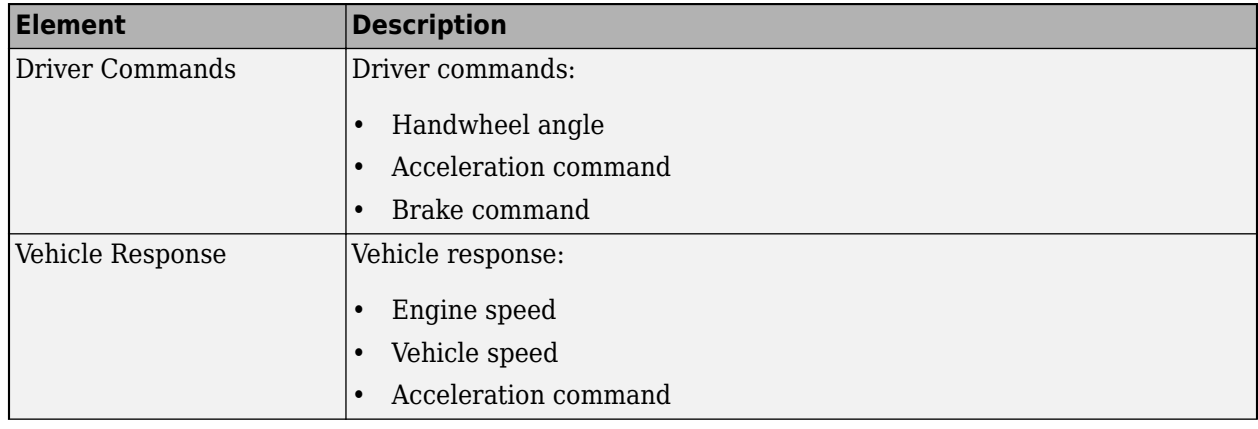

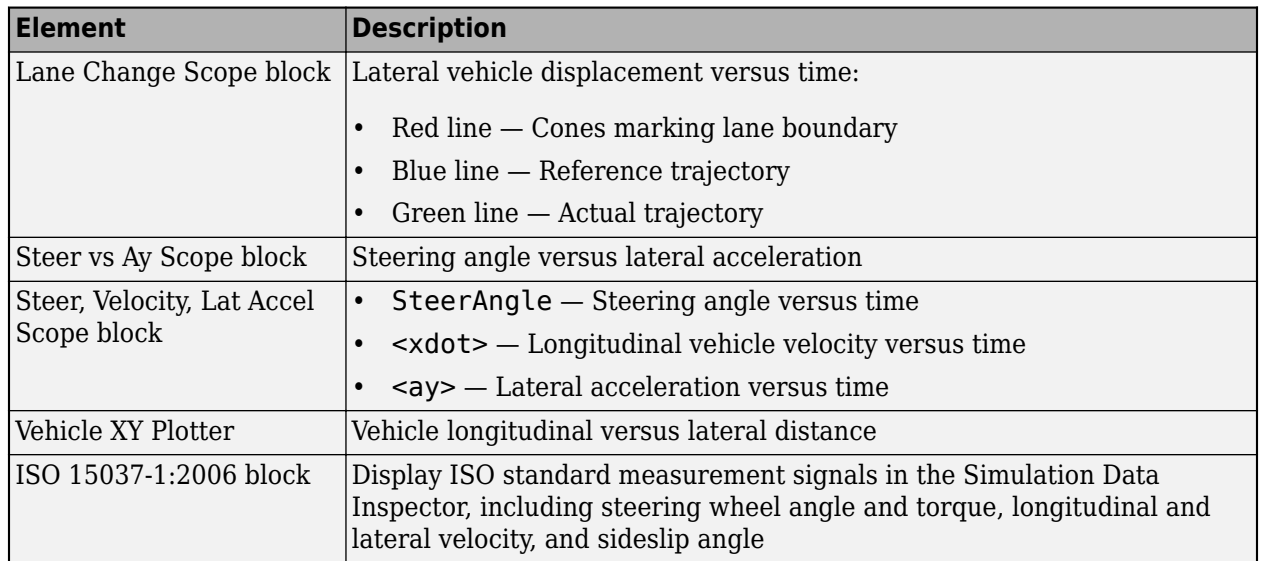

#### **3D Visualization**

Optionally, you can enable or disable the 3D visualization environment. For the 3D visualization engine platform requirements and hardware recommendations, see ["3D Visualization Engine](#page-10-0) [Requirements" on page 1-5](#page-10-0). After you open the reference application, in the Visualization subsystem, open the 3D Engine block. Set these parameters.

- **3D Engine** to **Enabled**.
- **Scene** to one of the scenes, for example Straight road.

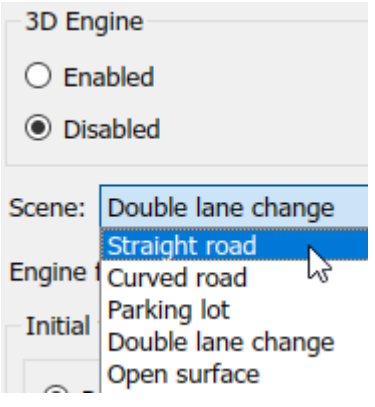

- To position the vehicle in the scene:
	- **1** Select the position initialization method:
		- **Recommended for scene** Set the initial vehicle position to values recommended for the scene
		- **User-specified** Set your own initial vehicle position
	- **2** Select **Apply** to modify the initial vehicle position parameters.
	- **3** Click **Update the model workspaces with the initial values** to overwrite the initial vehicle position in the model workspaces with the applied values.

When you run the simulation, view the vehicle response in the AutoVrtlEnv window.

#### <span id="page-78-0"></span>**Note**

- To open and close the AutoVrtlEnv window, use the Simulink Run and Stop buttons. If you manually close the AutoVrtlEnv window, Simulink stops the simulation with an error.
- When you enable the 3D visualization environment, you cannot step the simulation back.

To change the camera views, use these key commands.

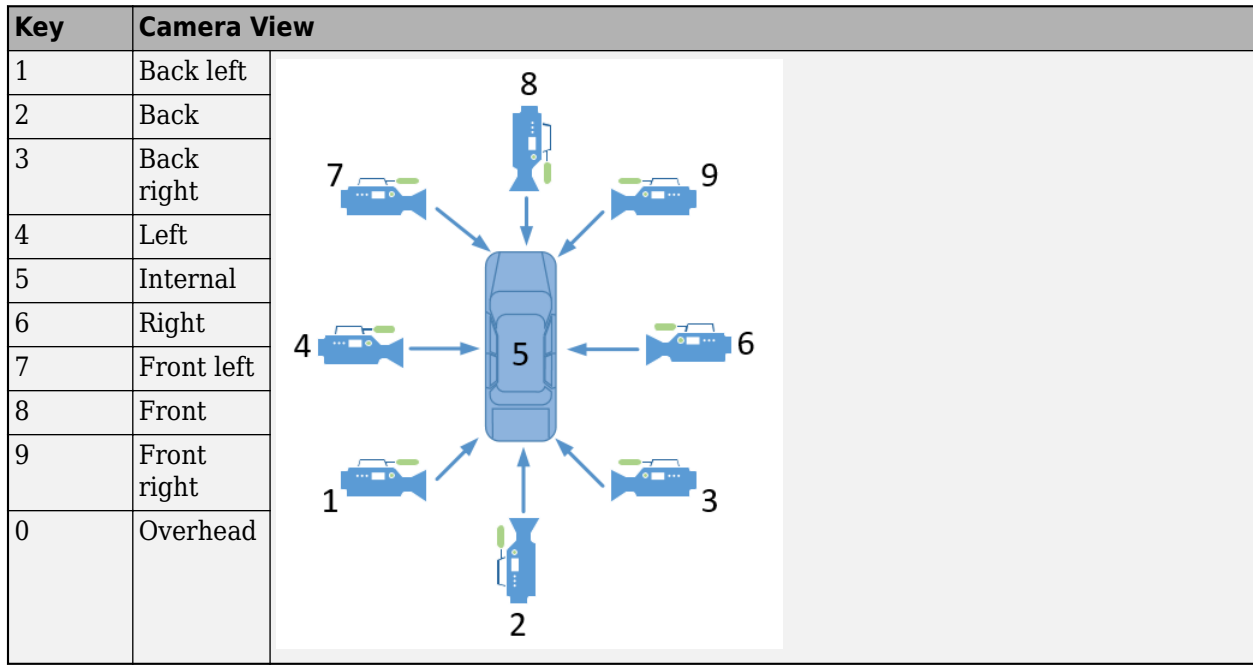

## **References**

- [1] ISO 3888-2: 2011. *Passenger cars Test track for a severe lane-change manoeuvre*.
- [2] MacAdam, C. C. "An Optimal Preview Control for Linear Systems". *Journal of Dynamic Systems, Measurement, and Control*. Vol. 102, Number 3, 1980.
- [3] MacAdam, C. C. "Application of an Optimal Preview Control for Simulation of Closed-Loop Automobile Driving ". *IEEE Transactions on Systems, Man, and Cybernetics*. Vol. 11, Number 6, 1981.
- [4] MacAdam, C. C. "Development of Driver/Vehicle Steering Interaction Models for Dynamic Analysis". *Final Technical Report UMTRI-88-53*. The University of Michigan Transportation Research Institute. 1988.

### **See Also**

3D Engine | Mapped SI Engine | Predictive Driver | Vehicle Terrain Sensor

## **Related Examples**

- • ["Send and Receive Double-Lane Change Scene Data" on page 3-50](#page-119-0)
- • ["Yaw Stability on Varying Road Surfaces" on page 1-18](#page-23-0)

## **More About**

- • ["3D Visualization Engine Requirements" on page 1-5](#page-10-0)
- • ["Coordinate Systems in Vehicle Dynamics Blockset" on page 2-2](#page-65-0)
- • ["ISO 15037-1:2006 Standard Measurement Signals" on page 5-2](#page-135-0)
- • ["Passenger Vehicle Dynamics Models" on page 3-2](#page-71-0)
- • ["Send and Receive Double-Lane Change Scene Data" on page 3-50](#page-119-0)
- Simulation Data Inspector

ntati

.<br>TransformDisplay

ImageDispla

# **Scene Interrogation in 3D Environment**

The scene interrogation with camera and ray tracing reference application provides the Simulink interface with the 3D visualization environment. For the minimum hardware required to run the reference application, see ["3D Visualization Engine Requirements" on page 1-5](#page-10-0).

The scene interrogation with camera and ray tracing reference application contains:

- One passenger vehicle with a simple driveline and a 3DOF vehicle dynamics model.
- One camera mounted on the passenger vehicle rearview mirror.
- Steering, acceleration, and braking control dials.
- 3D visualization environment configured for the Virtual Mcity scene.

Create and open a working copy of the camera and ray tracing reference application project.

Dynamics and Controls Displays Control  $\frac{N}{a}$  $\overline{D}$ Gear:Value Info VhlAna xdo vdot ►∃  $-90$ Front For ►∃ Steer Value ps ÷ Ξ **Junimalining distribution of the mail** ∃  $0.2$  $0.4$ 4 0.6<br>|erator:Value  $0.8$  $\Delta r$  $FzR$ ⊐ Body 3DOF Dua Help Translatio Rotati

[vdynblksSceneCameraRayStart](matlab:vdynblksSceneCameraRayStart)

tion 3D Ca

When you run the simulation, the reference application provides this vehicle and scene information.

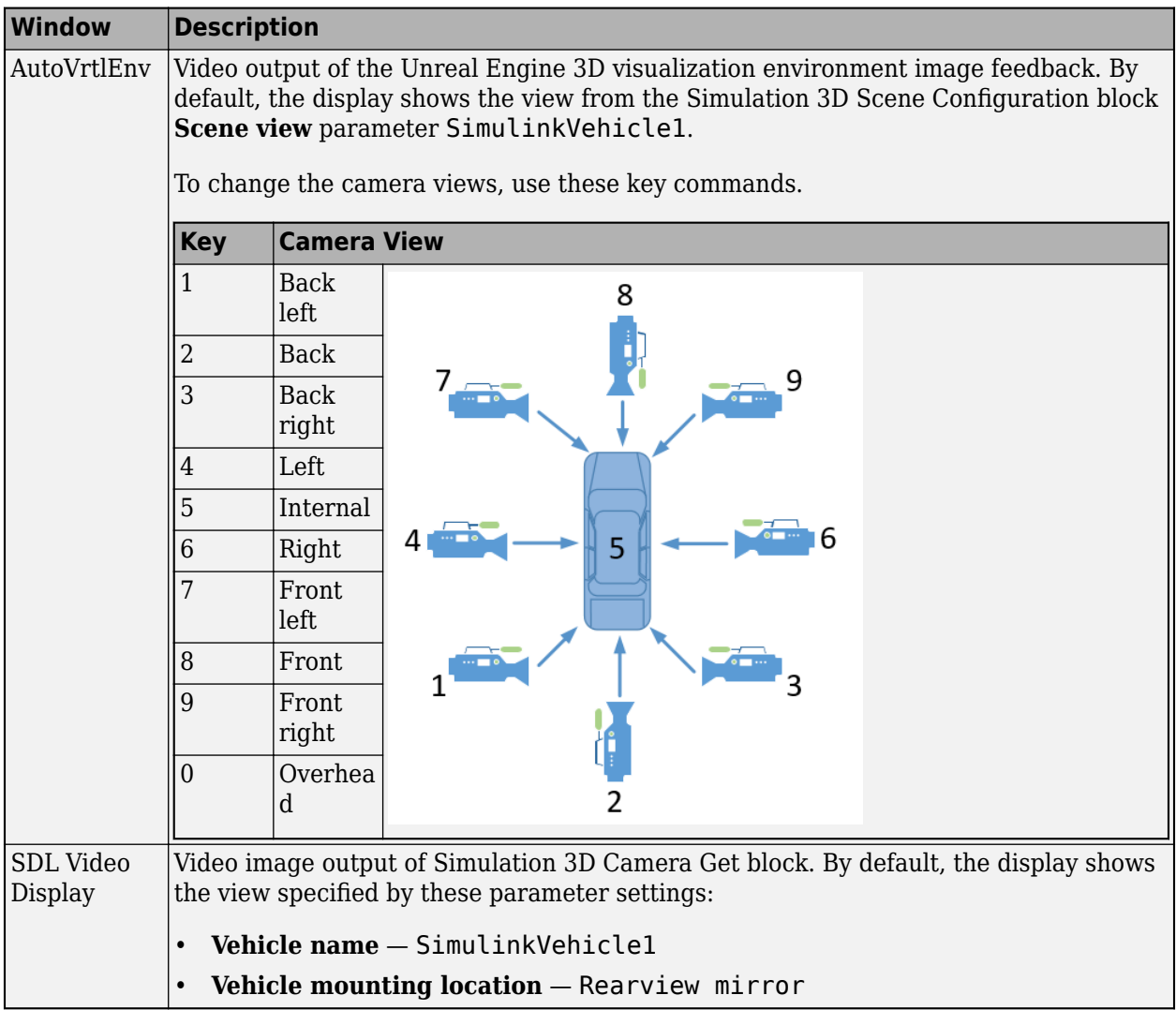

This table summarizes the parts of the reference application.

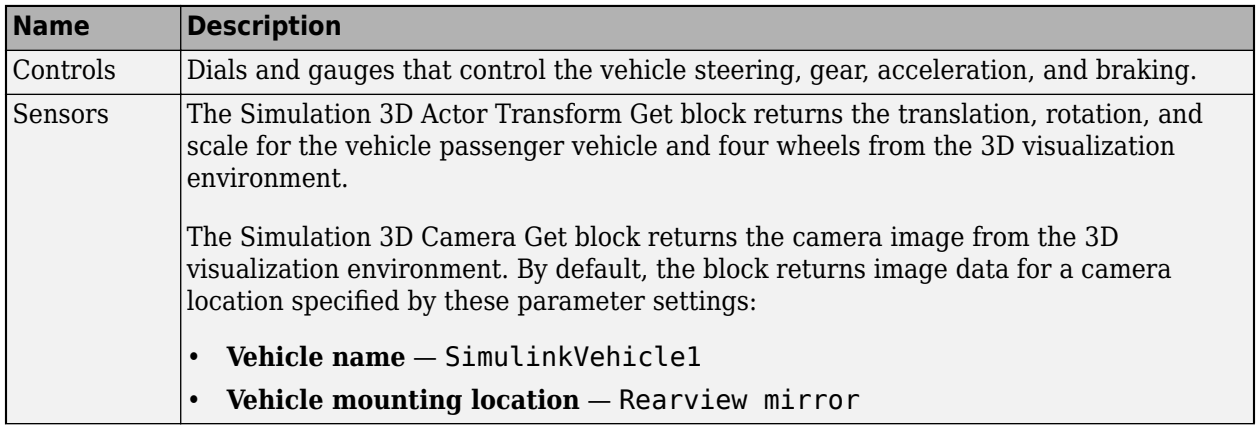

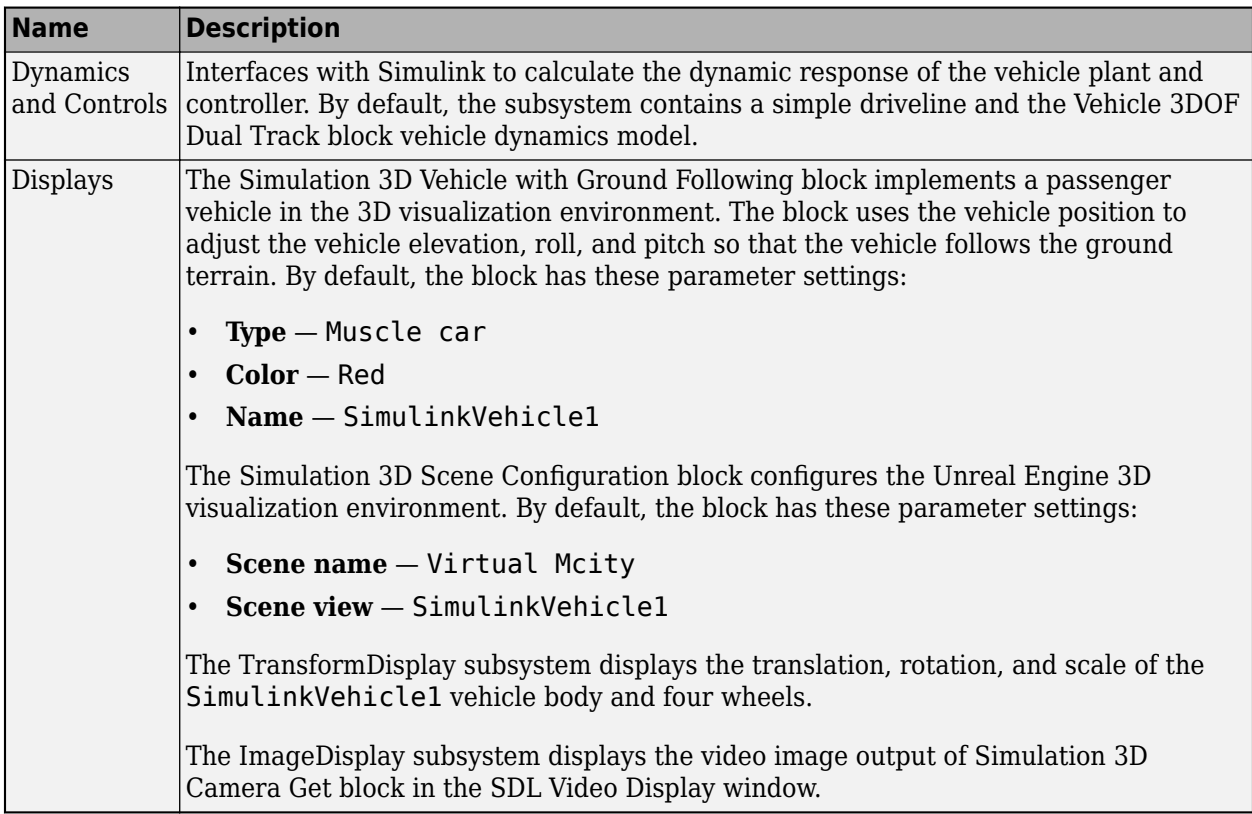

## **Displays Subsystems**

#### **TransformDisplay Subsystem**

In the TransformDisplay subsystem, the Display block provides the translation, rotation, and scale of the vehicle body and four wheels. Use the Constant block value to control the display.

- $1 -$ Translation
- $\bullet$  2 Rotation
- $\cdot$  3 Scale

For example, to display translation information, set the value to 1.

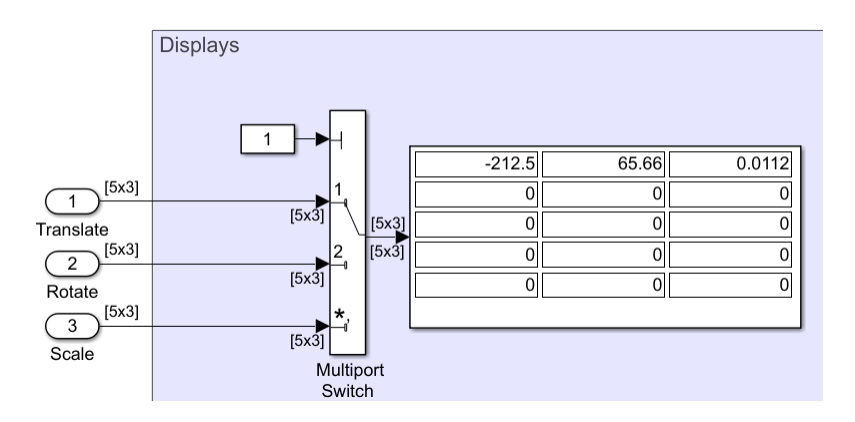

The display indicates that the:

- Vehicle body is at -212.5 m, 65.66 m, and 0.0112 m along the world *X*-, *Y*-, and *Z* axes, respectively.
- Wheels are at their initial positions along the world *X*-, *Y*-, and *Z* axes, respectively.

The Display block provides an array of the vehicle and wheel locations.

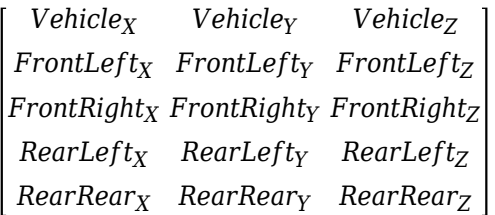

- Vehicle translation and rotation are along the world coordinate system axes.
- Wheel translations and rotations are with respect to their initial positions, along the world coordinate system axes.

#### **ImageDisplay Subsystem**

In the ImageDisplay subsystem, the Level-2 MATLAB S-Function block uses the VideoDisplayMSfcnWin function to display the video image output of Simulation 3D Camera Get block.

## **See Also**

Simulation 3D Actor Transform Get | Simulation 3D Camera Get | Simulation 3D Scene Configuration | Simulation 3D Vehicle with Ground Following | **Virtual Mcity**

### **Related Examples**

• ["Send and Receive Double-Lane Change Scene Data" on page 3-50](#page-119-0)

## **More About**

- • ["Coordinate Systems in Vehicle Dynamics Blockset" on page 2-2](#page-65-0)
- • ["Support Package for Customizing Scenes" on page 6-3](#page-140-0)
- • ["Vehicle Dynamics Blockset Communication with 3D Visualization Software" on page 1-6](#page-11-0)

## **External Websites**

Unreal Engine

# **Swept-Sine Steering Maneuver**

This reference application represents a full vehicle dynamics model undergoing a swept-sine steering maneuver. You can create your own versions, providing a framework to test that your vehicle meets the design requirements under normal and extreme driving conditions. Use the reference application to analyze vehicle ride and handling and develop chassis controls. To analyze the dynamic steering response, use this reference application.

The swept-sine steering maneuver tests the vehicle frequency response to steering inputs. In the test, the driver:

- Accelerates until the vehicle hits a target velocity.
- Commands a sinusoidal steering wheel input.
- Linearly increase the frequency of the sinusoidal wave.

To test advanced driver assistance systems (ADAS) and automated driving (AD) perception, planning, and control software, you can run the maneuver in a 3D environment. For the 3D visualization engine platform requirements and hardware recommendations, see ["3D Visualization Engine Requirements"](#page-10-0) [on page 1-5.](#page-10-0)

To create and open a working copy of the swept-sine steering reference application project, enter

[vdynblksSweptSineSteeringStart](matlab:vdynblksSweptSineSteeringStart) 

This table summarizes the blocks and subsystems in the reference application. Some subsystems contain variants.

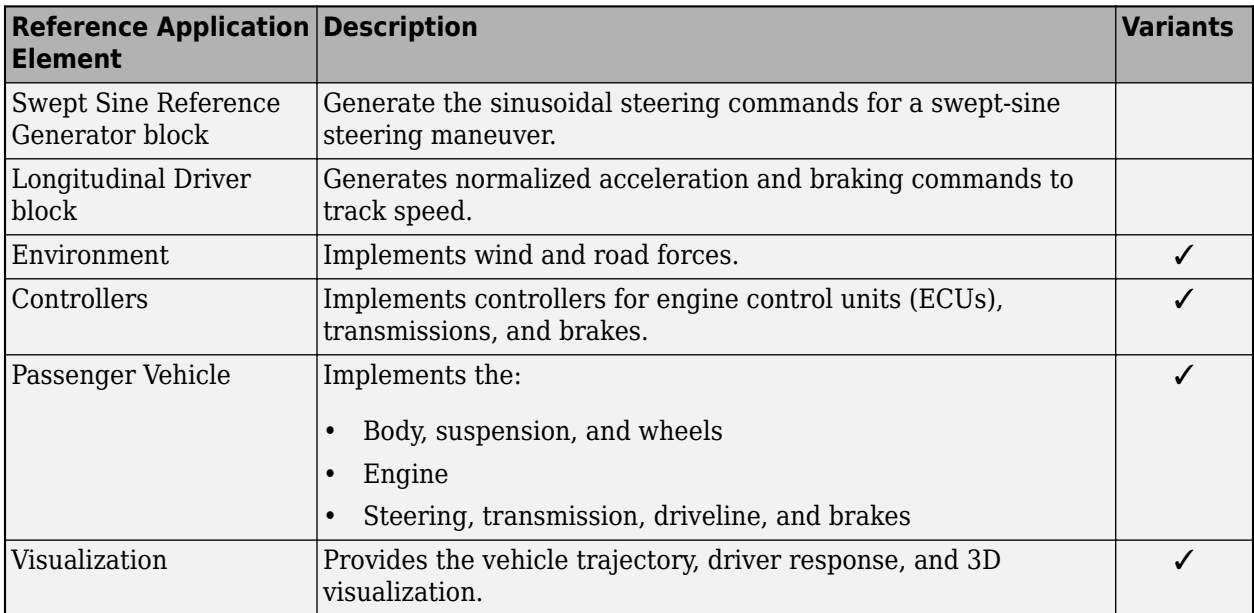

To override the default variant, on the **Modeling** tab, in the **Design** section, click the drop-down. In the **General** section, select **Variant Manager**. In the Variant Manager, navigate to the variant that you want to use. Right-click and select **Override using this Choice**.

## **Swept Sine Reference Generator**

Use the Swept Sine Reference block to generate the sinusoidal steering commands for a swept-sine steering maneuver.

- **Longitudinal velocity setpoint** Target velocity
- **Steering amplitude** Sinusoidal wave amplitude
- **Final frequency** Cut off frequency to stop the maneuver

## **Longitudinal Driver**

To track the vehicle speed, the Longitudinal Driver block implements an optimal single-point preview (look ahead) control model developed by C. C. MacAdam<sup>1, 2, 3</sup>. The model represents driver steering control behavior during path-following and obstacle avoidance maneuvers. Drivers preview (look ahead) to follow a predefined path.

## **Environment**

The Environment subsystem generates the wind and ground forces. The reference application has these environment variants.

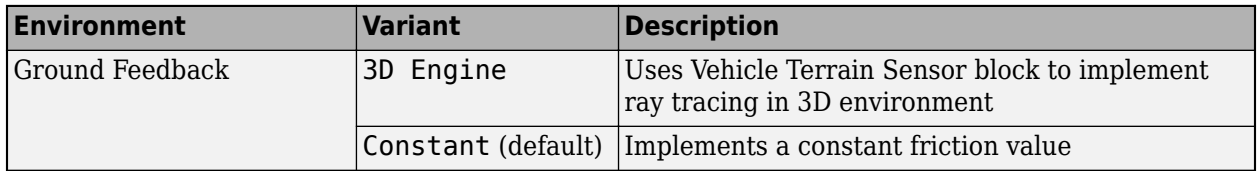

## **Controllers**

The Controllers subsystem generates engine torque, transmission gear, and brake commands. The reference application has these brake variants.

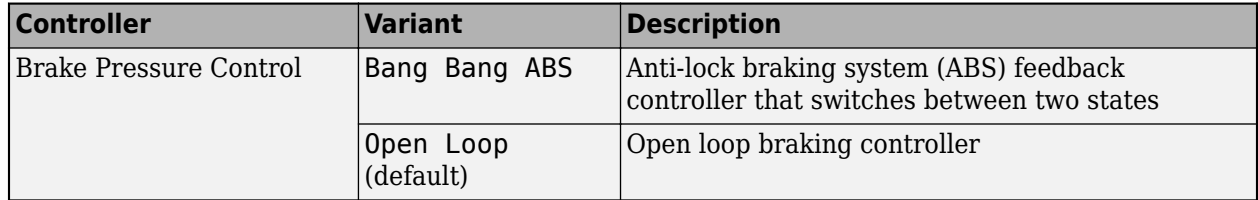

### **Passenger Vehicle**

The Passenger Vehicle subsystem has an engine, controllers, and a vehicle body with four wheels. Specifically, the vehicle contains these subsystems.

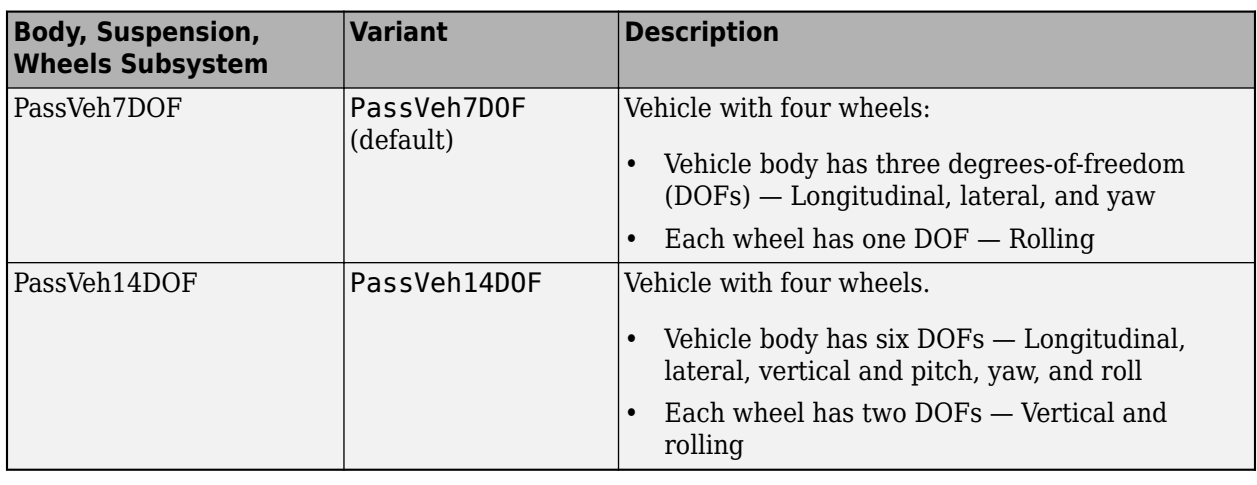

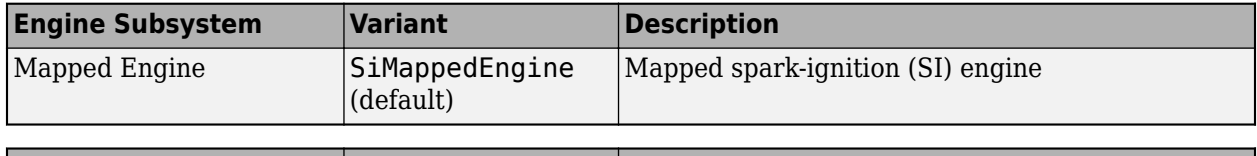

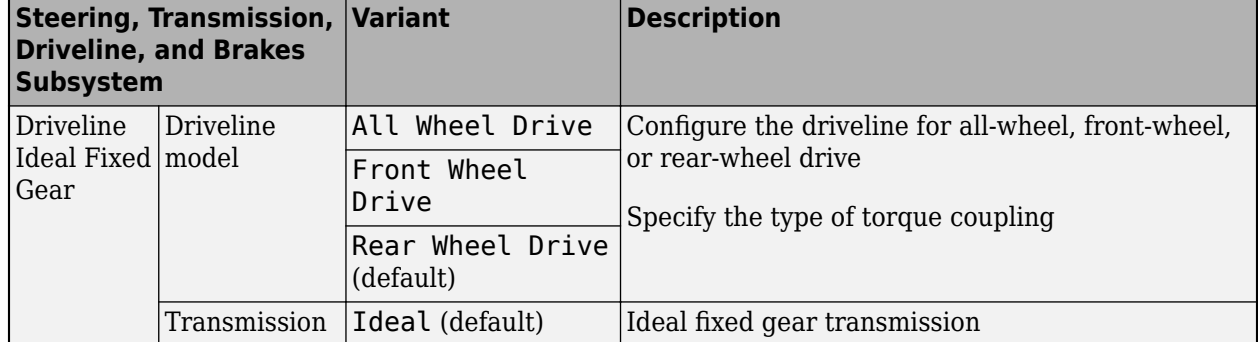

## **Visualization Subsystem**

When you run the simulation, the Visualization subsystem provides driver, vehicle, and response information. The reference application logs vehicle signals during the maneuver, including steering, vehicle and engine speed, and lateral acceleration. You can use the Simulation Data Inspector to import the logged signals and examine the data.

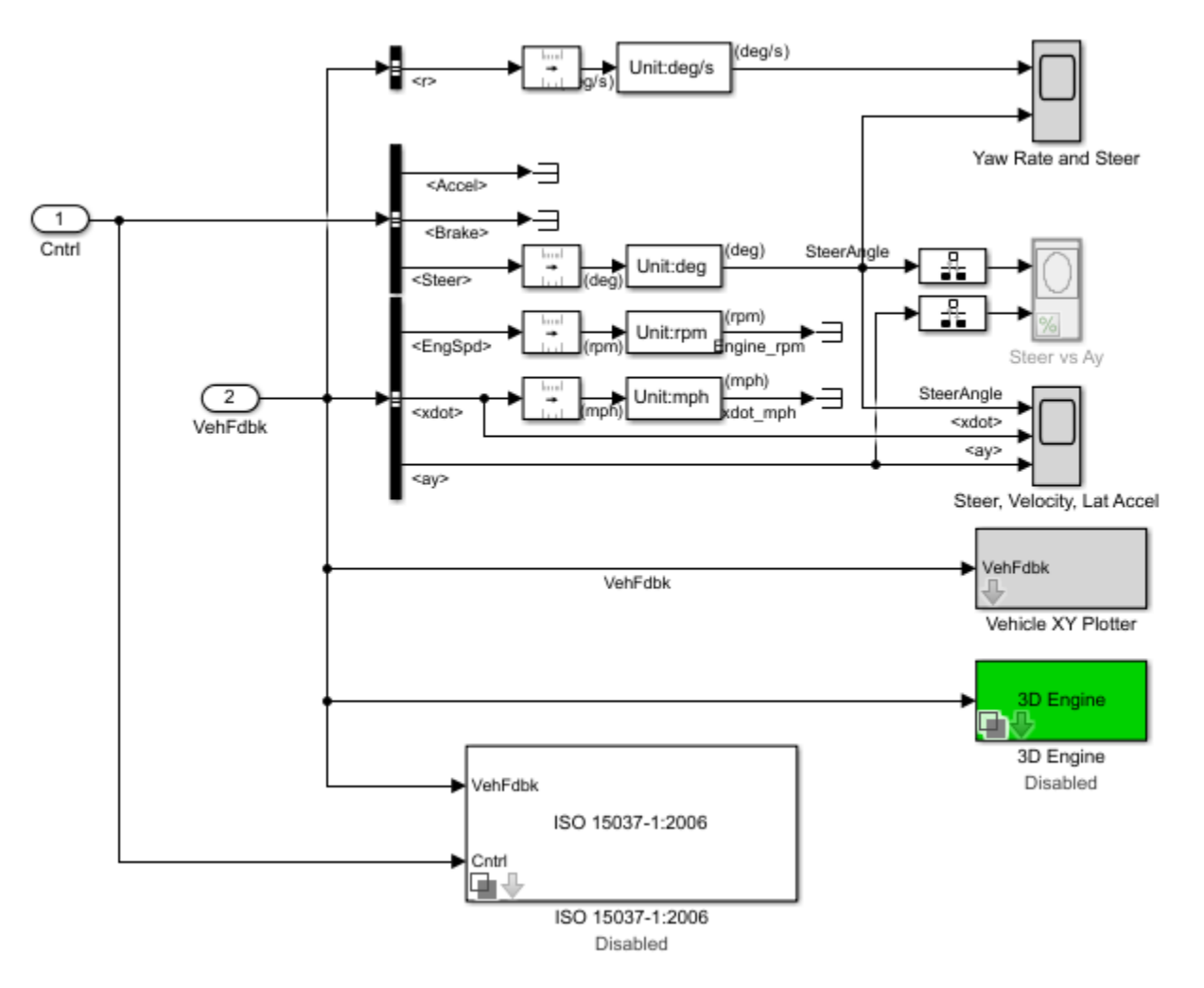

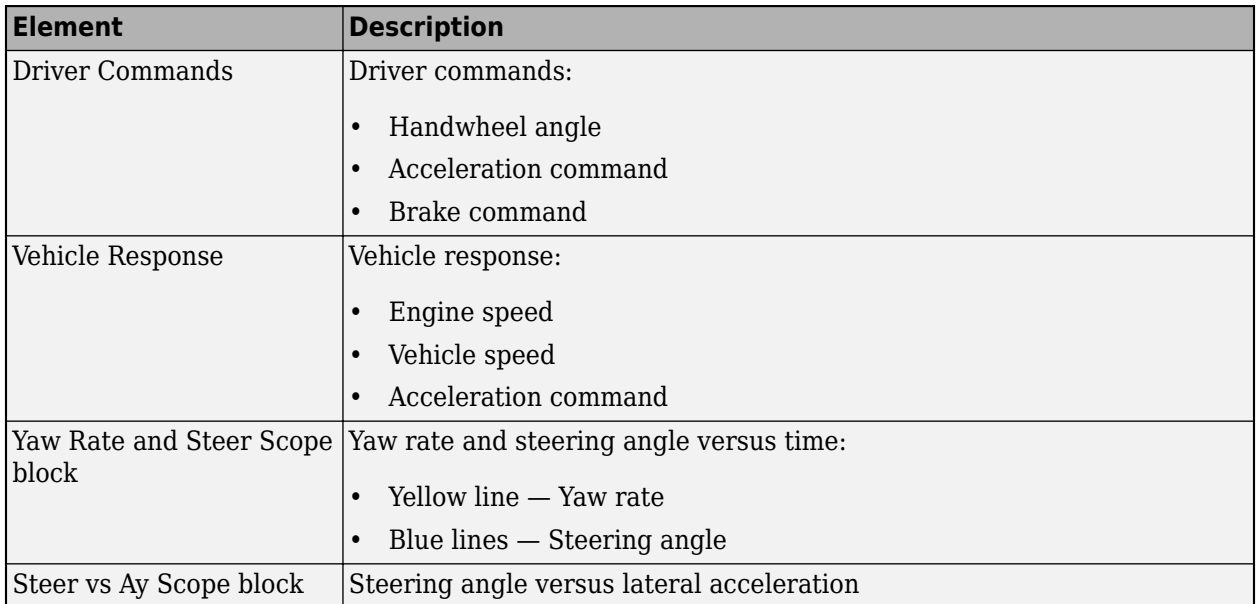

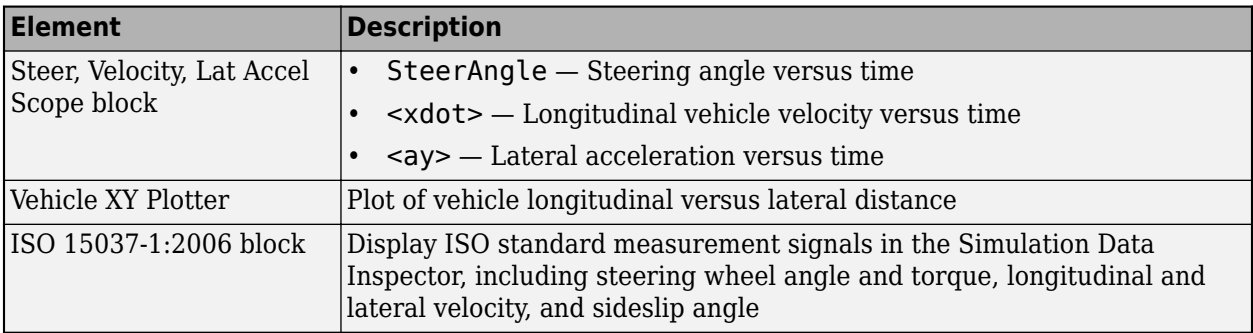

#### **3D Visualization**

Optionally, you can enable or disable the 3D visualization environment. For the 3D visualization engine platform requirements and hardware recommendations, see ["3D Visualization Engine](#page-10-0) [Requirements" on page 1-5](#page-10-0). After you open the reference application, in the Visualization subsystem, open the 3D Engine block. Set these parameters.

#### • **3D Engine** to **Enabled**.

• **Scene** to one of the scenes, for example Straight road.

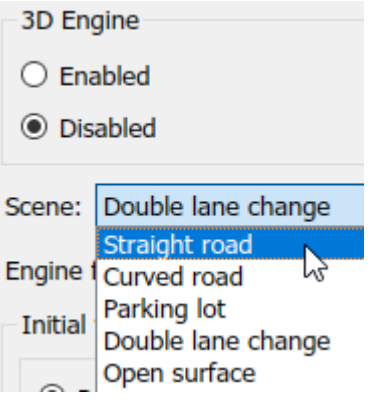

- To position the vehicle in the scene:
	- **1** Select the position initialization method:
		- **Recommended for scene** Set the initial vehicle position to values recommended for the scene
		- **User-specified** Set your own initial vehicle position
	- **2** Select **Apply** to modify the initial vehicle position parameters.
	- **3** Click **Update the model workspaces with the initial values** to overwrite the initial vehicle position in the model workspaces with the applied values.

When you run the simulation, view the vehicle response in the AutoVrtlEnv window.

#### **Note**

• To open and close the AutoVrtlEnv window, use the Simulink Run and Stop buttons. If you manually close the AutoVrtlEnv window, Simulink stops the simulation with an error.

• When you enable the 3D visualization environment, you cannot step the simulation back.

To change the camera views, use these key commands.

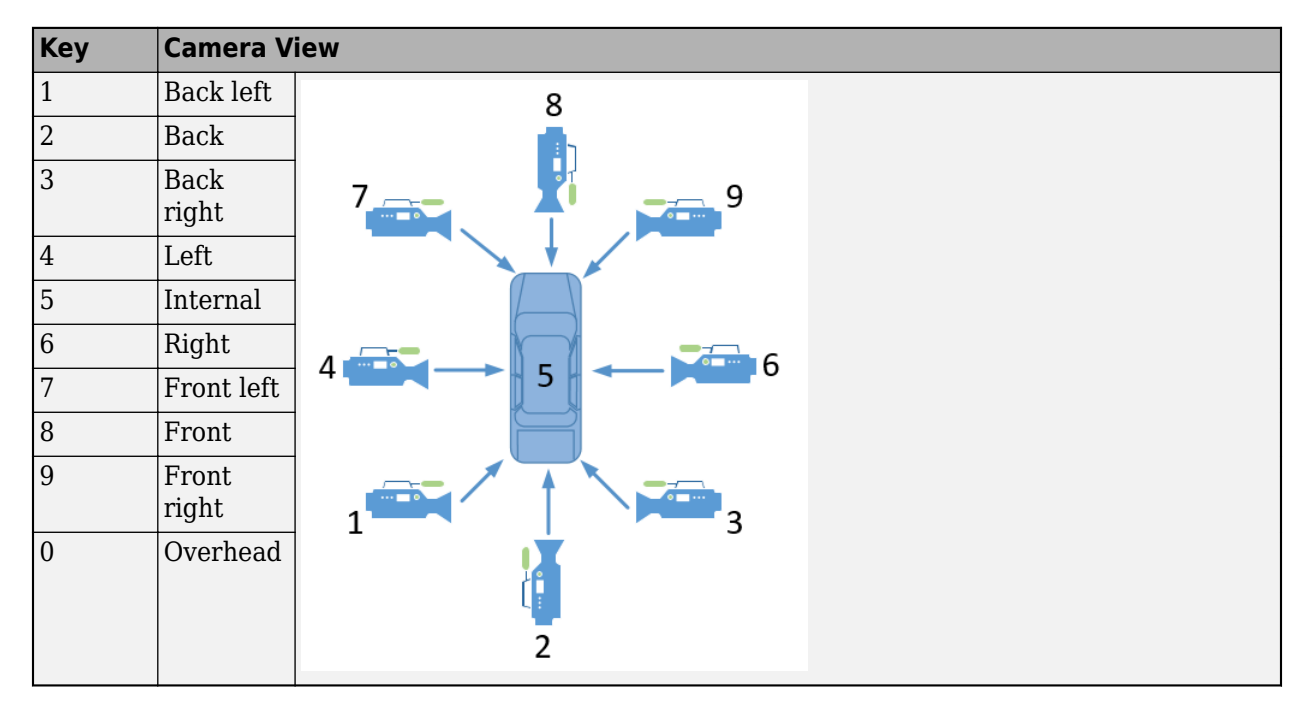

### **References**

- [1] MacAdam, C. C. "An Optimal Preview Control for Linear Systems". *Journal of Dynamic Systems, Measurement, and Control*. Vol. 102, Number 3, Sept. 1980.
- [2] MacAdam, C. C. "Application of an Optimal Preview Control for Simulation of Closed-Loop Automobile Driving ". *IEEE Transactions on Systems, Man, and Cybernetics*. Vol. 11, Issue 6, June 1981.
- [3] MacAdam, C. C. *Development of Driver/Vehicle Steering Interaction Models for Dynamic Analysis*. Final Technical Report UMTRI-88-53. Ann Arbor, Michigan: The University of Michigan Transportation Research Institute, Dec. 1988.

#### **See Also**

3D Engine | Longitudinal Driver | Mapped SI Engine | Vehicle Terrain Sensor

### **Related Examples**

• ["Frequency Response to Steering Angle Input" on page 1-49](#page-54-0)

### **More About**

- • ["3D Visualization Engine Requirements" on page 1-5](#page-10-0)
- • ["Coordinate Systems in Vehicle Dynamics Blockset" on page 2-2](#page-65-0)
- • ["ISO 15037-1:2006 Standard Measurement Signals" on page 5-2](#page-135-0)
- • ["Passenger Vehicle Dynamics Models" on page 3-2](#page-71-0)
- Simulation Data Inspector

# <span id="page-91-0"></span>**Slowly Increasing Steering Maneuver**

This reference application represents a full vehicle dynamics model undergoing a slowly increasing steering maneuver according to standard SAE J266<sup>[\[1\]](#page-96-0)</sup>. You can create your own versions, establishing a framework to test that your vehicle meets the design requirements under normal and extreme driving conditions. Use the reference application to analyze vehicle ride and handling and develop chassis controls. To characterize the steering and lateral vehicle dynamics, use this reference application.

Based on the constant speed, variable steer test defined in SAE J266<sup>1</sup> , the slowly increasing steering maneuver helps characterize the lateral dynamics of the vehicle. In the test, the driver:

- Accelerates until vehicle hits a target velocity.
- Maintains a target velocity.
- Linearly increases the steering wheel angle from 0 degrees to a maximum angle.
- Maintains the steering wheel angle for a specified time.
- Linearly decreases the steering wheel angle from maximum angle to 0 degrees.

To test advanced driver assistance systems (ADAS) and automated driving (AD) perception, planning, and control software, you can run the maneuver in a 3D environment. For the 3D visualization engine platform requirements and hardware recommendations, see ["3D Visualization Engine Requirements"](#page-10-0) [on page 1-5.](#page-10-0)

To create and open a working copy of the increasing steering reference application project, enter

[vdynblksIncreasingSteeringStart](matlab:vdynblksIncreasingSteeringStart) 

This table summarizes the blocks and subsystems in the reference application. Some subsystems contain variants.

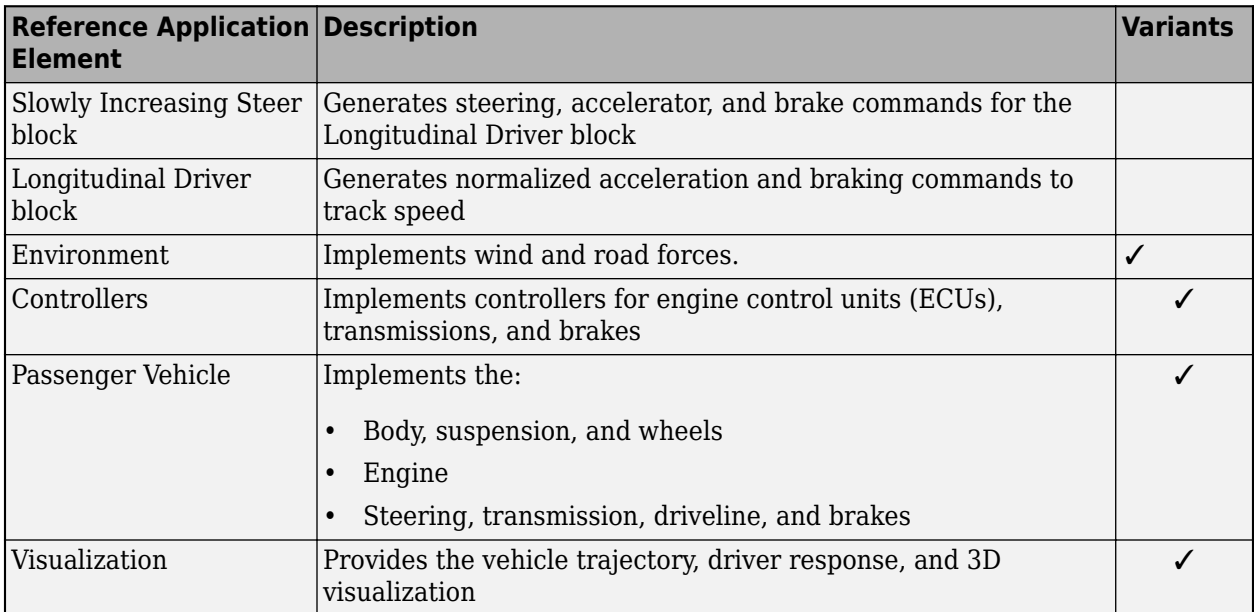

To override the default variant, on the **Modeling** tab, in the **Design** section, click the drop-down. In the **General** section, select **Variant Manager**. In the Variant Manager, navigate to the variant that you want to use. Right-click and select **Override using this Choice**.

## **Slowly Increasing Steer Block**

Use the Slowly Increasing Steering block to generate steering, accelerator, and brake commands for a slowly increasing steering maneuver $^{[1]}$  $^{[1]}$  $^{[1]}$ .

- **Longitudinal speed setpoint** Target velocity setpoint
- **Handwheel rate** Linear rate to increase steering wheel angle
- **Maximum handwheel angle** Maximum steering wheel angle

## **Longitudinal Driver**

To track the vehicle speed, the Longitudinal Driver block implements an optimal single-point preview (look ahead) control model developed by C. C. MacAdam<sup>2, 3, 4</sup>. The model represents driver steering control behavior during path-following and obstacle avoidance maneuvers. Drivers preview (look ahead) to follow a predefined path.

## **Environment**

The Environment subsystem generates the wind and ground forces. The reference application has these environment variants.

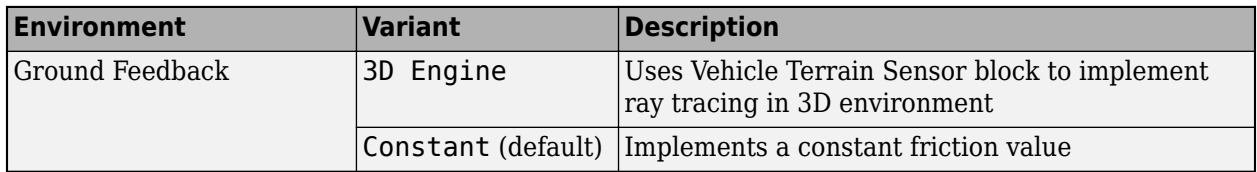

## **Controllers**

The Controllers subsystem generates engine torque, transmission gear, and brake commands. The reference application has these brake variants.

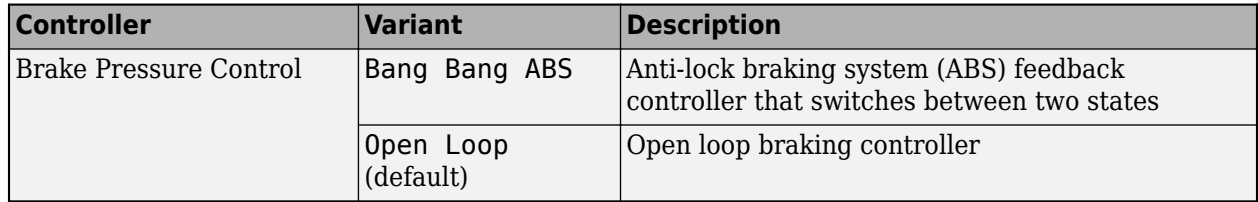

## **Passenger Vehicle**

The Passenger Vehicle subsystem has an engine, controllers, and a vehicle body with four wheels. Specifically, the vehicle contains these subsystems.

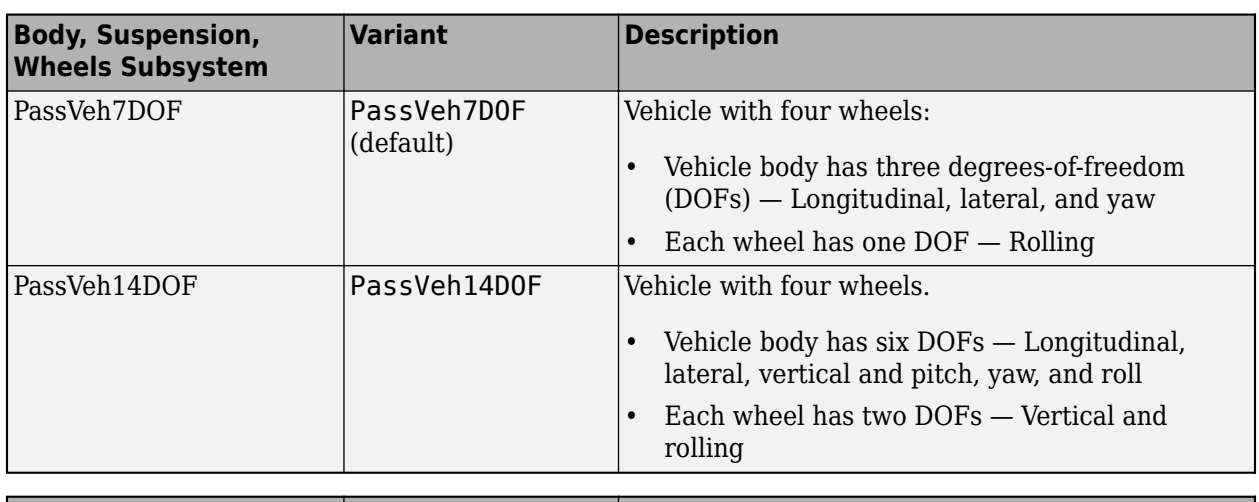

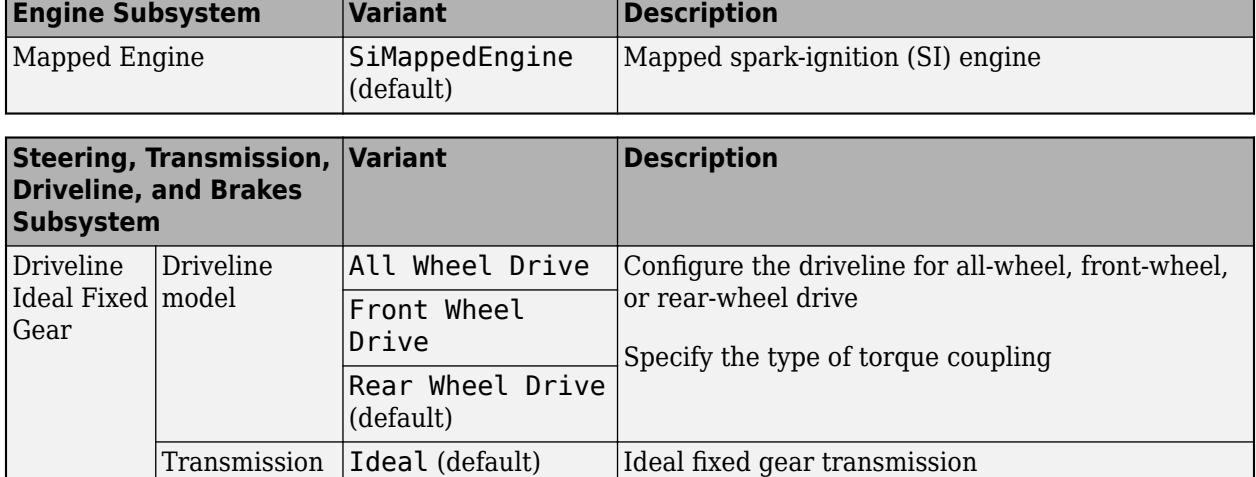

## **Visualization**

When you run the simulation, the Visualization subsystem provides driver, vehicle, and response information. The reference application logs vehicle signals during the maneuver, including steering, vehicle and engine speed, and lateral acceleration. You can use the Simulation Data Inspector to import the logged signals and examine the data.

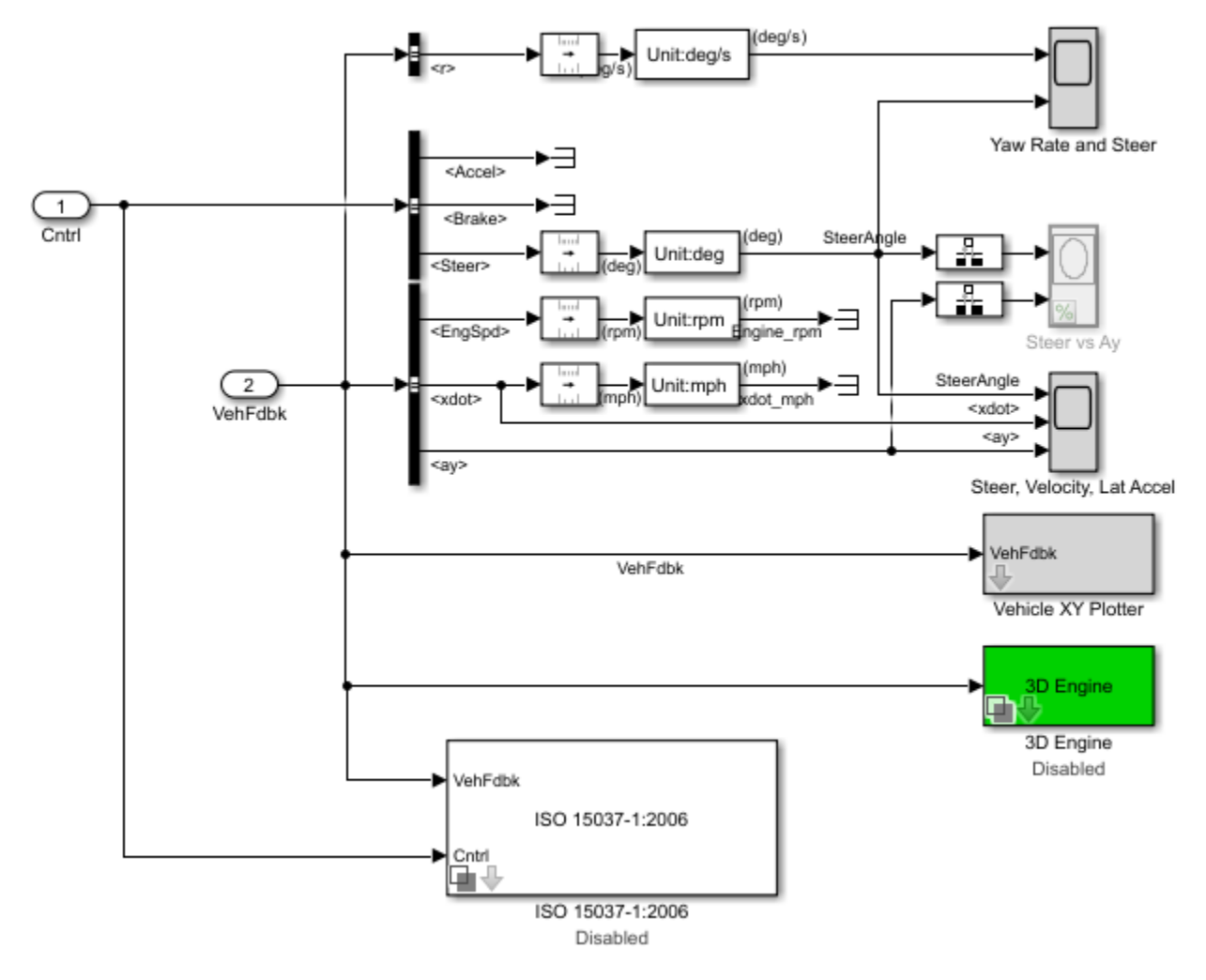

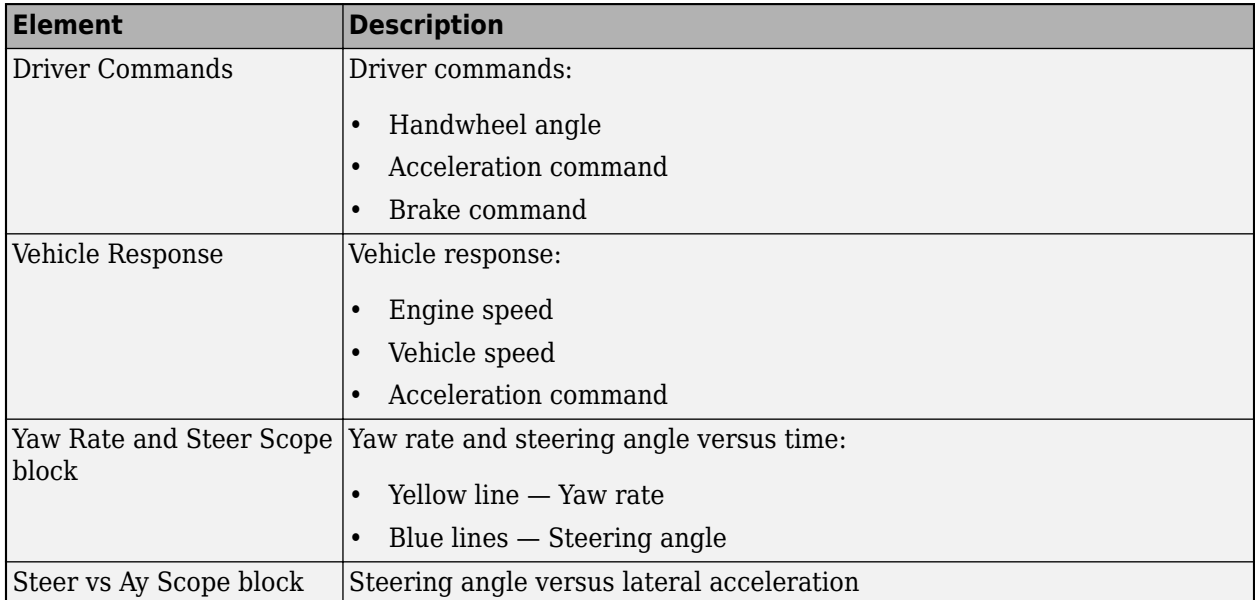

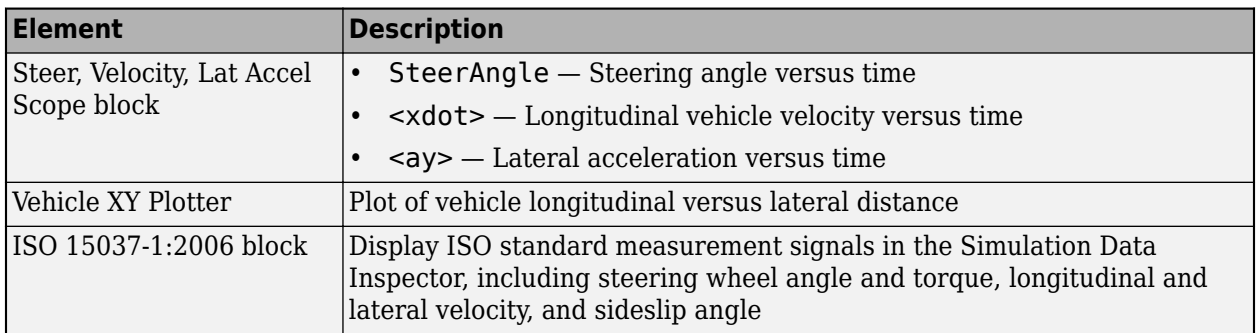

#### **3D Visualization**

Optionally, you can enable or disable the 3D visualization environment. For the 3D visualization engine platform requirements and hardware recommendations, see ["3D Visualization Engine](#page-10-0) [Requirements" on page 1-5](#page-10-0). After you open the reference application, in the Visualization subsystem, open the 3D Engine block. Set these parameters.

#### • **3D Engine** to **Enabled**.

• **Scene** to one of the scenes, for example Straight road.

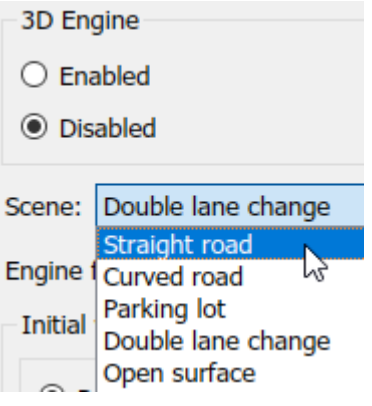

- To position the vehicle in the scene:
	- **1** Select the position initialization method:
		- **Recommended for scene** Set the initial vehicle position to values recommended for the scene
		- **User-specified** Set your own initial vehicle position
	- **2** Select **Apply** to modify the initial vehicle position parameters.
	- **3** Click **Update the model workspaces with the initial values** to overwrite the initial vehicle position in the model workspaces with the applied values.

When you run the simulation, view the vehicle response in the AutoVrtlEnv window.

#### **Note**

• To open and close the AutoVrtlEnv window, use the Simulink Run and Stop buttons. If you manually close the AutoVrtlEnv window, Simulink stops the simulation with an error.

<span id="page-96-0"></span>• When you enable the 3D visualization environment, you cannot step the simulation back.

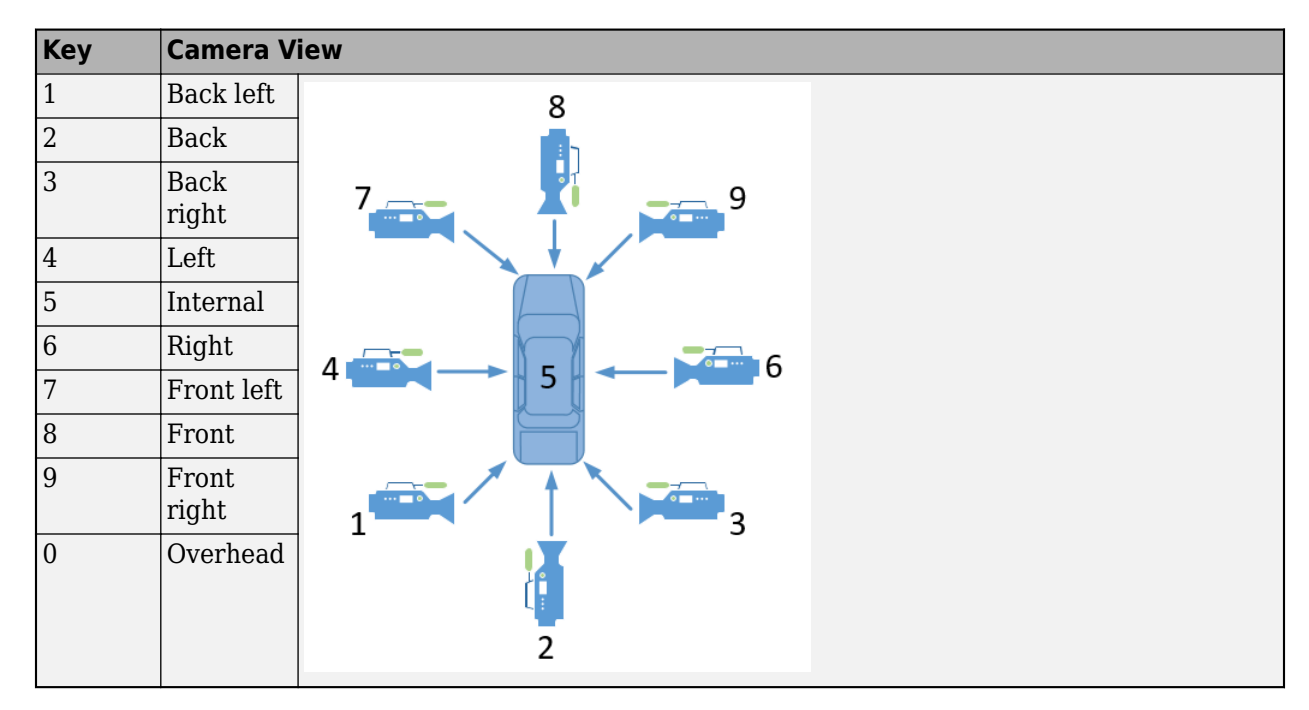

To change the camera views, use these key commands.

### **References**

- [1] SAE J266. *Steady-State Directional Control Test Procedures For Passenger Cars and Light Trucks*. Warrendale, PA: SAE International, 1996.
- [2] MacAdam, C. C. "An Optimal Preview Control for Linear Systems". *Journal of Dynamic Systems, Measurement, and Control*. Vol. 102, Number 3, Sept. 1980.
- [3] MacAdam, C. C. "Application of an Optimal Preview Control for Simulation of Closed-Loop Automobile Driving ". *IEEE Transactions on Systems, Man, and Cybernetics*. Vol. 11, Issue 6, June 1981.
- [4] MacAdam, C. C. *Development of Driver/Vehicle Steering Interaction Models for Dynamic Analysis*. Final Technical Report UMTRI-88-53. Ann Arbor, Michigan: The University of Michigan Transportation Research Institute, Dec. 1988.

#### **See Also**

3D Engine | Longitudinal Driver | Mapped SI Engine | Vehicle Terrain Sensor

### **Related Examples**

• ["Vehicle Steering Gain at Different Speeds" on page 1-30](#page-35-0)

## **More About**

- • ["3D Visualization Engine Requirements" on page 1-5](#page-10-0)
- • ["Coordinate Systems in Vehicle Dynamics Blockset" on page 2-2](#page-65-0)
- • ["ISO 15037-1:2006 Standard Measurement Signals" on page 5-2](#page-135-0)
- • ["Passenger Vehicle Dynamics Models" on page 3-2](#page-71-0)
- Simulation Data Inspector

## **Constant Radius Maneuver**

This reference application represents a full vehicle dynamics model undergoing a constant radius test maneuver. For information about similar maneuvers, see standards SAE  $1266-199601^{[1]}$  $1266-199601^{[1]}$  $1266-199601^{[1]}$  and ISO  $4138:2012^{[2]}$  $4138:2012^{[2]}$  $4138:2012^{[2]}$ . You can create your own versions, establishing a framework to test that your vehicle meets the design requirements under normal and extreme driving conditions. Use this reference application in ride and handling studies and chassis controls development to characterize the steering and lateral vehicle dynamics.

You can configure the reference application for open-loop and closed-loop tests:

- Open-loop Maintain the target velocity and steering wheel angle to determine the lateral acceleration, side-slip characteristics, and steering angles for specific accelerations and subsequent test maneuvers. For the open-loop test, set the Reference Generator block **Maneuver** parameter to Increasing Steer.
- Closed-loop Use the predictive driver to maintain a prespecified turn radius at different velocities for drivability and handling performance studies. For the closed-loop test, set the Reference Generator block **Maneuver** parameter to Constant radius.

To create and open a working copy of the constant radius reference application, enter

[vdynblksConstRadiusStart](matlab:vdynblksConstRadiusStart)

This table summarizes the blocks and subsystems in the reference application. Some subsystems contain variants.

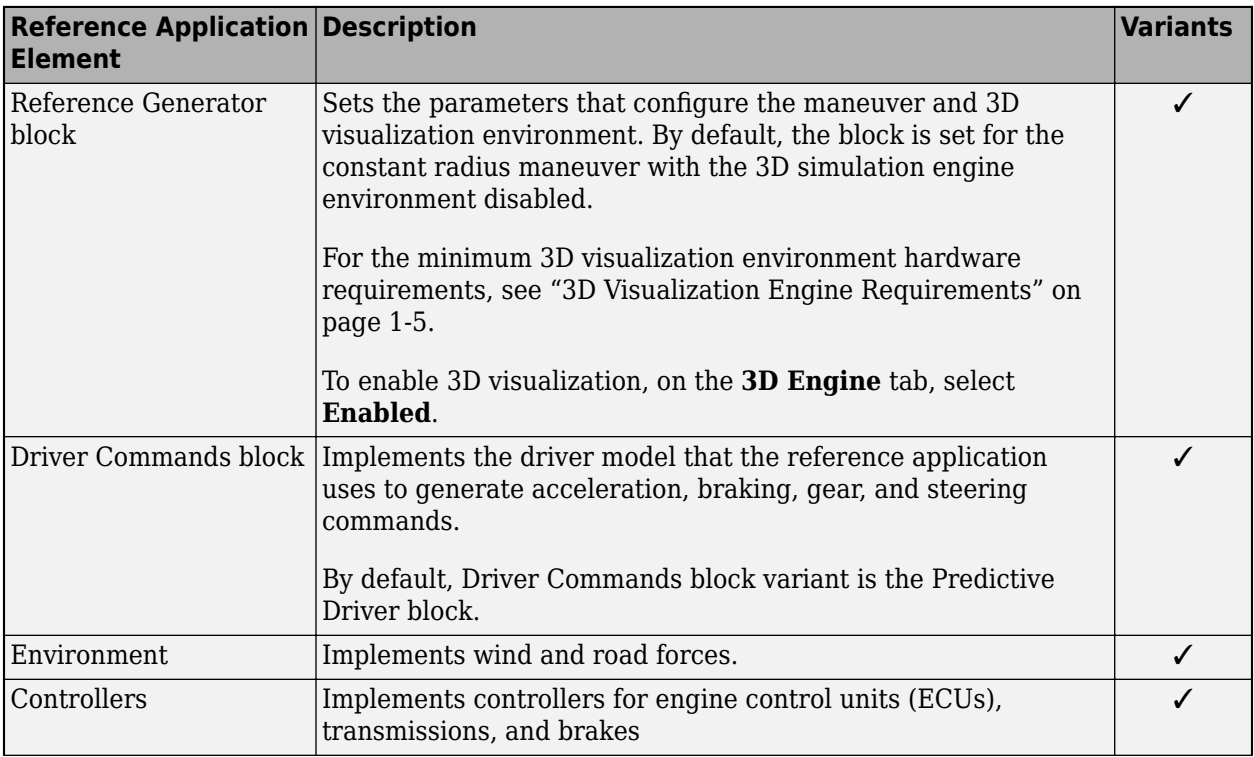

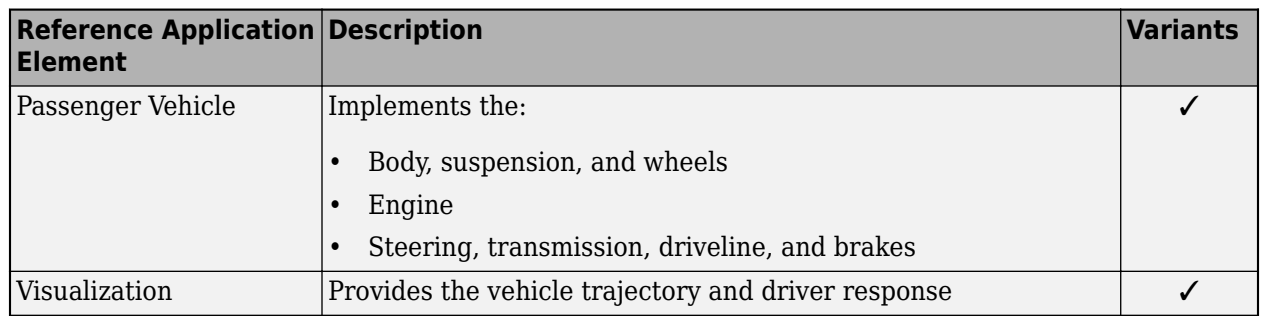

## **Reference Generator**

The Reference Generator block sets the parameters that configure the maneuver and 3D simulation environment. By default, the block is set for the constant radius maneuver with the 3D simulation engine environment disabled.

Use the **Maneuver** parameter to specify the type of maneuver. You can specify the double lane change, swept sine, sine with dwell, and slowly increasing maneuvers.

If you select the **Use maneuver-specific driver, initial position, and scene** parameter, the reference application sets the driver, initial position, and scene for the maneuver that you specified.

For more information, see Reference Generator.

## **Driver Commands**

The Driver Commands block implements the driver model that the reference application uses to generate acceleration, braking, gear, and steering commands. By default, if you select the Reference Generator block parameter Use maneuver-specific driver, initial position, and scene, the reference application selects the driver for the maneuver that you specified.

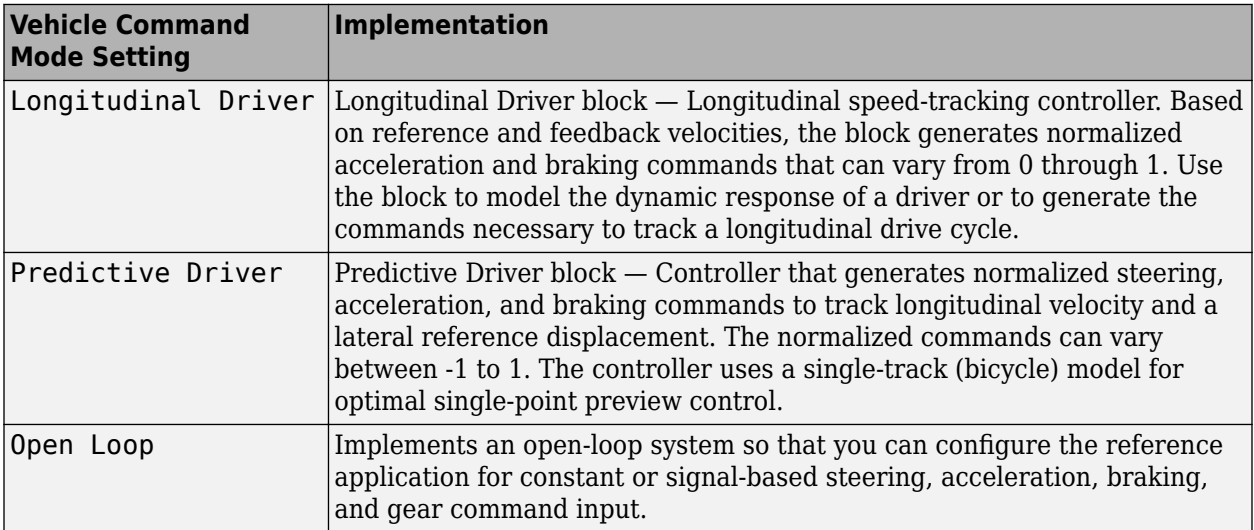

## **Environment**

The Environment subsystem generates the wind and ground forces. The reference application has these environment variants.

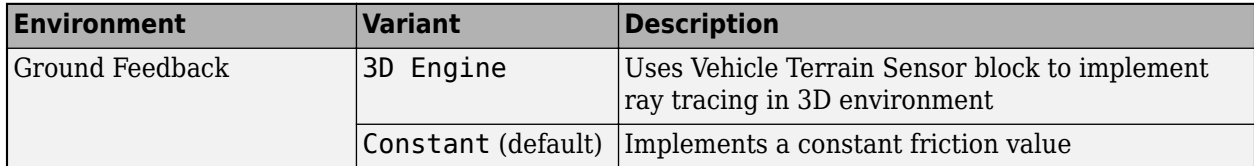

## **Controllers**

The Controllers subsystem generates engine torque, transmission gear, and brake commands. The reference application has these brake variants.

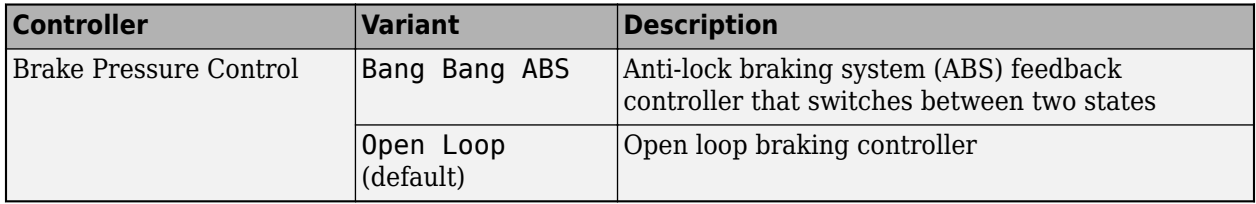

## **Passenger Vehicle**

The Passenger Vehicle subsystem has an engine, controllers, and a vehicle body with four wheels. Specifically, the vehicle contains these subsystems.

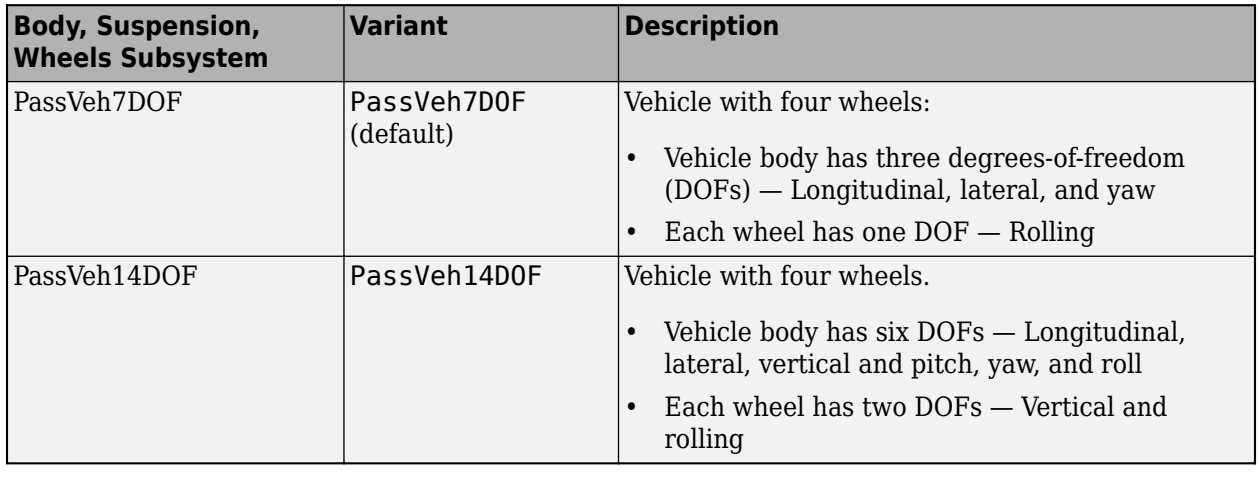

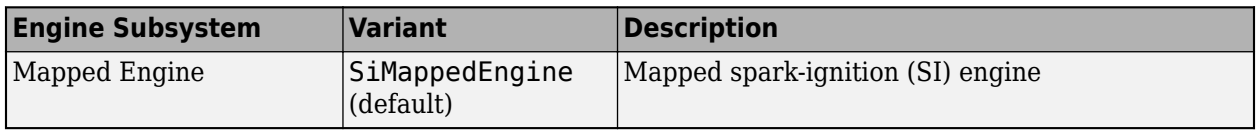

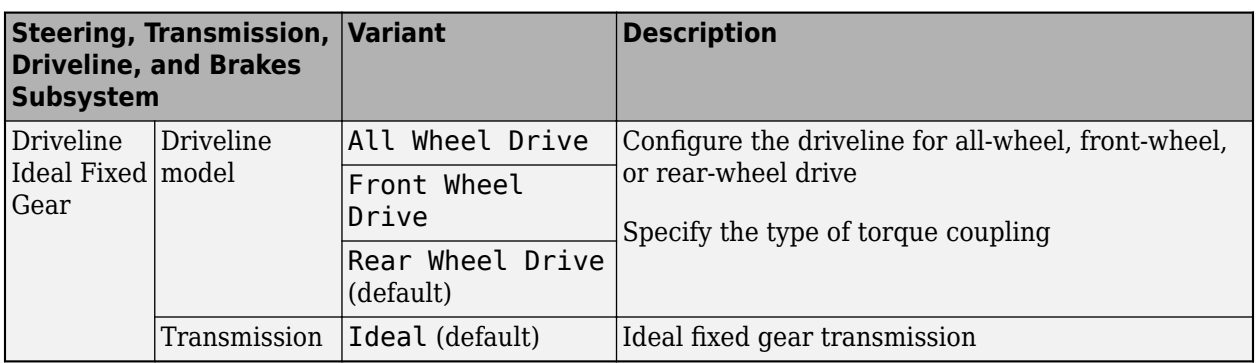

## **Visualization**

When you run the simulation, the Visualization subsystem provides driver, vehicle, and response information. The reference application logs vehicle signals during the maneuver, including steering, vehicle and engine speed, and lateral acceleration. You can use the Simulation Data Inspector to import the logged signals and examine the data.

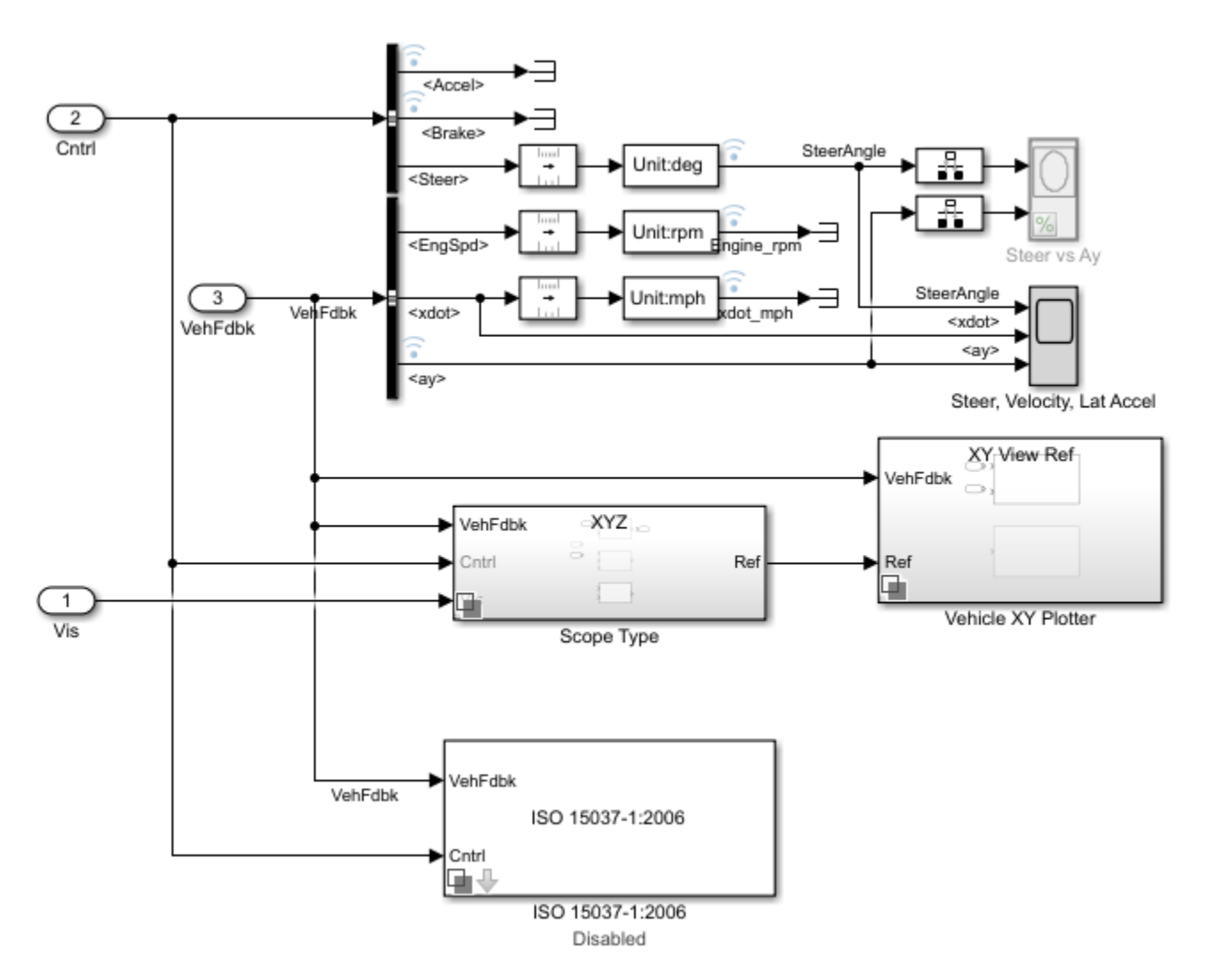

<span id="page-102-0"></span>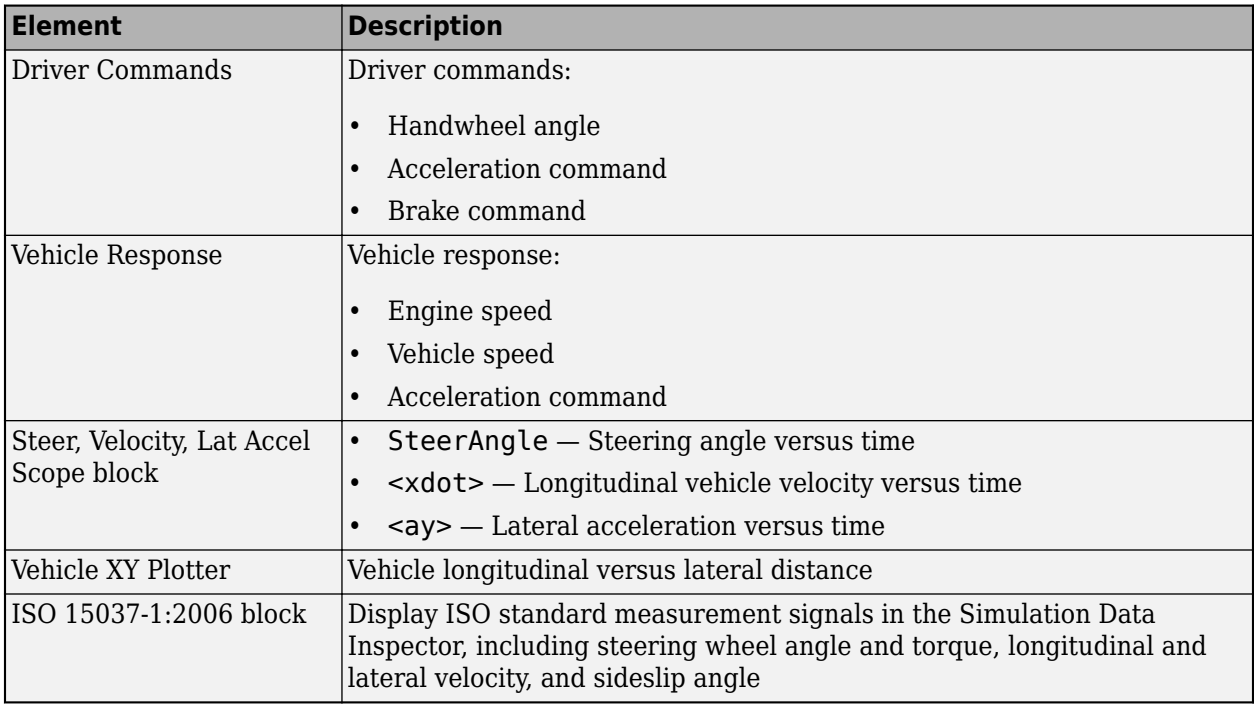

## **References**

- [1] J266\_199601. *Steady-State Directional Control Test Procedures for Passenger Cars and Light Trucks*. Warrendale, PA: SAE International, 1996.
- [2] ISO 4138:2012. *Passenger cars Steady-state circular driving behaviour Open-loop test methods*. Geneva: ISO, 2012.

## **See Also**

3D Engine | Driver Commands | Reference Generator

## **Related Examples**

• ["Vehicle Lateral Acceleration at Different Speeds" on page 1-40](#page-45-0)

## **More About**

- • ["3D Visualization Engine Requirements" on page 1-5](#page-10-0)
- • ["Coordinate Systems in Vehicle Dynamics Blockset" on page 2-2](#page-65-0)
- • ["ISO 15037-1:2006 Standard Measurement Signals" on page 5-2](#page-135-0)
- Simulation Data Inspector
- • ["Slowly Increasing Steering Maneuver" on page 3-22](#page-91-0)

# **Run a Vehicle Dynamics Maneuver in 3D Environment**

This example shows how to run a vehicle dynamics maneuver in a 3D environment. By integrating vehicle dynamics models with a 3D environment, you can test advanced driver assistance systems (ADAS) and automated driving (AD) perception, planning, and control software. For the 3D visualization engine platform requirements and hardware recommendations, see ["3D Visualization](#page-10-0) [Engine Requirements" on page 1-5](#page-10-0).

**1** Create and open a working copy of a maneuver reference application. For example, open the double-lane change reference application.

[vdynblksDblLaneChangeStart](matlab:vdynblksDblLaneChangeStart)

**2** Run the maneuver simulation. By default, the 3D environment is disabled.

When you run the simulation, the Visualization subsystem provides driver, vehicle, and response information. The reference application logs vehicle signals during the maneuver, including steering, vehicle and engine speed, and lateral acceleration. You can use the Simulation Data Inspector to import the logged signals and examine the data.

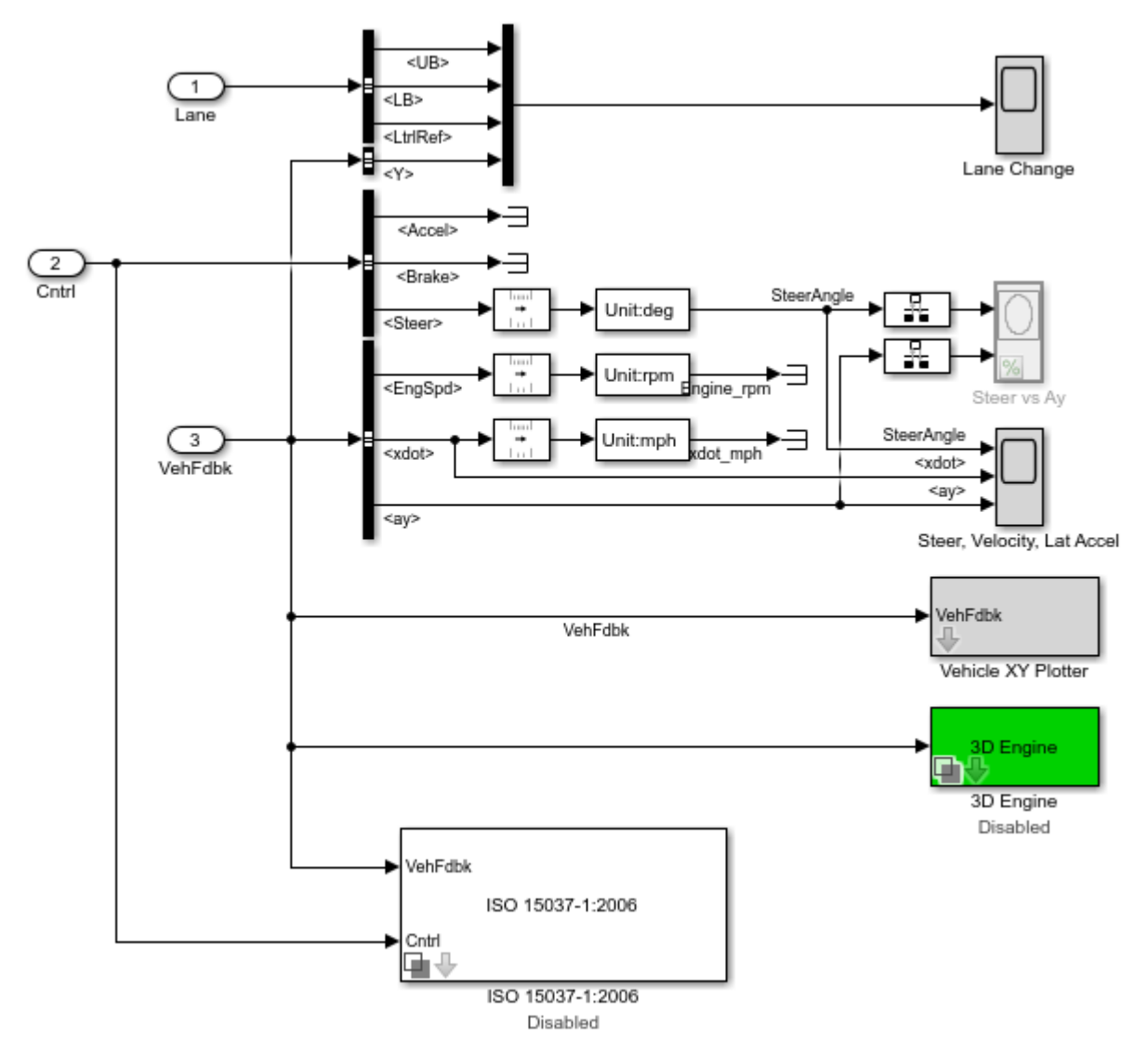

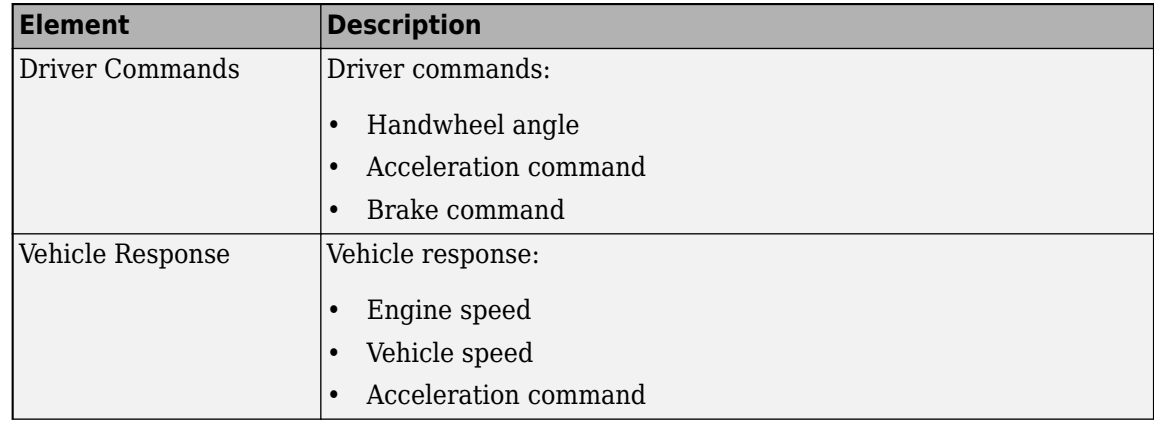

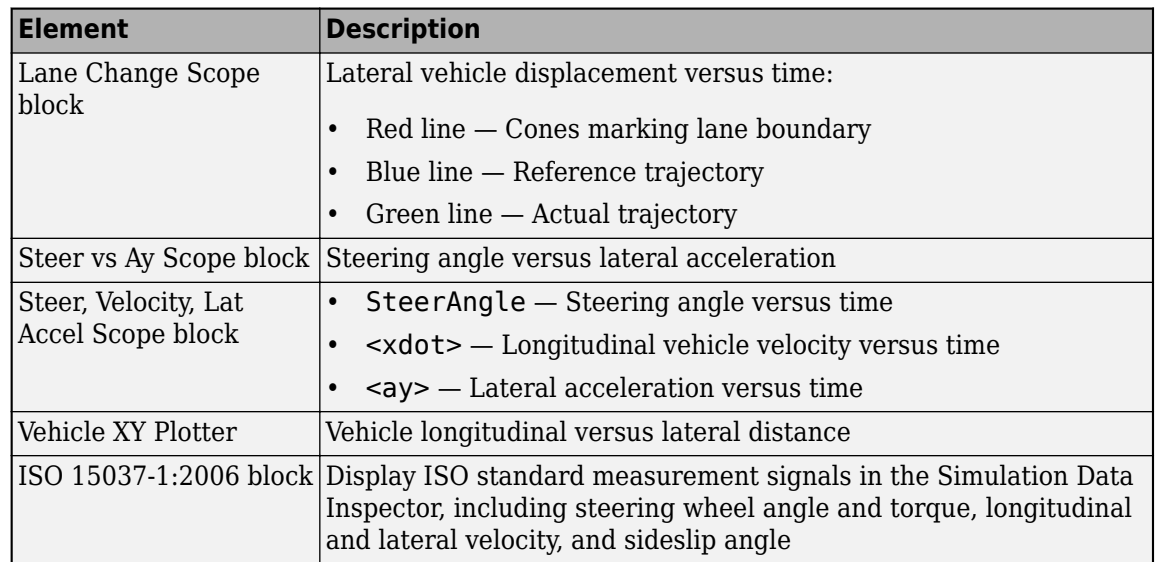

- **3** Enable the 3D visualization environment. In the Visualization subsystem, open the 3D Engine block. Set these parameters.
	- **3D Engine** to **Enabled**.
	- **Scene description** to one of the scenes, for example Double lane change.

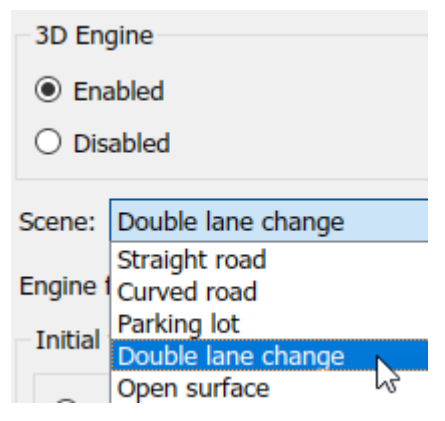

- To position the vehicle in the scene:
	- **a** Select the position initialization method:
		- **Recommended for scene** Set the initial vehicle position to values recommended for the scene
		- **User-specified** Set your own initial vehicle position
	- **b** Select **Apply** to modify the initial vehicle position parameters.
	- **c** Click **Update the model workspaces with the initial values** to overwrite the initial vehicle position in the model workspaces with the applied values.
- **4** Rerun the reference application. As the simulation runs, in the AutoVrtlEnv window, view the vehicle response.

To change the camera views, use these key commands.

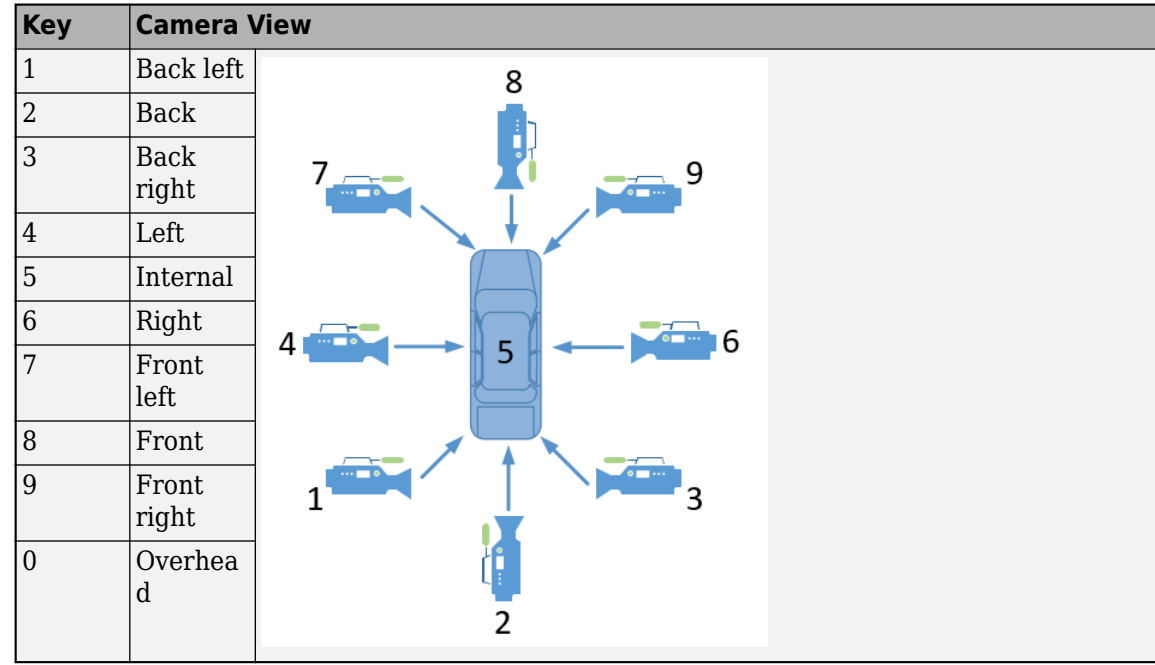

For example, when you run the double-lane change maneuver, use the cameras to visualize the vehicle as it changes lanes.

• Back

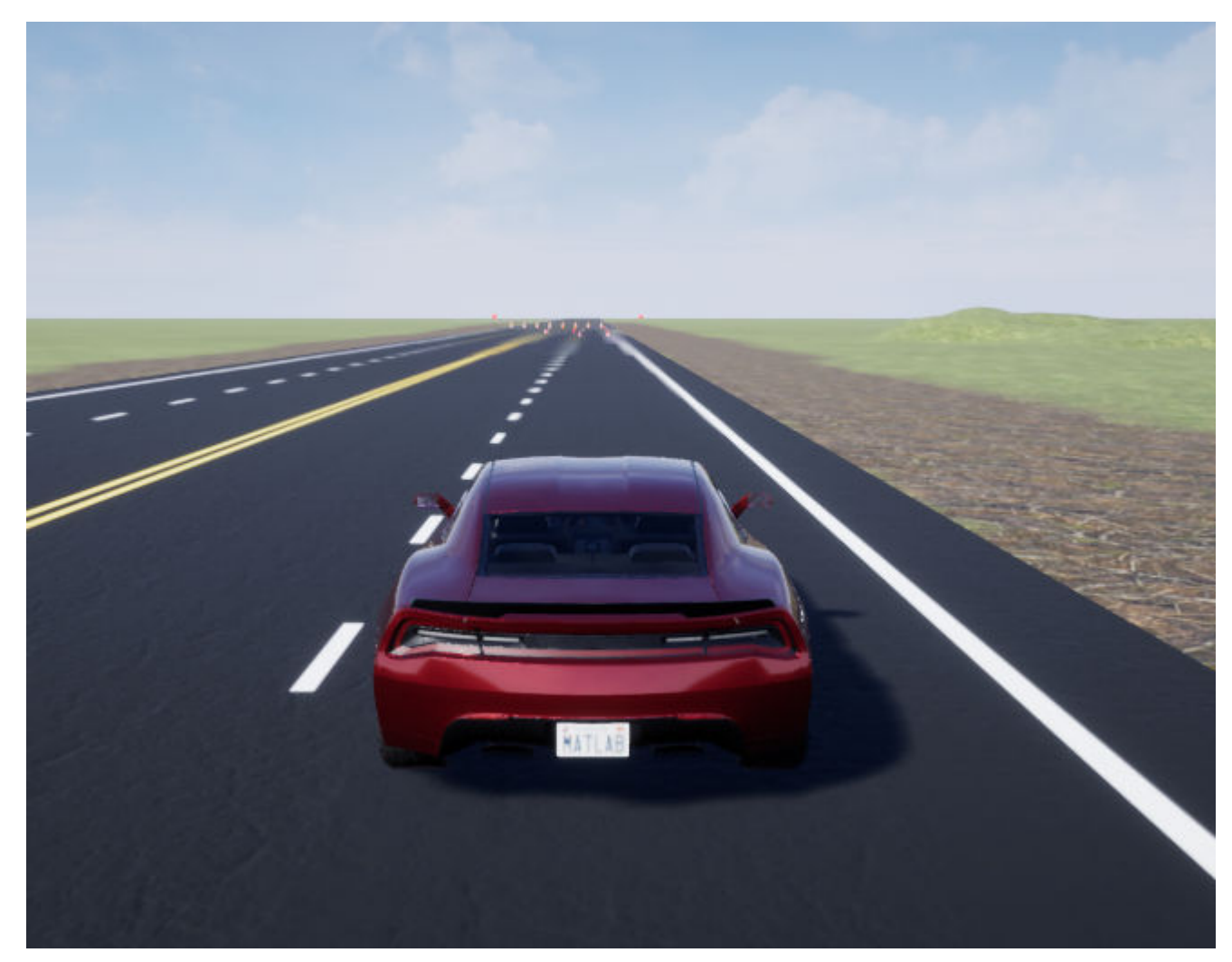

• Front left
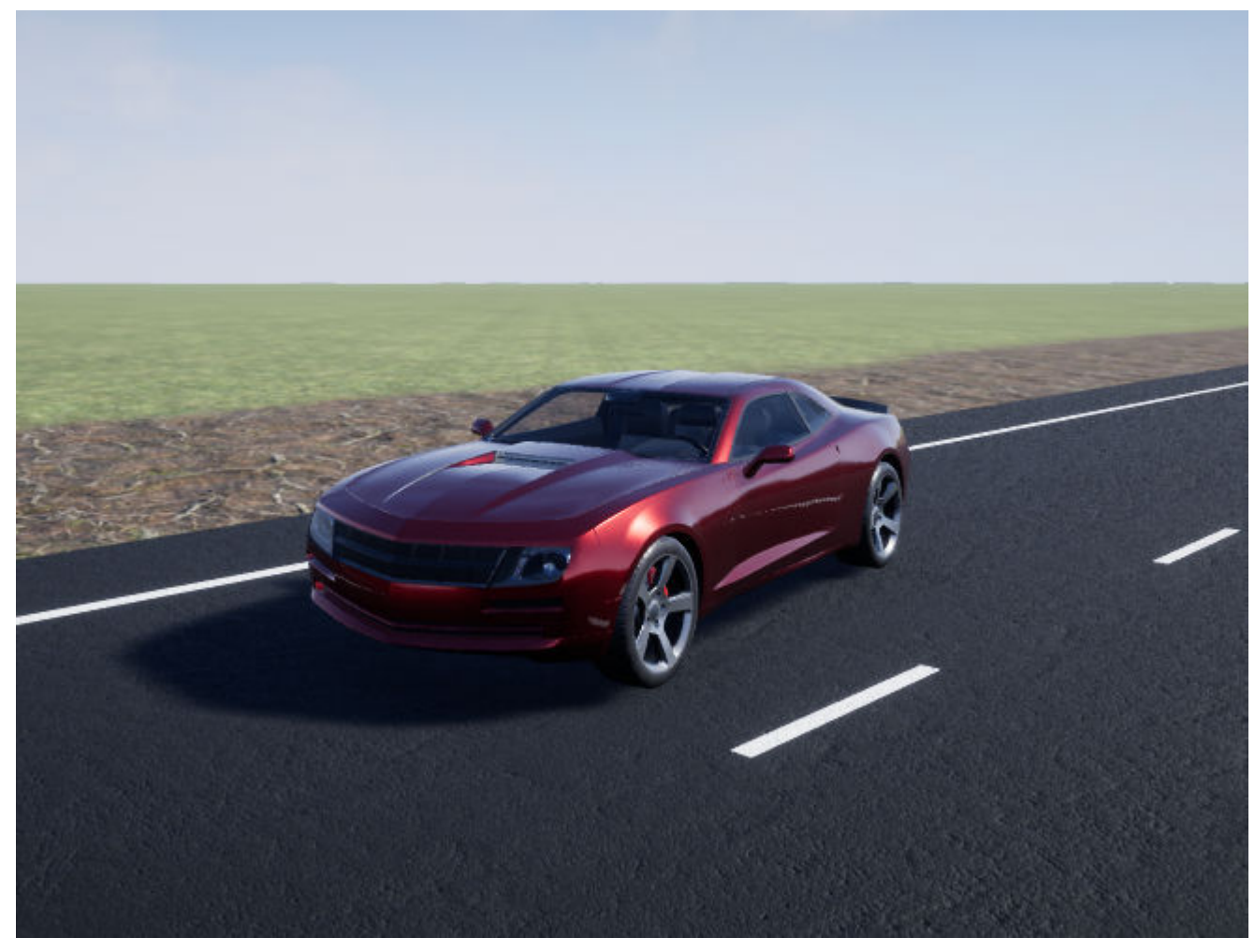

• Internal

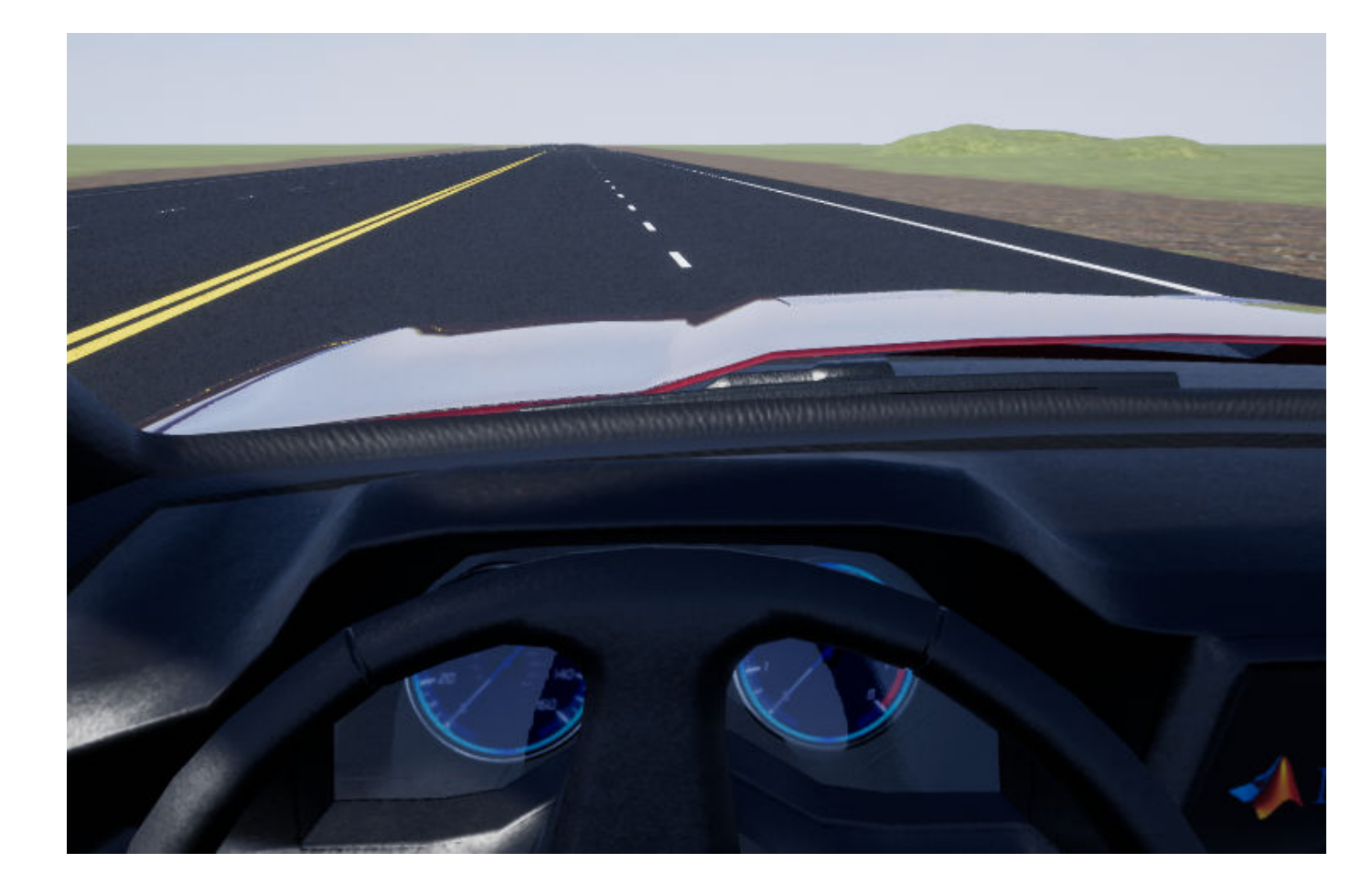

### **Note**

- To open and close the AutoVrtlEnv window, use the Simulink Run and Stop buttons. If you manually close the AutoVrtlEnv window, Simulink stops the simulation with an error.
- When you enable the 3D visualization environment, you cannot step the simulation back.

## **See Also**

### **More About**

- • ["Double-Lane Change Maneuver" on page 3-4](#page-73-0)
- • ["Slowly Increasing Steering Maneuver" on page 3-22](#page-91-0)
- • ["Swept-Sine Steering Maneuver" on page 3-15](#page-84-0)
- Simulation Data Inspector
- • ["Support Package for Customizing Scenes" on page 6-3](#page-140-0)

## **Kinematics and Compliance Virtual Test Laboratory**

Model-Based Calibration Toolbox allows you to generate optimized suspension parameters for the Independent Suspension - Mapped and Solid Axle Suspension - Mapped blocks by using the kinematics (K) and compliance (C) virtual test laboratory.

To create and open a working copy of the K and C virtual test laboratory reference application, enter

[vdynblksKandCTestLabStart](matlab:vdynblksKandCTestLabStart)

The K and C virtual test laboratory contains vehicle, test system, and test control subsystems. The vehicle system has two variants:

- Simscape Multibody Vehicle Vehicle with a Simscape Multibody suspension system
- VDBS Vehicle Vehicle with an Independent Suspension Mapped block

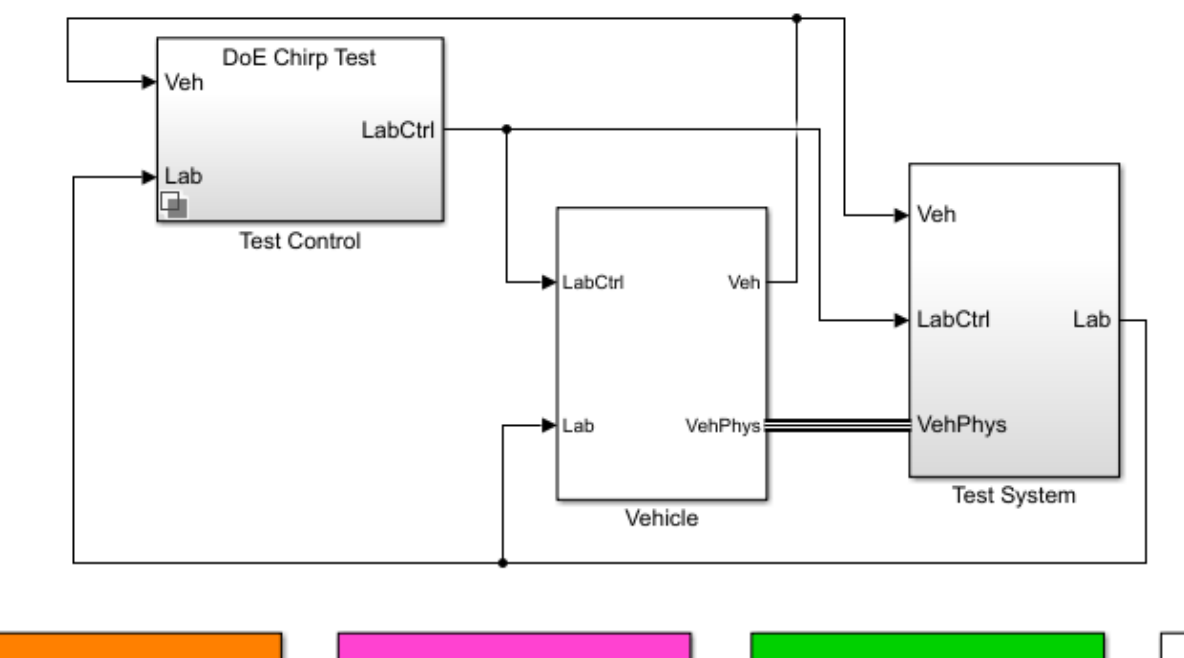

**Generate Mapped Suspension** from Spreadsheet Data

Generate Mapped Suspension from Simscape Suspension

Compare Mapped and Simscape **Suspension Responses** 

Help

This table summarizes the virtual test laboratory tests.

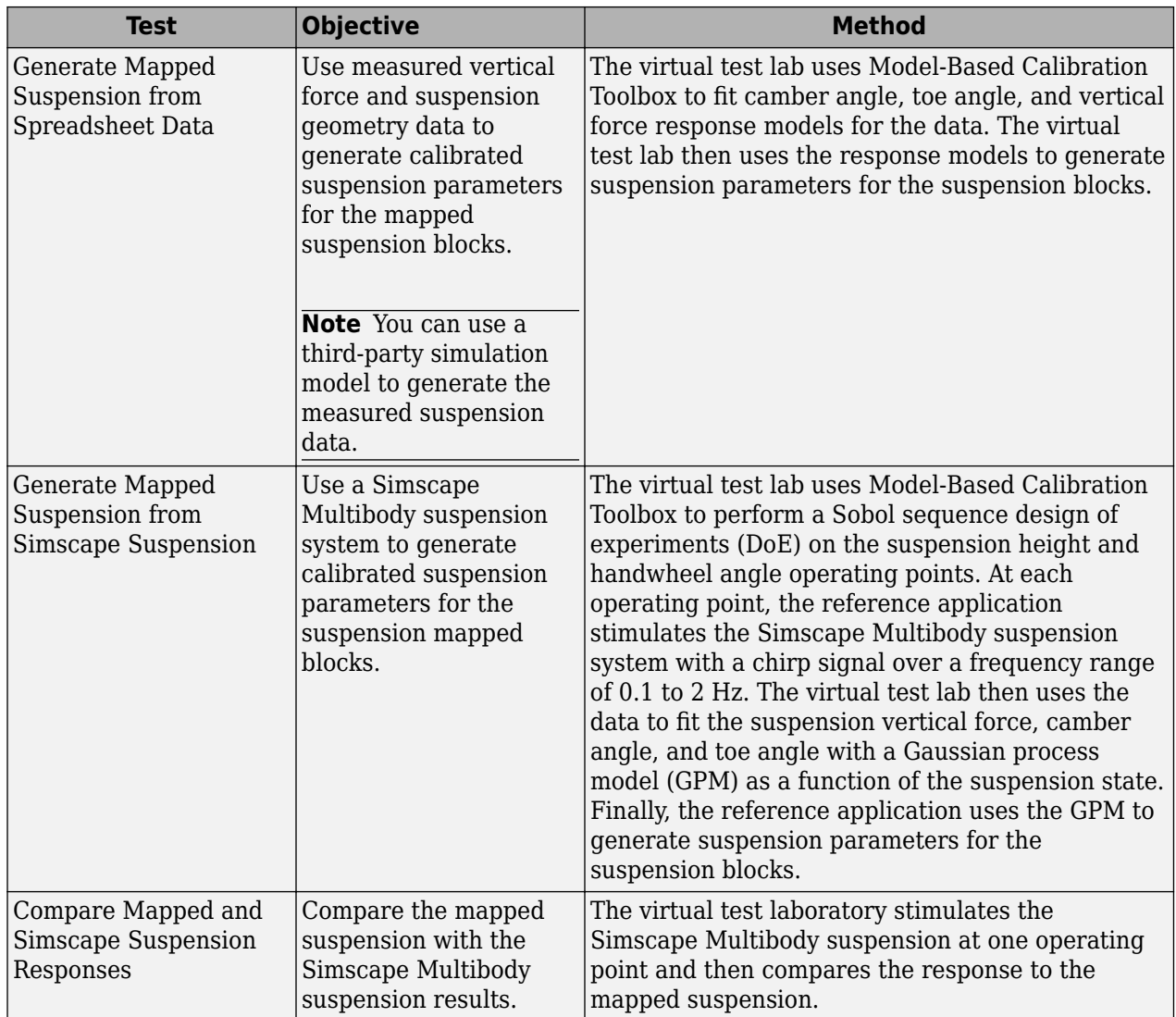

## **Generate Mapped Suspension from Spreadsheet Data**

The virtual test lab uses Model-Based Calibration Toolbox to fit camber angle, toe angle, and vertical force response models for the data. The virtual test lab then uses the response models to generate suspension parameters for the suspension blocks.

### **Generate Mapped Suspension Calibration**

**1** Use the **Spreadsheet file** field to provide a data file. By default, the reference application has KandCTestData.xlsx containing required data. The table summarizes the data file requirements for generating calibrated tables.

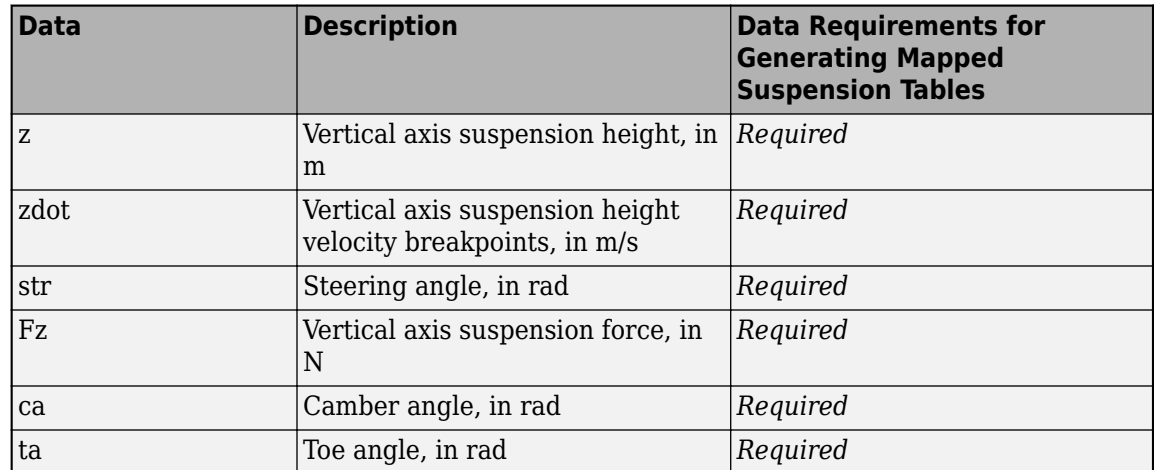

**2** Click **Generate mapped suspension calibration** to generate response surface models in Model-Based Calibration Toolbox.

The model browser opens when the process completes. You can view the camber angle, *ca*, toe angle, *ta*, and vertical force, *Fz*, response model fits for the data.

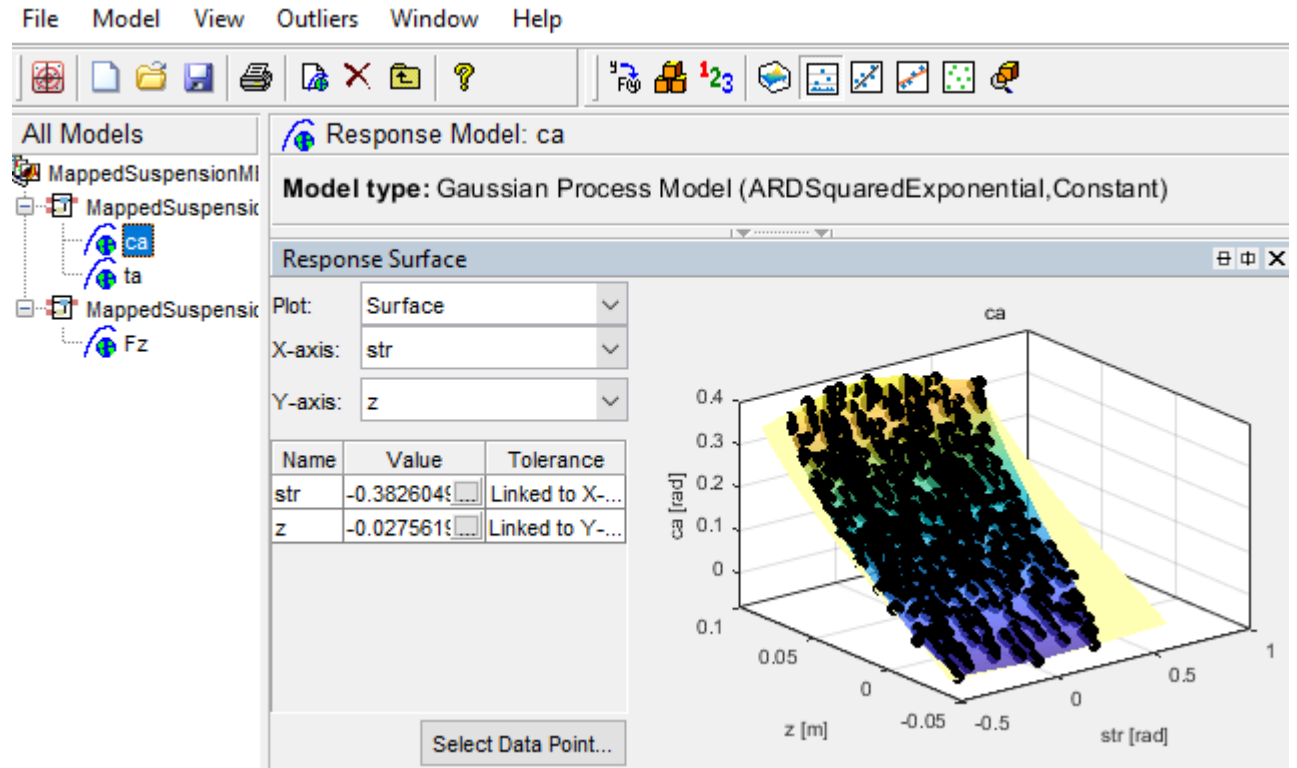

### **Apply Calibration to Mapped Suspension Model**

- **1** Click **Apply calibration to mapped suspension model**. The virtual test lab uses the response models to generate calibrated suspension and breakpoint data.
- **2** Click **OK** to update the model workspace and suspension blocks.

In the Model Explorer, you can view the generated suspension parameters.

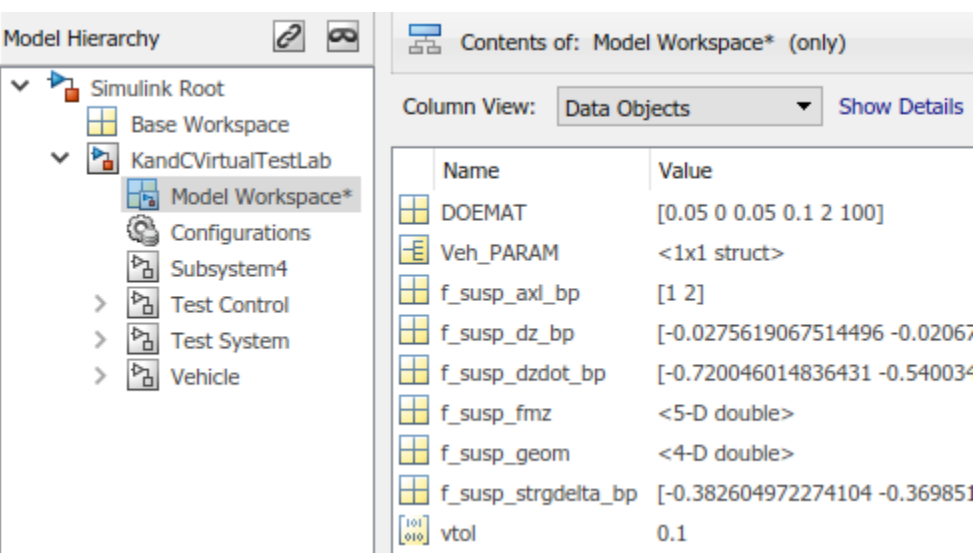

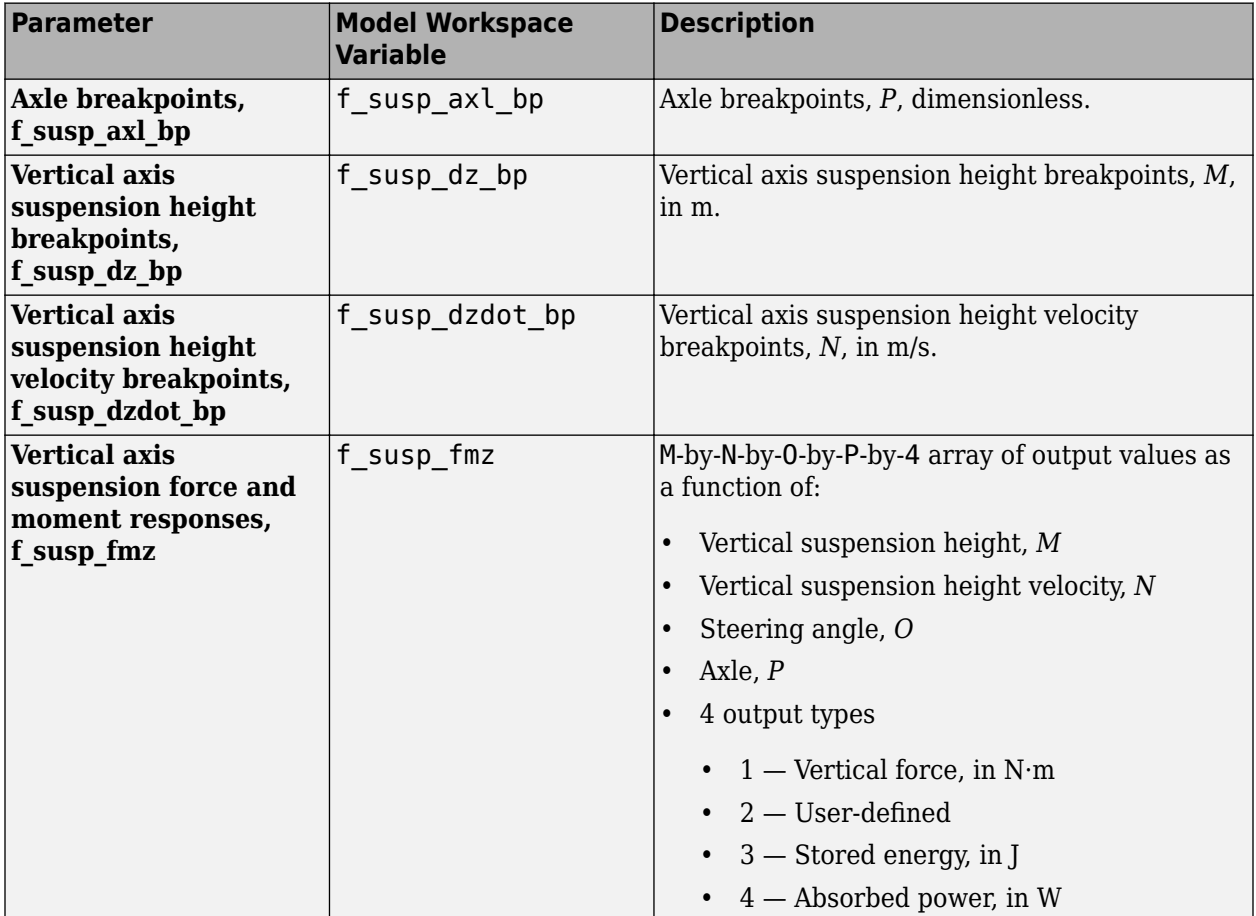

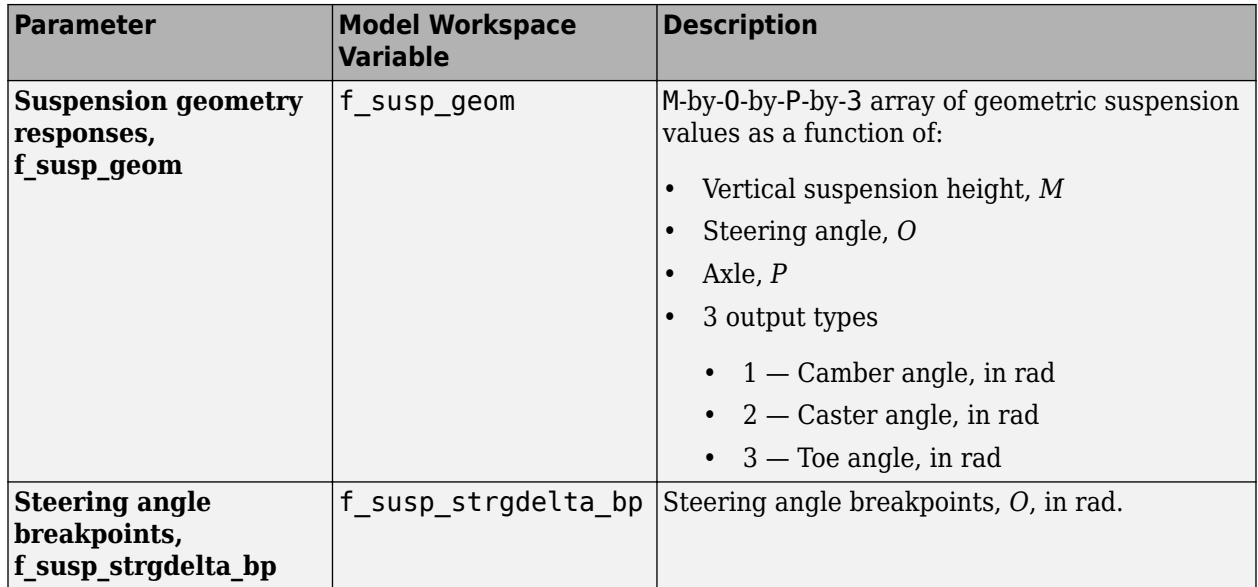

### **Generate Mapped Suspension from Simscape Suspension**

The virtual test lab uses Model-Based Calibration Toolbox to perform a Sobol sequence design of experiments (DoE) on the suspension height and handwheel angle operating points. At each operating point, the reference application stimulates the Simscape Multibody suspension system with a chirp signal over a frequency range of 0.1 to 2 Hz. The virtual test lab then uses the data to fit the suspension vertical force, camber angle, and toe angle with a Gaussian process model (GPM) as a function of the suspension state. Finally, the reference application uses the GPM to generate suspension parameters for the suspension blocks.

The test laboratory exercises the suspension system with the DOE settings contained in the DOEMAT array. To view the DOEMAT array values, open the Model Explorer.

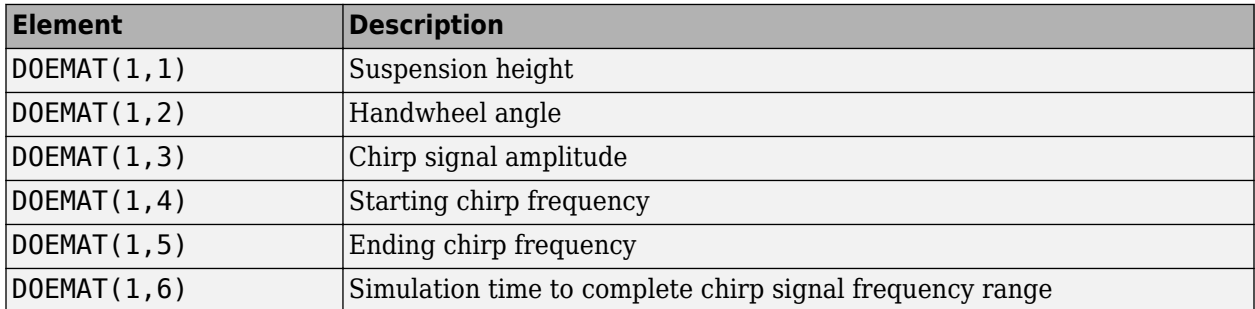

The generation can take time to run and slow other computer processes. View progress in the MATLAB window.

In the Model Explorer, you can view the generated suspension parameters.

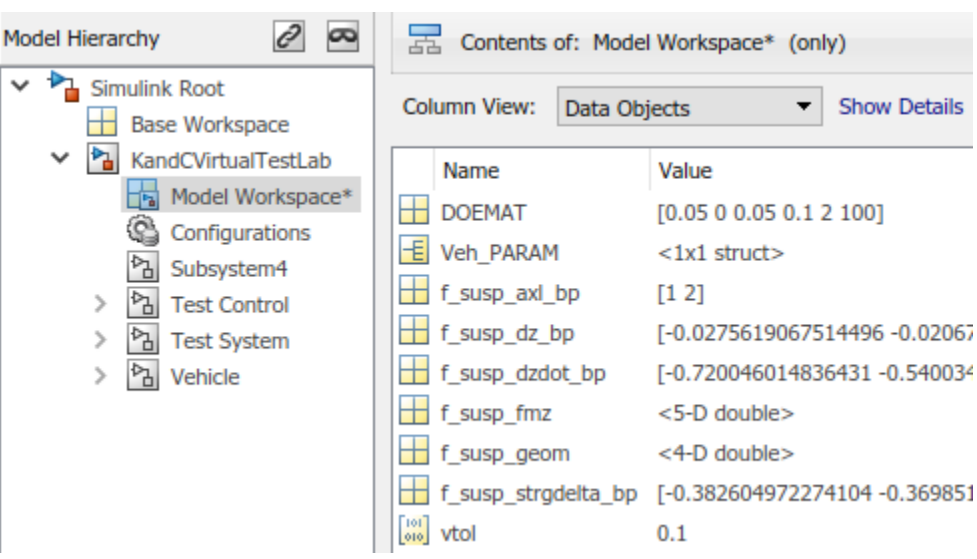

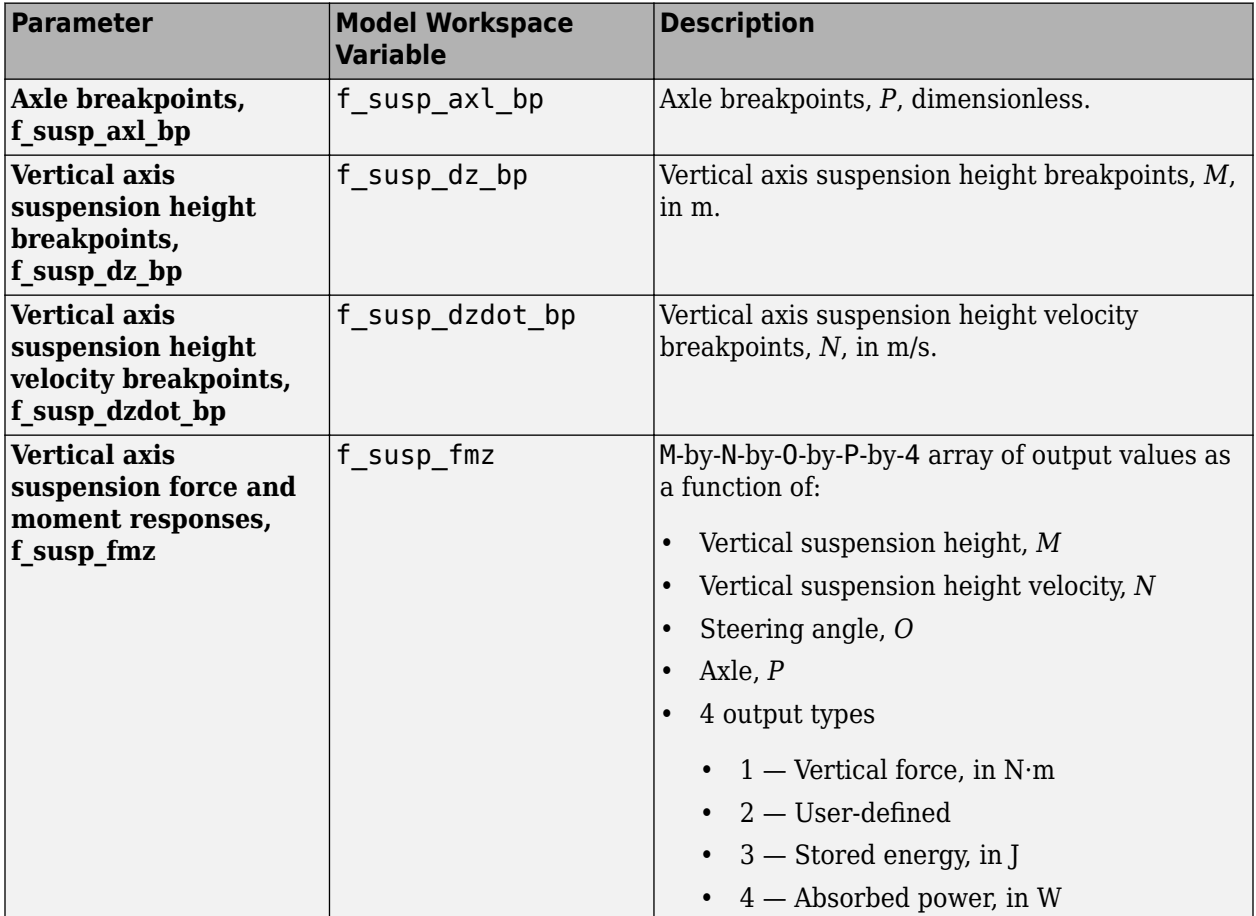

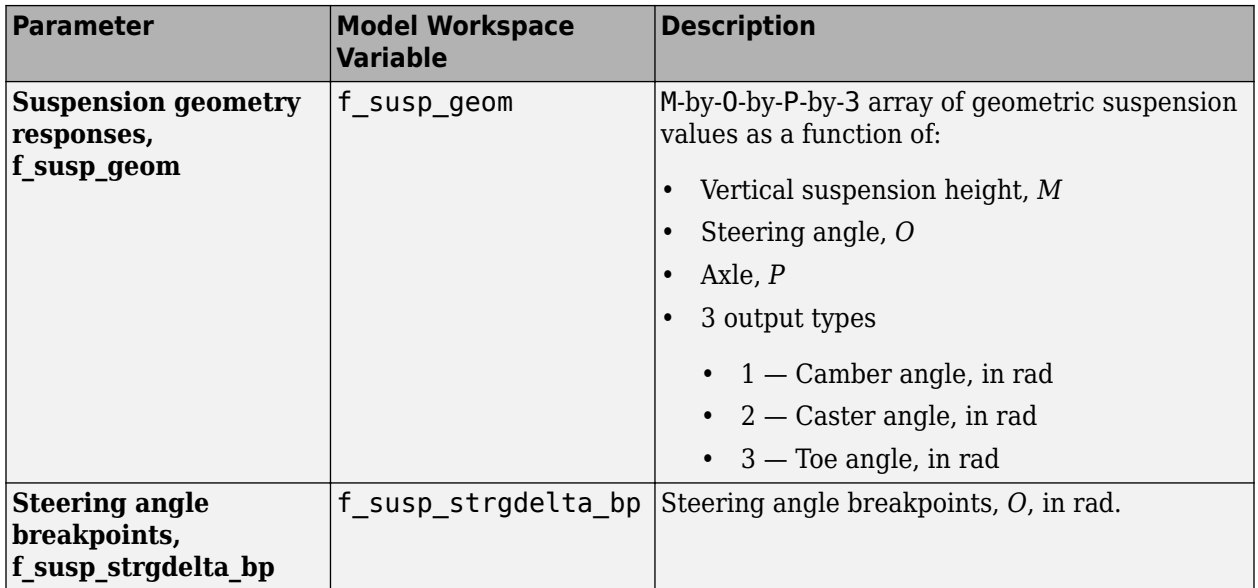

## **Compare Mapped and Simscape Suspension Responses**

The virtual test laboratory stimulates the Simscape Multibody suspension at one operating point and then compares the response to the mapped suspension.

• To stimulate the Simscape Multibody suspension model, the test laboratory uses with the DOE settings contained in the DOEMAT array.

During the simulation, to view the suspension system, select the **Mechanics Explorers** tab.

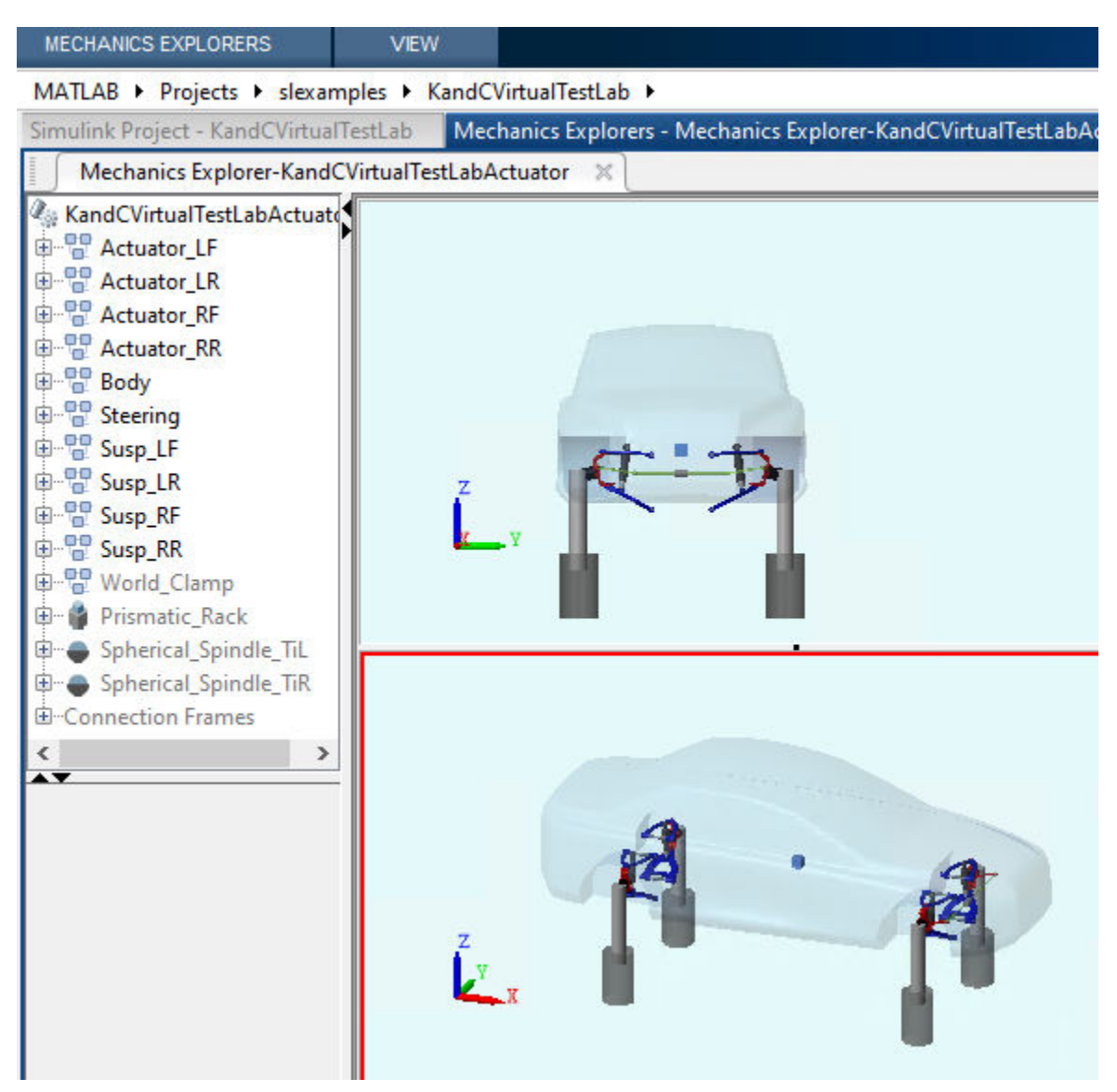

• After the simulation completes, use the Simulation Data Inspector to compare the suspension system response for the mapped suspension and Simscape Multibody suspension model. For example, compare the vertical force, camber angle, and toe angle responses.

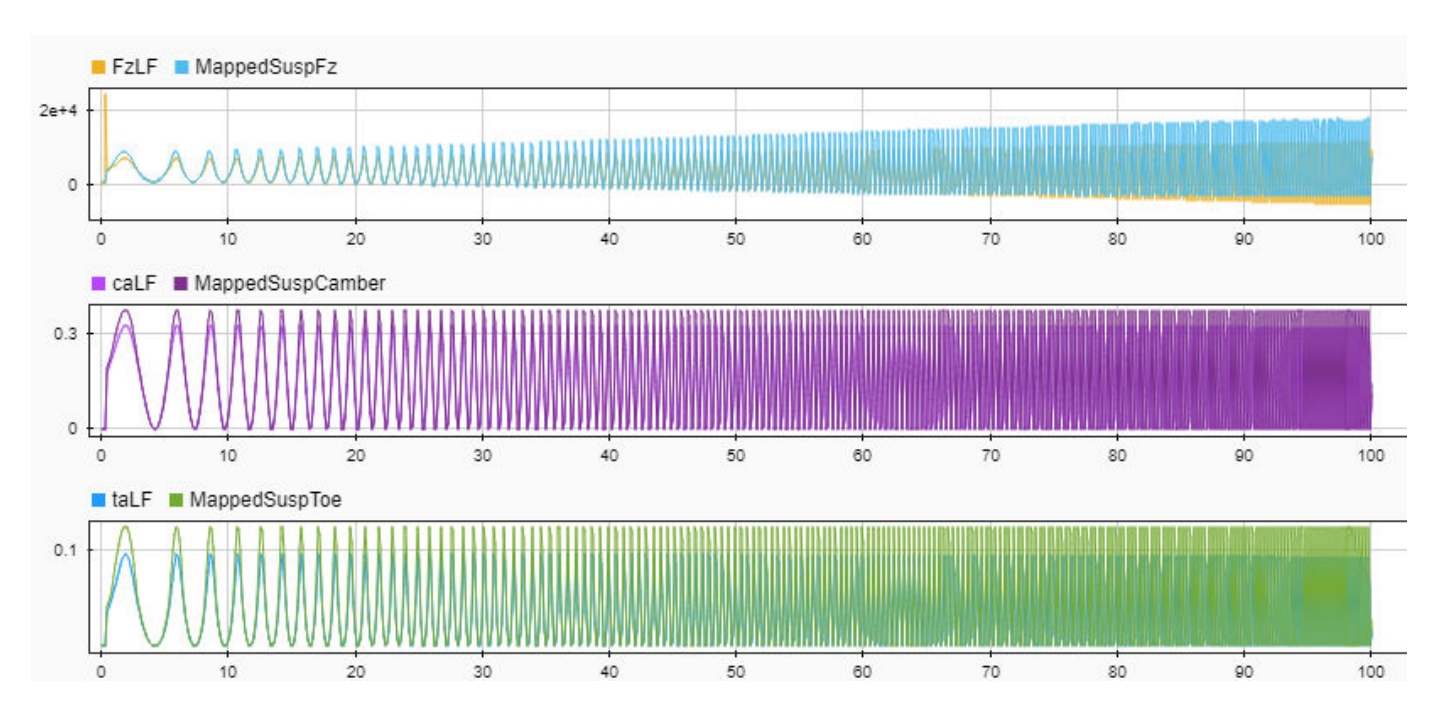

## **See Also**

Independent Suspension - Mapped | Solid Axle Suspension - Mapped

## **More About**

• Simulation Data Inspector

## **Send and Receive Double-Lane Change Scene Data**

This example shows you how to use the Simulation 3D Message Set and Simulation 3D Message Get blocks to communicate with the 3D visualization environment when you run the double-lane change maneuver. Specifically, you use the:

- Simulation 3D Message Get block to retrieve how many cones the vehicle hits during the maneuver.
- Simulation 3D Message Set block to control the traffic signal light.

For the minimum hardware required to run the example, see the ["3D Visualization Engine](#page-10-0) [Requirements" on page 1-5](#page-10-0).

### **Run a Double-Lane Change Maneuver That Hits Cones**

With the 3D visualization environment enabled, run a double-lane change maneuver that hits the cones.

**1** Create and open a working copy of the double-lane change reference application project.

[vdynblksDblLaneChangeStart](matlab:vdynblksDblLaneChangeStart)

**2** Enable the 3D visualization environment. In the Visualization subsystem, open the 3D Engine block mask and select **Enabled**. Apply the changes and save the model.

Alternatively, at the MATLAB command prompt, enter this code.

### **See Code That Enables 3D Environment**

```
% Enable the 3D visualization environment
mdl = 'DLCReferenceApplication';
set param([mdl '/Visualization/3D Engine'], 'engine3D', 'Enabled');
save_system(mdl)
```
- **3** In the top level of the model, set the Lane Change Reference Generator block parameters so that the vehicle does not successfully complete the maneuver. Set these block parameters, apply the changes, and save the model.
	- **Maneuver start time** to 5.
	- **Longitudinal entrance velocity setpoint** to 40.

Alternatively, at the MATLAB command prompt, enter this code.

### **See Code That Sets Parameters**

```
% Set Lane Change Reference Generator block parameters
mdl = 'DLCReferenceApplication';
set param([mdl '/Lane Change Reference Generator'], 't start', '5');
set_param([mdl '/Lane Change Reference Generator'], 'xdot r','40');
save_system(mdl)
```
**4** Run the maneuver. As the simulation runs, in the AutoVrtlEnv window, you can see the vehicle hitting the cones.

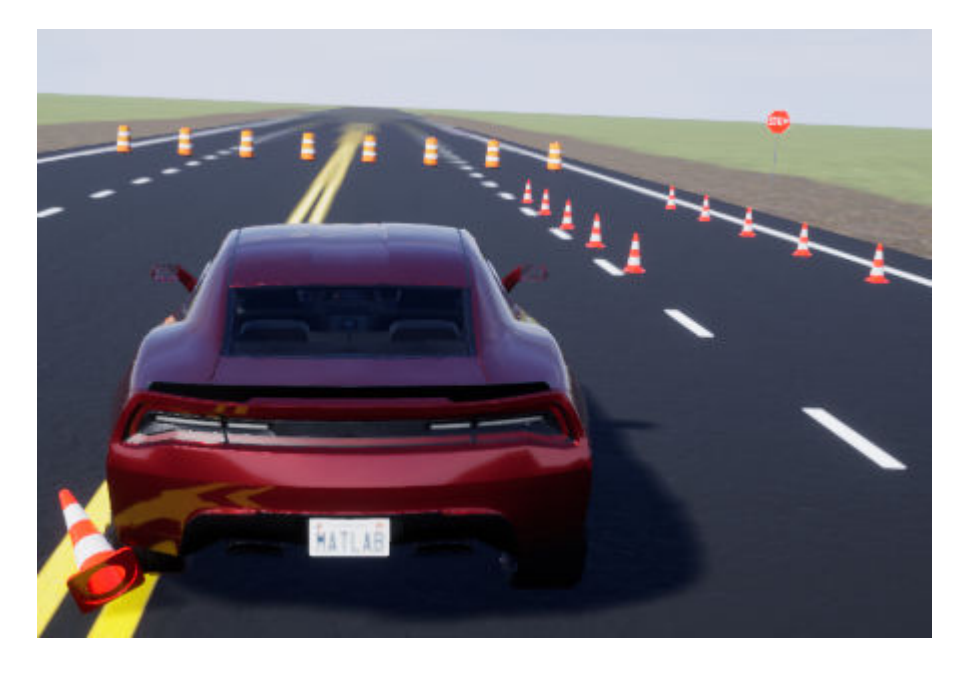

## **Use Simulation 3D Message Get Block to Retrieve Cone Data**

Use the Simulation 3D Message Get block to retrieve how many cones the vehicle hits during the maneuver. By default, the maneuver uses the double-lane change scene.

- **1** Navigate to the Visualization > 3D Engine subsystem. Right-click the 3D Engine block and select **Mask** > **Look Under Mask**. In the Visualization > 3D Engine > 3D Engine subsystem, insert these blocks:
	- Simulation 3D Message Get
	- Display
	- Math Function
- **2** Set the Simulation 3D Message Get block parameters so that the block retrieves cone data from the double-lane change scene. Set these block parameters, apply the changes, and save the model.
	- **Signal name, SigName** to NumOfConesHit
	- **Data type, DataType** to boolean
	- **Message size, MsgSize** to [2 15]
	- **Sample time** to -1

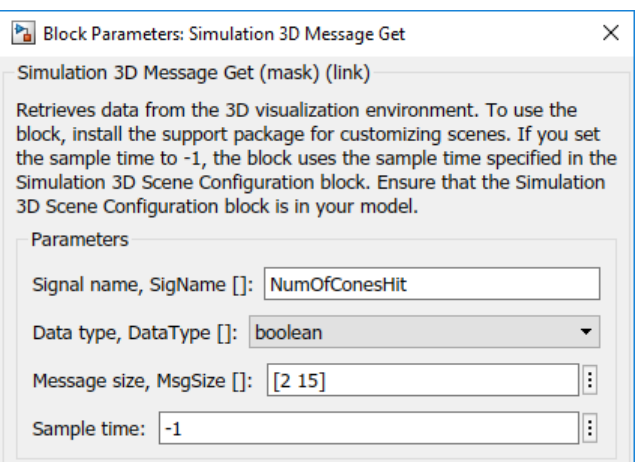

Alternatively, at the MATLAB command prompt, enter this code.

### **See Code That Sets Parameters**

```
% Set these Simulation 3D Message Get block parameters
visualss='DLCReferenceApplication/Visualization/3D Engine/3D Engine';
set param([visualss '/Simulation 3D Message Get'],'SigName','NumOfConesHit');
set param([visualss '/Simulation 3D Message Get'],'DataType','boolean');
set param([visualss '/Simulation 3D Message Get'],'MsgSize','[2 15]');
set param([visualss '/Simulation 3D Message Get'],'Ts','-1');
save system(mdl)
```
**3** Set the Math Function block **Output dimensionality** parameter to transpose. When you run the simulation, the Math Function block outputs a [15 2] array.

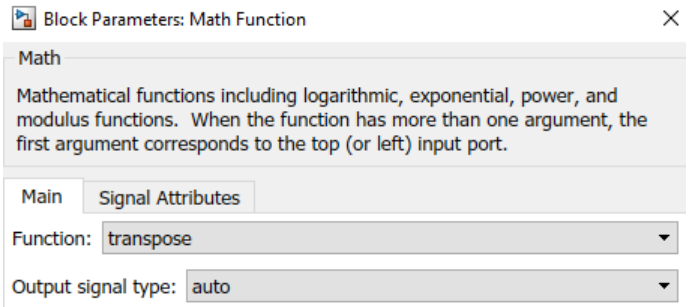

Alternatively, at the MATLAB command prompt, enter this code.

#### **See Code That Sets Parameters**

```
% Set the Math Function block parameter to transpose the array
visualss='DLCReferenceApplication/Visualization/3D Engine/3D Engine';
set_param([visualss '/Math Function'],'Function','transpose');
save system(mdl)
```
**4** Connect the Simulation 3D Message Get, Math Function, and Display blocks as shown. Confirm the block parameters. Save the model.

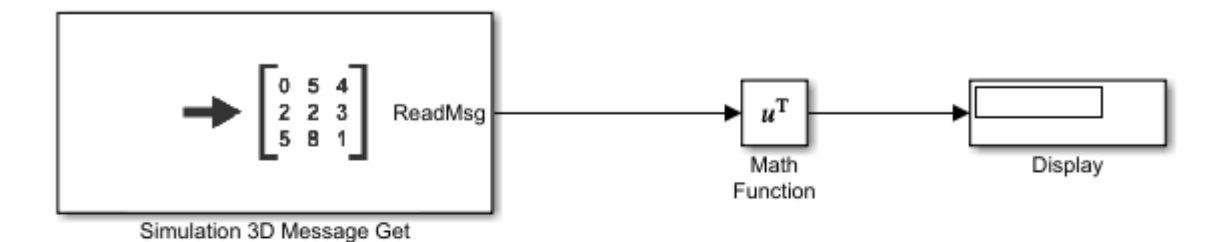

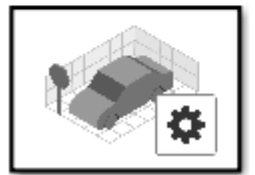

Simulation 3D Scene Configuration

- **5** Verify that the Simulation 3D Scene Configuration block executes before the Simulation 3D Message Get block. That way, the Unreal Engine 3D visualization environment prepares the data before the Simulation 3D Message Get block receives it. To check the block execution order, right-click the blocks and select **Properties**. On the **General** tab, confirm these **Priority** settings:
	- Simulation 3D Scene Configuration 0
	- Simulation 3D Message Get 1

For more information about execution order, see "Control and Display Execution Order" (Simulink).

**6** Run the maneuver. As the simulation runs, the display block updates with the ReadMsg boolean value 1 when the vehicle hits the corresponding cone.

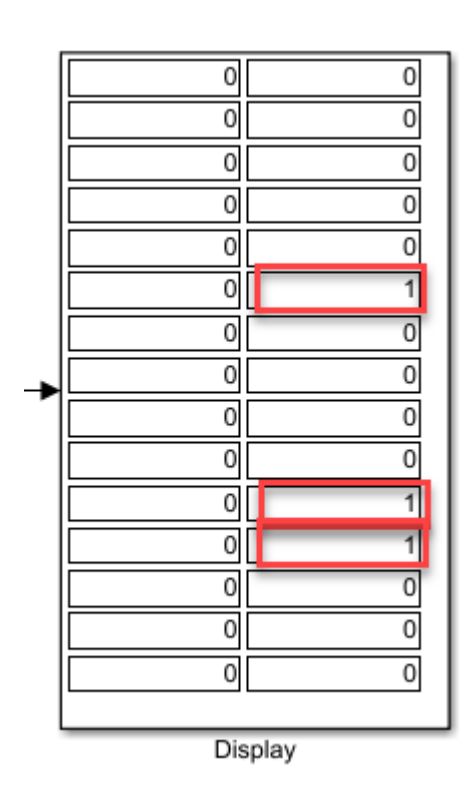

The results indicate that the vehicle hits SM\_Cone20, SM\_Cone29, and SM\_Cone30 during the maneuver.

This table provides the Double Lane Change scene cone name that corresponds to the ReadMsg array element.

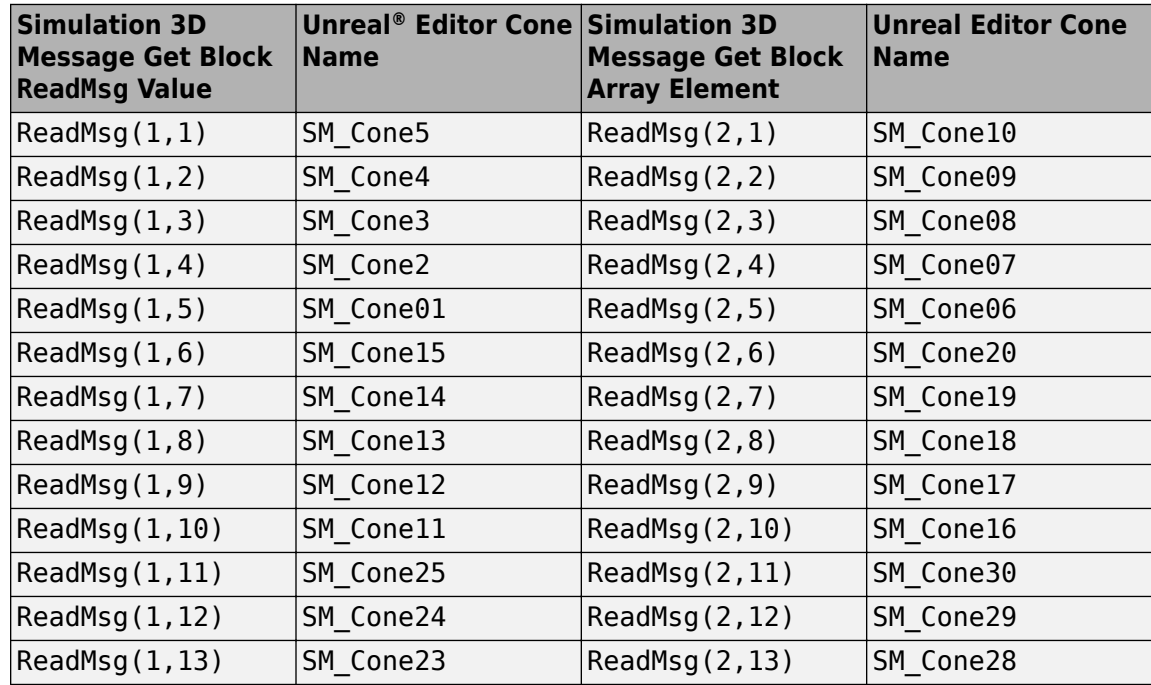

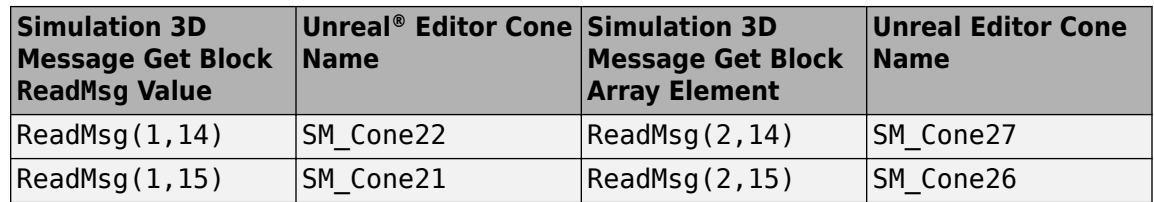

### **Use Simulation 3D Message Set Block to Control Traffic Signal Light**

- **1** Navigate to the Visualization > 3D Engine subsystem. Right-click the 3D Engine block and select **Mask** > **Look Under Mask**. In the Visualization > 3D Engine > 3D Engine subsystem, insert these blocks:
	- Simulation 3D Message Set
	- Data Type Conversion
	- Stair Generator
- **2** Set the Simulation 3D Message Set block parameters so that the block sends traffic signal data to the double-lane change scene. Set these block parameters, apply the changes, and save the model.
	- **Signal name, SigName** to TrafficLight1
	- **Sample time** to -1

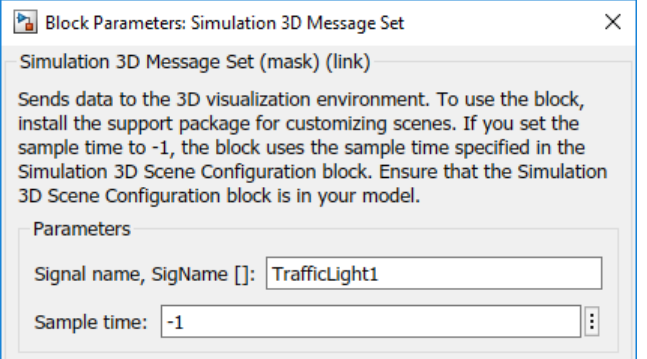

This table provides the scene traffic signal light color that corresponds to the WriteMsg value in the Double Lane Change scene.

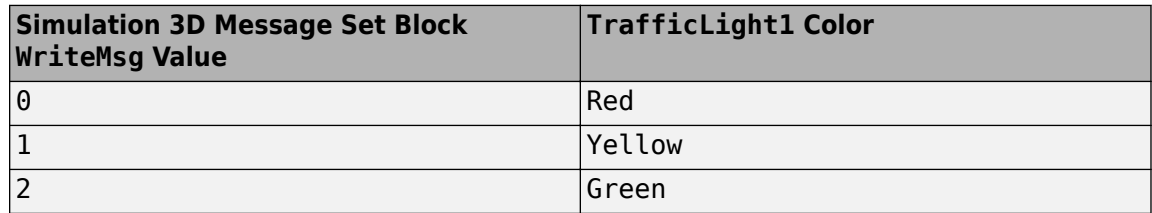

Alternatively, at the MATLAB command prompt, enter this code.

### **See Code That Sets Parameters**

```
% Set Simulation 3D Message Set block parameters
visualss='DLCReferenceApplication/Visualization/3D Engine/3D Engine';
set_param([visualss '/Simulation 3D Message Set'], 'SigName', 'TrafficLight1');
```

```
set_param([visualss '/Simulation 3D Message Set'],'Ts','-1');
save system(mdl)
```
- **3** Set the Data Type Conversion block parameters to convert data to int32. Set these block parameters, apply the changes, and save the model.
	- **Output data type** to int32

Alternatively, at the MATLAB command prompt, enter this code.

#### **See Code That Sets Parameters**

```
% Set Data Type Conversion block parameters
visualss='DLCReferenceApplication/Visualization/3D Engine/3D Engine';
set_param([visualss '/Data Type Conversion'],'OutDataTypeStr','int32');
save_system(mdl)
```
- **4** Set the Stair Generator block parameters to send a command that corresponds to red, yellow, and green traffic light signals. Set these block parameters, apply the changes, and save the model.
	- **Time** to [0,2,3,5,8]
	- **Amplitude** to [0,0,1,2,2]
	- **Sample time** to 1

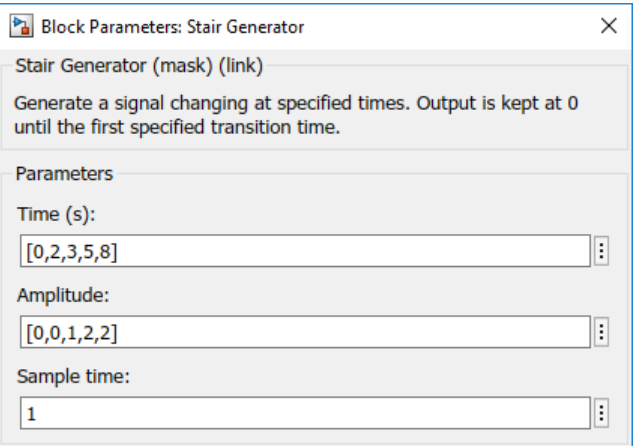

Alternatively, at the MATLAB command prompt, enter this code. Apply the block changes and save the model.

#### **See Code That Sets Parameters**

```
% Set Stair Generator block parameters
visualss='DLCReferenceApplication/Visualization/3D Engine/3D Engine';
open_system([visualss '/Stair Generator']);
set_param([visualss '/Stair Generator'],'e','[0,0,1,2,2]');
set_param([visualss '/Stair Generator'],'t','[0,2,3,5,8]');
set_param([visualss '/Stair Generator'],'Ts','1');
```
**5** Connect the blocks as shown. Confirm the block parameters and signal connections. Save the model.

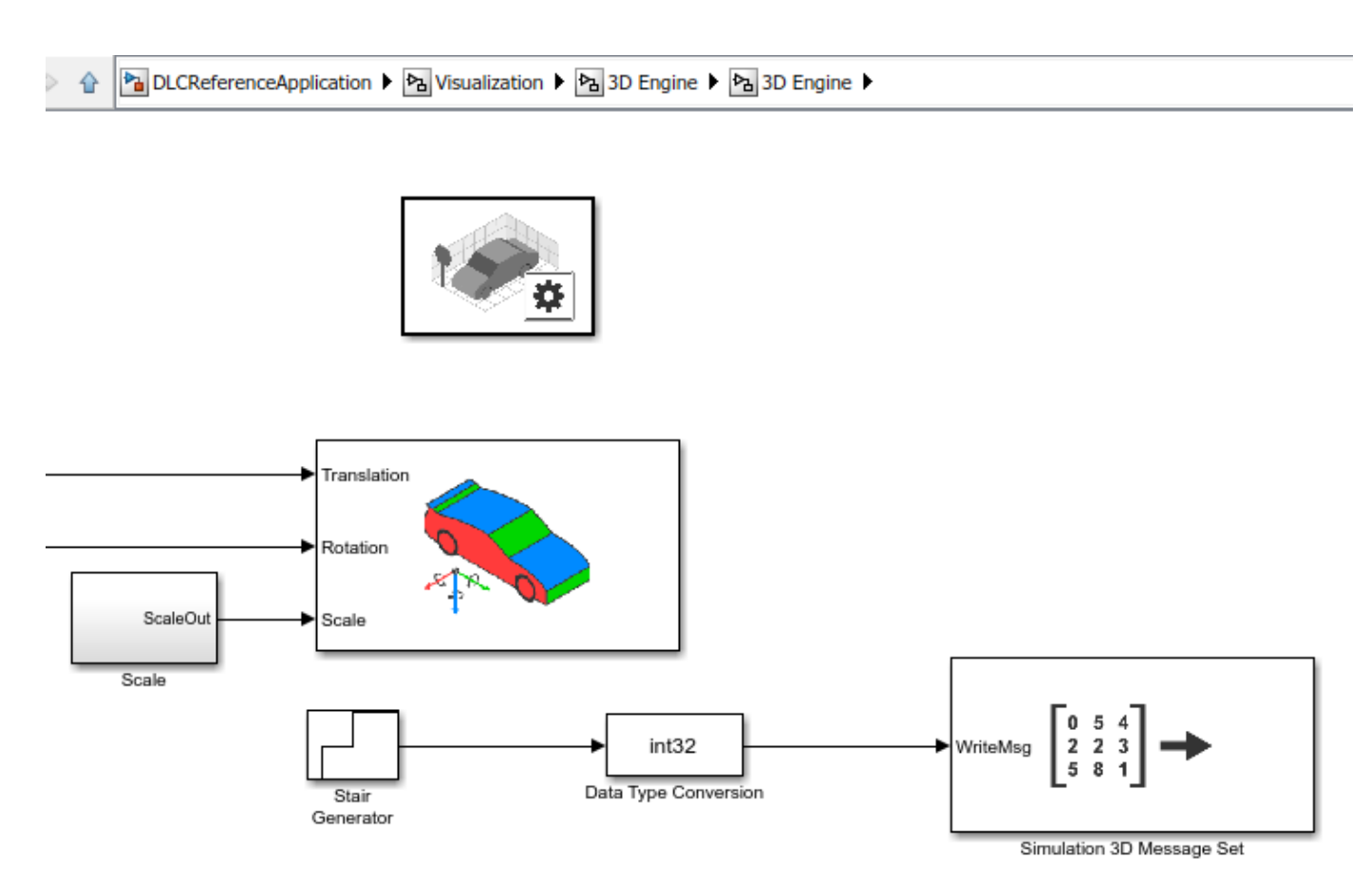

- **6** Verify that the Simulation 3D Message Set block executes before the Simulation 3D Scene Configuration block. That way, Simulation 3D Message Set prepares the signal data before the Unreal Engine 3D visualization environment receives it. To check the block execution order, right-click the blocks and select **Properties**. On the **General** tab, confirm these **Priority** settings:
	- Simulation 3D Scene Configuration 0
	- Simulation 3D Message Set -1

For more information about execution order, see "Control and Display Execution Order" (Simulink).

**7** Run the maneuver. As the simulation runs, in the AutoVrtlEnv window, you can see the TrafficLight1 light change from red to yellow to green.

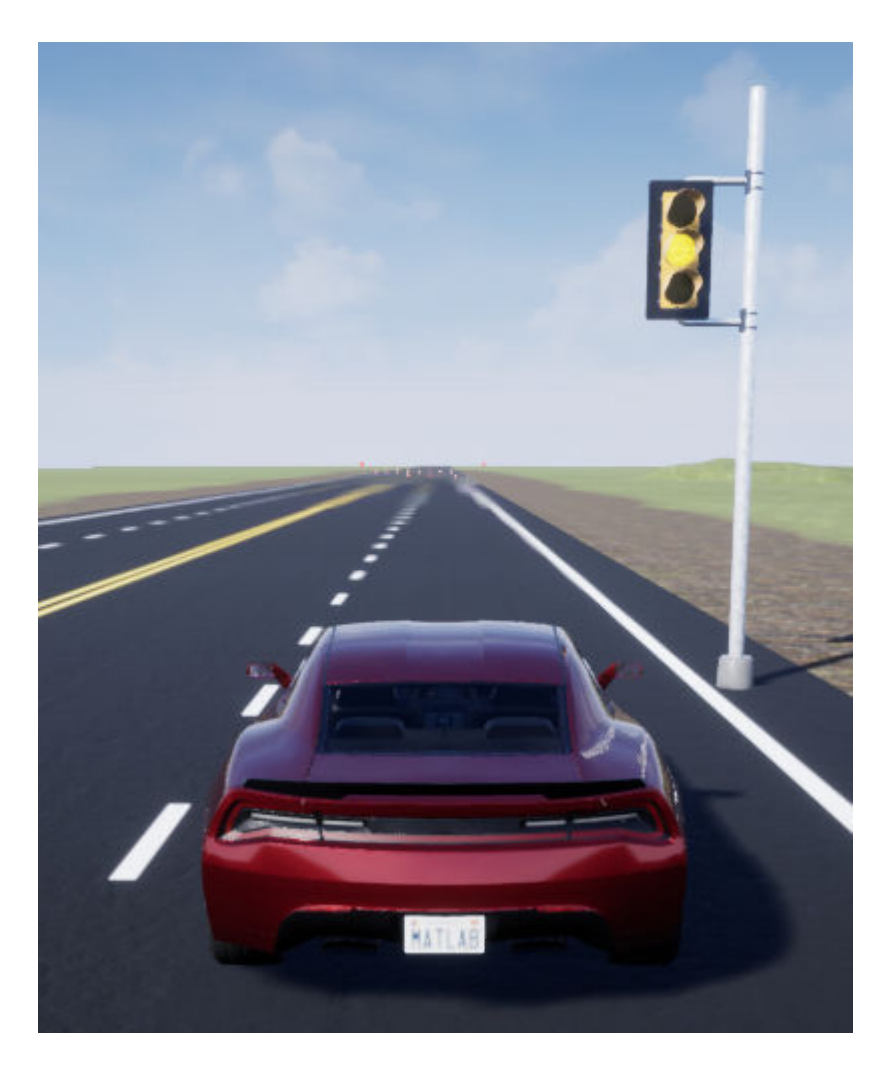

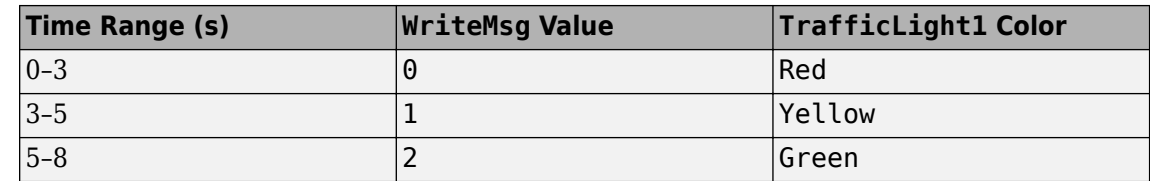

### **See Also**

3D Engine | **Double Lane Change** | Simulation 3D Message Get | Simulation 3D Message Set | Simulation 3D Scene Configuration

## **Related Examples**

- • ["Double Lane Change Reference Application" on page 7-4](#page-155-0)
- • ["Yaw Stability on Varying Road Surfaces" on page 1-18](#page-23-0)

## **More About**

• ["Support Package for Customizing Scenes" on page 6-3](#page-140-0)

• ["3D Visualization Engine Requirements" on page 1-5](#page-10-0)

# **Project Templates**

# **Vehicle Dynamics Blockset Project Templates**

Vehicle Dynamics Blockset provides preassembled vehicle dynamics models that you can use to analyze the dynamic system response to common ride and handling tests. Use the templates to create vehicle dynamic model variants for the maneuver reference applications. Open project files that contain the vehicle models from the Simulink start page.

**1** In Simulink, on the **Simulation** tab, select **New** > **Project** > **New Project**.

In the Simulink start page, browse to Vehicle Dynamics Blockset and select **Passenger 3DOF Vehicle**, **Passenger 7DOF Vehicle**, or **Passenger 14DOF Vehicle**.

- **2** In the Create Project dialog box, in **Project name**, enter a project name.
- **3** In **Folder**, enter a project folder or browse to the folder to save the project.
- **4** Click **OK**.

If the folder does not exist, the dialog box prompts you to create it. Click **Yes**.

The software compiles the project and populates the project folders. All models and supporting files are in place for you to customize your vehicle dynamics model.

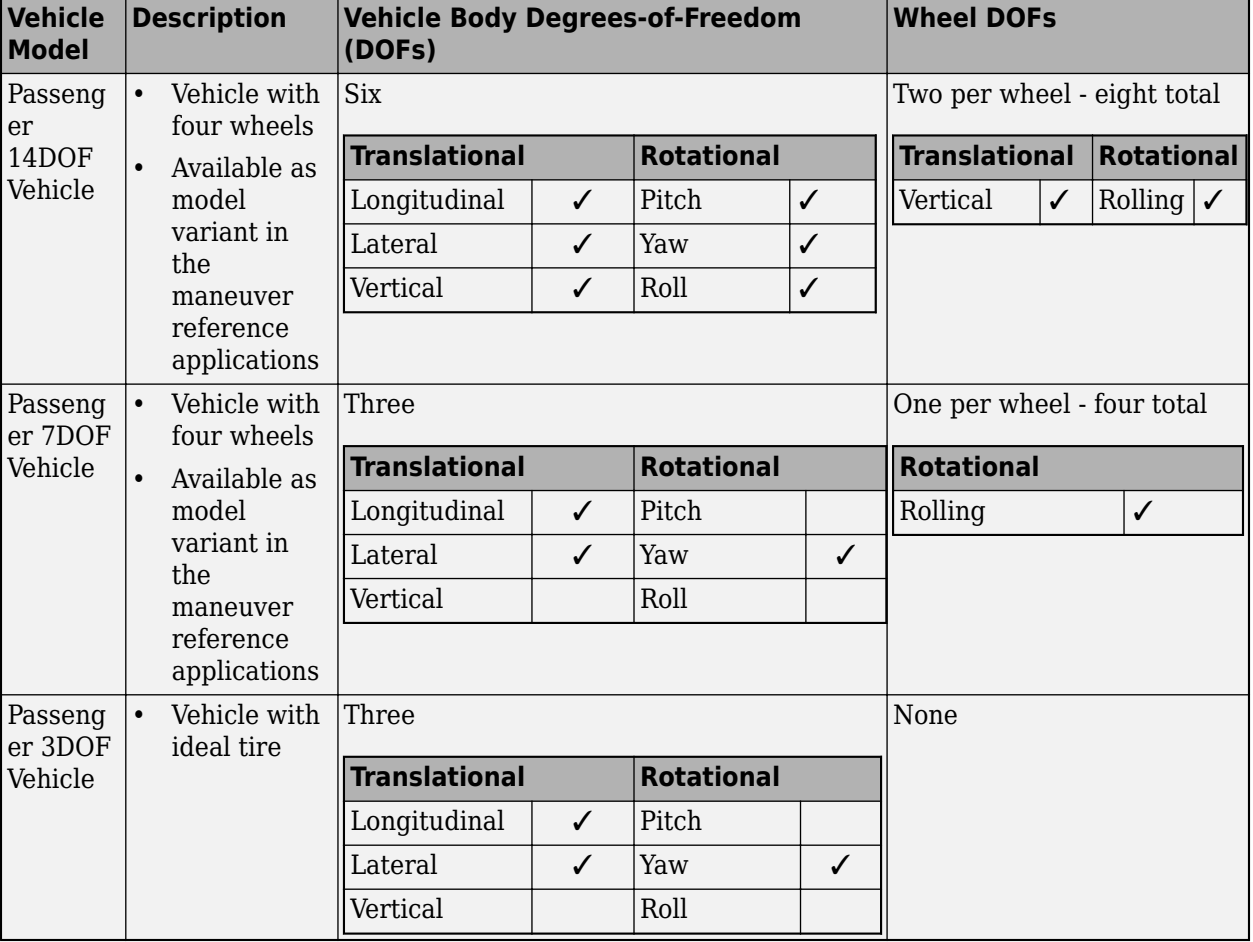

This table summarizes the vehicle dynamics project templates.

## **See Also**

### **More About**

- • ["Double-Lane Change Maneuver" on page 3-4](#page-73-0)
- • ["Slowly Increasing Steering Maneuver" on page 3-22](#page-91-0)
- • ["Swept-Sine Steering Maneuver" on page 3-15](#page-84-0)

# **Maneuver Standards**

## **ISO 15037-1:2006 Standard Measurement Signals**

You can configure the maneuver reference applications to display ISO  $15037$ -1:2006<sup>[1]</sup> standard measurement signals in the Simulation Data Inspector, including steering wheel angle and torque, longitudinal and lateral velocity, and sideslip angle.

To configure the ISO signal display, in the reference application Visualization subsystem, open the ISO 15037-1:2006 block. Select **Enabled**. After you run the maneuver, the Simulation Data Inspector opens with standard measurements.

For example, to display the ISO signals when you run the double lane change maneuver:

**1** Create and open a working copy of the double-lane change reference application project.

[vdynblksDblLaneChangeStart](matlab:vdynblksDblLaneChangeStart) 

- **2** In the Visualization subsystem, open the ISO 15037-1:2006 block. Select **Enabled**. Save the reference application.
- **3** Run the maneuver. As the simulation runs, view the ISO standard measurement signals in the Simulation Data Inspector, including steering wheel angle and torque, longitudinal and lateral velocity, and sideslip angle.

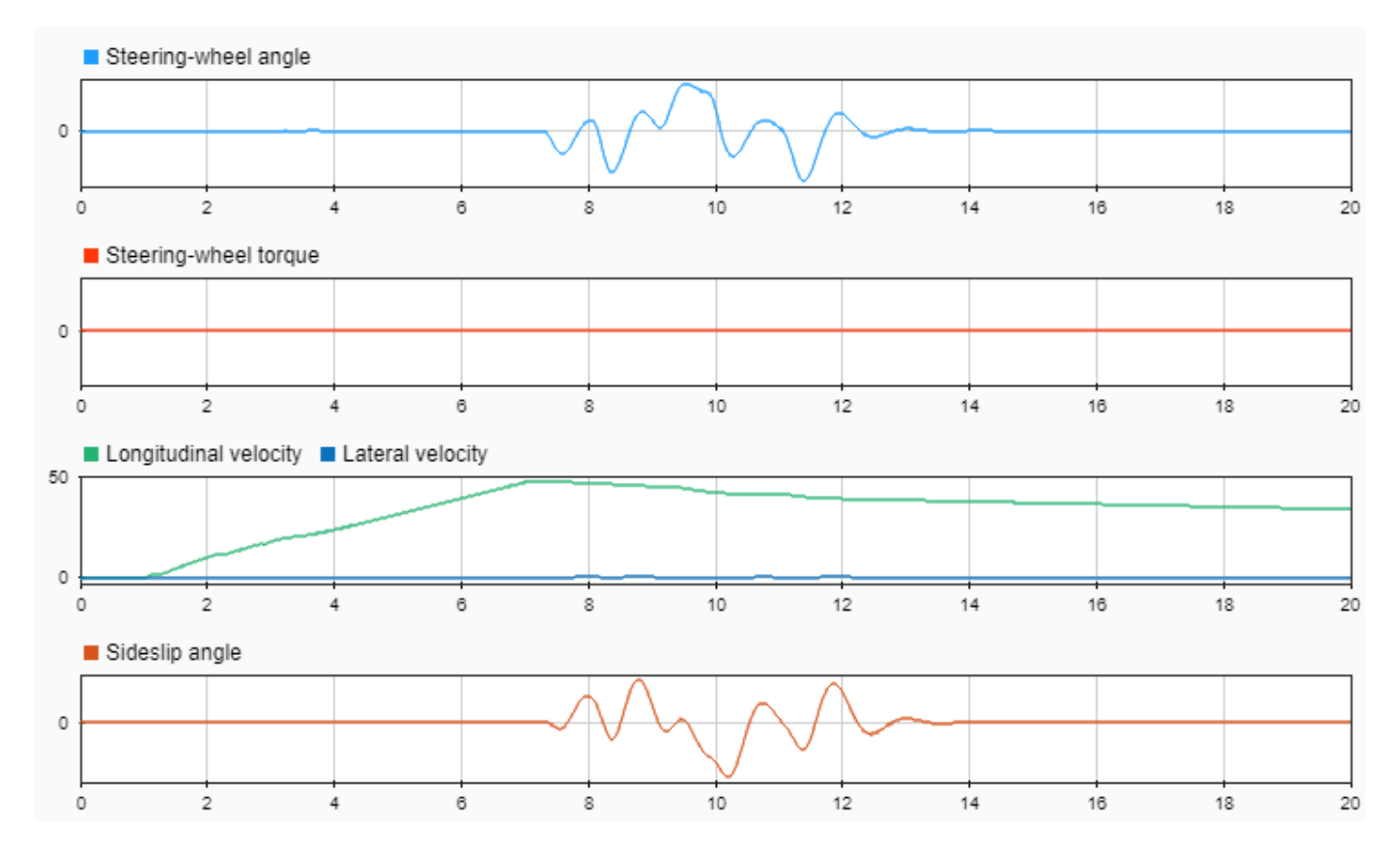

### **References**

[1] ISO 15037-1:2006. *Road vehicles -- Vehicle dynamics test methods -- Part 1: General conditions for passenger cars*. ISO (International Organization for Standardization), 2014.

## **See Also**

### **More About**

- • ["Double-Lane Change Maneuver" on page 3-4](#page-73-0)
- • ["Slowly Increasing Steering Maneuver" on page 3-22](#page-91-0)
- • ["Swept-Sine Steering Maneuver" on page 3-15](#page-84-0)
- Simulation Data Inspector

## **External Websites**

• [International Organization for Standardization](https://www.iso.org/standards.html)

# **Supporting Data**

# **Support Package For Maneuver and Drive Cycle Data**

This example shows how to install additional maneuver and drive cycle data from a support package. By default, the Drive Cycle Source block has the FTP-75 drive cycle data. The support package has drive cycles that include the gear shift schedules, for example JC08 and CUEDC.

- **1** In the Drive Cycle Source block, click **Install additional drive cycles** to start the installer.
- **2** Follow the instructions and default settings provided by the installer to complete the installation.
- **3** On the **Select a support package** screen, select the data you want to add:

Accept or change the **Installation folder** and click **Next**.

**Note** You must have write permission for the Installation folder.

**See Also** Drive Cycle Source

# <span id="page-140-0"></span>**Support Package for Customizing Scenes**

Vehicle Dynamics Blockset comes installed with prebuilt 3D scenes in which to simulate and visualize the vehicles modeled in Simulink. These 3D scenes are visualized using the Unreal Engine from Epic Games. By using the Unreal Editor, you can customize these scenes or simulate within the scenes from your own custom project.

With custom scenes, you can co-simulate within Simulink and the Unreal Editor so that you can modify your scenes between simulation runs. You can also package your scenes into an executable file and simulate without the Unreal Editor. Executable files do not require opening the Unreal Editor to simulate your scene. Instead, the scene runs by using the Unreal Engine that comes installed with Vehicle Dynamics Blockset.

To customize 3D scenes, you need to be familiar with creating and modifying scenes in the Unreal Editor. To simulate with these custom scenes, in your Simulink model, you must set the Simulation 3D Scene Configuration block parameter **Scene source** to Unreal Executable or Unreal Editor.

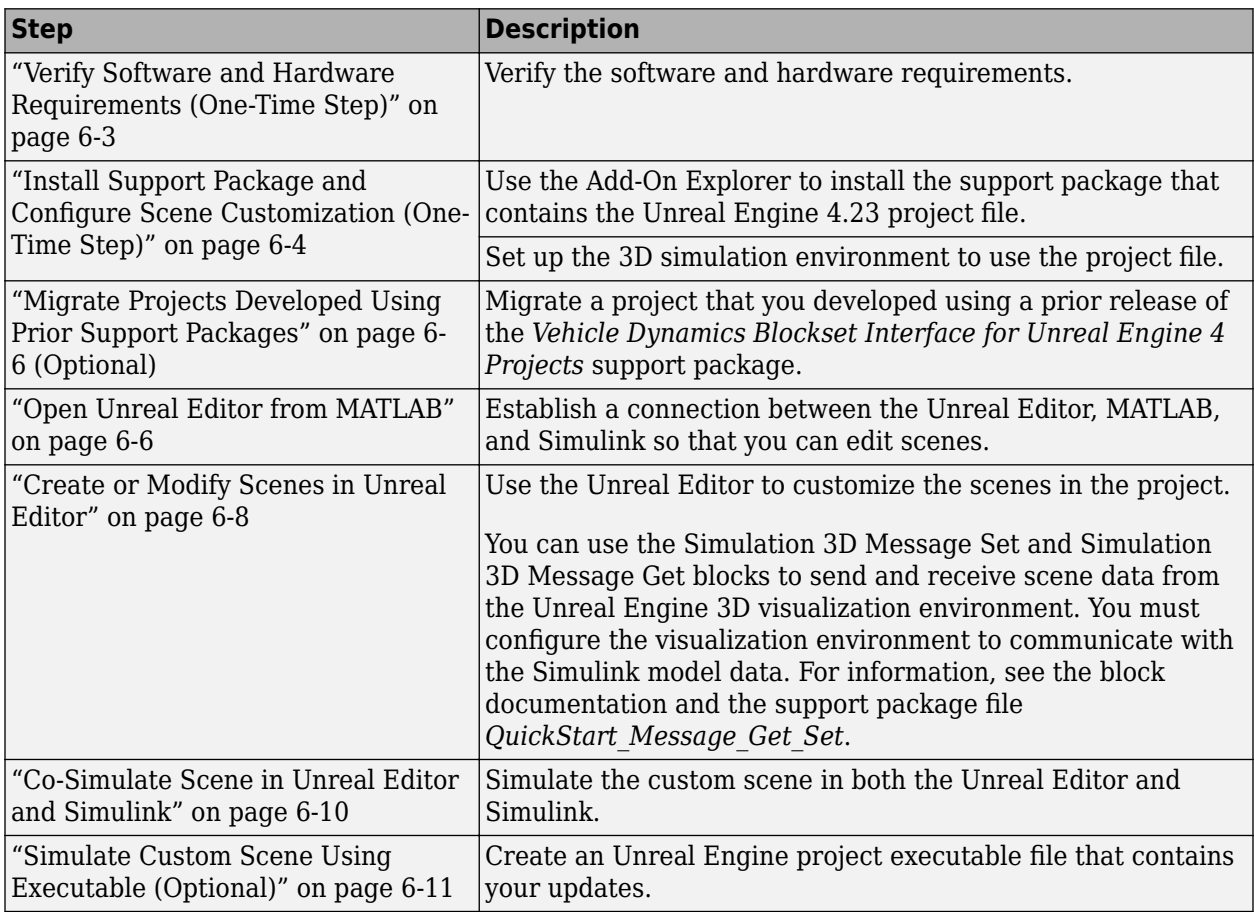

This table provides the steps for customizing the scenes.

## **Verify Software and Hardware Requirements (One-Time Step)**

Before creating custom scenes, make sure that your environment meets the minimum software and hardware requirements.

### <span id="page-141-0"></span>**Software Requirements**

- **Windows 64-bit platform** The 3D simulation environment is not supported on Mac and Linux platforms.
- **Unreal Editor 4.23** To customize scenes, you must have this specific version of the Unreal Editor installed. To download this version, see the [Unreal Engine](https://www.unrealengine.com/en-US/what-is-unreal-engine-4) website.
- **Visual Studio 2017 or higher** This software is required for using the Unreal Editor to customize scenes.
- **Microsoft DirectX** If this software is not already installed on your machine and you try to simulate in the 3D environment, Vehicle Dynamics Blockset prompts you to install it. Once you install the software, you must restart the simulation.
- **Vehicle Dynamics Blockset Interface for Unreal Engine 4 Projects Support Package** For installation and setup instructions, see "Install Support Package and Configure Scene Customization (One-Time Step)" on page 6-4.

### **Minimum Hardware Requirements**

The 3D simulation environment also requires:

- Graphics card (GPU) Virtual reality-ready GPU with 8 GB of onboard RAM
- Processor (CPU) 2.60 GHz
- $Memory (RAM) 12 GB$

### **Install Support Package and Configure Scene Customization (One-Time Step)**

### **Install Support Package**

**1** On the MATLAB **Home** tab, in the **Environment** section, select **Add-Ons** > **Get Add-Ons**.

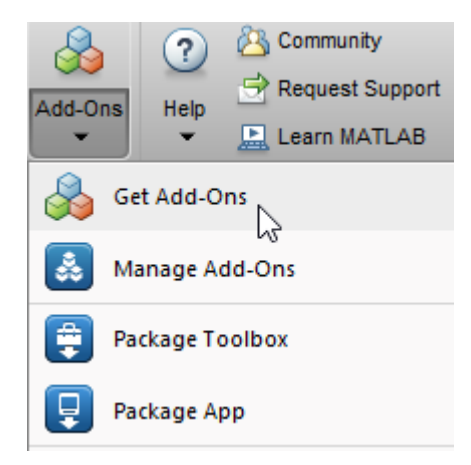

**2** In the Add-On Explorer window, search for the Vehicle Dynamics Blockset Interface for Unreal Engine 4 Projects support package. Click **Install**.

**Note** You must have write permission for the installation folder.

### **Configure Scene Customization Using Support Package**

The support package includes:

- An Unreal Engine project, AutoVrtlEnv.uproject, and its associated files. The project includes editable versions of the prebuilt 3D scenes that you can select from the **Scene description** parameter of the Simulation 3D Scene Configuration block. To use this project, you must copy the file to a folder on your local machine.
- A plugin file, MathWorkSimulation.uplugin. This plugin establishes the connection between MATLAB and the Unreal Editor and is required for co-simulation. You must copy this plugin to your local installation of the editor.

To copy the project to a local folder and the plugin to your Unreal Editor installation, follow these one-time steps. Use the Code That Configures Scene Configuration (Steps 1–4).

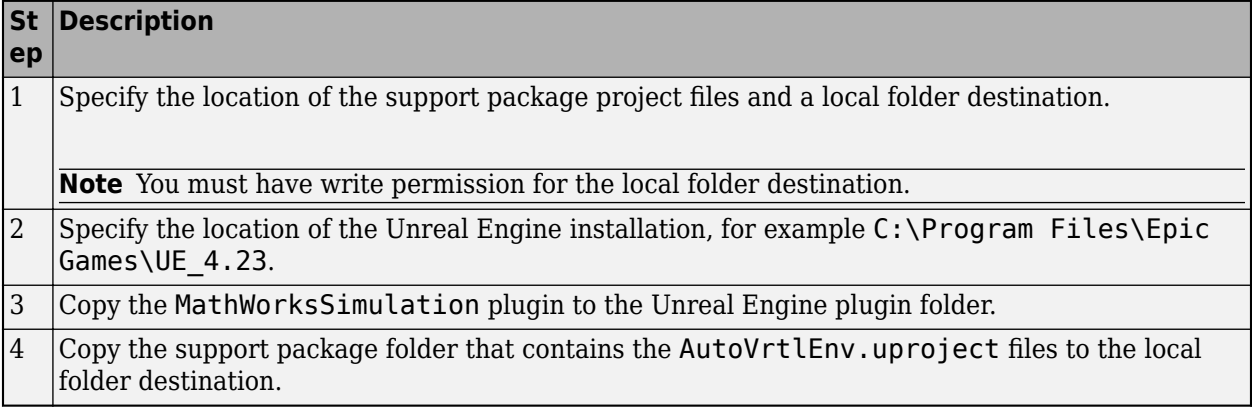

### **Code That Configures Scene Configuration (Steps 1-4)**

```
%% STEP1
% Specify the location of the support package project files and a local folder destination
% Note: Only one path is supported. Select latest download path.
dest root = "C:\Local";
src root = fullfile(matlabshared.supportpkg.getSupportPackageRoot, ...
     "toolbox", "shared", "sim3dprojects", "automotive");
%% STEP2
% Specify the location of the Unreal Engine installation.
ueInstFolder = "C:\Program Files\Epic Games\UE 4.23";
%% STEP3
% Copy the MathWorksSimulation plugin to the Unreal Engine plugin folder.
mwPluginName = "MathWorksSimulation";
mwPluginFolder = fullfile(src_root, "PluginResources", "UE423"); % choose UE version
uePluginFolder = fullfile(ueInstFolder, "Engine", "Plugins");
uePluginDst = fullfile(uePluginFolder, "Marketplace", "MathWorks");
cd(uePluginFolder)
foundPlugin = dir("**/" + mwPluginName + ".uplugin");if ~isempty(foundPlugins)
    numPlugins = size(foundPlugins, 1);
    msg2 = cell(1, numPlugins); pluginCell = struct2cell(foundPlugins);
     msg1 = "Plugin(s) already exist here:" + newline + newline;
    for n = 1:numPlugins<br>msg2{n} = "" + pluginCell\{2,n\} + newline;
     end
    msg3 = newline + "Please remove plugin folder(s) and try again.";
```

```
msg = msg1 + msg2 + msg3; warning(msg);
else
     copyfile(mwPluginFolder, uePluginDst);
     disp("Successfully copied MathWorksSimulation plugin to UE4 engine plugins!")
end
%% STEP4
% Copy the support package folder that contains the AutoVrtlEnv.uproject
% files to the local folder destination.
projFolderName = "AutoVrtlEnv";
projSrcFolder = fullfile(src_root, projFolderName);
projDstFolder = fullfile(dest root, projectFolderName);if ~exist(projDstFolder, "dir")
     copyfile(projSrcFolder, projDstFolder);
end
```
### **Migrate Projects Developed Using Prior Support Packages**

If your Simulink model uses an Unreal Engine executable or project developed using a prior release of the *Vehicle Dynamics Blockset Interface for Unreal Engine 4 Projects* support package, you must migrate the project to make it compatible with Unreal Editor 4.23. Follow these steps:

- **1** Open Unreal Engine 4.23. For example, navigate to C:\Program Files\Epic Games \UE\_4.23\Engine\Binaries\Win64 and open UE4Editor.exe.
- **2** Use the Unreal Project Browser to open the project that you want to migrate.
- **3** Follow the prompts to open a copy of the project. The editor creates a new project folder in the same location as the original, appended with 4.23. Close the editor.
- **4** In a file explorer, remove the space in the migrated project folder name. For example, rename MyProject 4.23 to MyProject4.23.
- **5** Use MATLAB to open the migrated project in Unreal Editor 4.23. For example, if you have a migrated project saved to the C:/Local folder, use this MATLAB code:

```
path = fullfile('C:','Local','MyProject4.23','MyProject.uproject');
editor = sim3d.Editor(path);open(editor);
```
**Note** The R2020a support package includes changes in the implementation of some actors. Therefore, if the original project contains actors that are placed in the scene, some of them might not fully migrate to Unreal Editor 4.23. To check, examine the Output Log.

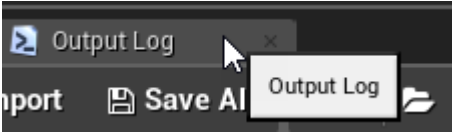

The log might contain error messages. For more information, see the [Unreal Engine 4](https://docs.unrealengine.com/en-US/GettingStarted/SubEditors/index.html) [Documentation](https://docs.unrealengine.com/en-US/GettingStarted/SubEditors/index.html) or contact [MathWorks Technical Support](https://www.mathworks.com/support/contact_us.html).

**6** Optionally, after you migrate the project, you can use the project to create an Unreal Engine executable. See ["Package Scene into Executable Using Unreal Editor" on page 6-11.](#page-148-0)

### **Open Unreal Editor from MATLAB**

When editing custom scenes, if you open the project file directly in the Unreal Editor, MATLAB and Simulink do not establish a connection with the editor. Therefore, you cannot later simulate with
these scenes in Simulink. Instead, you must you must open the editor from MATLAB by using the sim3d.Editor function. This function creates an Editor object that contains the path to your project file. You can then call the open function on this object to open the editor from MATLAB and start editing your project.

**Note** The first time that you open the Unreal Editor from MATLAB, you might be asked to rebuild the UE4Editor DLL files. Click **Yes** to rebuild them.

#### **Open AutoVrtlEnv Project Containing Prebuilt Scenes**

To open the AutoVrtlEnv.uproject file that was copied from the Vehicle Dynamics Blockset Interface for Unreal Engine 4 Projects support package, specify the path to where you copied this project. For example, if you copied the AutoVrtlEnv.uproject to C:/Local/AutoVrtlEnv, as shown in the previous section, use this code:

```
path = fullfile('C:','Local','AutoVrtlEnv','AutoVrtlEnv.uproject');
editor = sim3d.Editor(path);open(editor);
```
The editor opens the AutoVrtlEnv.uproject file. By default, the project displays the **Straight Road** scene.

#### **Open Custom Project**

To open a project that you developed using a prior release of the support package, see ["Migrate](#page-143-0) [Projects Developed Using Prior Support Packages" on page 6-6](#page-143-0).

To open your own project, use the same commands used to open the AutoVrtlEnv.uproject file. Update the path variable with the path to your .uproject file. For example, if you have a project saved to the C:/Local folder, use this code:

```
path = fullfile('C:','Local','myProject','myProject.uproject');
editor = sim3d.Edition(path);open(editor);
```
If this is your first time opening a custom project in Unreal Editor 4.23, you may need to associate, or reparent, this project with the **Sim3dLevelScriptActor** level blueprint used in Vehicle Dynamics Blockset. The level blueprint controls how objects interact once placed within in the Unreal environment. If you do not reparent the project to this level blueprint, the simulation returns an error.

To reparent the level blueprint:

- **1** In the Unreal Editor toolbar above the editor window, select **Blueprints** > **Open Level Blueprint**.
- **2** In the Level Blueprint window, select **File** > **Reparent Blueprint**.
- **3** Click the **Sim3dLevelScriptActor** blueprint and close the Level Blueprint window.

If you do not see this blueprint, make sure that you have the MathWorksSimulation plugin installed and enabled.

**a** Navigate back to the editor window. In the toolbar above this window, select **Settings** > **Plugins**.

**b** In the Plugins window, verify that the **MathWorks Interface** plugin appears. This plugin refers to the MathWorksSimulation.uplugin file that you copied into your local Unreal Editor installation from the Vehicle Dynamics Blockset Support Package for Unreal Engine 4 Projects.

If you editor installation includes the plugin, then when you open a project in the editor for the first time, you are prompted to enable this plugin. If you do not see the **MathWorks Interface** plugin in this window, repeat the steps under and reopen the editor from MATLAB.

- **c** Select the **Enabled** check box.
- **d** Close the editor, reopen it from MATLAB, and repeat the steps to reparent the blueprint.

### **Create or Modify Scenes in Unreal Editor**

After you open the editor from MATLAB, you can modify the scenes in your project before cosimulation. You can also create scenes in your project.

#### **Open Scene**

In the Unreal Editor, scenes within a project are referred to as levels, and the specific level type for these scenes are known as maps.

To open a prebuilt scene from the AutoVrtlEnv.uproject file, in the **Content Browser** pane below the editor window, navigate to the **Content** > **Maps** folder. Then, select the map that corresponds to the scene you want to modify.

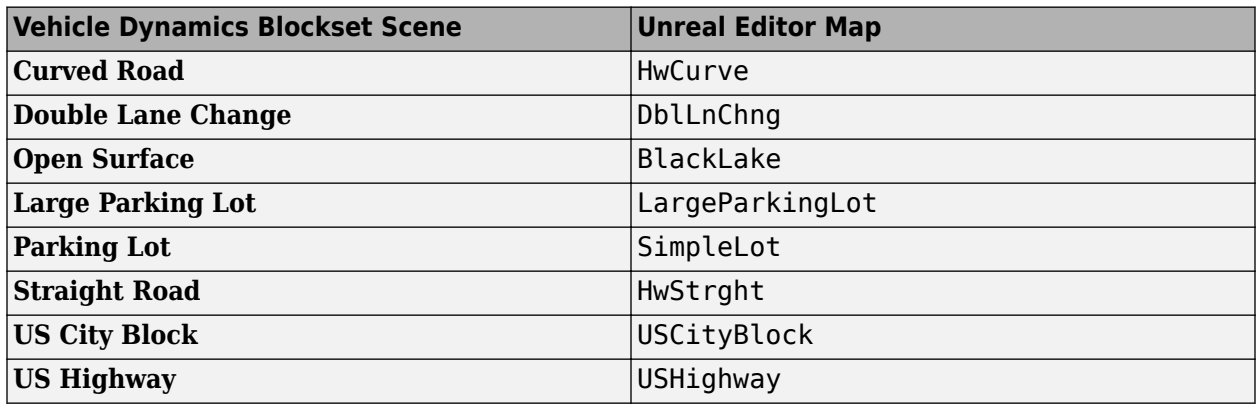

**Note** The AutoVrtlEnv.uproject file does not include the **Virtual Mcity** scene.

To open a scene within your own project, in the **Content Browser** pane, navigate to the folder that contains your scenes.

#### **Send Data to Scene**

The Simulation 3D Message Get block retrieves data from the Unreal Engine 3D visualization environment. To use the block, you must configure scenes in the Unreal Engine environment to send data to the Simulink model.

For detailed information about using the block to customize the scenes, see the support package file QuickStart\_Message\_Get\_Set and the Simulation 3D Message Get documentation.

#### **Receive Data from Scene**

The Simulation 3D Message Set block sends data to the Unreal Engine 3D visualization environment. To use the block, you must configure scenes in the Unreal Engine environment to receive data from the Simulink model.

For detailed information about using the block to customize the scenes, see the support package file QuickStart\_Message\_Get\_Set and the Simulation 3D Message Set documentation.

#### **Create New Scene**

To create a scene in your project, from the top menu of the editor, select **File** > **New Level**.

Alternatively, you can create a scene from an existing one. This technique is useful, for example, if you want to use one of the prebuilt scenes in the AutoVtrlEnv project as a starting point for creating your own scene. To save a version of the currently opened scene to your project, from the top menu of the editor, select **File** > **Save Current As**. The new scene is saved to the same location as the existing scene.

#### **Modify Scene**

You can modify scenes in a project by dragging and dropping scene objects in the Unreal Editor. Alternatively, you can select a scene object in the editor window and then modify its properties in the **Details** pane on the right. For example, to change the position, orientation, or size of an object, in the **Details** pane, use the options in the **Transform** section.

The Unreal Editor uses a left-hand *Z*-up coordinate system, where the *Y*-axis points to the right. When positioning objects in a scene, keep this coordinate system difference in mind.

For more advanced information on modifying scenes in the Unreal Editor, see the [Unreal Engine 4](https://docs.unrealengine.com/en-us) [Documentation.](https://docs.unrealengine.com/en-us)

#### **Add Objects to Scene**

To add objects to a scene, you can browse or search for objects in the **Content Browser** pane at the bottom and drag them into the editor window.

When adding objects to a scene in the AutoVrtlEnv project (or a scene in a project that was based off this project), you can choose from a library of driving-related objects. These objects, known as static meshes, begin with the prefix sm\_. Search for these objects in the **Content Browser** pane at the bottom.

For example, to add a traffic cone to a scene in the AutoVrtlEnv project:

- **1** In the **Content Browser** pane at the bottom of the editor, navigate to the **Content** folder.
- **2** In the search bar, search for SM\_Cone. Drag the cone from the **Content Browser** into the editing window. You can then change the position of the cone in the editing window or on the **Details** pane on the right, in the **Transform** section.

To migrate these objects, also known as assets, from a AutoVrtlEnv-based project into your own project file, see [Migrating Assets](https://docs.unrealengine.com/en-US/Engine/Content/Browser/UserGuide/Migrate/index.html) in the Unreal Engine documentation.

## <span id="page-147-0"></span>**Co-Simulate Scene in Unreal Editor and Simulink**

After you open a custom scene in the Unreal Editor, you can simulate this scene in both the editor and Simulink. By using this co-simulation framework, you can add vehicles and sensors to a Simulink model, and then play back this simulation in your custom scene. This kind of simulation workflow enables you to tune your custom scene based on the simulation results before packaging the scene into an executable.

To set up Simulink co-simulation with the Unreal Editor, in your Simulink model, double-click the Simulation 3D Scene Configuration block. Set **Scene source** to Unreal Editor.

To run the simulation, in Simulink, click **Run**. Before you click **Play** in the Unreal Editor, wait until the Diagnostic Viewer window displays this confirmation message:

In the Simulation 3D Scene Configuration block, you set the scene source to 'Unreal Editor'. In Unreal Editor, select 'Play' to view the scene.

This message confirms that Simulink has instantiated the scene actors, including the vehicles and cameras, in the Unreal Engine 3D environment. If you click **Play** before the Diagnostic Viewer window displays this confirmation message, Simulink might not instantiate the actors in the Unreal Editor.

By default, the Unreal Editor displays the scene from the scene origin. To display the scene from the perspective of a vehicle, in the Simulation 3D Scene Configuration block, select the vehicle name from the **Scene view** parameter. The next time you simulate within the editor, the scene displays from the vehicle origin, which is on the ground, beneath the geometric center of the vehicle. To change this view, use the numeric keypad in the editor.

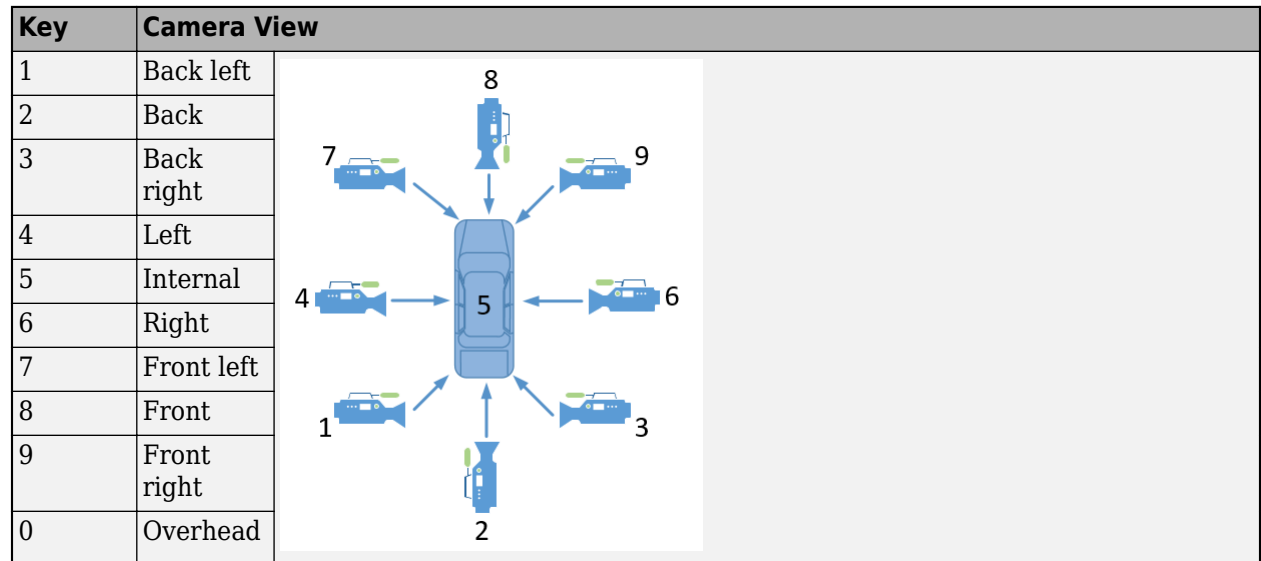

To restart a simulation, click **Run** in the Simulink model, wait until the Diagnostic Viewer displays the confirmation message, and then click **Play** in the editor.

If you are co-simulating a custom project, for the numeric keypad to work in the editor, copy the DefaultInput.ini file from the support package installation folder to your custom project folder. For example, copy DefaultInput.ini from:

C:\ProgramData\MATLAB\SupportPackages\R2020a\toolbox\shared\sim3dprojects\automotive\AutoVrtlEnv\Config

to: C:\*<yourproject>*.project\Config

## **Simulate Custom Scene Using Executable (Optional)**

When you are satisfied with your custom scene, you can package the project file containing this scene into an executable. You can then configure your model to simulate from this executable by using the Simulation 3D Scene Configuration block. Executable files can improve simulation performance and do not require opening the Unreal Editor to simulate your scene. Instead, the scene runs by using the Unreal Engine that comes installed with Vehicle Dynamics Blockset.

To simulate a scene by using an executable, first package the project that contains the scene into an executable. Then simulate this scene in your Simulink model.

#### **Package Scene into Executable Using Unreal Editor**

- **1** Open the project that contains the scene in the Unreal Editor. Use the sim3d. Editor function. For more details, see the ["Open Unreal Editor from MATLAB" on page 6-6](#page-143-0) section.
- **2** In the menu above the editor window, select **Settings** > **Project Settings** to open the Project Settings window.
- **3** In the left pane, in the **Project** section, click **Packaging**.
- **4** In the **Packaging** section, set these options:

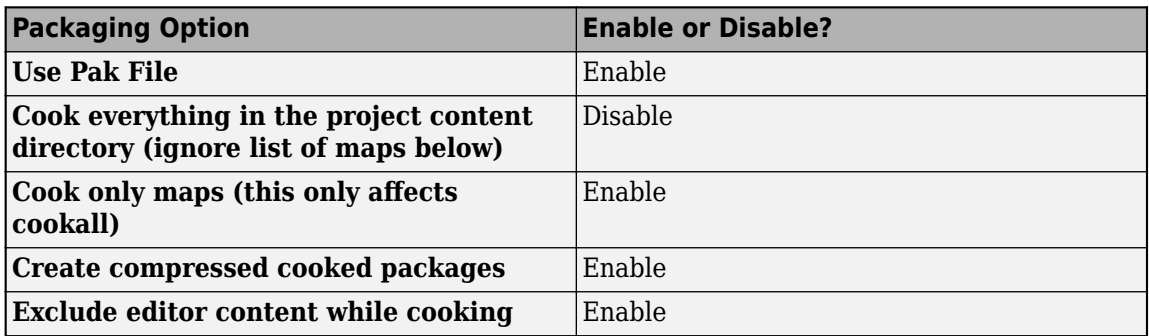

If you do not see all these options, at the bottom of the **Packaging** section, click the **Show**

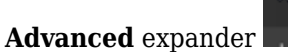

Show Advanced

- **5** Specify the scene from the project that you want to package into an executable.
	- **a** In the **List of maps to include in a packaged build** option, click the **Adds Element** button  $\blacksquare$ .
	- **b** Specify the path to the scene that you want to include in the executable. By default, the Unreal Editor saves maps to the /Game/Maps folder. Therefore, if the /Game/Maps folder has a scene named myScene that you want to include in the executable, enter /Game/Maps/ myScene.
	- **c** Add or remove additional scenes as needed.

**Note** Packaging a project into an executable can take several minutes. The more scenes that you include in the executable, the longer the packaging takes.

- **6** Close the **Project Settings** window.
- **7** In the top menu of the editor, select **File** > **Package Project** > **Windows** > **Windows (64-bit)**. Select a local folder in which to save the executable, such as to the root of the project file. For example, C:/Local/myProject.

Once packaging is complete, the folder where you saved the package contains a WindowsNoEditor folder that includes the executable file. This file has the same name as the project file.

For example, suppose you package a scene that is from the myProject.uproject file and save the executable to the C:/Local/myProject folder. The editor creates a file named myProject.exe with this path:

C:/Local/myProject/WindowsNoEditor/myProject.exe

**Note** If you repackage a project into the same folder, the new executable folder overwrites the old one.

#### **Simulate Scene from Executable in Simulink**

To improve co-simulation performance, consider configuring the Simulation 3D Scene Configuration block to co-simulate with the project executable.

- **1** In your Simulink model, open the Simulation 3D Scene Configuration block.
- **2** Set these parameters:
	- **Scene source** to Unreal Executable.
	- **File name** to the name of the Unreal Engine executable file, specified as a valid executable name. You can either browse for the file or specify the full path to the file by using backslashes. For example:

C:\Local\myProject\WindowsNoEditor\myProject.exe

• **Scene** to the name of a scene from the within the executable file, specified as the path to a valid scene name. For example:

/Game/Maps/myScene

**3** Run the simulation. The model simulates in the custom scene that you created.

## **Troubleshooting**

#### **Startup Warning**

If you start Unreal Engine without following the steps in ["Open Unreal Editor from MATLAB" on page](#page-143-0) [6-6](#page-143-0) and ["Co-Simulate Scene in Unreal Editor and Simulink" on page 6-10,](#page-147-0) you can get a warning that reads: Warning: Integration with MATLAB/Simulink is not active. Unreal Engine might crash if you then continue working with the Unreal Editor.

#### **Error Creating Project Executable**

To create a project executable, the MathWorksSimulation plugin must be located in the Unreal Engine plugin folder. Check that the MathWorksSimulation plugin is not in the AutoVrtlEnv folder or subfolders. Set up the environment by following the steps in ["Open Unreal Editor from](#page-143-0) [MATLAB" on page 6-6](#page-143-0).

### **See Also**

Simulation 3D Message Get | Simulation 3D Message Set | Simulation 3D Scene Configuration | **Virtual Mcity** | sim3d.Editor

## **Related Examples**

• ["Send and Receive Double-Lane Change Scene Data" on page 3-50](#page-119-0)

## **More About**

- • ["Vehicle Dynamics Blockset Communication with 3D Visualization Software" on page 1-6](#page-11-0)
- • ["3D Visualization Engine Requirements" on page 1-5](#page-10-0)

### **External Websites**

- • [Unreal Engine](https://www.unrealengine.com/en-US/what-is-unreal-engine-4)
- • [Unreal Engine 4 Documentation](https://docs.unrealengine.com/en-us)

# **Vehicle Dynamics Blockset Examples**

## **Scene Interrogation with Camera and Ray Tracing Reference Application**

Interrogate a 3D scene with a vehicle dynamics model by using a camera and ray tracing reference application project.

To create or modify other scenes, you need the Vehicle Dynamics Blockset Interface for Unreal Engine 4 Projects support package. For more information, see ["Support Package for Customizing](#page-140-0) [Scenes" on page 6-3](#page-140-0).

For the minimum hardware required to run the example, see ["3D Visualization Engine Requirements"](#page-10-0) [on page 1-5.](#page-10-0)

For more information about the reference application, see ["Scene Interrogation in 3D Environment"](#page-80-0) [on page 3-11](#page-80-0).

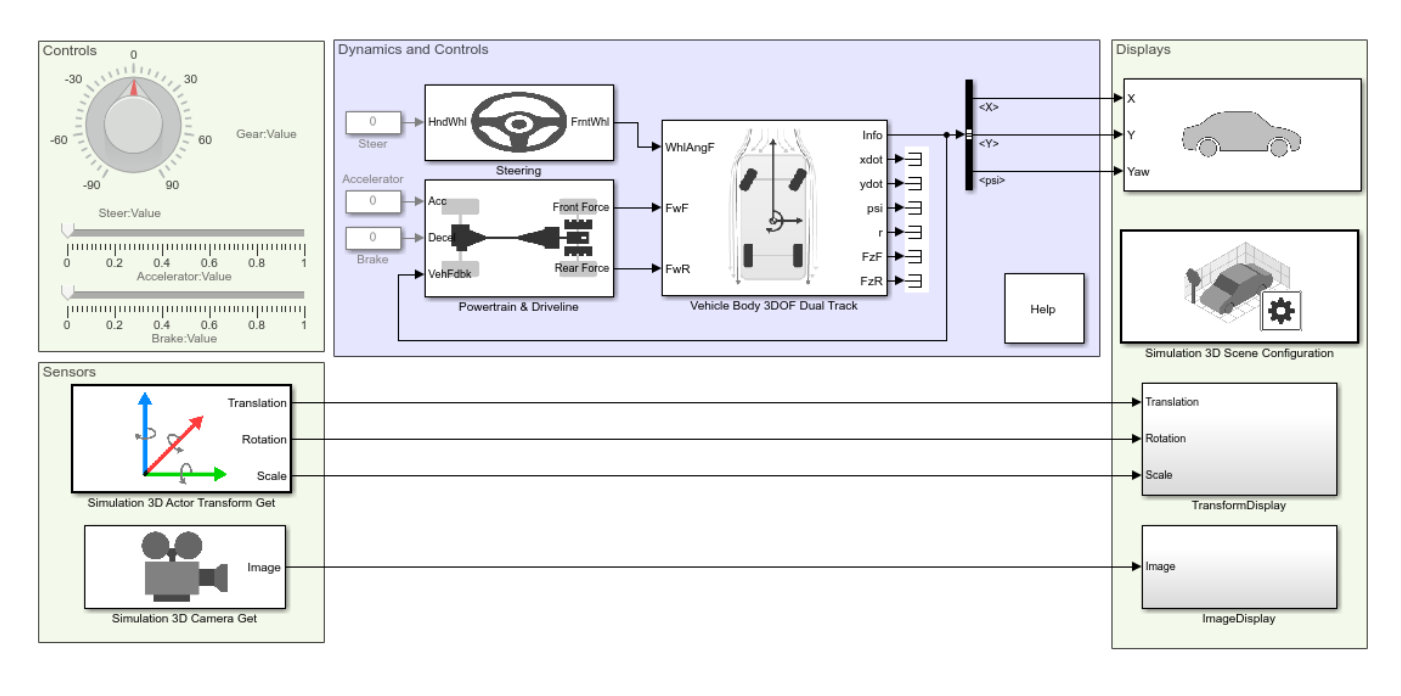

Copyright 2017-2019 The MathWorks, Inc.

## **See Also**

Simulation 3D Actor Transform Get | Simulation 3D Camera Get | Simulation 3D Scene Configuration | Simulation 3D Vehicle with Ground Following | Vehicle Body 3DOF

- • ["3D Visualization Engine Requirements" on page 1-5](#page-10-0)
- • ["Vehicle Dynamics Blockset Communication with 3D Visualization Software" on page 1-6](#page-11-0)

## **External Websites**

• [Unreal Engine](https://www.unrealengine.com/en-US/what-is-unreal-engine-4)

## **Double Lane Change Reference Application**

Simulate a full vehicle dynamics model undergoing a double-lane change maneuver according to standard ISO 3888-2. You can create your own versions, establishing a framework to test that your vehicle meets the design requirements under normal and extreme driving conditions. Use the reference application for vehicle dynamics ride and handling analysis and chassis controls development, including yaw stability and lateral acceleration limits.

For more information about the reference application, see ["Double-Lane Change Maneuver" on page](#page-73-0) [3-4](#page-73-0).

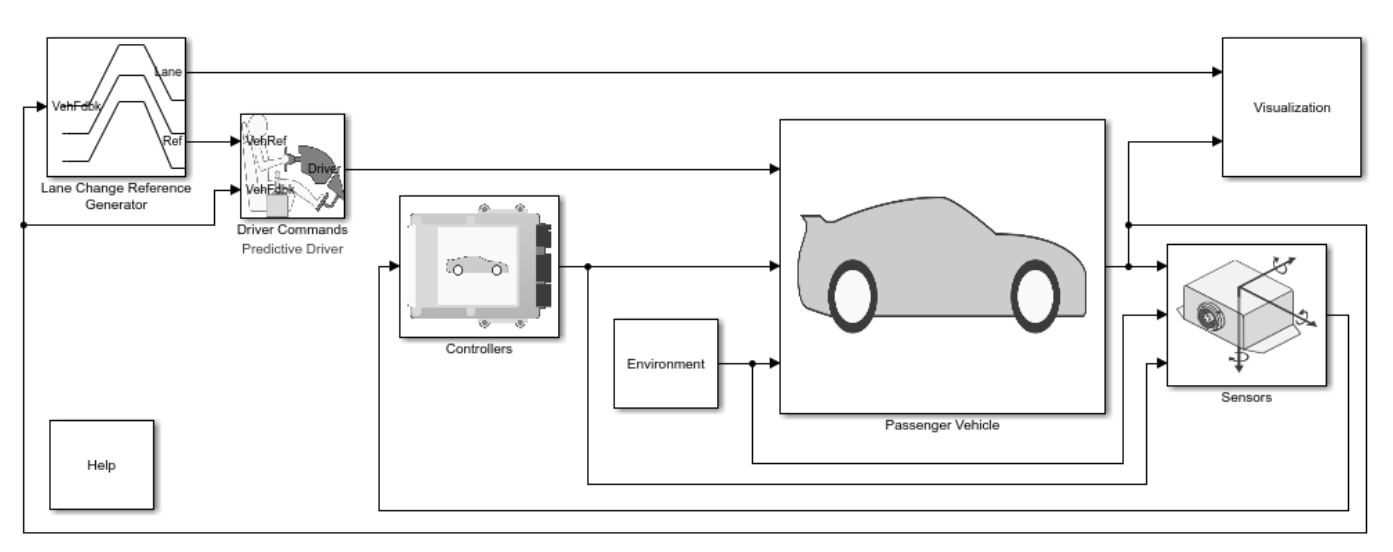

Copyright 2018-2020 The MathWorks, Inc.

### **See Also**

3D Engine | Mapped SI Engine | Predictive Driver | Vehicle Terrain Sensor

## **Related Examples**

- • ["Send and Receive Double-Lane Change Scene Data" on page 3-50](#page-119-0)
- • ["Yaw Stability on Varying Road Surfaces" on page 1-18](#page-23-0)

- • ["Coordinate Systems in Vehicle Dynamics Blockset" on page 2-2](#page-65-0)
- Simulation Data Inspector

## **Swept Sine Steering Reference Application**

Simulate a full vehicle dynamics model undergoing a swept-sine steering maneuver. You can create your own versions, providing a framework to test that your vehicle meets the design requirements under normal and extreme driving conditions. Use the reference application for vehicle dynamics ride and handling analysis and chassis controls development, including the dynamic steering response.

For more information about the reference application, see ["Swept-Sine Steering Maneuver" on page](#page-84-0) [3-15](#page-84-0).

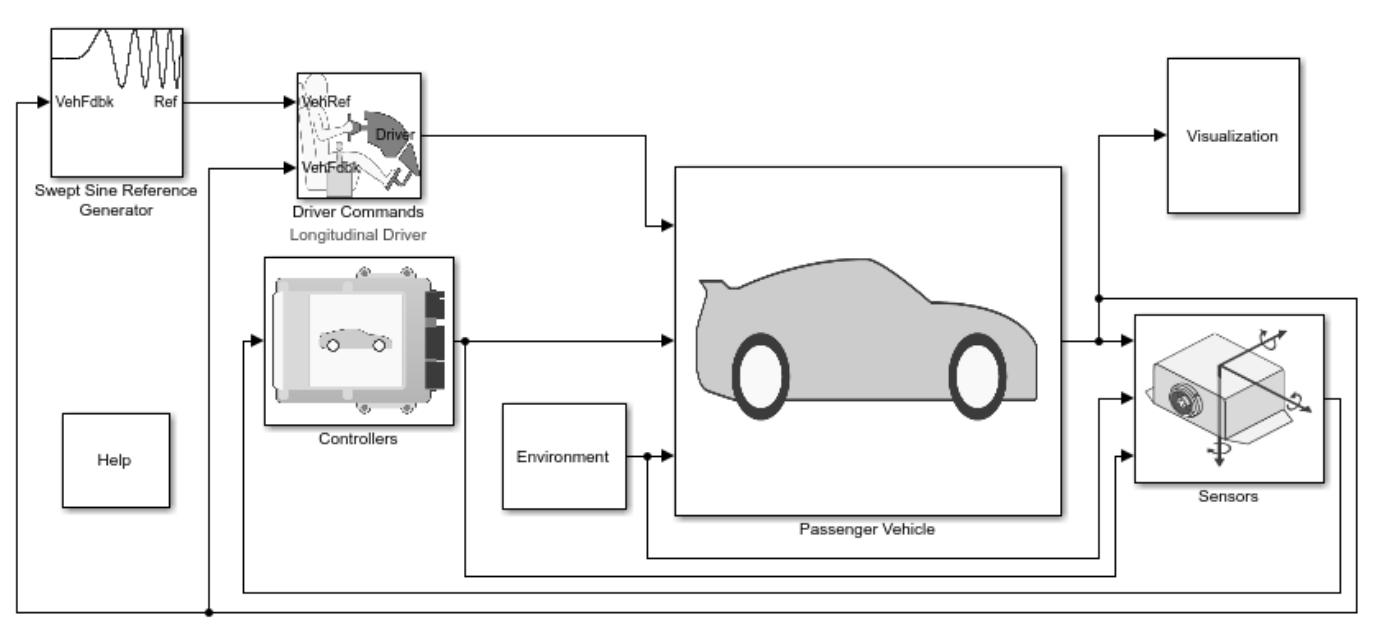

Copyright 2018-2020 The MathWorks, Inc.

### **See Also**

3D Engine | Longitudinal Driver | Mapped SI Engine | Vehicle Terrain Sensor

## **Related Examples**

• ["Frequency Response to Steering Angle Input" on page 1-49](#page-54-0)

- • ["Coordinate Systems in Vehicle Dynamics Blockset" on page 2-2](#page-65-0)
- Simulation Data Inspector

## **Increasing Steering Reference Application**

Simulate a full vehicle dynamics model undergoing a slowly increasing steering maneuver according to standard SAE J266. You can create your own versions, establishing a framework to test that your vehicle meets the design requirements under normal and extreme driving conditions. Use the reference application for lateral vehicle dynamics ride and handling analysis and chassis controls development, including the steering response.

For more information about the reference application, see ["Slowly Increasing Steering Maneuver" on](#page-91-0) [page 3-22](#page-91-0).

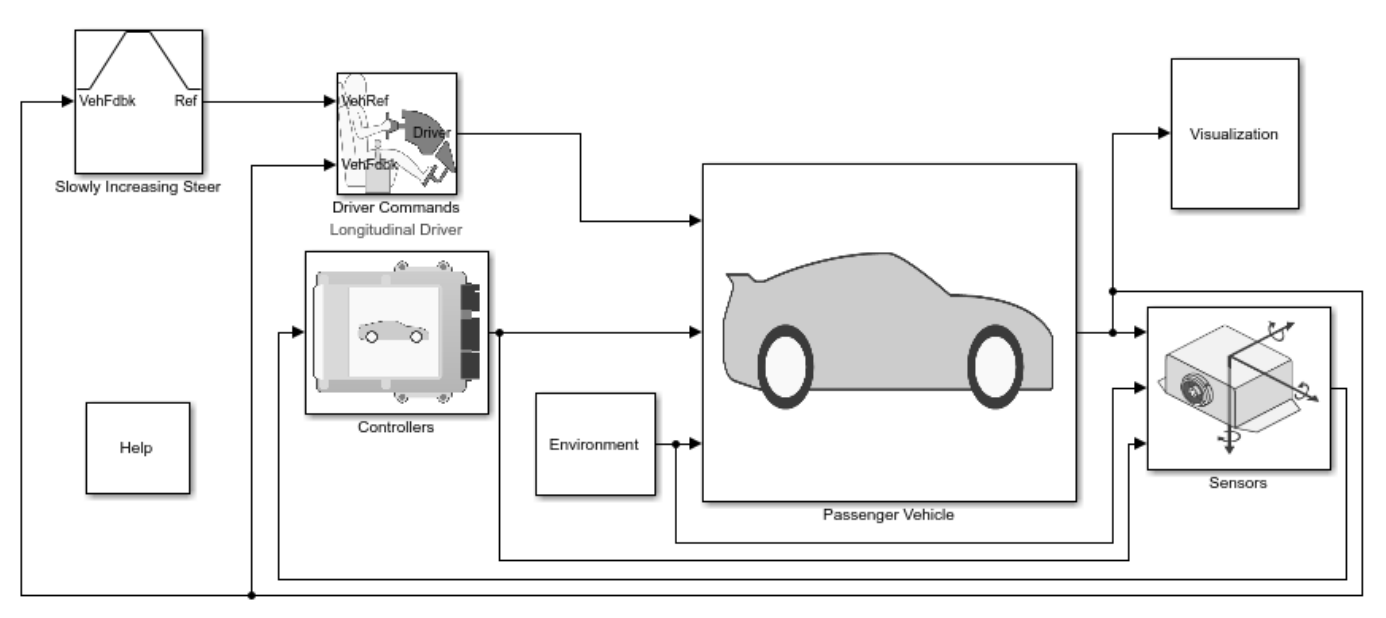

Copyright 2018-2020 The MathWorks, Inc.

#### **See Also**

3D Engine | Longitudinal Driver | Mapped SI Engine | Vehicle Terrain Sensor

## **Related Examples**

• ["Vehicle Steering Gain at Different Speeds" on page 1-30](#page-35-0)

- • ["Coordinate Systems in Vehicle Dynamics Blockset" on page 2-2](#page-65-0)
- Simulation Data Inspector

## **Constant Radius Reference Application**

Simulate a full vehicle dynamics model undergoing a constant radius maneuver. You can create your own versions, providing a framework to test that your vehicle meets the design requirements under normal and extreme driving conditions. Use the reference application for vehicle dynamics ride and handling analysis and chassis controls development, including the dynamic steering response.

For more information about the reference application, see ["Constant Radius Maneuver" on page 3-29.](#page-98-0)

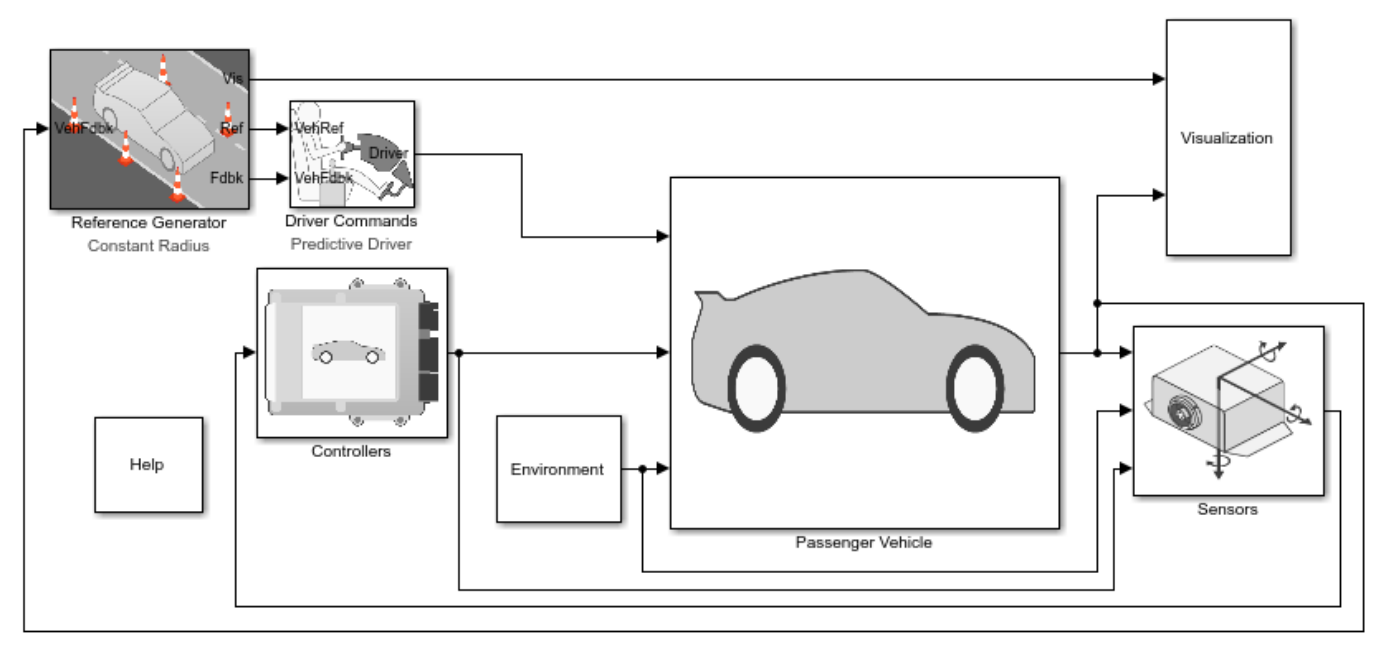

Copyright 2018-2020 The MathWorks, Inc.

### **References**

- [1] J266\_199601. *Steady-State Directional Control Test Procedures for Passenger Cars and Light Trucks*. Warrendale, PA: SAE International, 1996.
- [2] ISO 4138:2012. *Passenger cars Steady-state circular driving behaviour Open-loop test methods*. Geneva: ISO, 2012.

#### **See Also**

3D Engine | Driver Commands | Reference Generator

### **Related Examples**

• ["Vehicle Lateral Acceleration at Different Speeds" on page 1-40](#page-45-0)

- • ["Coordinate Systems in Vehicle Dynamics Blockset" on page 2-2](#page-65-0)
- Simulation Data Inspector

## **Kinematics and Compliance Virtual Test Laboratory Reference Application**

Generate optimized suspension parameters for the vehicle dynamics mapped suspension blocks.

**Generate Mapped Suspension from Spreadsheet Data** uses Model-Based Calibration Toolbox™ to generate calibrated suspension parameters from measured vertical force and suspension geometry data.

**Generate Mapped Suspension from Simscape Suspension** uses a Simscape™ Multibody™ suspension system to generate calibrated suspension parameters for the mapped suspension blocks.

**Compare Mapped and Simscape Suspension Responses** compares the mapped suspension with the Simscape Multibody suspension results.

For more information about the reference application, see ["Kinematics and Compliance Virtual Test](#page-110-0) [Laboratory" on page 3-41](#page-110-0).

## Virtual Kinematics and Compliance Test Laboratory

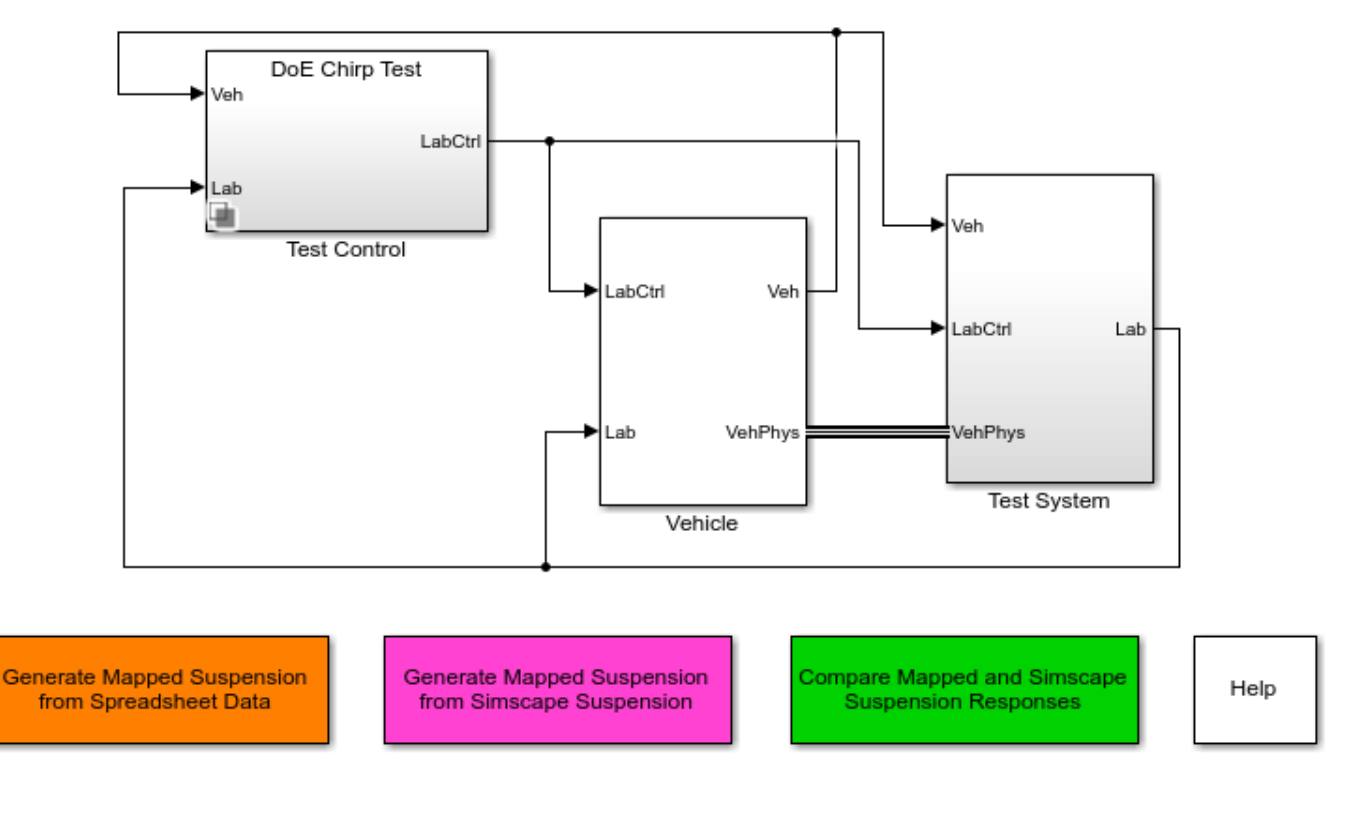

Copyright 2018 The MathWorks, Inc.

#### **See Also**

Independent Suspension - Mapped | Solid Axle Suspension - Mapped

## **More About**

• Simulation Data Inspector

## **Three-Axle Tractor Towing a Trailer**

This example shows how to use a planar hitch to tow a three-axle trailer with a three-axle tractor. To steer and drive the tractor, the model uses a sinusoidal wave steering input and an axle torque applied to the rear wheels. To implement the tractor and trailer, the model uses the Vehicle Body 3DOF Three Axles and Trailer Body 3DOF blocks.

#### **Model**

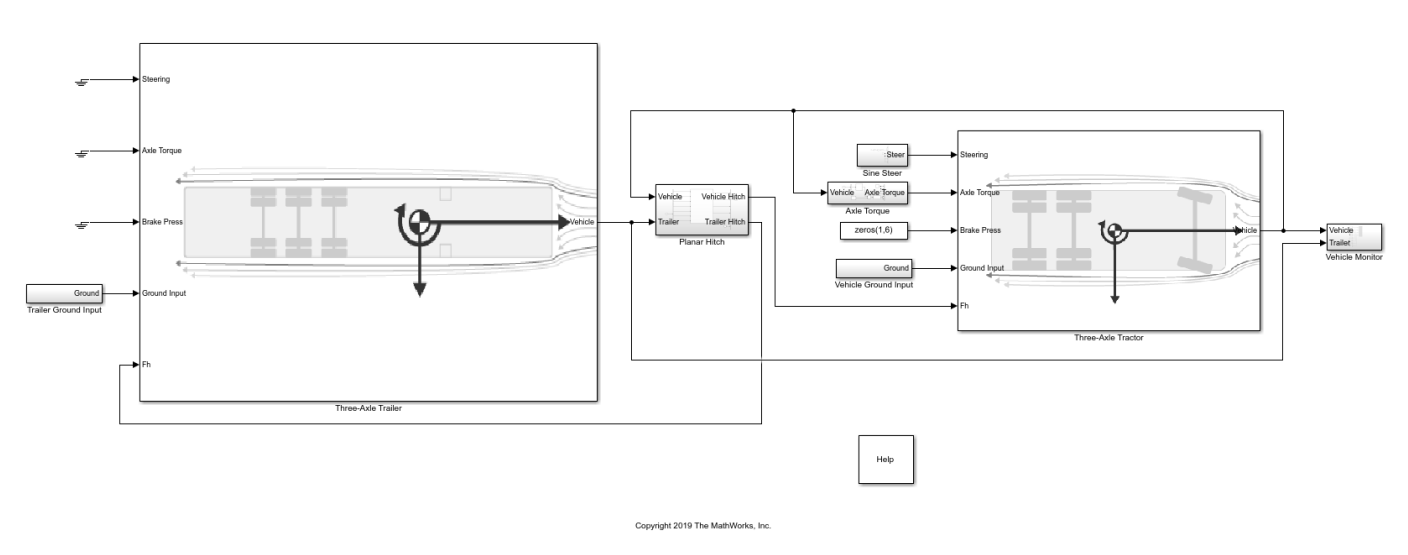

Three-Axle Tractor Towing Trailer with Planar Hitch

#### **Run Simulation**

Click play to run the simulation. As the simulation runs, the Vehicle Position window provides the trace of the tractor and trailer.

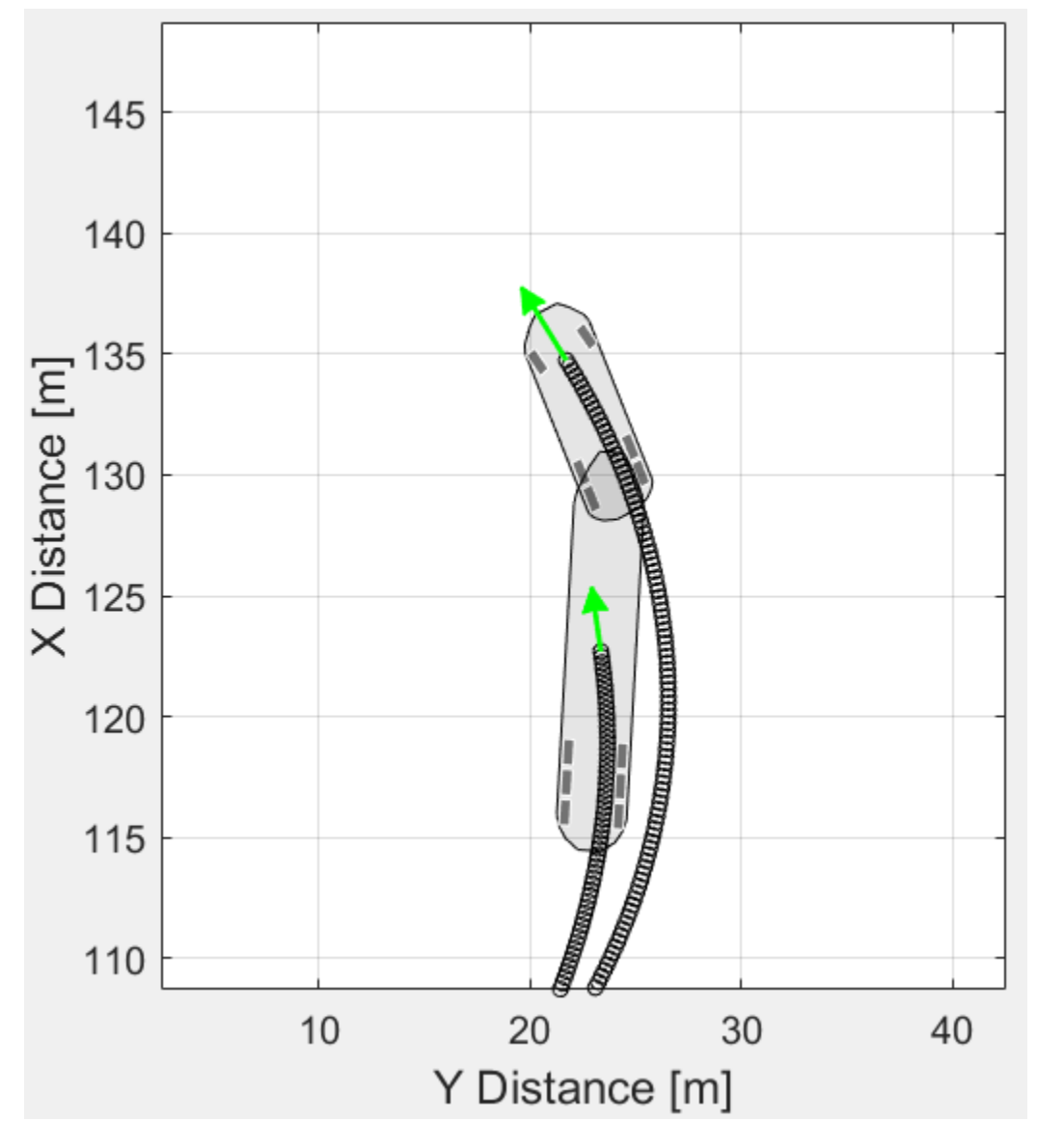

**Three-Axle Tractor Subsystem**

To steer and drive the tractor, the three-axle tractor subsystem uses a sinusoidal wave steering input and an axle torque applied to the rear wheels. The subsystem includes models for the wheels, suspension, and vehicle body.

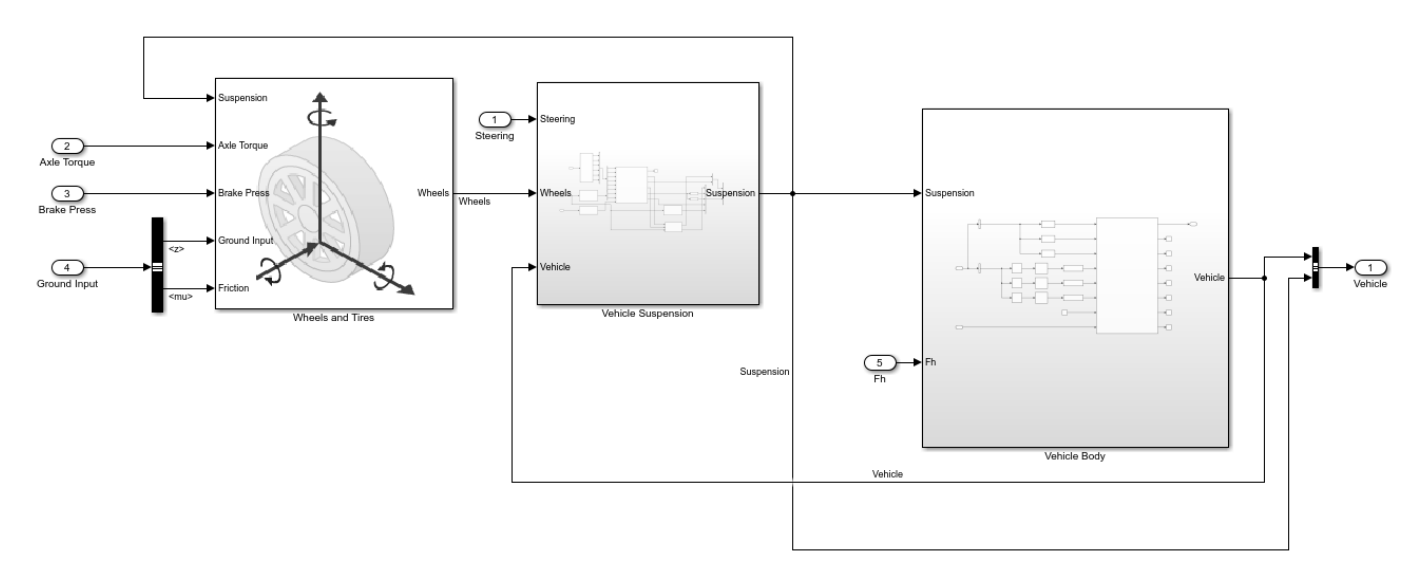

#### **Three-Axle Trailer Subsystem**

The three-axle tractor subsystem includes models for the wheels, suspension, and the trailer body.

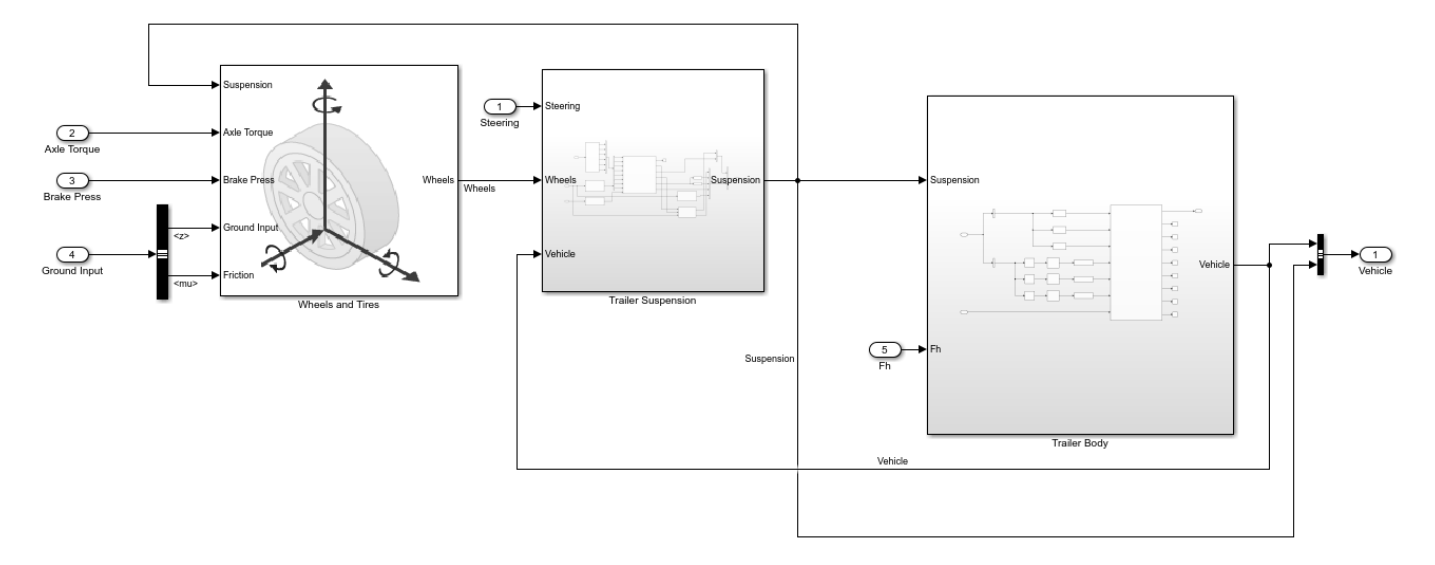

#### **Planar Hitch Subsystem**

The three degree-of-freedom (DOF) planar hitch model allows relative longitudinal, lateral, and yaw motion between the tractor and trailer. To limit the longitudinal and lateral motion, the hitch model implements a stiff spring. The spring force is a function of the planar distance from the tractor hitch location to the trailer hitch location in the inertial reference frame. The resulting spring force approximately limits the relative motion between the tractor and trailer to yaw rotation about a vertical axis at the hitch connection point. The hitch model transfers the vertical hitch force from the trailer to the tractor.

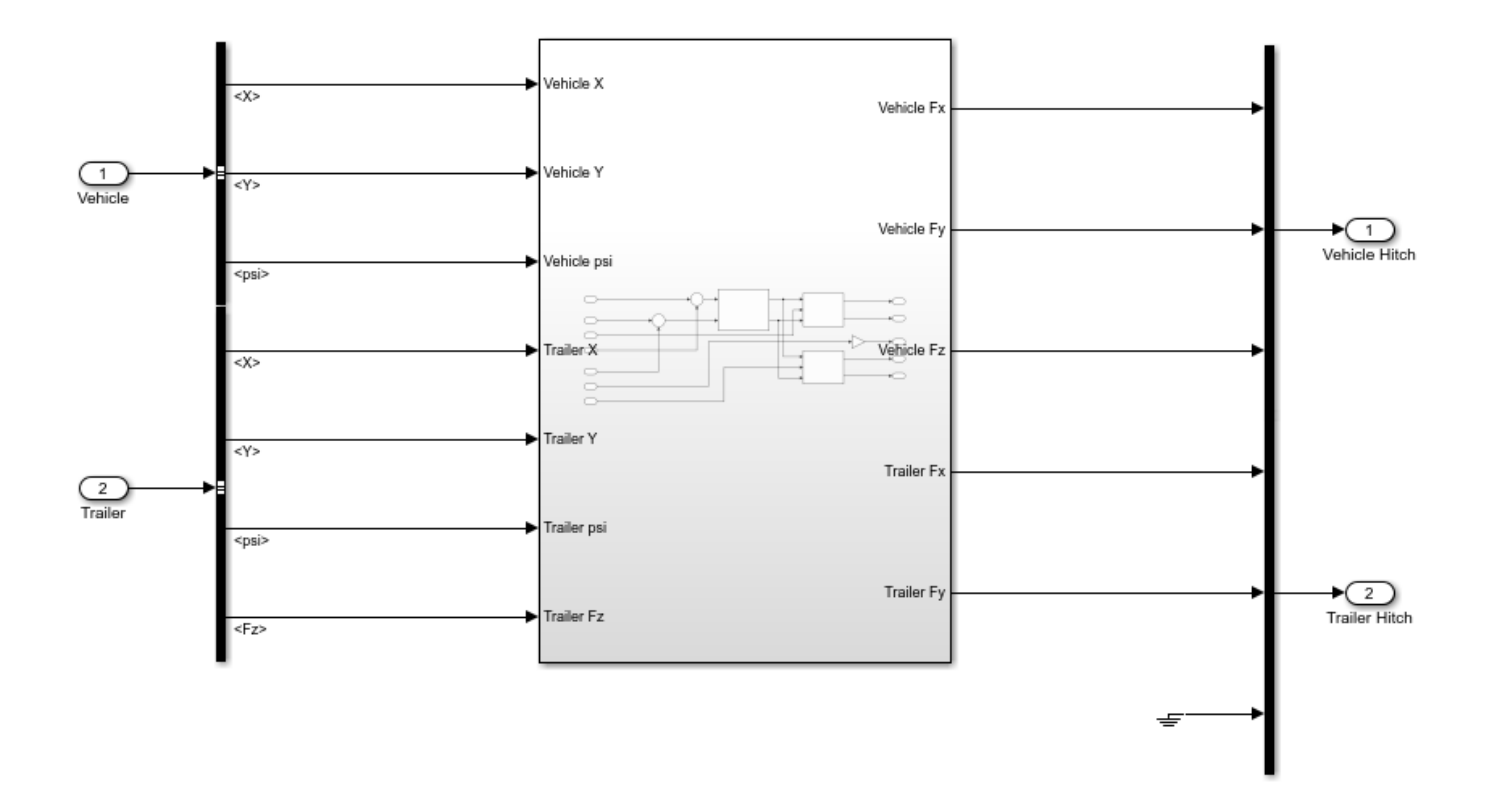

## **See Also**

Trailer Body 3DOF | Vehicle Body 3DOF Three Axles